## **PRODUCT MANUAL**

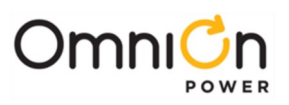

# **Pulsar Edge Controller Family**

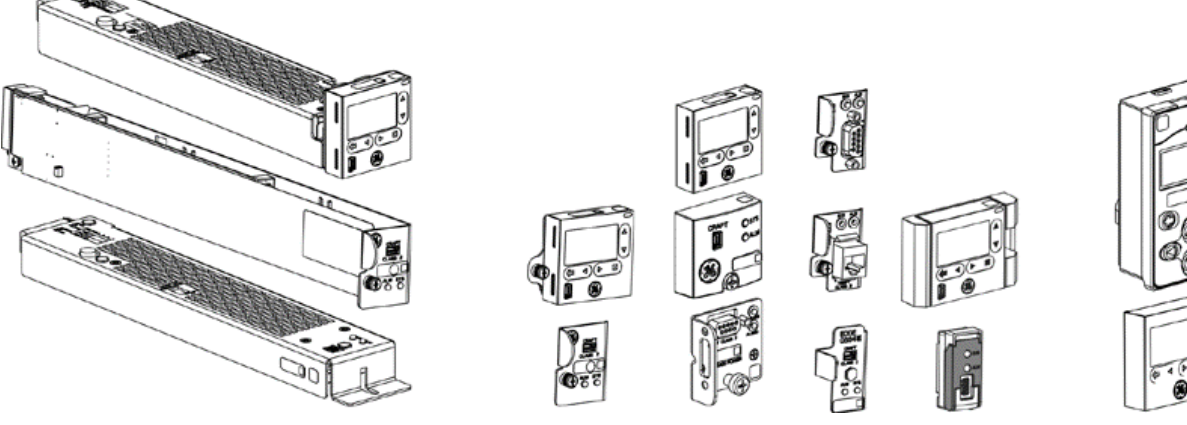

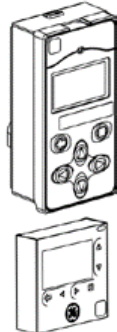

**Typical Controllers Typical Controllers Typical Separate Displays** 

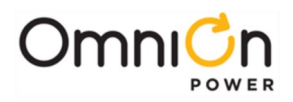

This page intentionally left blank

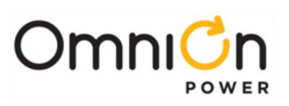

# **Pulsar Edge Controller Family**

## **Table of Contents**

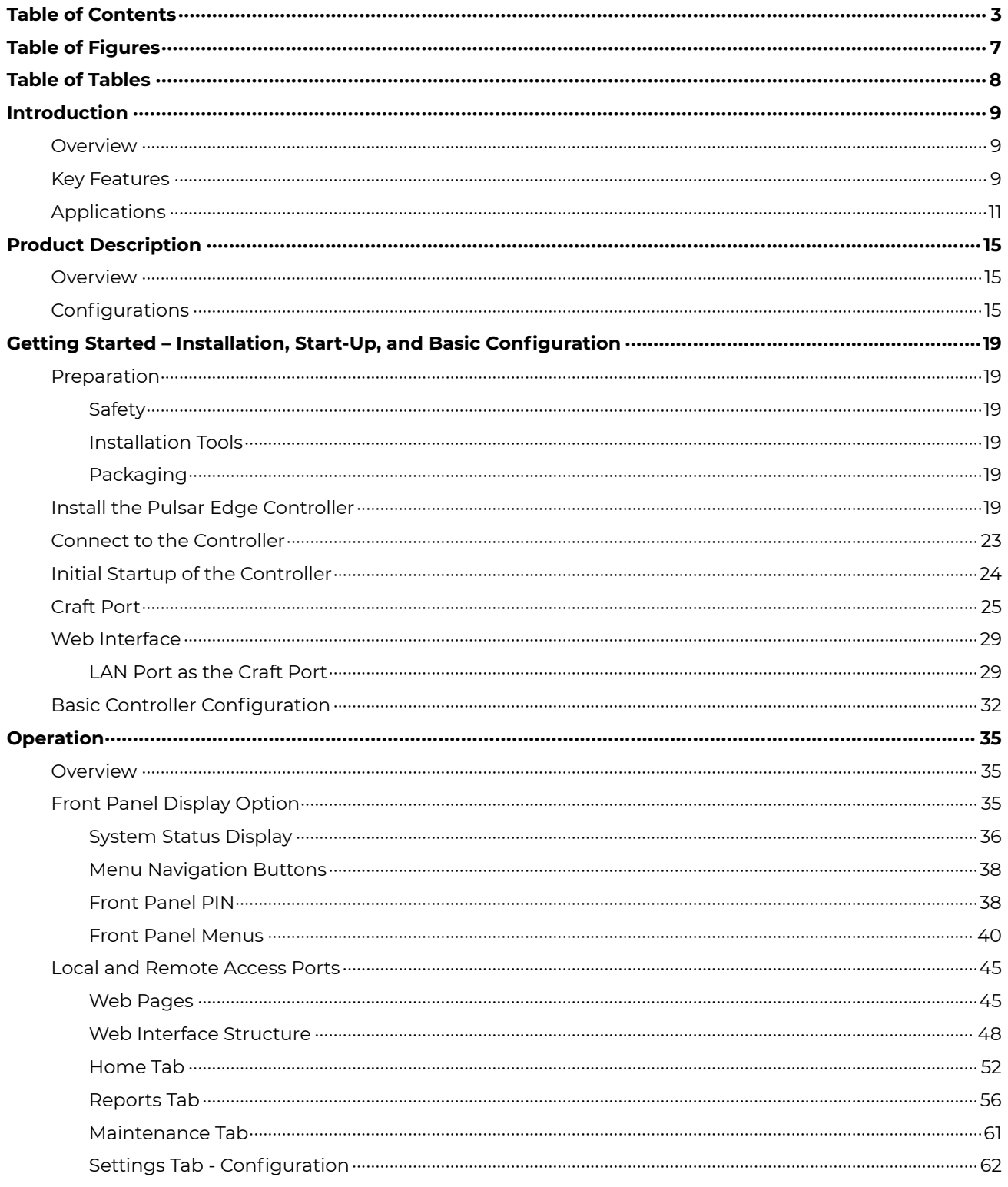

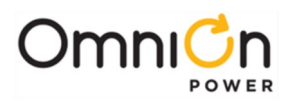

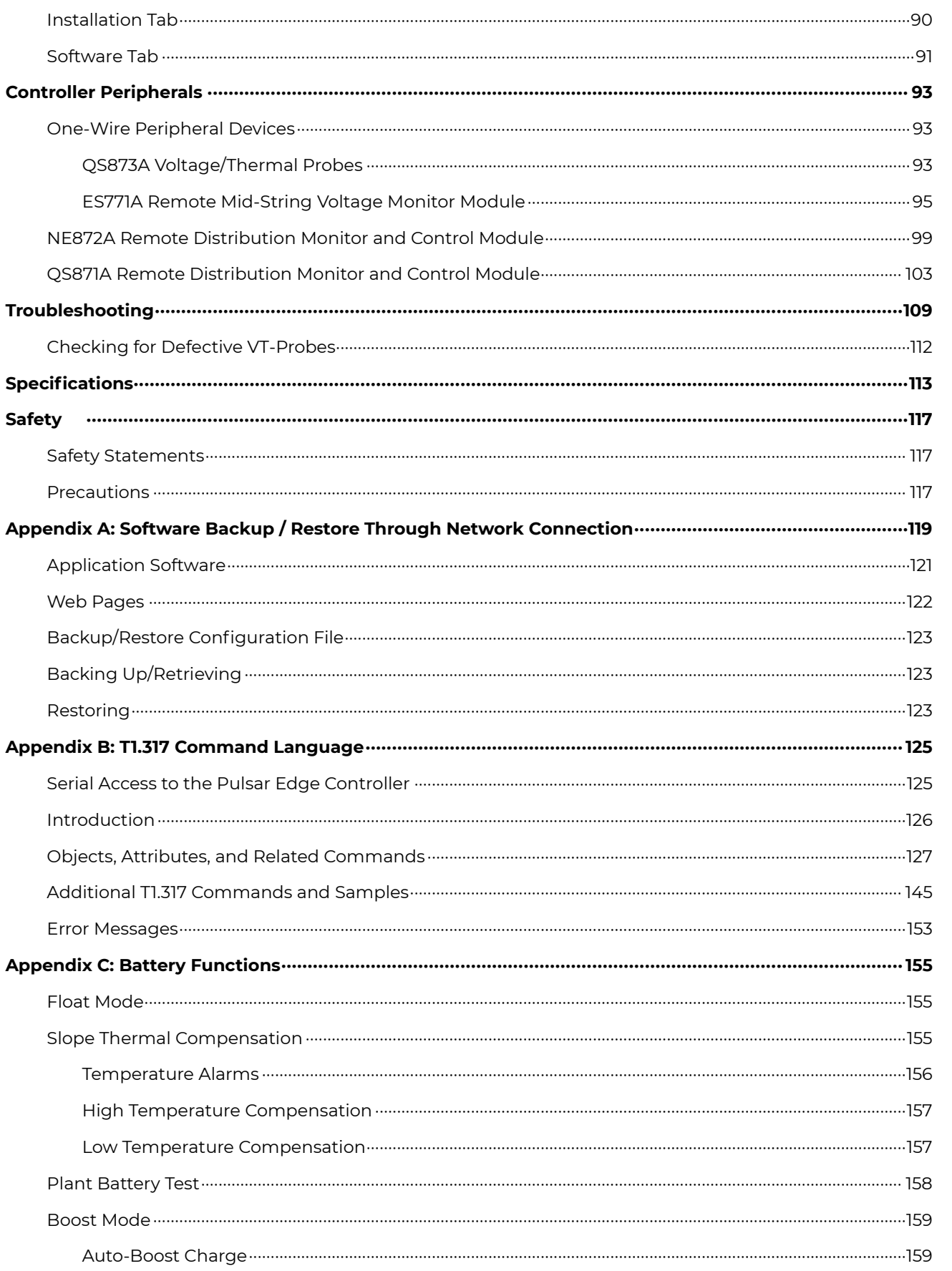

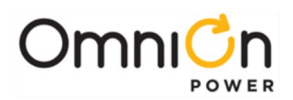

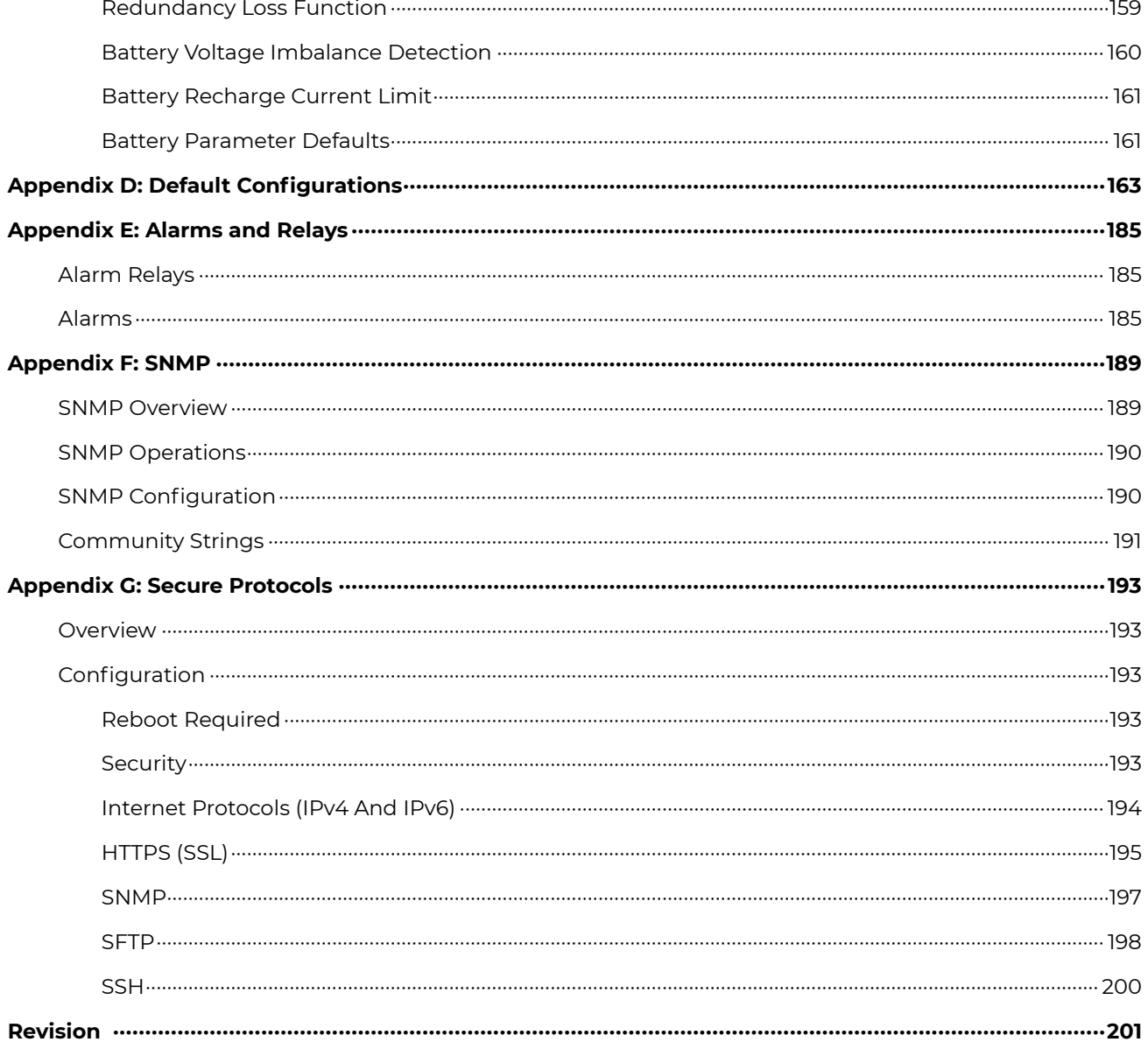

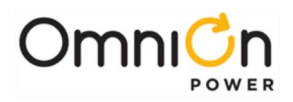

This page intentionally left blank

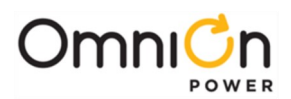

## **Table of Figures**

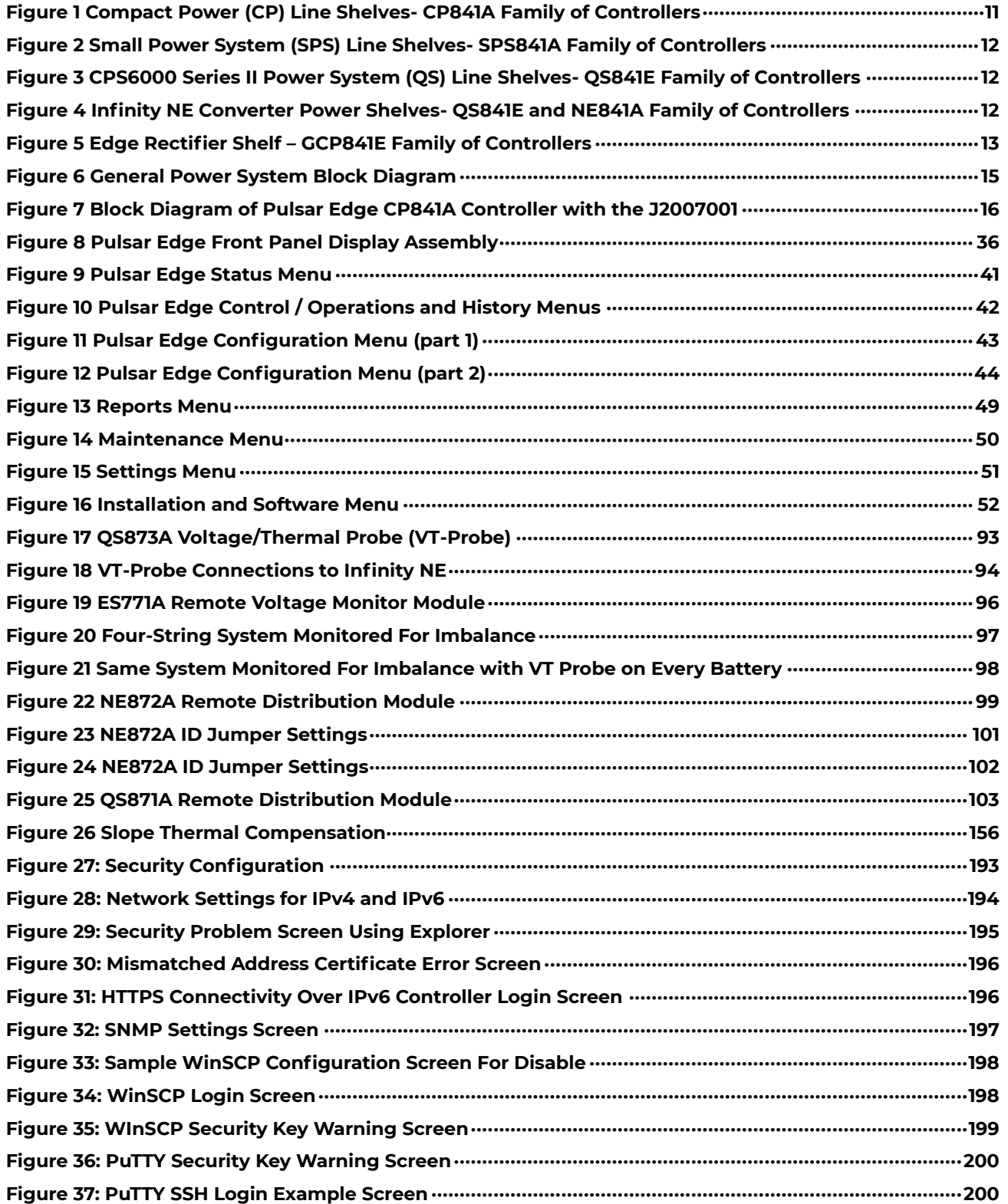

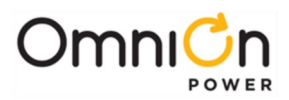

## **Table of Tables**

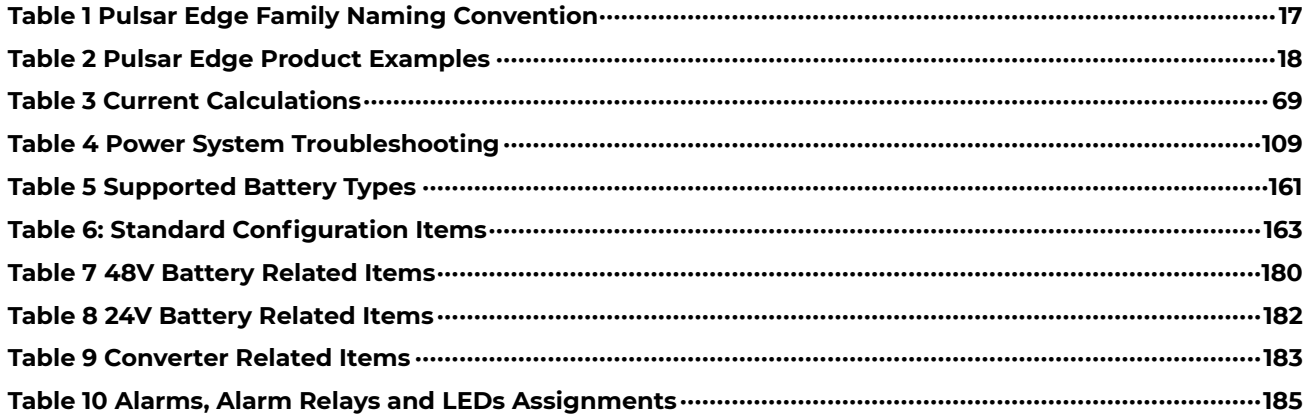

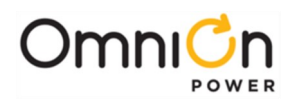

## Introduction

#### Overview

The Pulsar Edge family of controllers is part of the Pulsar family of power system controllers that includes Pulsar Plus and Pulsar Edge controllers.

Pulsar Edge controllers were developed to be integrated into the power shelves of the Compact Power Line (CPL), Slimline Power Systems (SPS), CPS6000 Series II power systems, Infinity NE group of shelves, and GCP group of shelves.

These controllers were developed for both indoor and outdoor cabinet power applications.

The modular hardware and software design of the Pulsar Edge allows for easy customization for specific applications.

Controllers provide control and alarm monitoring functions over several communication interfaces including a standard RS-485 digital serial interface that interconnects system rectifiers, converters, and other peripherals. Compatible rectifiers include NE, CP, NP, EP, and IP series.

Local and remote access is provided.

Features are factory configured to industry standard defaults to minimize the setup process in the field. Customer specified factory default configuration is also available.

#### Key Features

- Modular design utilizing a dedicated power shelf location leaving maximum power modules
- Easy field insert or removal (hot insert)
- Standard or customer specific factory defaults supported
- Control and management of Rectifiers and Converters: Infinity NE, CPS6000, Compact Power Line, Slimline Power System, etc.
- **Extensive Battery Management features** 
	- Management of four independent Low Voltage Disconnects (LVDs)
		- Up to eight contactors assignable to the LVDs
		- Load disconnects operated by low voltage, low voltage and/or time delay, remote command, or external control signal
		- Battery disconnect operated by voltage threshold, voltage threshold and/or time, Adaptive Threshold, remote command, high battery temperature, or Emergency Power Off (EPO) signal
	- Integrated contactor control for single contactor, additional contactor control through remote distribution and control modules
	- Battery recharge current limit feature
	- Low and high temperature voltage compensation
		- Individual adjustable slopes
		- High temperature step function
		- Probe Fail-Safe feature
	- Manual and automatic Boost
	- Local (manual) discharge test, remote discharge test, and periodic discharge test capability.
		- Reserve time calculations with configurable threshold
		- Manual time threshold for pass/fail criteria

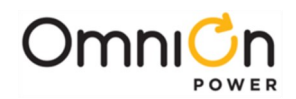

- 1-Wire monitoring
	- Up to six ES771 Mid-string voltage monitors (Configurable mid-string imbalance voltage threshold alarm)
	- Up to sixteen QS873 battery thermal probes (Configurable High, Very High, Low, and Very Low battery temperature alarms)
- Alarm management of DC distribution
- Six configurable system alarm inputs
- Additional Factory configurable Input/Output options:
	- Up to 9 configurable binary alarm inputs or
	- Up to six alarm outputs or
	- Combination of alarm inputs and alarm outputs
		- \*Number of inputs/outputs depends on Pulsar Edge configuration
- Alarm output test feature
- Integrated 10/100Base-T Ethernet for local port or for Network remote monitoring
	- Supports SNMP, TCP/IP, SMTP, HTTP, Telnet, FTP, and utilizes Dynamic Host Configuration Protocol (DHCP)
		- SNMP Trap Test feature
		- Community string support
		- Remote software and configuration upgrade capability
	- Internal web server compatible with standard browsers (MS Internet Explorer)
- Various Reports
	- Inventory Report
	- Event history log
	- Statistics and Trend data
	- Battery Discharge
- Energy Efficiency Algorithm
- Rectifier Group Standby/Hold-off mapping (generator/AC load minimization)

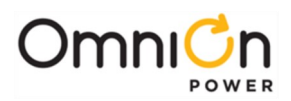

### Applications

The Pulsar Edge controller is available in applications involving the Compact Power Line (CPL), Slimline Power Systems (SPS), CPS6000 Series II power systems, Infinity NE group power shelves, and GCP group of shelves. These systems consist of an integrated controller power shelf that can be single shelf systems with integrated distribution or multishelf systems with external distribution for battery or battery-less DC power systems. The controller is available with or without a front panel display and user interface in the CPS6000 Series II, Infinity, and SPS product lines. CPL supports display-less options of the Pulsar Edge. Following are a few product depictions utilizing the various Pulsar Edge controller configurations. Consult appropriate system manuals, technical field support or your local sales representative for more details on these or other power systems that may utilize the Edge controller.

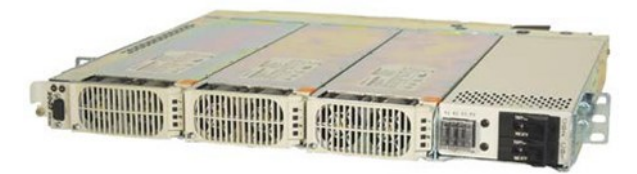

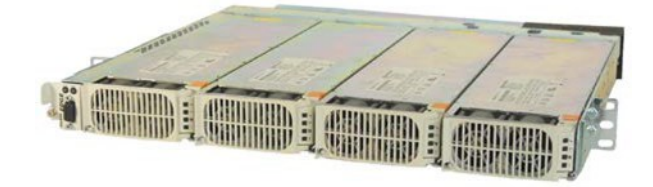

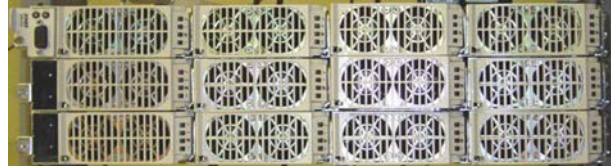

**Figure 1 Compact Power (CP) Line Shelves- CP841A Family of Controllers**

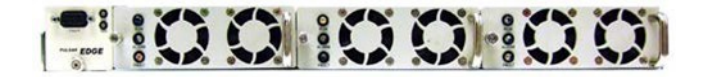

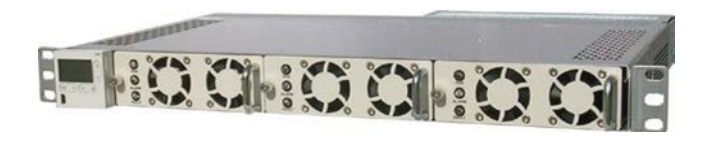

**Figure 2 Small Power System (SPS) Line Shelves- SPS841A Family of Controllers**

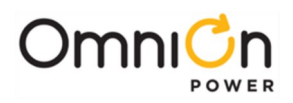

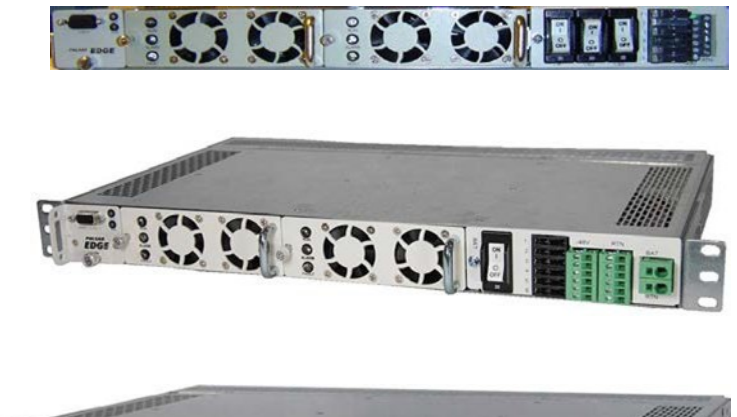

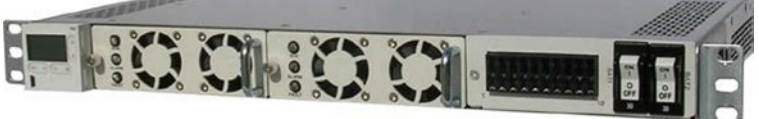

**Figure 2 Small Power System (SPS) Line Shelves- SPS841A Family of Controllers (continued)**

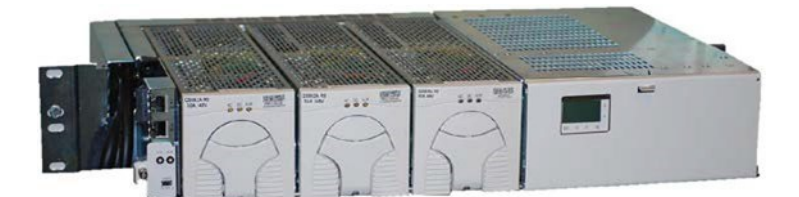

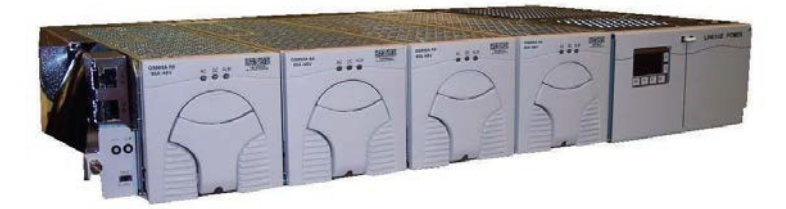

**Figure 3 CPS6000 Series II Power System (QS) Line Shelves- QS841E Family of Controllers**

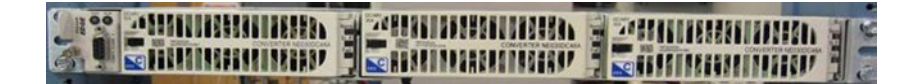

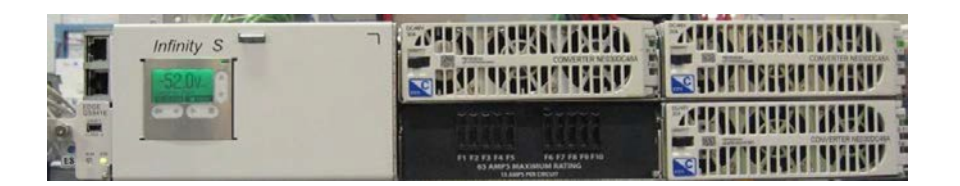

**Figure 4 Infinity NE Converter Power Shelves- QS841E and NE841A Family of** 

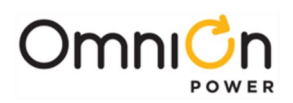

| <b>CAL</b><br>☜                   |  | $\overline{a}$ |
|-----------------------------------|--|----------------|
| $\overline{\bullet}$<br>GRI<br>-- |  | . .            |

**Figure 5 Edge Rectifier Shelf – GCP841E Family of Controllers**

## Applications (Continued)

Systems that utilize the Pulsar Edge controller provide a dedicated location for the controller that allows the maximum number of power modules to be used per shelf. Present systems locate the controller to a dedicated position located to the left of the left most power position in the shelf. The Pulsar Edge controller is typically preinstalled into the power shelf at the factory. However, it can be ordered separately for spares, installed in the field, or integrated into custom systems. Access to the controller inputs/outputs is typically located on one or two connectors located at the rear of the shelf. There are front access shelf designs that locate these connectors to the front of the shelf. For details on these connections consult each of the product's individual installation guides.

The Pulsar Edge controller provides controller configurations that have a front panel RS232 asynchronous Craft port or USB connection for local terminal access. The standard RS232 asynchronous Craft port connection is a DB9 but an RJ45 serial port connection is available in specific configurations. Easy View 2, which simulates the web page interface, is provided as the Graphical User Interface when accessing the Craft port over the RS232 or USB connection. This program is downloadable from the OmniOn home page. A front panel LCD user interface with capacitive touch soft

-keys is also available on several of the platforms for interacting with the controller and power system.

All Pulsar Edge controllers utilize the same base processor board and application code. This board is populated and packaged differently for the different power system applications. However, software updates performed in the factory are implemented in all configurations at a time. Since the processor board and software is common to all Pulsar Edge configurations the controllers have the same basic operation and functionality. These operations and features are described in this product manual.

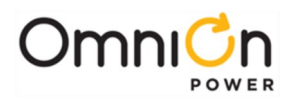

This page intentionally left blank

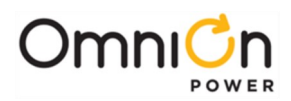

## Product Description

#### Overview

OmniOn rectifiers accept alternating current (ac) power and rectify it to produce direct current (dc) power for powering external equipment (loads). Converters accept the dc output from rectifiers or other sources and convert it to various regulated output dc levels also needed for powering external equipment (loads). Batteries, generators, and UPS are typically used to provide backup power when ac is lost. Batteries are connected in parallel for additional capacity with the rectifier outputs through appropriate breakers and contactor disconnects. DC power is distributed through distribution panels with various protectors and contactors. These rectifiers, backup systems, and distribution components are all managed by the Pulsar Edge system controller. The following figure depicts a generic representation of the system controller and its relationship in a power system. The components depicted and their associated features as they relate to the system controller will be discussed in this manual.

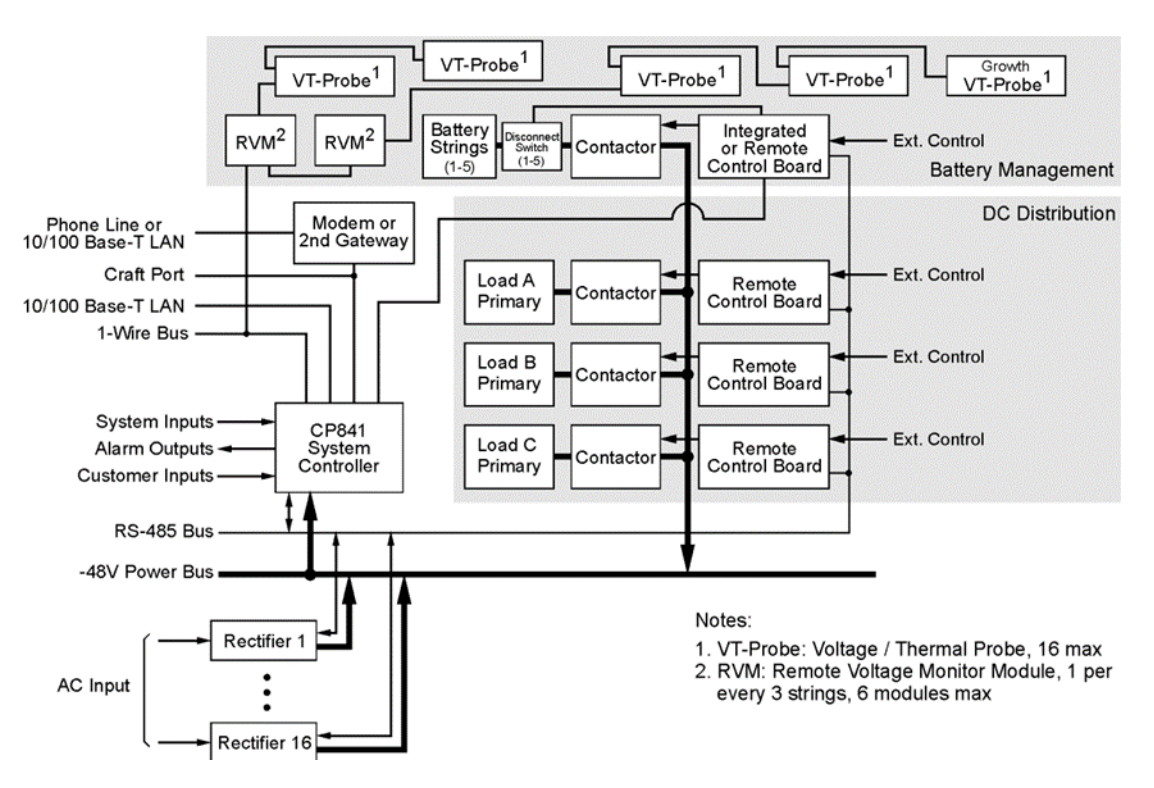

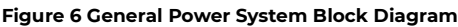

### Configurations

The main "841" microprocessor board comprises the Pulsar Edge family of power system controllers. This controller is designed to fit a variety of systems and applications. Systems utilizing this controller are designed to allow the controller be quickly installed or removed from its allocated position through a simple thumb-screw or insertion fit without having to remove input output cable attachments to the unit. The input and output cable assemblies are connectorized and can quickly be removed or installed into the respective power shelves the controller resides. There are different configuration options for the Pulsar Edge controller which be configured differently for these power systems.

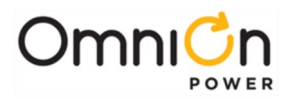

Configuration includes the number of customer inputs or outputs, the desired front panel Craft port interface, display option, as well as custom factory configuration. These options must be ordered and are pre-installed at the factory.

The following figure shows a generic block diagram of the basic components of the Pulsar Edge controller for a CPL power shelf. The exact system interconnect will vary depending on the shelf design but this provides the basic concept of controller interconnect common to all.

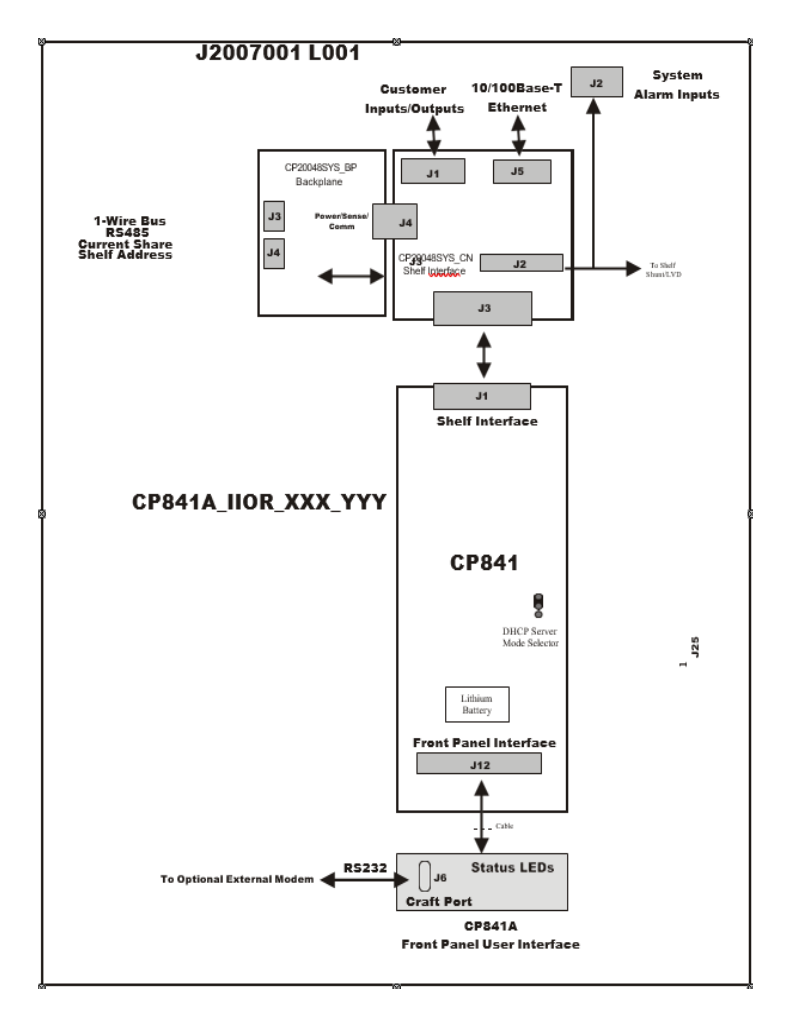

**Figure 7 Block Diagram of Pulsar Edge CP841A Controller with the J2007001**

Examples of Pulsar Edge controller options are defined in this section. Consult the controller ordering guide (Pulsar\_Edge-AD) and sales for the most complete and up-to-date listing. The table below provides the basic naming nomenclature utilized for the different Pulsar Edge controller configurations.

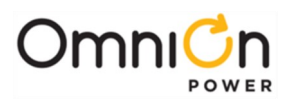

Where :

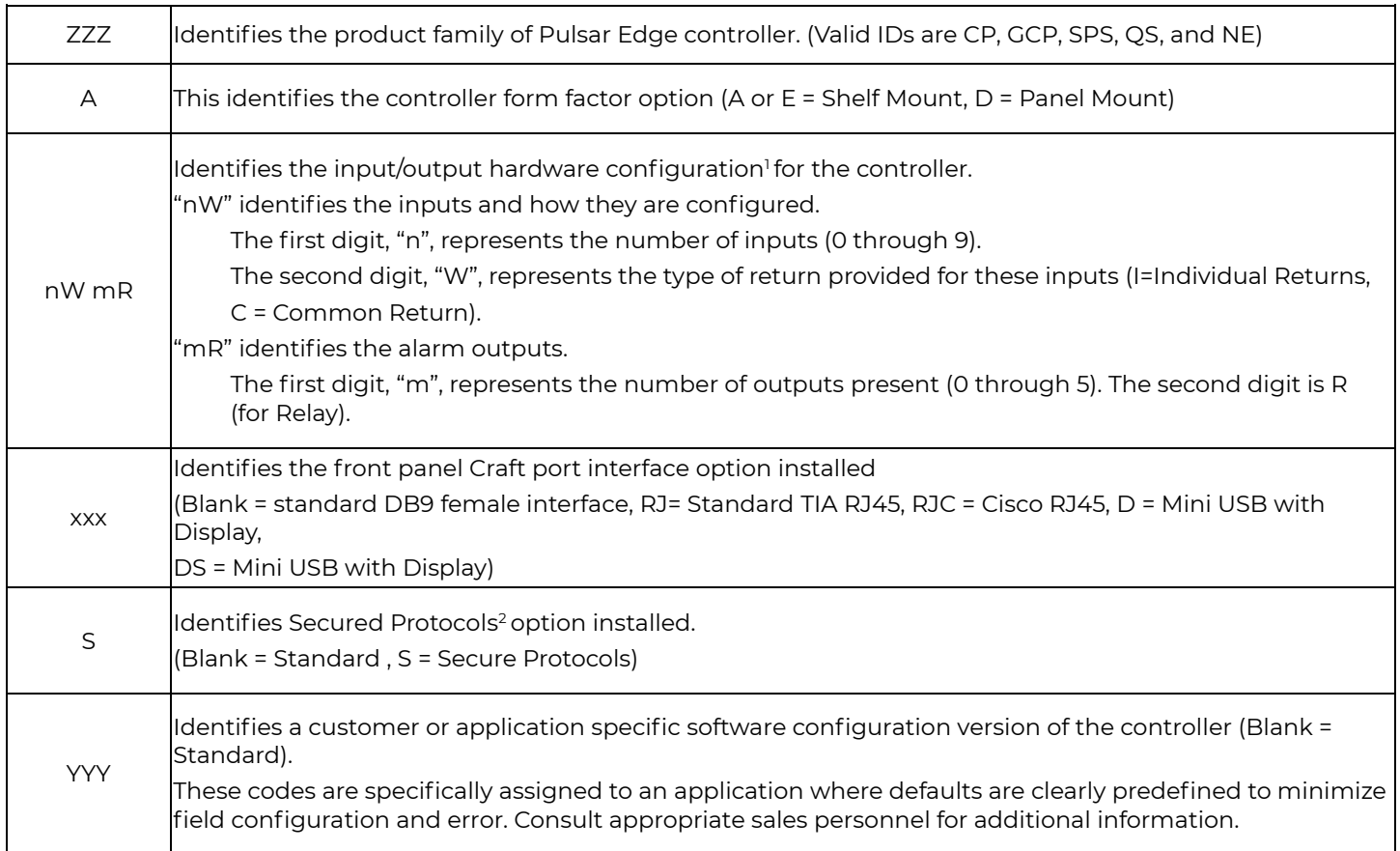

#### **Table 1 Pulsar Edge Family Naming Convention ZZZ 841 A\_nW mR\_XXX\_S\_YYY**

<sup>1</sup>There is a dependency on the number of outputs and inputs.

<sup>2</sup>Secure Protocols include SNMPv3, IPv6, and HTTPS/SSH/SFTP

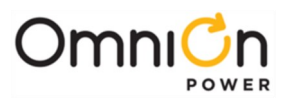

The following table identifies controller examples. Other combinations may be available. Please consult sales and technical field support for additional information.

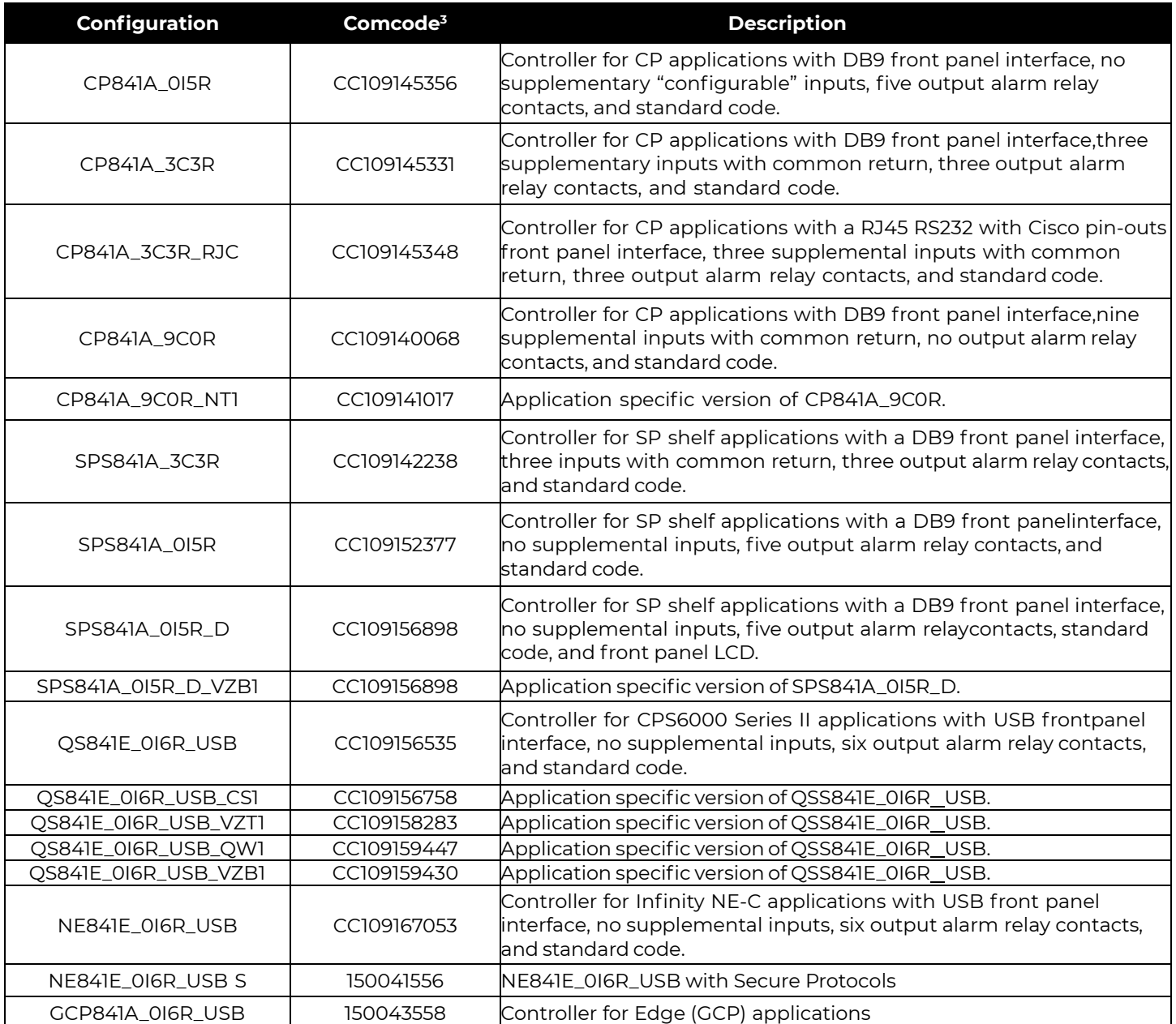

#### **Table 2 Pulsar Edge Product Examples**

<sup>3</sup>Units without assigned comcodes may still be under development or in the planning state. Other combinations may be available. Consult sales and technical field support for additional information.

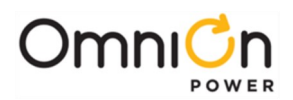

## Getting Started–Installation, Start-Up, and Basic Configuration

#### Preparation

This section outlines the sequence for installing and quickly configuring the Pulsar Edge controller into a typical power system. A sample system will be illustrated here as an example but the individual installation start-up guides must be consulted for specific shelves. Some power system shelf configurations will be shipped from the factory with the controller pre-installed.

#### **Safety**

Read and follow all safety statements, warnings, and precautions in the Safety section of this manual and manuals of all other equipment before installing, maintaining or repairing the equipment.

#### **Installation Tools**

You will need the following tools to install and test the Power System:

- Wire cutters and strippers
- Heat shrink gun
- 5/16-inch (8 mm) hex driver
- 1/4-inch hex driver
- Digital meter with an accuracy of ±0.02%
- Screw drivers (flat-blade and Phillips)
- **ESD** wrist strap
- Assortment of socket wrenches and drivers
- Test cable

### **Packaging**

- All packages must be opened with a box cutter with the blade minimally exposed to cut only the sealing tape.
- Save all packaging material until the system has been powered up and all parts are operating within specifications. The shipping package may be used to return defective parts.

### Install the Pulsar Edge Controller

The Pulsar Edge is easily slid in and out of a dedicated position in the shelf. Some shelf configurations will have the controller factory preinstalled. This section primarily uses the Compact Power Line controller as an example but the information provided is valid for other system configurations and must be used with information in the Installation Start-Up documentation for each specific system. Before applying power, a few basic controller configurations may be required. The following describes steps for this initial configuration.

- Protective canvas
- Insulating rubber mat
- Windows-based personal computer laptop (PC) and cable to connect the PC communications port to the local port of the controller or a CAT5 LAN cable.

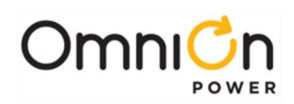

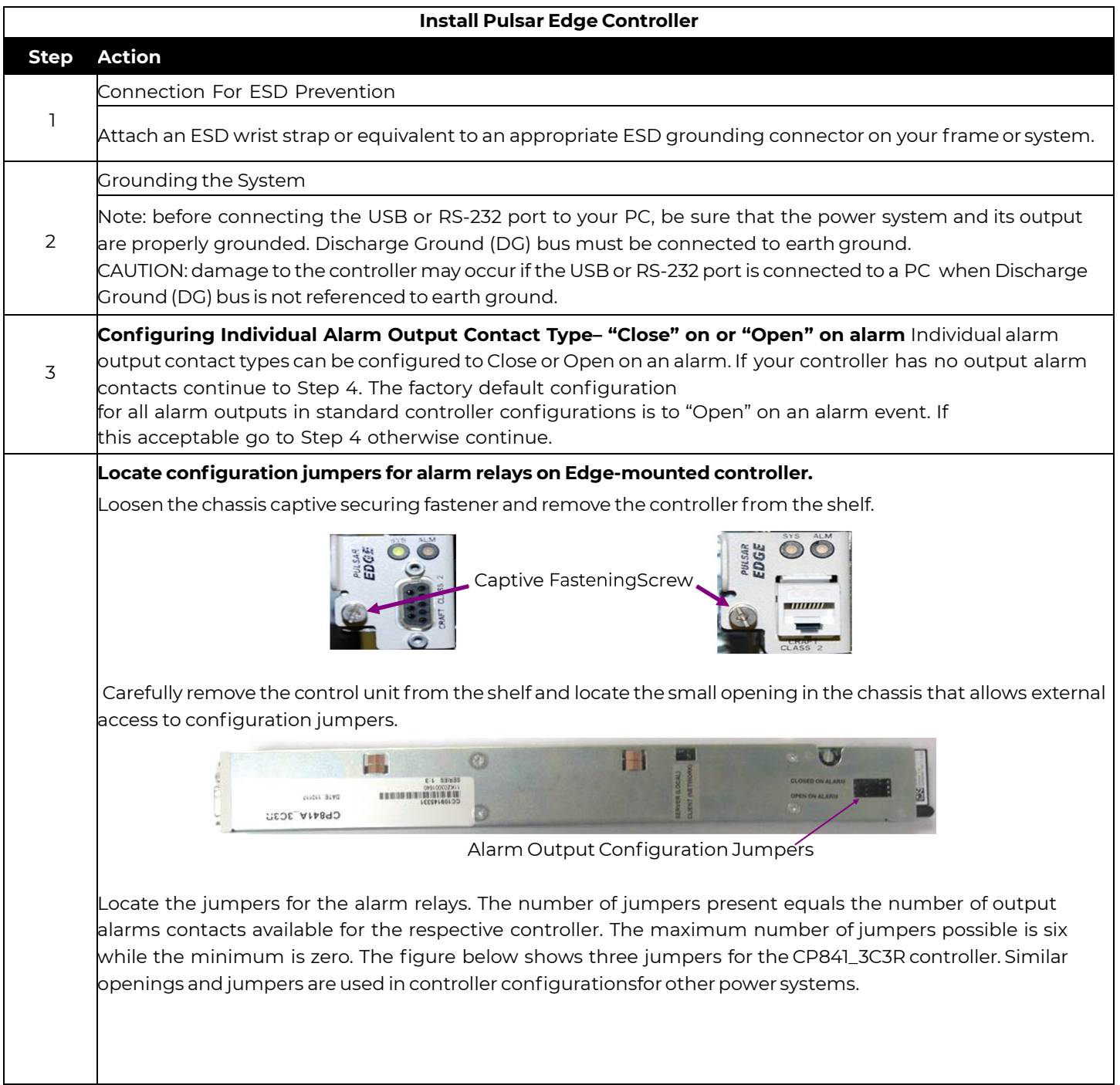

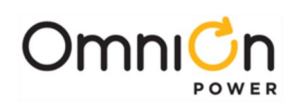

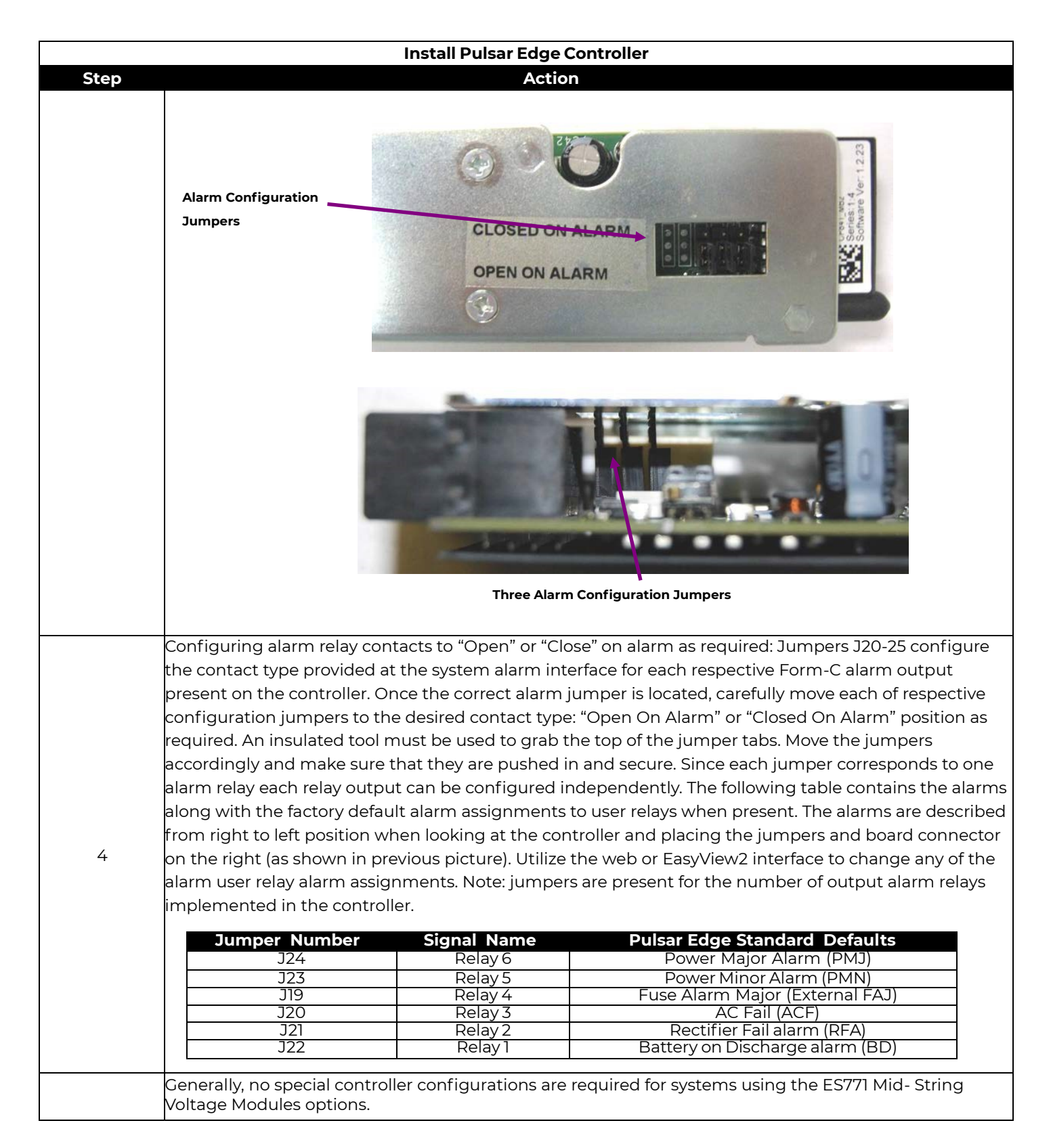

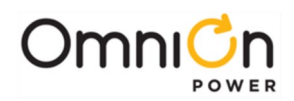

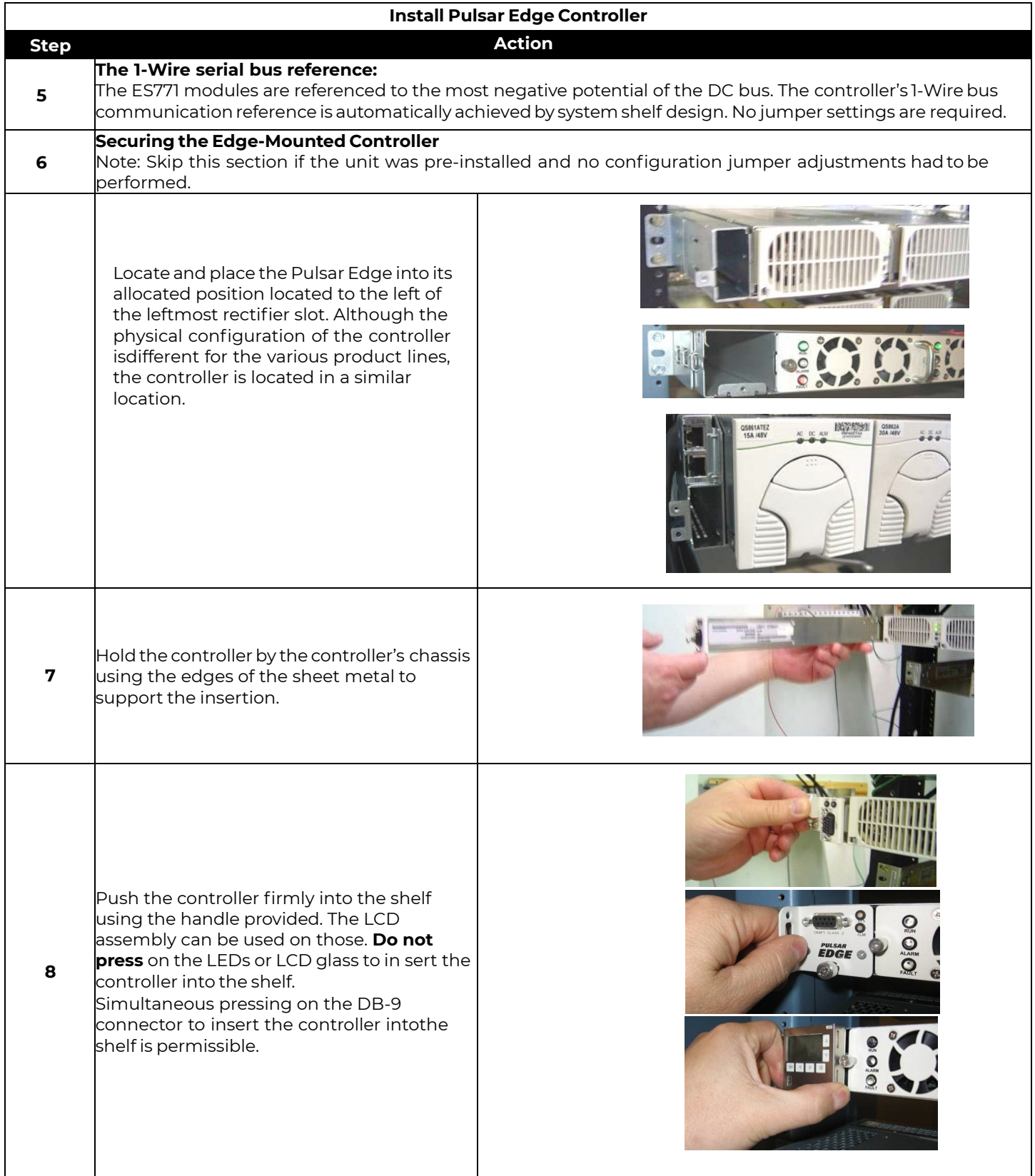

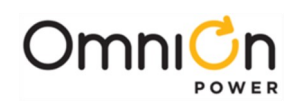

#### **Install Pulsar Edge Controller**

Secure the controller in place by tightening the Philips captive fastening screw. Those with displays attached do not have a securing screw. The controller is now installed

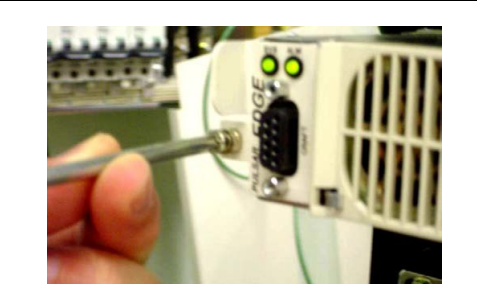

### Connect to the Controller

9

Other than the front accessible serial or USB port, all connections to the Pulsar Edge Controller are made through backplane connections or appropriate cable assemblies to the controllers J1 interface. The Pulsar Edge has been designed to provide all its connections through a single 44-pin connector located to the rear of the controller. Systems are then designed to accept this connection and separate the outputs, inputs, communication, and plant specific items onto to individual connectors for external use or to provide automatic connections to core signals. These connectors are typically located at the rear of the shelf but are available in the front in front access configurations.

Systems designed to utilize the Pulsar Edge may provide different interconnects to the controller's inputs and outputs. Although the designs strive for commonality, the specific drawings for the shelves or installation quick start guides must be utilized for identifying the exact input and outputs

available for a particular system. The following figures show the input and output connections for one of the available J2007001\_L001 CP power shelf.

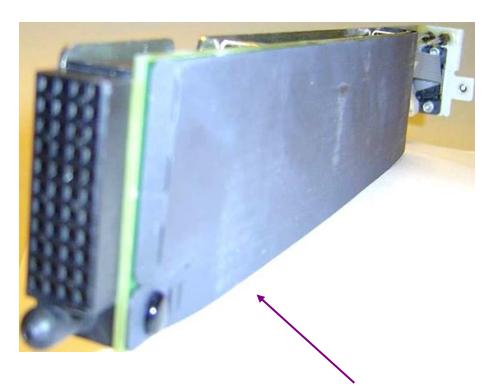

**J1 Backplane Interface Connector**

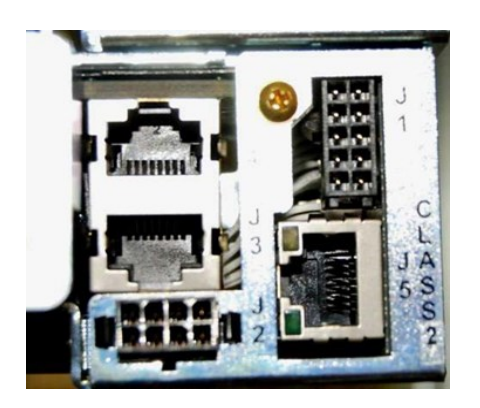

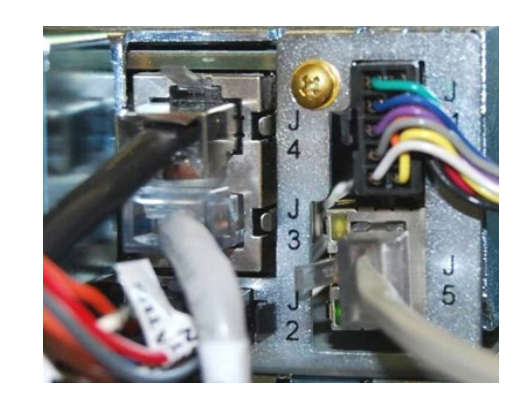

**Consult individual product Quick Start Guides for alarm input and output mapping and cable options.**

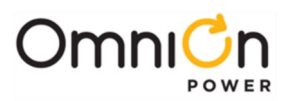

## Initial Startup of the Controller

Once all relevant installation procedures are performed as defined in respective system quick start guides and associated system documentation, the system is ready to be powered up.

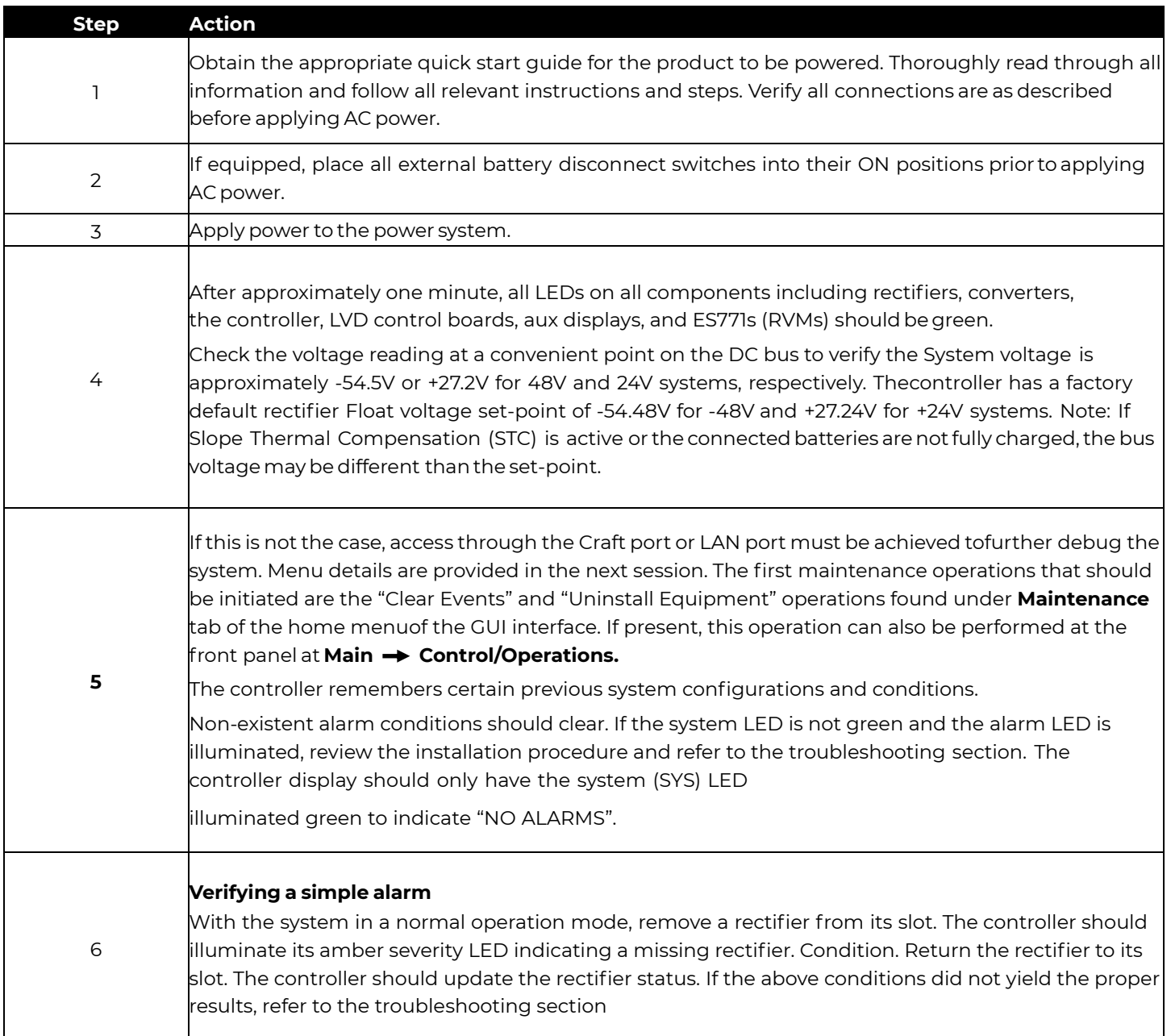

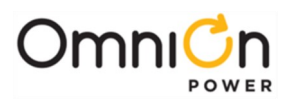

### Craft Port

A GUI very similar to the interface provided by a LAN connection can be obtained locally through the RS232 or USB Craft port using EasyView 2.0, EV2. Once, EV2 has established the connection and is up and running the interface is the same as that provided over the LAN connection. The following describes connecting to the RS232 or USB Craft port using EasyView 2.0. To access the system using the RS232 or USB Craft Port, follow the following basic procedures.

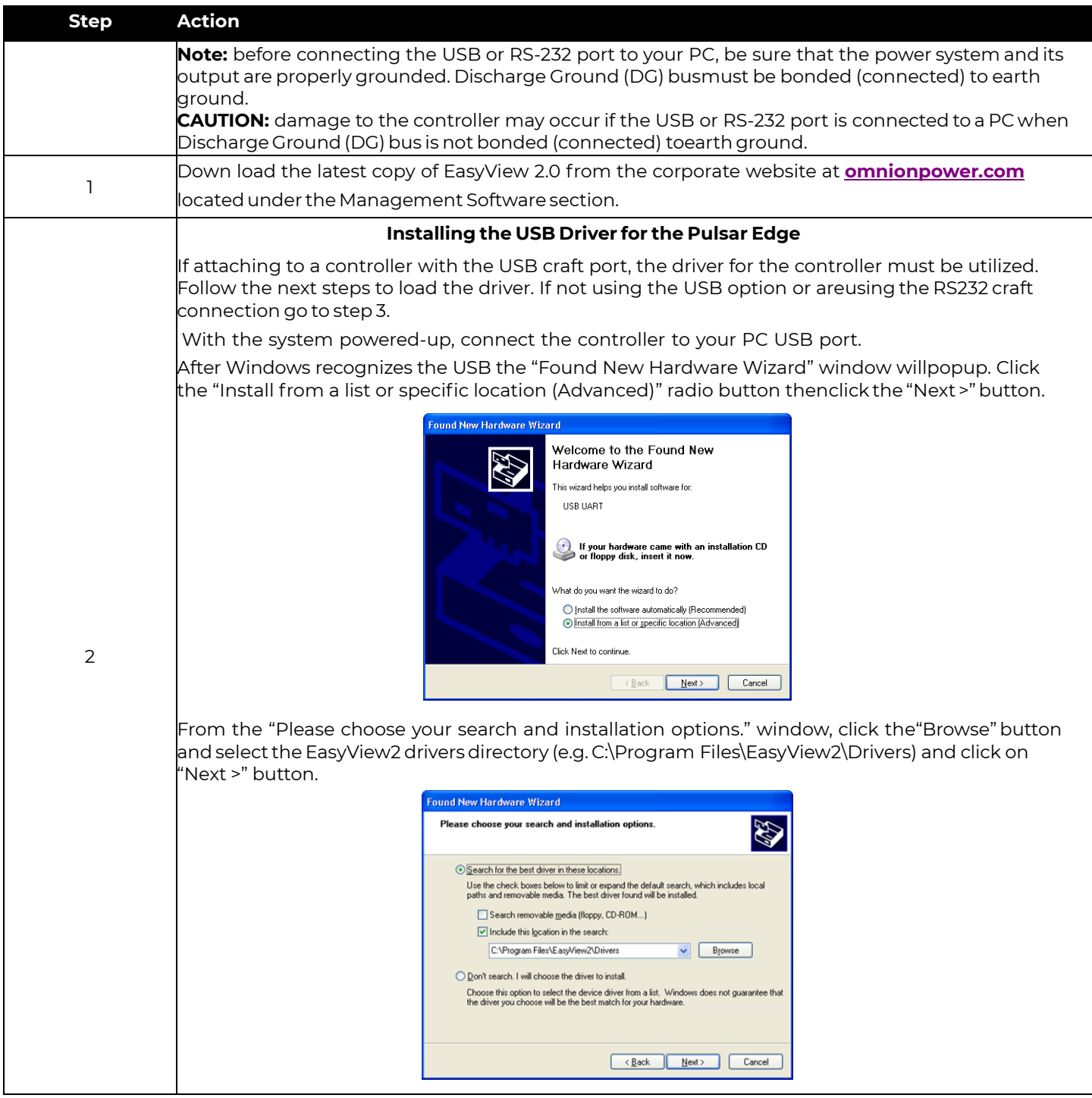

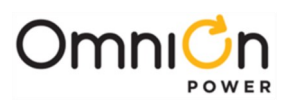

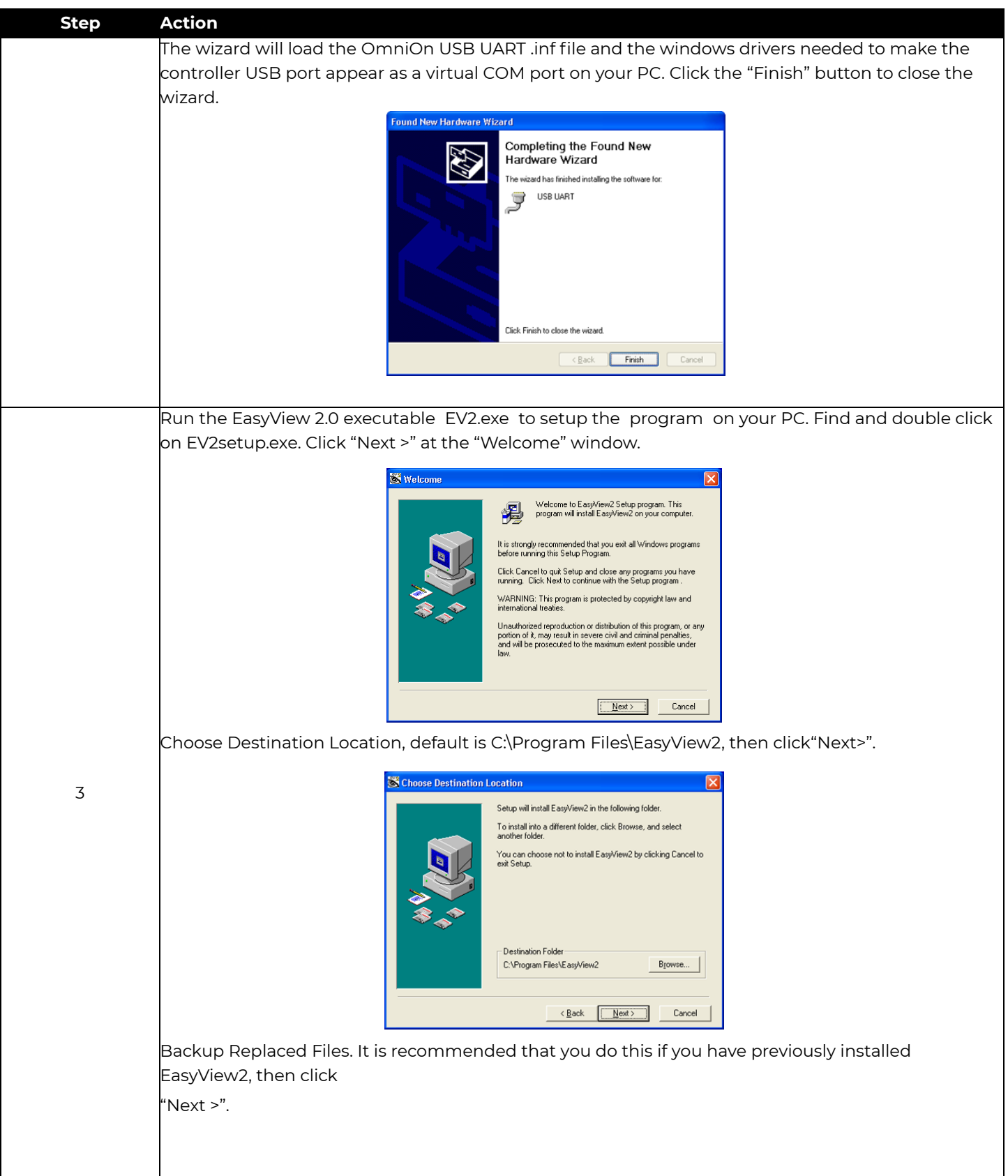

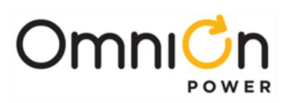

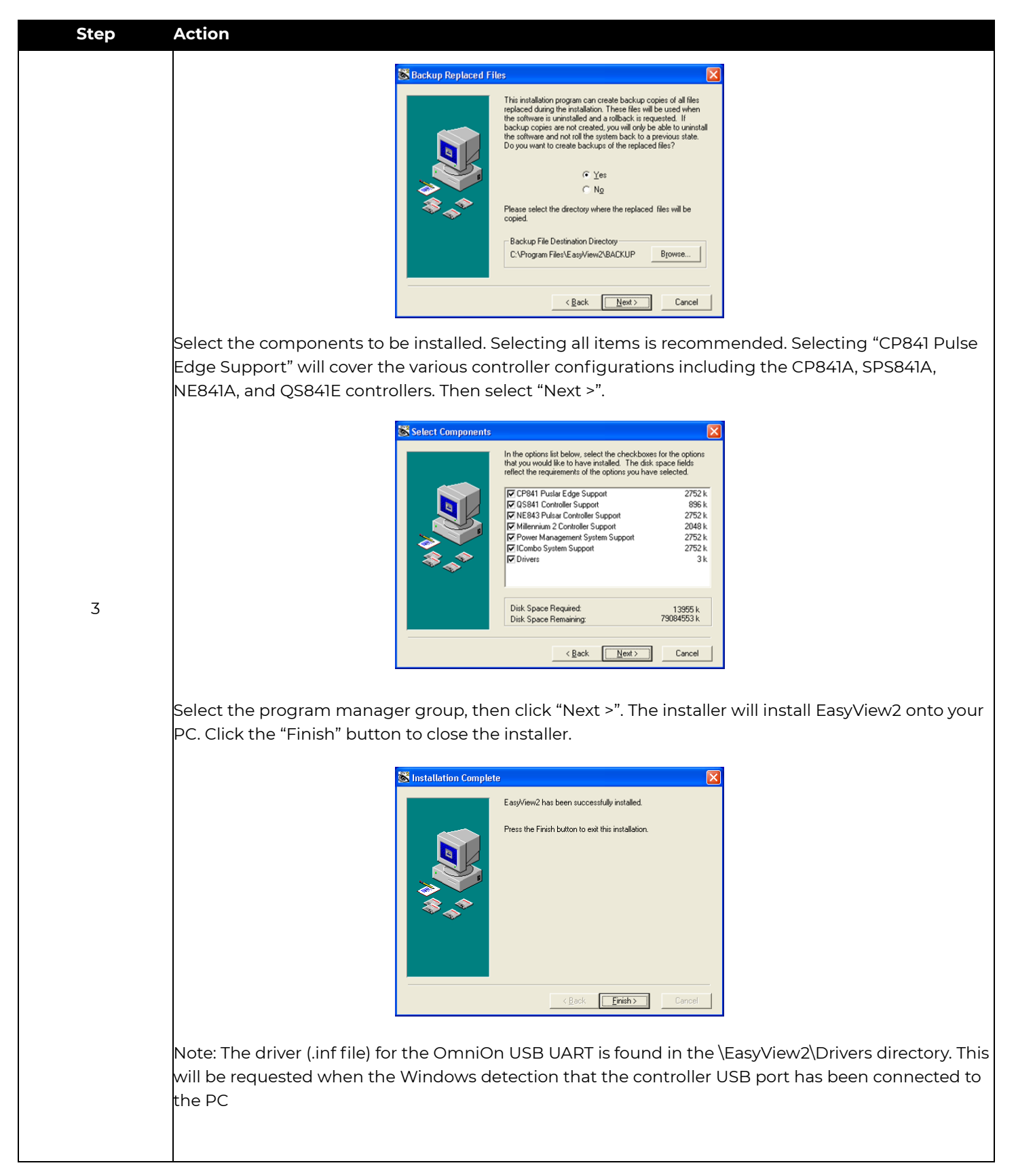

Page 27

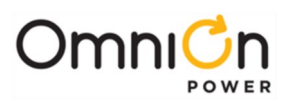

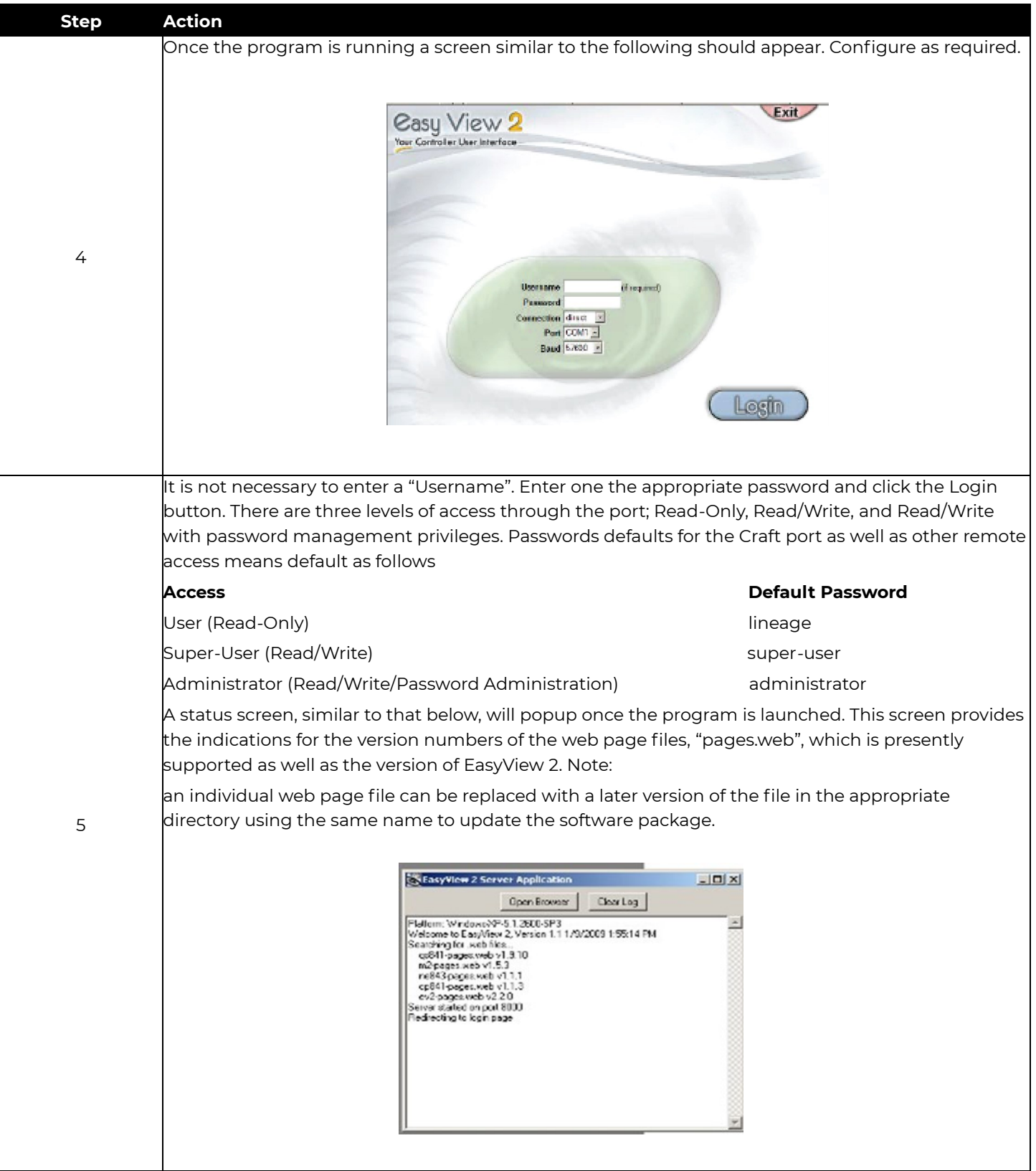

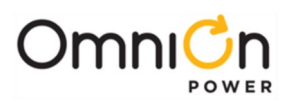

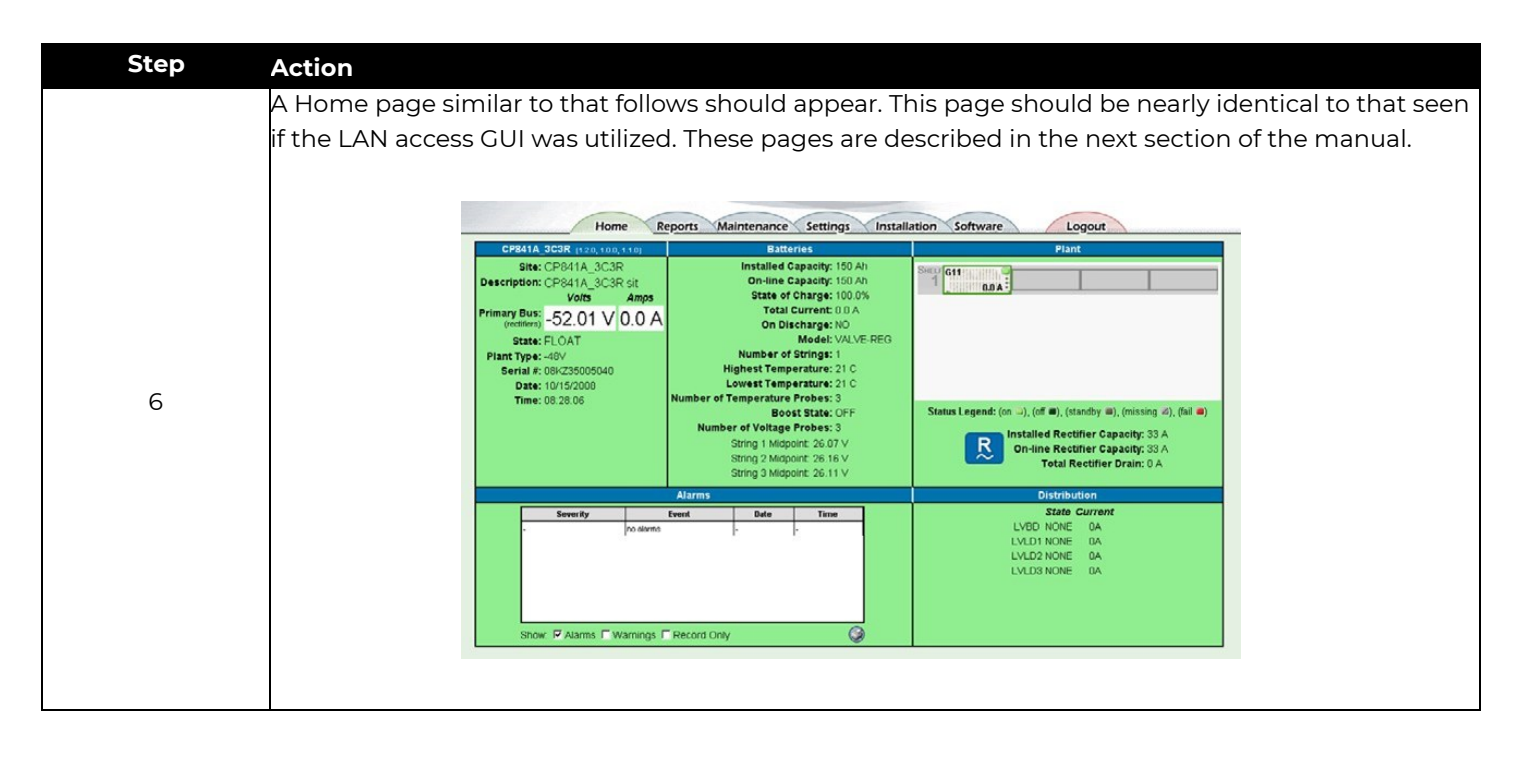

### Web Interface

The Pulsar Edge integrated 10/100Base-T port supports standard protocols over TCP/IP like SNMP, TCP/IP, FTP and Telnet. It has an integrated HTTP web server that serves up web pages to remote PCs using standard web browsers. Once connected to the network, simply typing the IP address assigned to the controller in the browser will serve up the log-in screen. The same "web page- like" interface can also be achieved through the serial Craft port connection by using the EasyView2 GUI program. The controller also supports a T1.317 command line through both connections.

Specific systems like the CPS6000 Series II provide a front panel within LCD user interface option which provides access and control of the majority of the features and settings in the controller. This user interface and menu structure is described in the next session. The front panel menu structure and terminology utilized is very intuitive and map over to the web. The web interface is common to all Pulsar Edge controllers and will be described in more detail. Web pages are updated for functionally and aesthetics. Thus, some of the screens shown may be slightly different than those served up by your Pulsar Edge.

#### **LAN Port as the Craft Port**

The 10/100Base-T port can be configured to also be used as a Craft port when the connection is not plugged into the site's LAN. A PC can be directly connected to the LAN connection on the controller and its standard Web browser can be used to locally access the system. This is achieved when the DHCP server mode of operation for the LAN port is utilized. While the Craft port is operating as a DHCP server, it must never be plugged into the building or surrounding LAN.

**Note:** this port comes defaulted in the DHCP Client mode. If the site's LAN network is setup properly the controller will automatically obtain an IP address from the network while in the DHCP Client mode and the controller can be simply accessed by typing in its correct IP address.

To access the system using the LAN as the Craft Port, follow the following basic procedures.

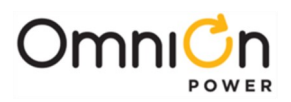

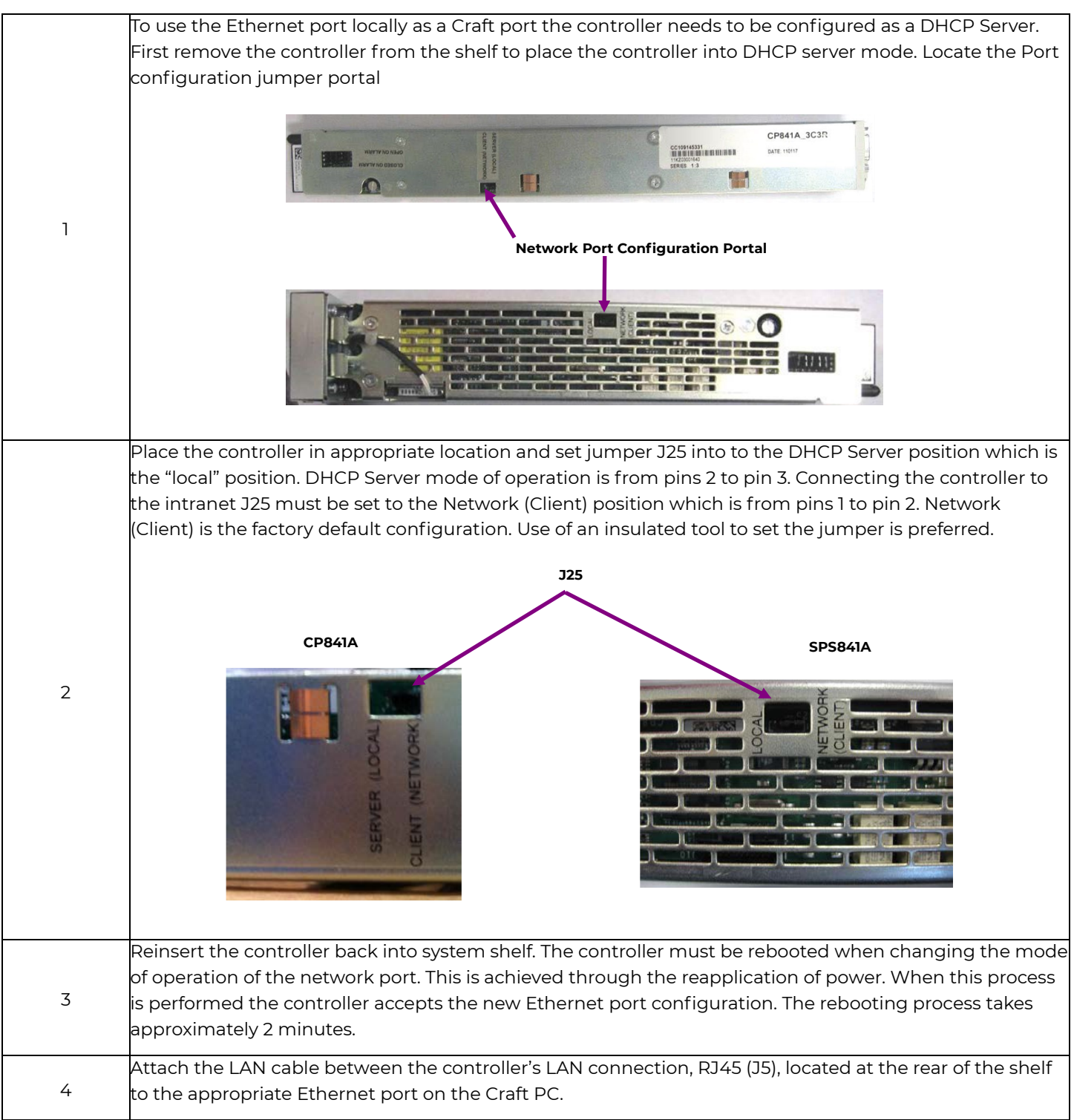

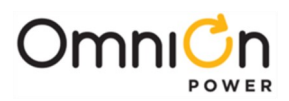

### Web Interface (Continued)

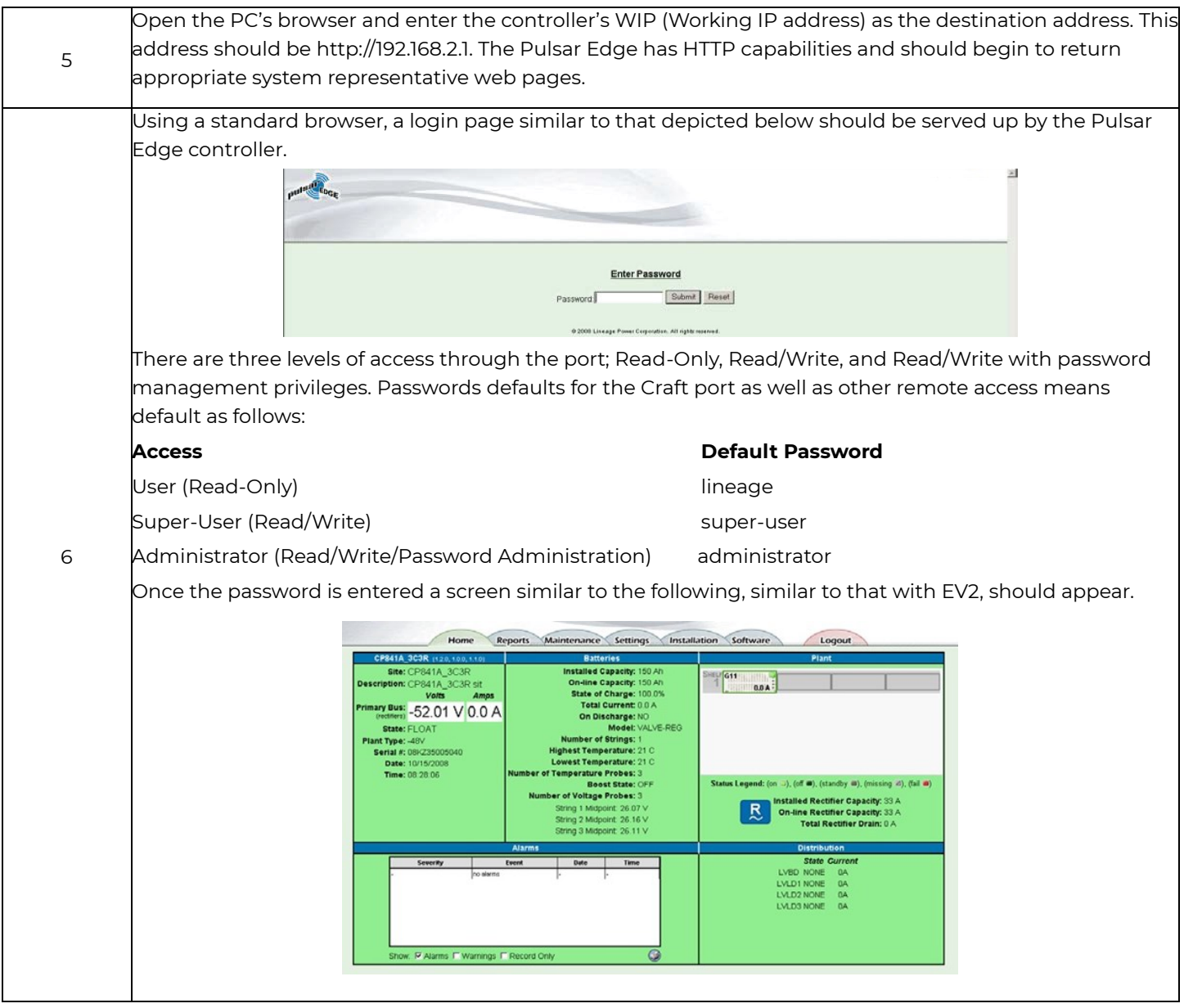

#### **Security Levels/Passwords**

The Pulsar Edge supports three levels of access: (User, Super-User, and Administrator). Password defaults can be changed only by a user of administrator privileges.

#### **User security level:**

Page 31

- Can view almost every parameter in the system
- Can change only a few parameters considered to be of standard maintenance practices
- Default password: lineage

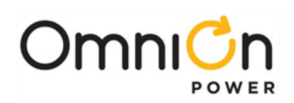

#### **Super-User security level:**

- Can do everything the user can do
- Can change any configuration parameter in the system (except passwords)
- Default password: super-user

#### **Administrator security level:**

- Can do everything the super-user can do
- Can change passwords
- Can upgrade controller software
- Default password: administrator

#### Basic Controller Configuration

Once the system is up and running there are only a few configurations that are necessary depending on your application and the controller utilized for the application. The Pulsar Edge families of controllers are a multiple microprocessor based unit with volatile and non-volatile memory. These units have been factory preconfigured with standard or customer specific configuration default settings for all features and thresholds. Many systems shipped from the factory all ready have the controller installed, configured, and tested for the system it resides. Installation and much of the configuration of the system controller may not be required. The date and time is generally set at factory test to Central Standard Time zone.

Controllers with customer specific configuration defaults are also available. These units will be assigned a unique apparatus code for ordering and management. A configuration template is available to facilitate this process. OmniOn predefined industry standard factory defaults are utilized for the Pulsar Edge standard controllers. Although the configuration default files are permanently stored until they are replaced, all configurable parameters and thresholds can also be reconfigured or modified as needed in the field. These items are then stored in non-volatile memory.

However, a user can always return to factory programmed configuration by initiating the "Loading Defaults" operation for a specific battery type.

The minimum items to configure for basic system operation are:

- Float Set-Point (And associated alarms described in next section)
- Battery Type and number of strings
- Date
- **Time**

The Pulsar Edge is designed to support multiple battery technologies. These Generic technologies include:

- Valve-Regulated Lead Acid (Valve-Reg)
- Flooded Lead Acid (Flooded)
- Lithium Metal Polymer (Li-LMP)
- Lithium ELiTE (Li-ELiTE)
- Nickel-Cadmium (Ni-Cd)

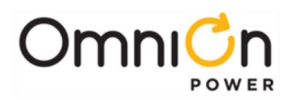

Standard float values, alarm thresholds, and other functions are set as defaults for each of these battery types that can be modified in the field as desired. The Pulsar Edge also provides a list of industry standard batteries that are linked to these technologies and share the standard defaults. Batteries can be added or deleted from this list as required through the use of the controller's remote interfaces.

The Pulsar Edge has been factory pre-configured with the generic Valve-Regulated Lead Acid (Valve-Reg) battery as the standard configured battery model. All associated configuration items for the "Valve-Reg" battery type are utilized. Thus, the default system float voltage setting and alarm thresholds are configured assuming the power system contains VRLA batteries that require an uncompensated float voltage of -54.48V (48V) or +24.24 (24V) as observed during the power-up procedure.

Basic configuration items such as the battery type, float set-point, date, and time, and site ID can be reconfigured in the field from through remote means. Many of the items are found on the "Installation" page. Consult the next section for additional details for changing specific items.

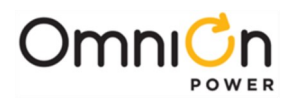

This page intentionally left blank

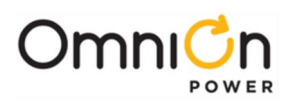

## Operation

#### Overview

The Pulsar Edge family of controllers provides system monitoring and control features for CP, SPS, and other OmniOn rectifier based power systems. These controllers monitor and control system components including rectifiers and distribution modules via a multi-drop RS485 digital communications bus. System status, parameters, settings, and alarm thresholds can be viewed and configured from the controller's front panel display. Assignment and configuration of alarm inputs and output relays can be performed from a laptop computer directly connected to the front access local RS-232 Craft port or directly connected to the Ethernet port when the controller is configured to operate in a DHCP Server mode.

Access can also be obtained remotely through a network connection to the World Wide Web (internet) or your enterprise network (intranet). A connection through an optional external modem connected to the controller's RS232 port is also possible.

This section describes the controller features, functions and alarms primarily from the perspective of a user utilizing the Web interface. Depending on the end-system there are configurations using the Controller Edge controller that provide a user interface with LCD and keypad interface. Description of this interface will be provided. However, details will be described through the web interface perspective since the front panel interface functionality is a subset of that available through the Web interface. Access to all these features is also available through the remote interfaces including EasyView2 and directly with the T1.317 machine interface. EasyView2 is the OmniOn GUI provided for local serial port or remote MODEM access. It is available at the "Downloads" section found on the company's web site. EasyView2 presently supports all the latest OmniOn controllers. The web interface will be the assumed interfaces of choice. The web pages are also used by the EasyView2 operating over the asynchronous serial port. This section focuses on describing the controller from a user accessing the controller from the Web since it is the most available interface that only requires the use of a standard browser and no additional PC or computer hardware. The descriptions and items contained within the Web pages are applicable to respective feature implementations in EasyView2.

### Front Panel Display Option

The Pulsar Edge controller has configurations that support a front panel interface consisting of an LCD and capacitive touch user interface. These configurations are found in the Slim Line Power System (SPS) with the SPS841A controller and in the CPS6000 Series II platform with the QS841E controller configurations. The QS841E is also utilized in the family of Infinity NE-S converter shelves (ex: 663) that utilize a display option. Following are representative views of the interface on these units. In the SPS product line the LCD assembly integrates the local USB craft port into the assembly. In the CPS6000 Series II and converter products, the USB craft port is not part of the assembly mounted to the distribution door but part of the standard controller assembly. In either case the front panel operation is the same.

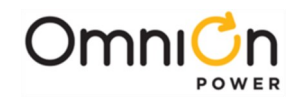

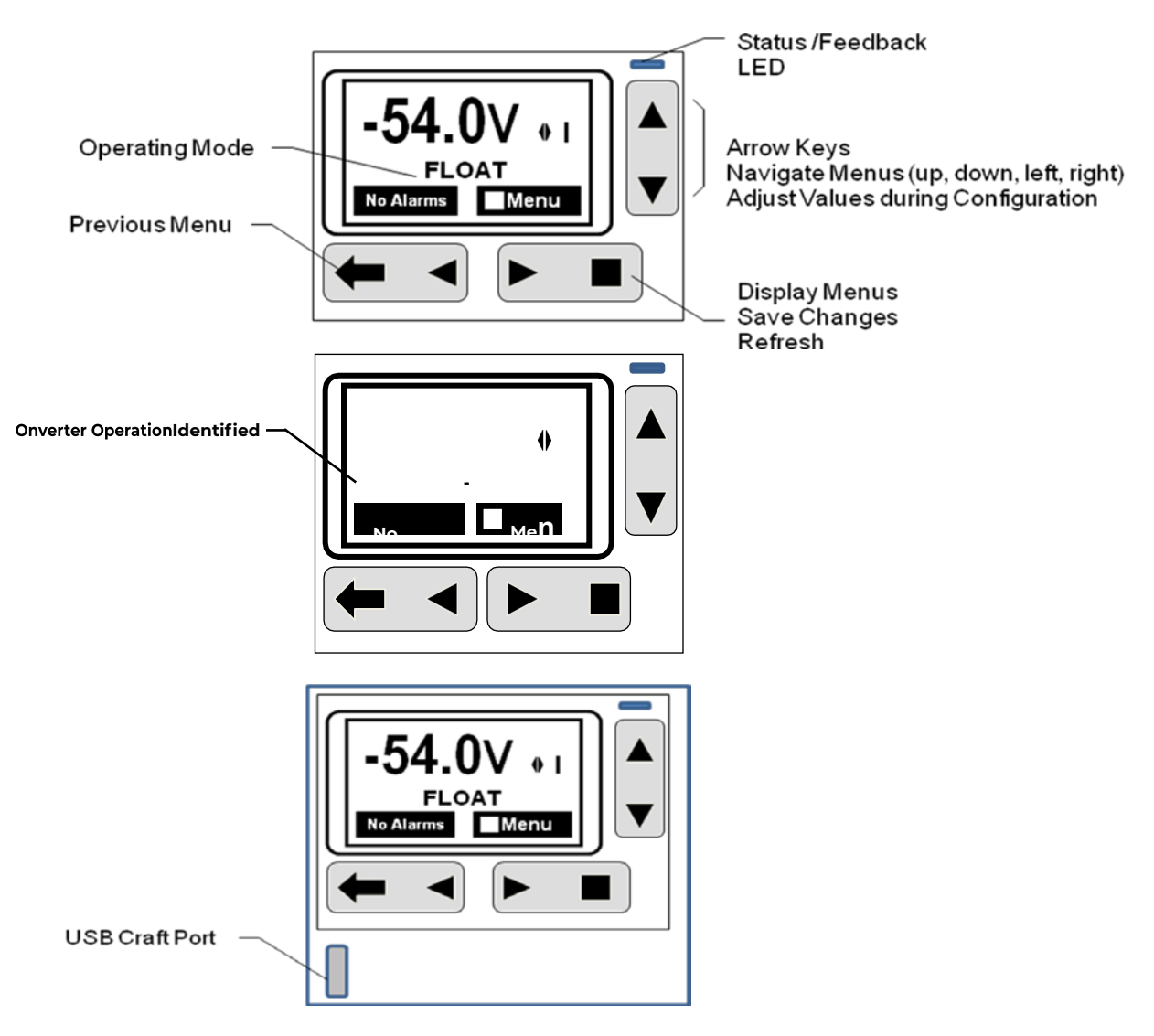

**Figure 8 Pulsar Edge Front Panel Display Assembly**

The previous s figure shows depictions of the front panel display in a 48V CPS6000 Series II rectifier system, a 48V Infinity NE-S converter output system, and a 48V SPS rectifier system. The display defaults with the system voltage (V) displayed on the main menu. Total system load (I) can be easily obtained by toggleling the display using either ◄► keys. The text area underneath the voltage and current numbers provide the overall operating mode of the system. In converter only systems, this text will be fixed and say "converter plant".

#### **System Status Display**

#### **LCD Backlight**

The Pulsar Edge controller family incorporates an alarm sensitive back-light indicator to help assist in providing a clear indication of the system status. Severities of alarms can be configured through the remote interfaces. Following is a basic description of the backlight functionality.
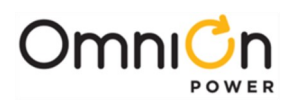

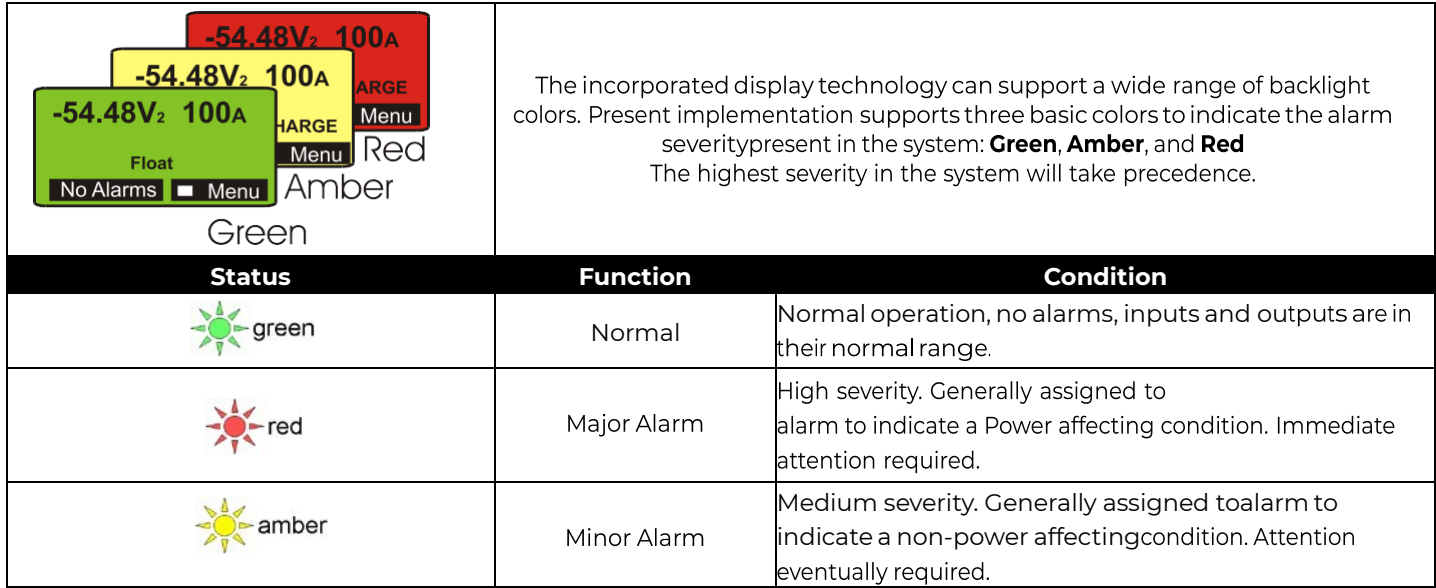

## **Status LEDs**

The Pulsar Edge controller family provides two separate LED indicators that can be used to provide a high level first glance local indication at the site of the status of the power system and its monitored inputs. These LEDs can be configured to assist in providing more specific indications of the system status. The LEDs provided are used to provide specific indication concerning the system status as well as a separate indicator for an assigned alarm or alarms. The alarm LED has factory assigned defaults as indicated in the table below. However, the assignments to alarms can be customized in the field using the remote interfaces.

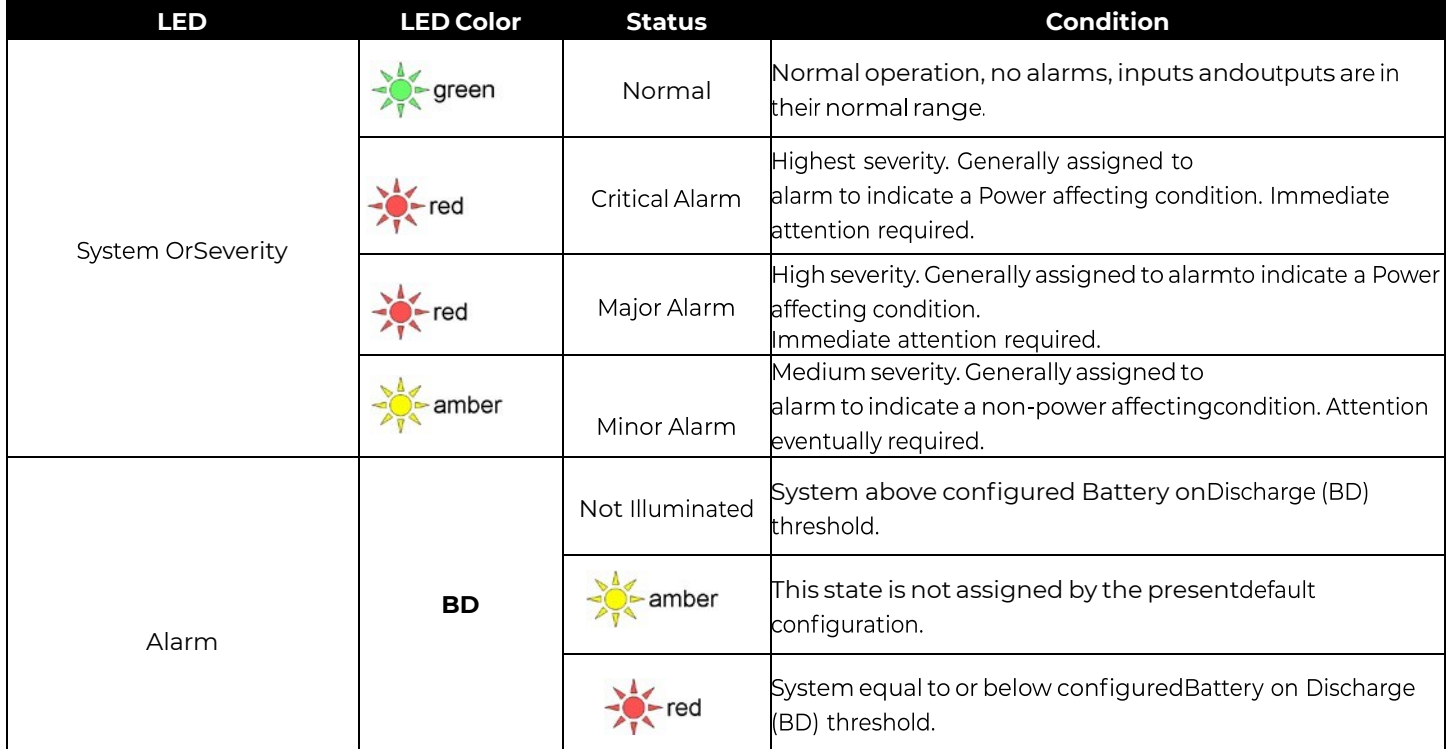

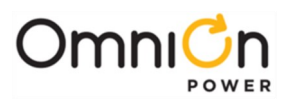

# **Menu Navigation Buttons**

The Pulsar Edge family of controllers has six capacitive touch buttons to use to navigate through a structured menu system. The buttons serve multiple purposes depending on the screen a user is at. These functions are summarized below.

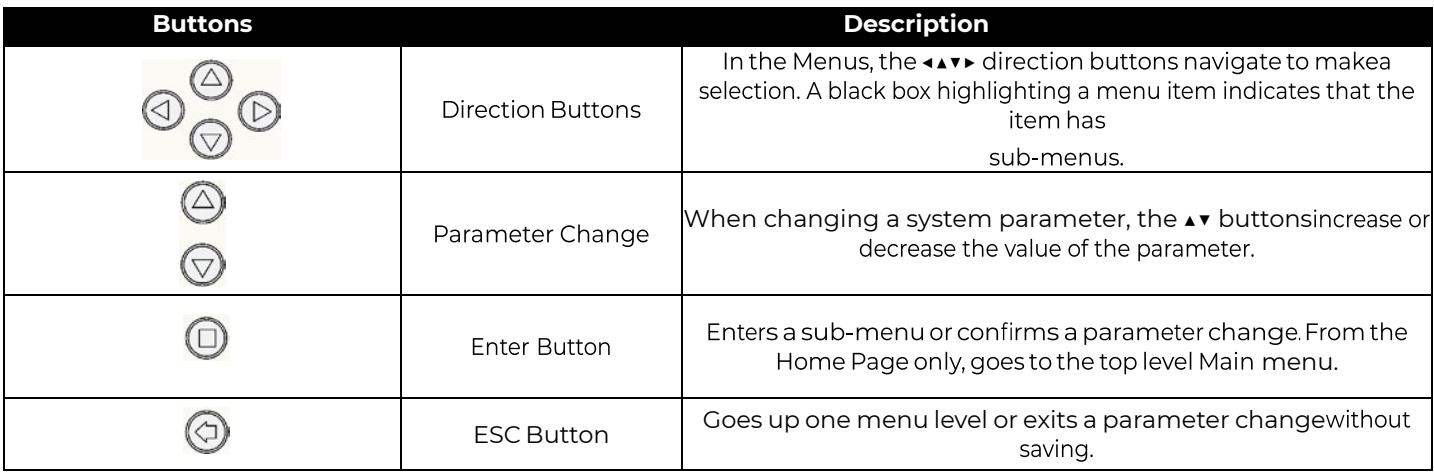

# **Front Panel PIN**

The Pulsar Edge controllers have the ability to restrict certain types of access from the front panel of the unit. It has the ability to enforce a four-digit Power Identification Number (PIN) requirement for users of the front panel for certain control/operations and configurable items. These control/operations and configurations are generally considered the items that should only be done during initial install or by specific personnel. This feature is shipped disabled from the factory in the standard Pulsar Edge controller offering and must be enabled by a remote user with administrator level privileges. When the front panel PIN feature is enabled, the factory default for the PIN is 0000. Each position of the password is configurable between 0-9. A sample screen like that following is required for PIN access.

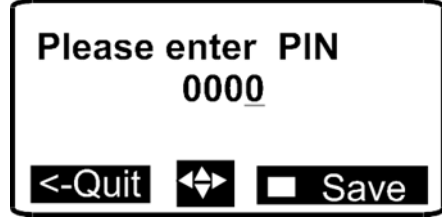

The up, down, left and right arrows are used to enter the appropriate password. Upon entering a correct PIN the following momentary screen shows up and then disappears leaving the user at the menu location prior to entering the PIN.

PIN accepted<br>total access granted

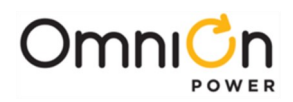

A user must enter the PIN for items that generally are not deemed as functions of a typical maintenance routine. It is assumed that the majority of the configured thresholds and system operational features will not be changed through a maintenance routine. Thus, entering the correct PIN will be required in order for these specific types of parameters or features to be modified in the field. These same rules are implemented when accessing through the Craft port. In addition to Configuration items, there are some Control/Operations that also require the PIN. These are shown below.

### **Control/Operations that require PIN**

- 1. Clear History
- 2. Clear Statistics
- 3. Disconnects Manual disconnect/reconnect of any LVLD/LVBD
- 4. Enter Boost

#### **Control/Operations that do not require PIN**

- 1. Lamp Test
- 2. Restart Rectifiers
- 3. Uninstall Equipment
- 4. Start Battery Test
- 5. Start Alarm Test
- 6. Load Factory Defaults
- 7. Cut-off Audible Alarm

All configuration items from the front panel require PIN access except for a few.

#### **Configuration not requiring PIN**

- 1. Battery Type
- 2. String Battery Capacity (AH)
- 3. Number Of Battery Strings
- 4. Manual Discharge Test Type
- 5. Manual Test Duration
- 6. Manual Test Check Battery Alarm Voltage Threshold
- 7. Battery Test Rectifier Voltage
- 8. System Date Format
- 9. System Date
- 10. System Time Format
- 11. System Time
- 12. Automatic Daylight Savings Feature
- 13. Display Contrast
- 14. Temperature Display Units
- 15. Alarm Test Feature
- 16. Alarm Test Relay Duration and Relay

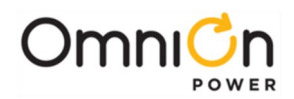

Once a user enters the PIN, total front panel access is allowed for:

- As long as the user remains in menus other than the default menu and/or
- The default display has remained on the front panel for more than user configurable time-out value. The Pulsar Edge family of controllers has a factory configured default of 120 minutes. This time is adjustable between 1-120 minutes in 1 minute increments. 120 minutes is the factory default.
- An internal counter shall be kept and reset if the user leaves the default menu and returns to others menus before the time-out period is reached

# **Front Panel Menus**

Feature content at the front panel is functionally divided at the Pulsar Edge's Main Menu into the following categories:

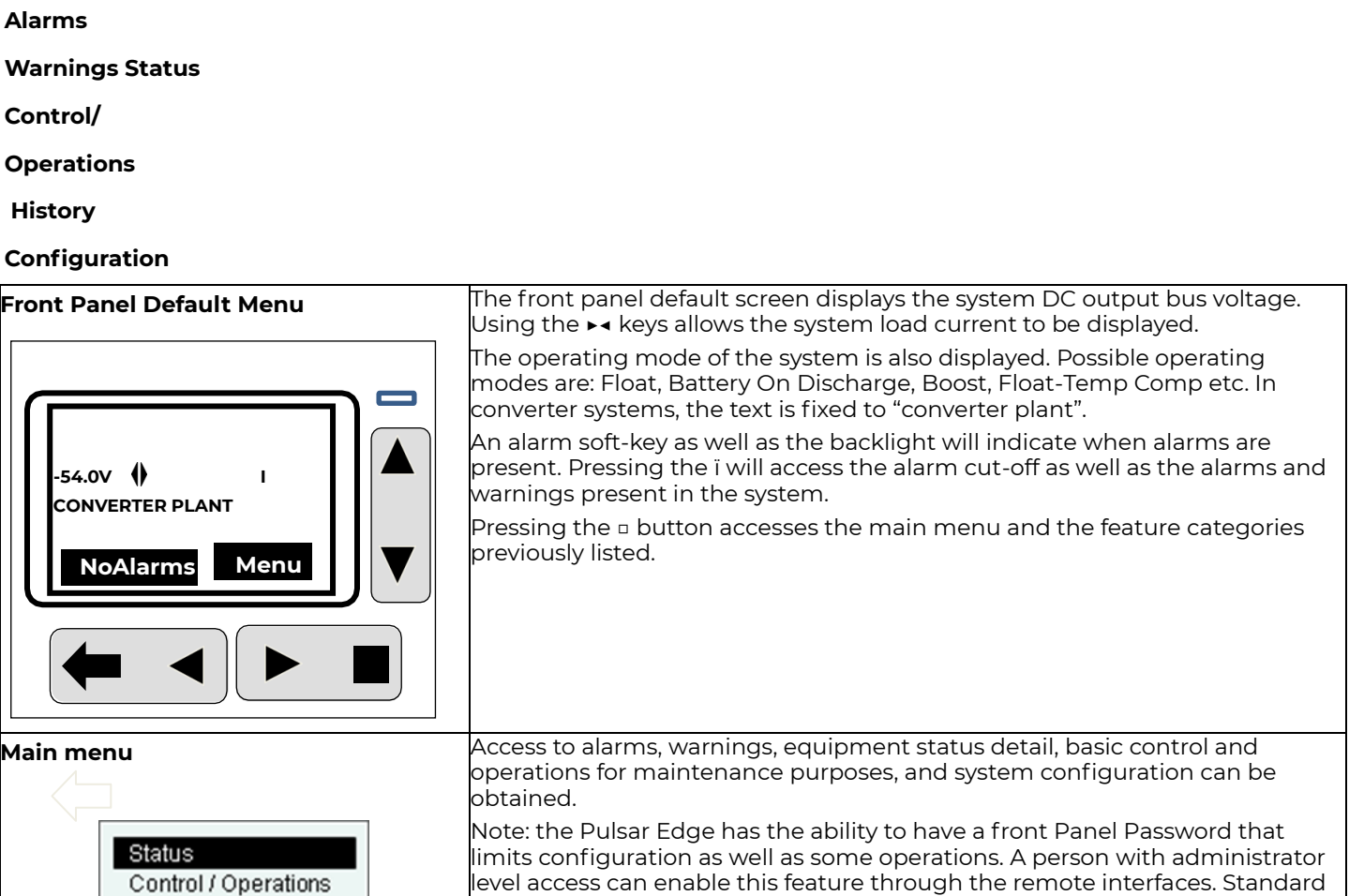

The following figures provide a menu flow map for each primary category. This information is followed up with brief descriptions of each of the menu items. Alarms and Warnings are not hierarchal mapped and are presented in chronological order of occurrence when they are present. No Active Alarms or No Active Warnings will be displayed when they are no alarms or warnings detected by the controller.

disabled.

Page 40

History Configuration Pulsar Edge controllers are shipped from the factory with this feature

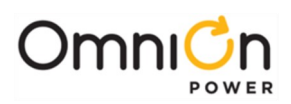

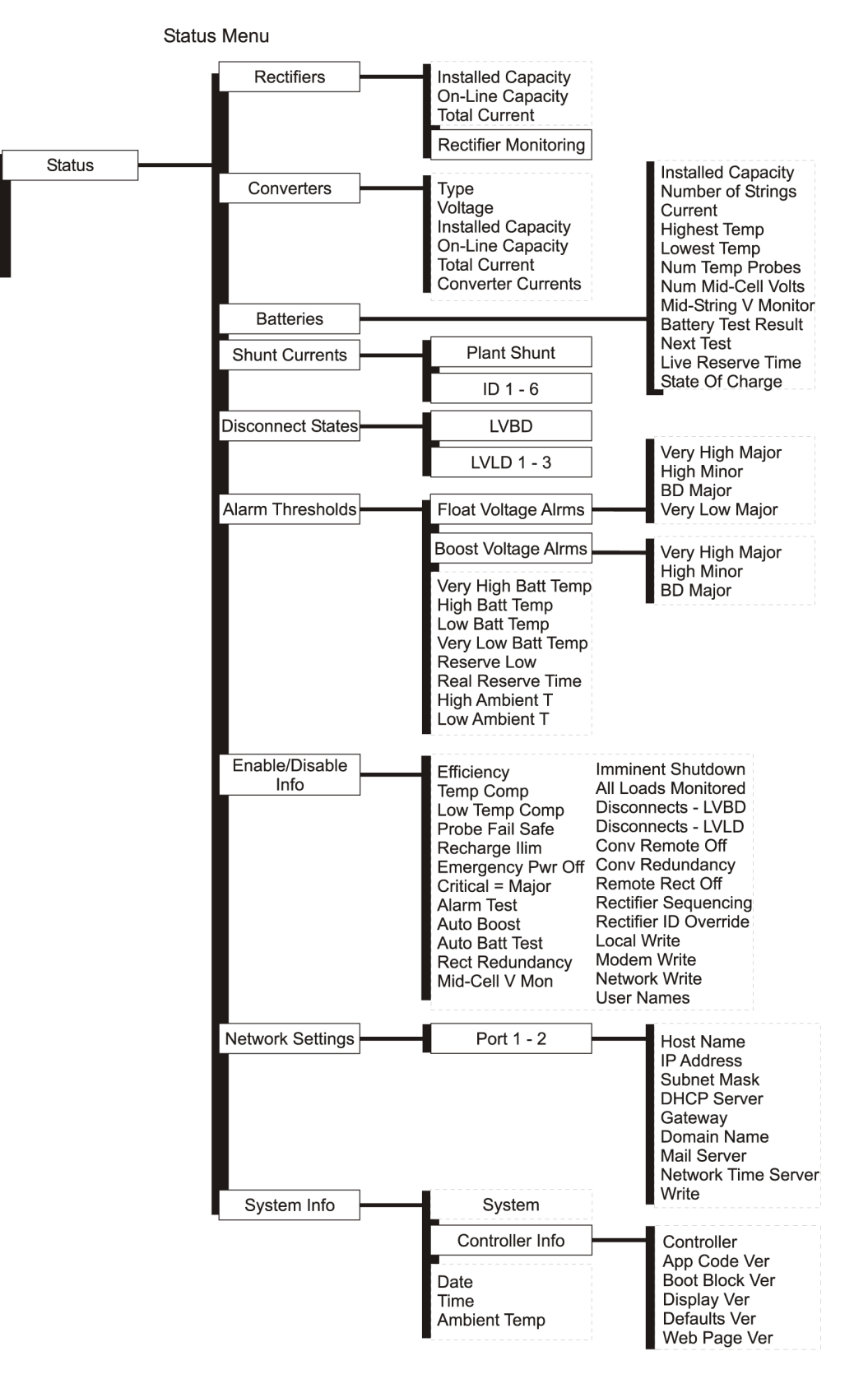

**Figure 9 Pulsar Edge Status Menu**

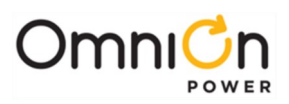

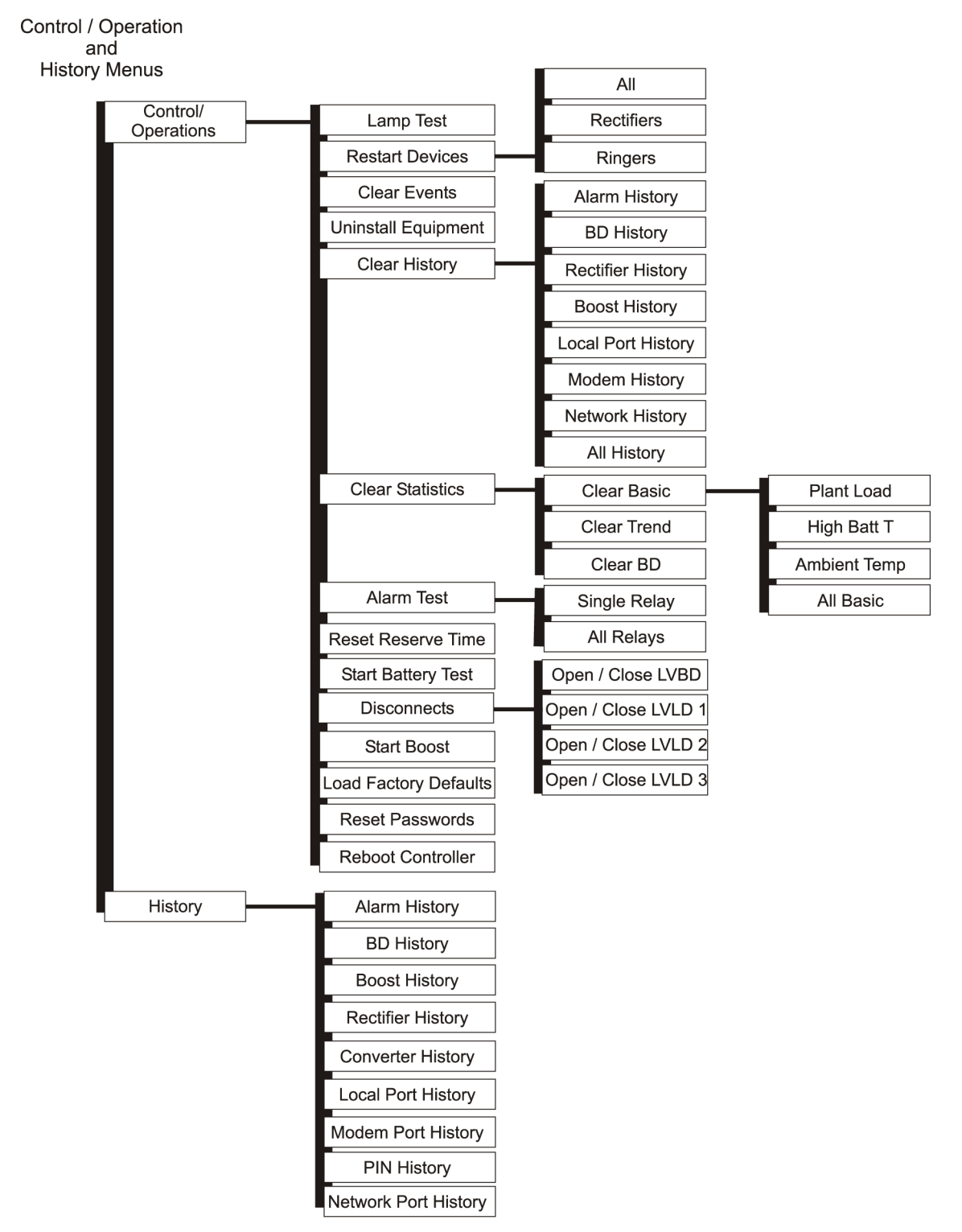

**Figure 10 Pulsar Edge Control / Operations and History Menus**

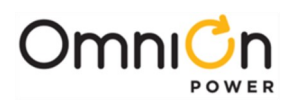

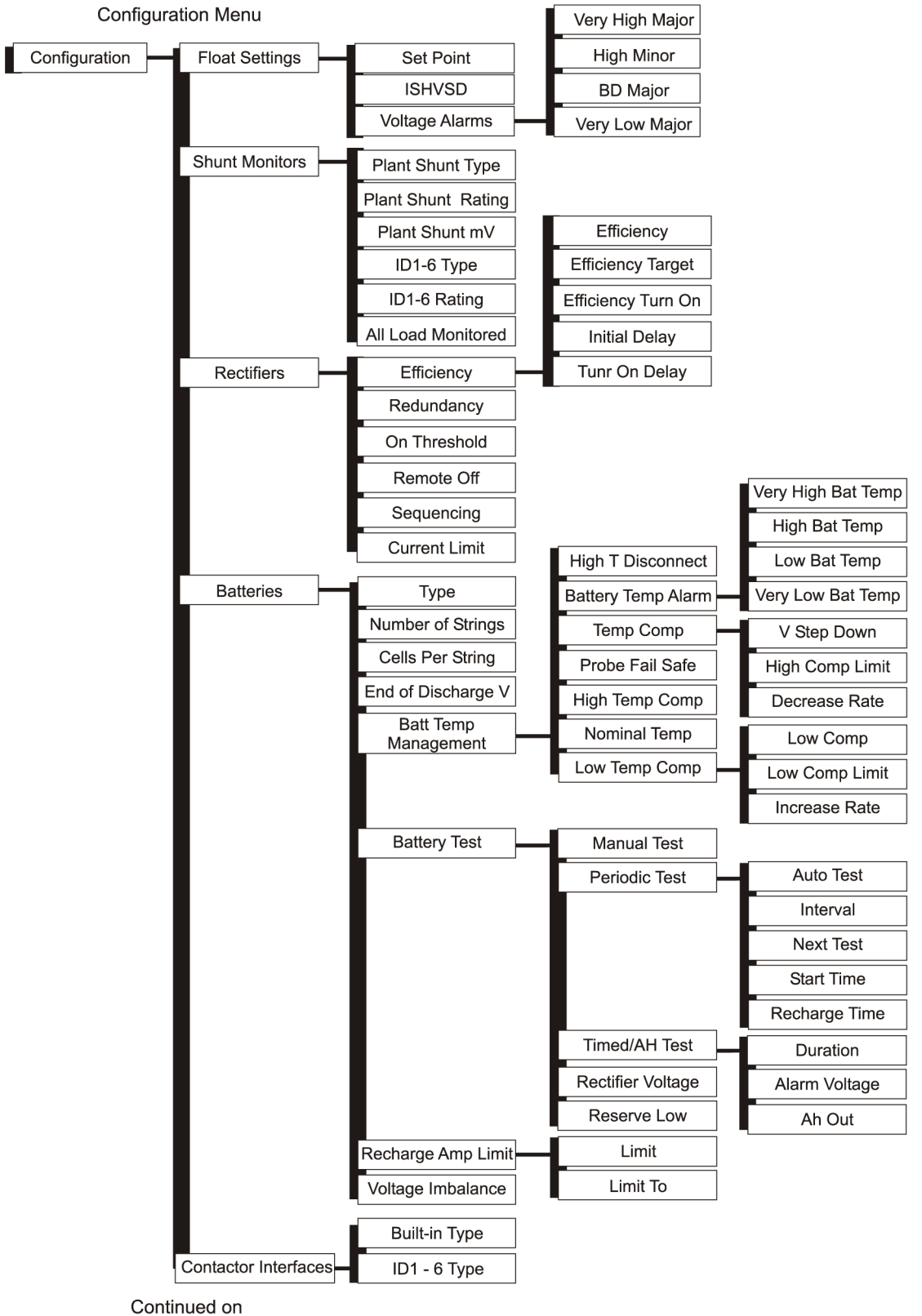

Next Page

**Figure 11 Pulsar Edge Configuration Menu (part 1)**

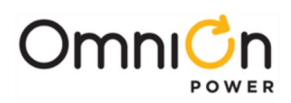

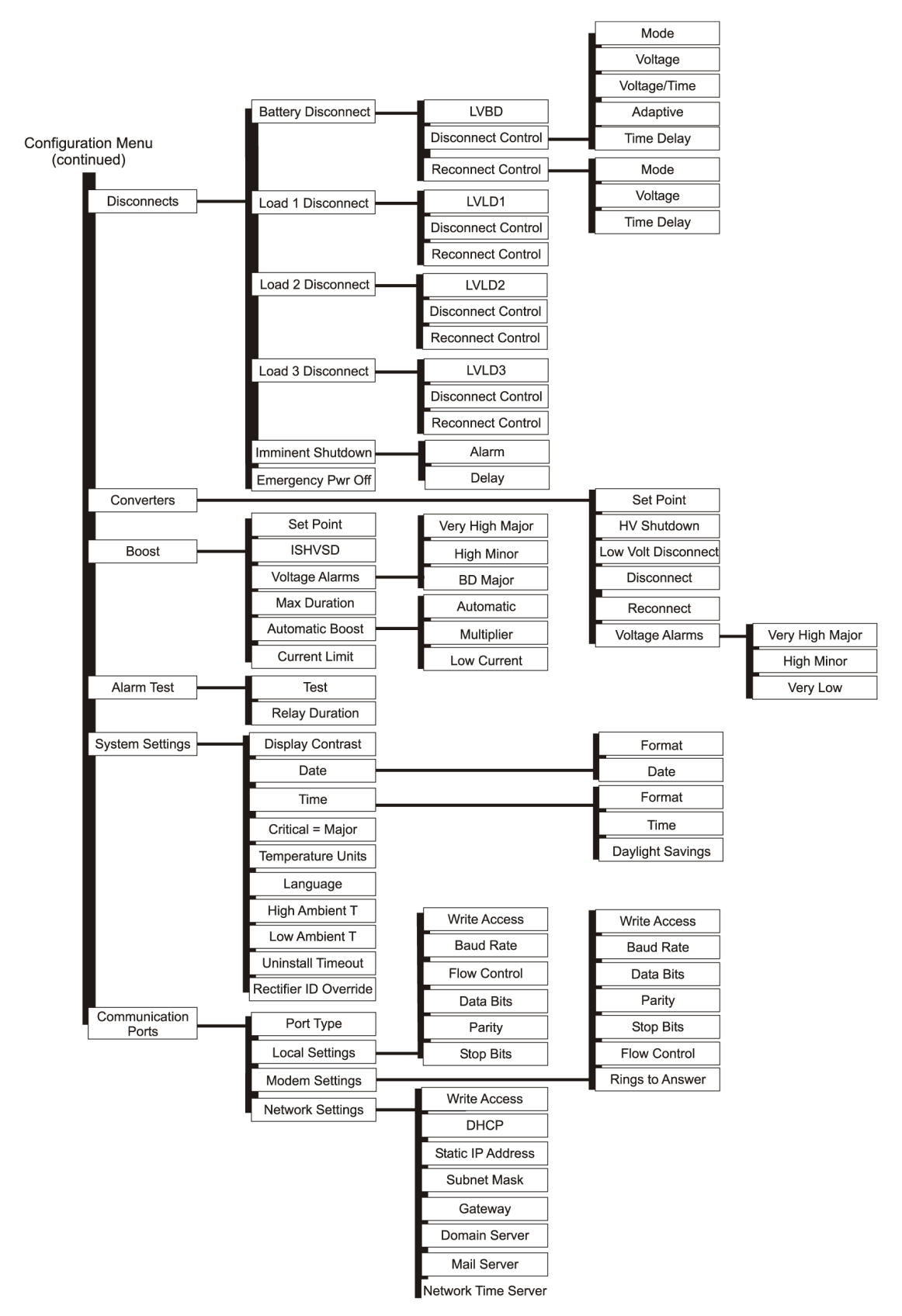

**Figure 12 Pulsar Edge Configuration Menu (part 2)**

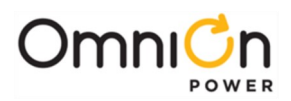

# Local and Remote Access Ports

The Pulsar Edge provides ports for both local and remote access. Access to these ports depends on the specific Pulsar Edge controller configuration. Various versions of the Pulsar Edge provide front access through a local DB-9 RS232 asynchronous serial port. Asynchronous RS232 connectivity is also available through an RJ45 receptacle in specific controller configurations. A USB terminal connection is also provided in specific controller configurations. The Pulsar Edge's integrated Ethernet port can also be configured to for local craft port use. A standard RJ45 connection located is provided for access. Depending on the system, this connection can be located at the rear or front of the shelf or system. Following are sample depiction of these interfaces.

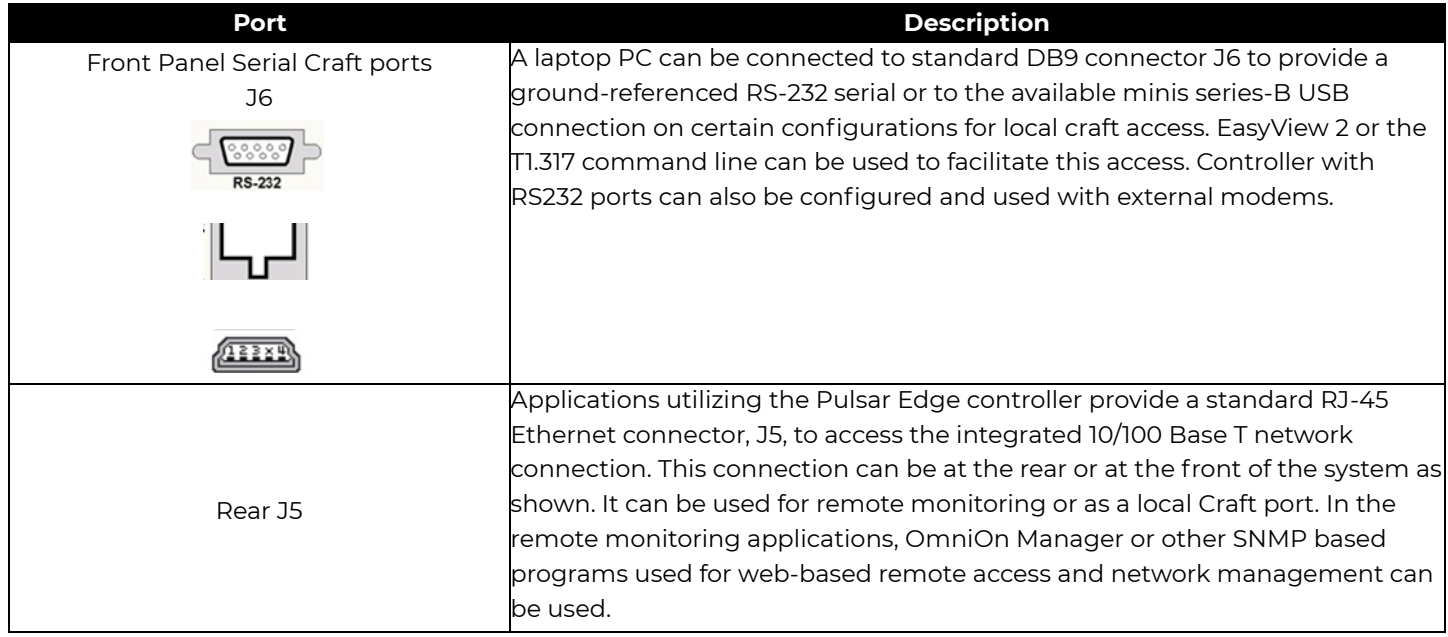

# **Web Pages**

Using a standard browser or the EasyView 2 graphical user interface program provides the best mechanism for accessing the controller. All items accessible from the front panel are available through these interfaces. In addition, features like custom alarm mapping are available through the remote interfaces but is not available through the front panel. In general, front panel items are mapped over and are easily identified within the web page menu tabs.

Front panel "Configuration" found in Web page "Settings"

Front panel "Control/Operation" found in Web page "Maintenance"

Front panel "Status/History" found in Web page Home Page/Settings/Reports

Controller features and operation will be identified using the web page perspective. Once connected through the network port or the serial port using the EasyView 2 GUI, a Home page similar to that below is presented. The Home Page tabs are partitioned as follows:

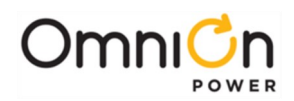

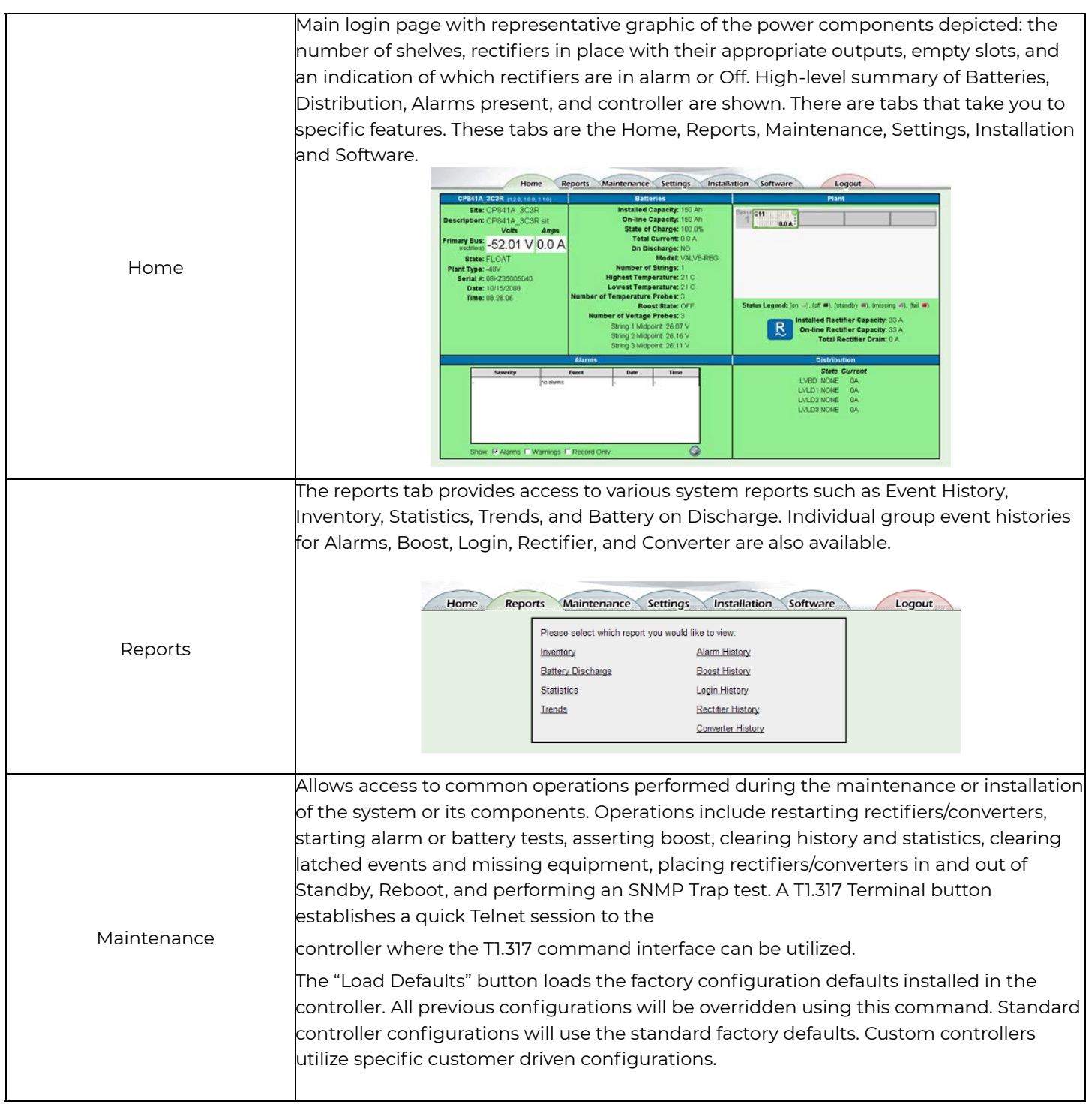

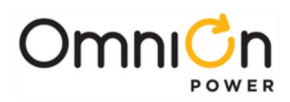

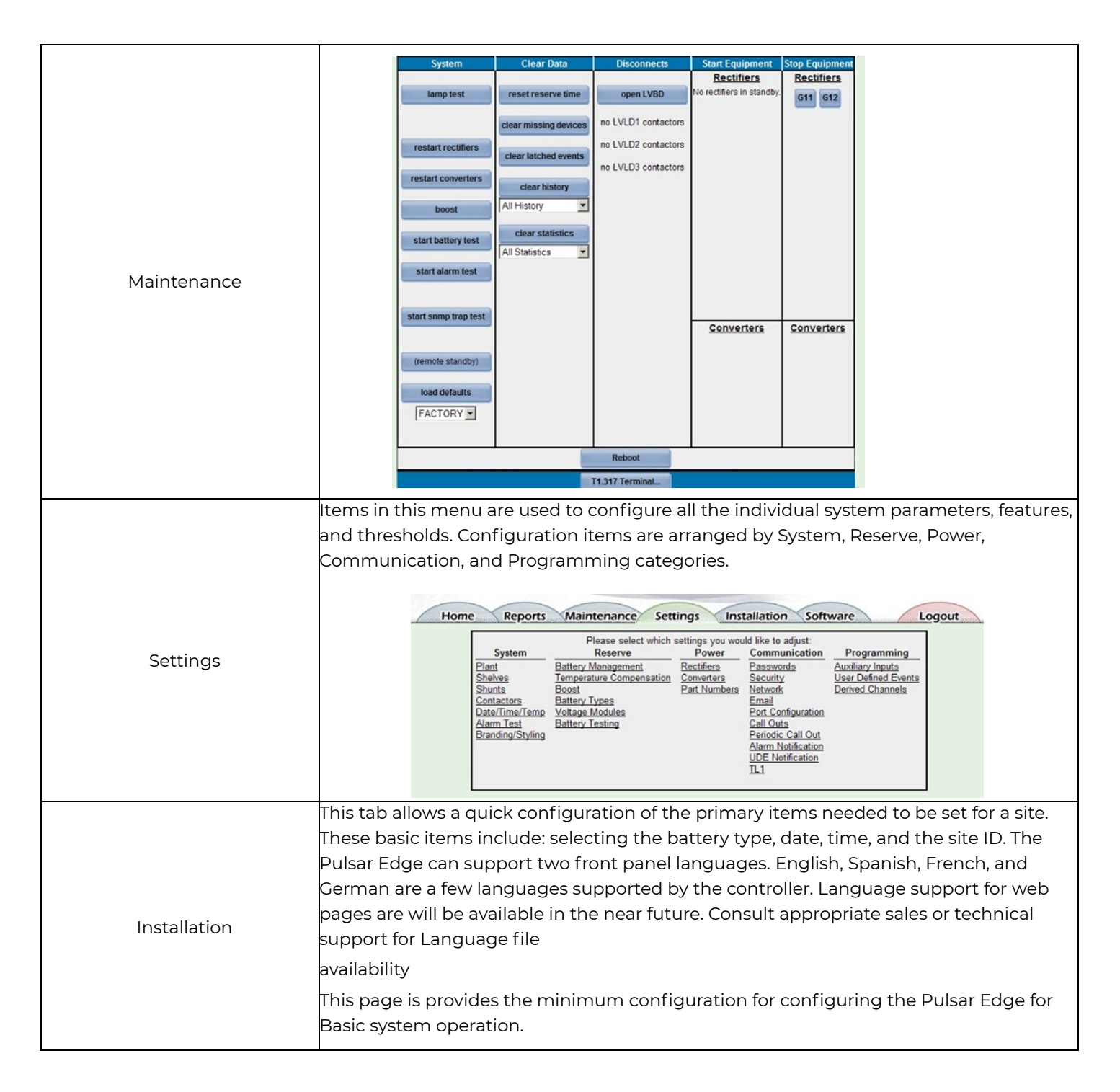

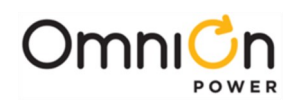

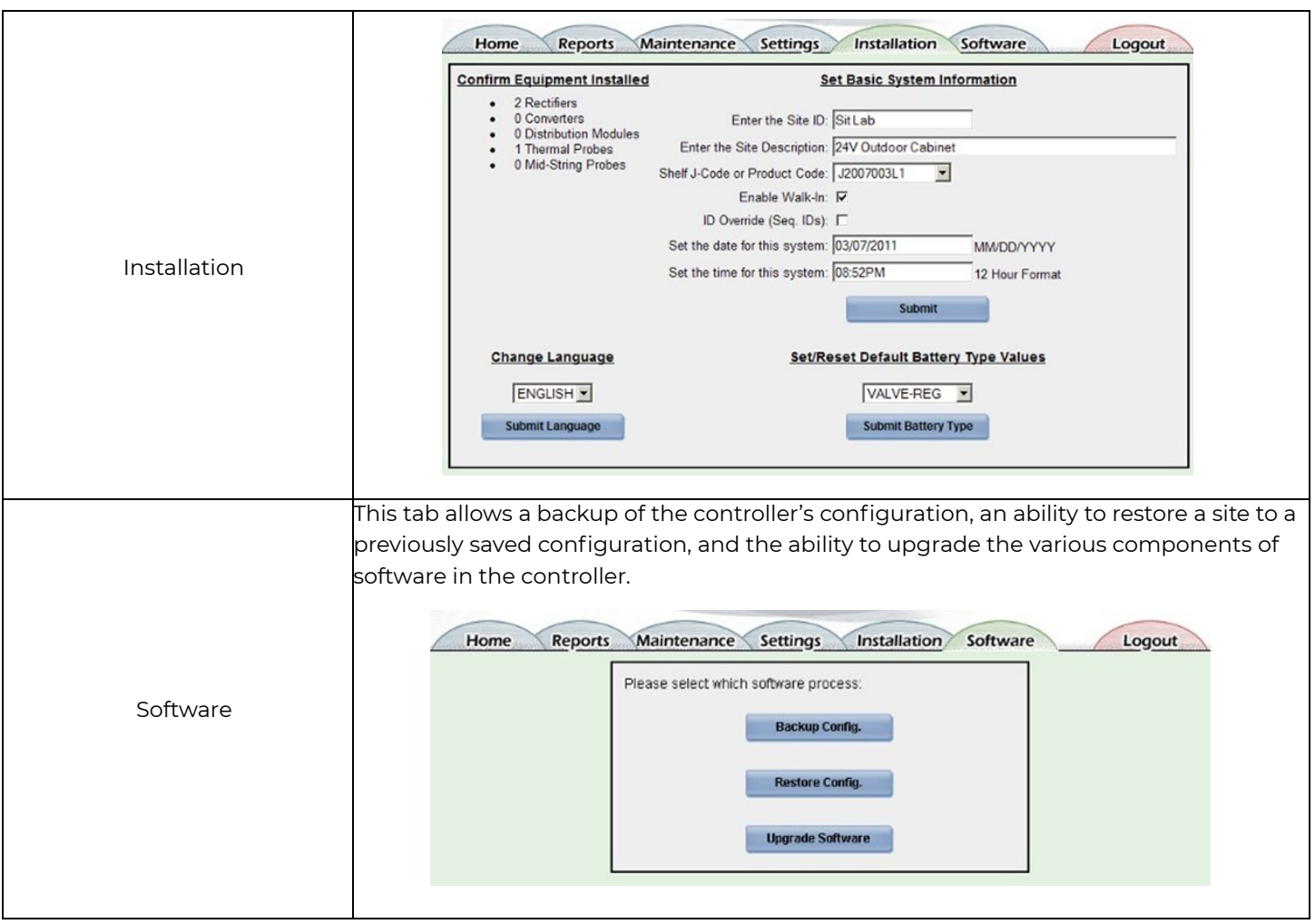

Web pages are continuously being improved for usability as well as for features. The best method of understanding the functions and features available through the pages over the network or Craft port is by clicking on the individual items and exploring to obtain familiarity with the items. The structure and terminology utilized in this controller's web interface are consistent with those in the other controllers of the family. Thus, familiarity with one provides familiarity with all.

More details on the front panel capabilities and Craft port web pages are found in the controller section.

## **Web Interface Structure**

As with the front panel display, a map can be created for the items located in the web page tabs. Access to the main menu starts at the default Home screen described previously. The following figures provide a menu flow map for each primary tab. This information is followed up with brief descriptions of the items that show up in the screens. Alarms and Warnings are not hierarchal mapped and are presented in chronological order of occurrence when they are present. No Active Alarms or No Active Warnings will be displayed when they are no alarms or warnings detected by the controller.

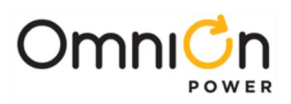

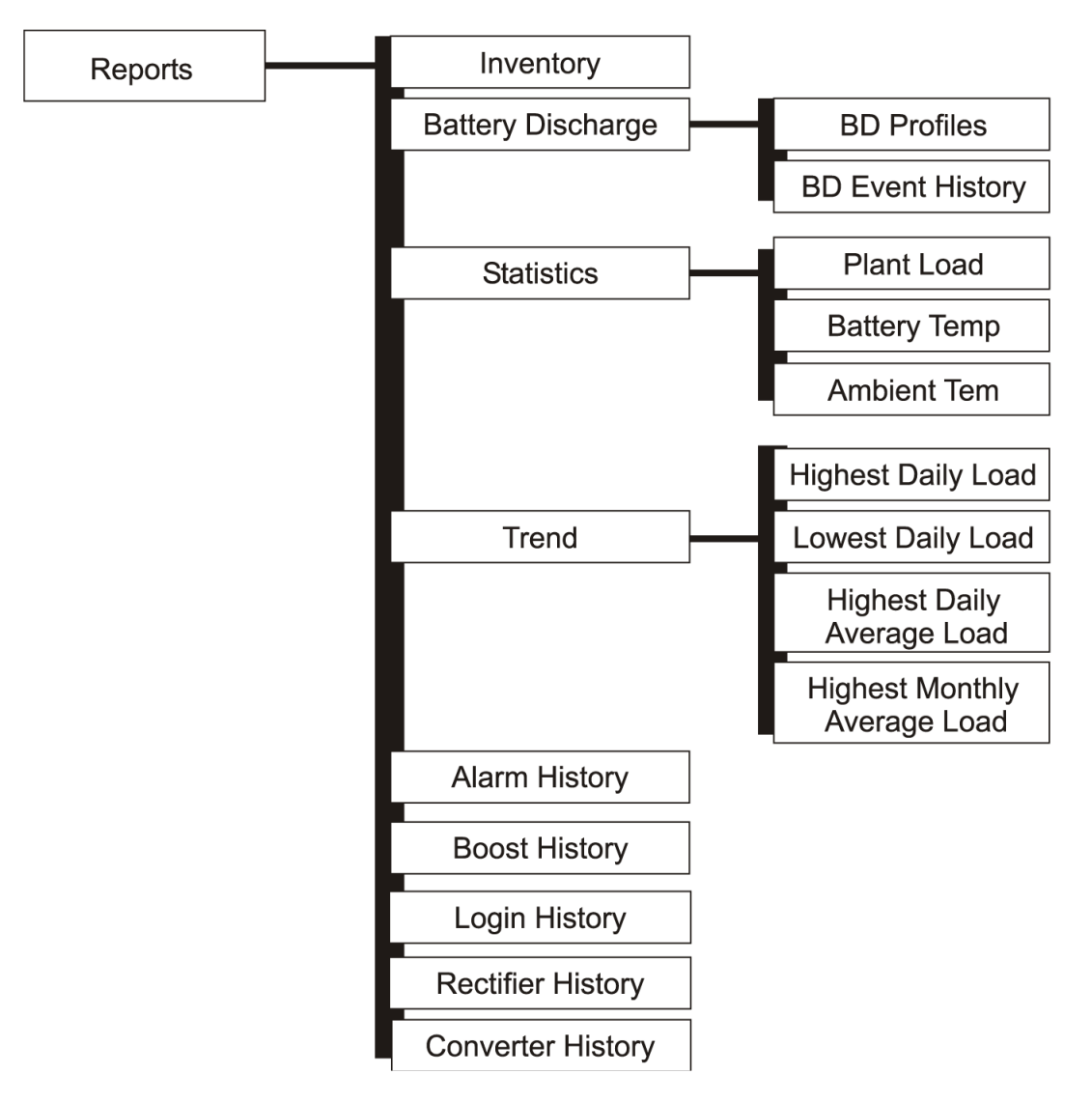

**Figure 13 Reports Menu**

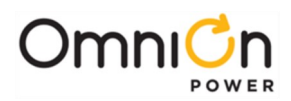

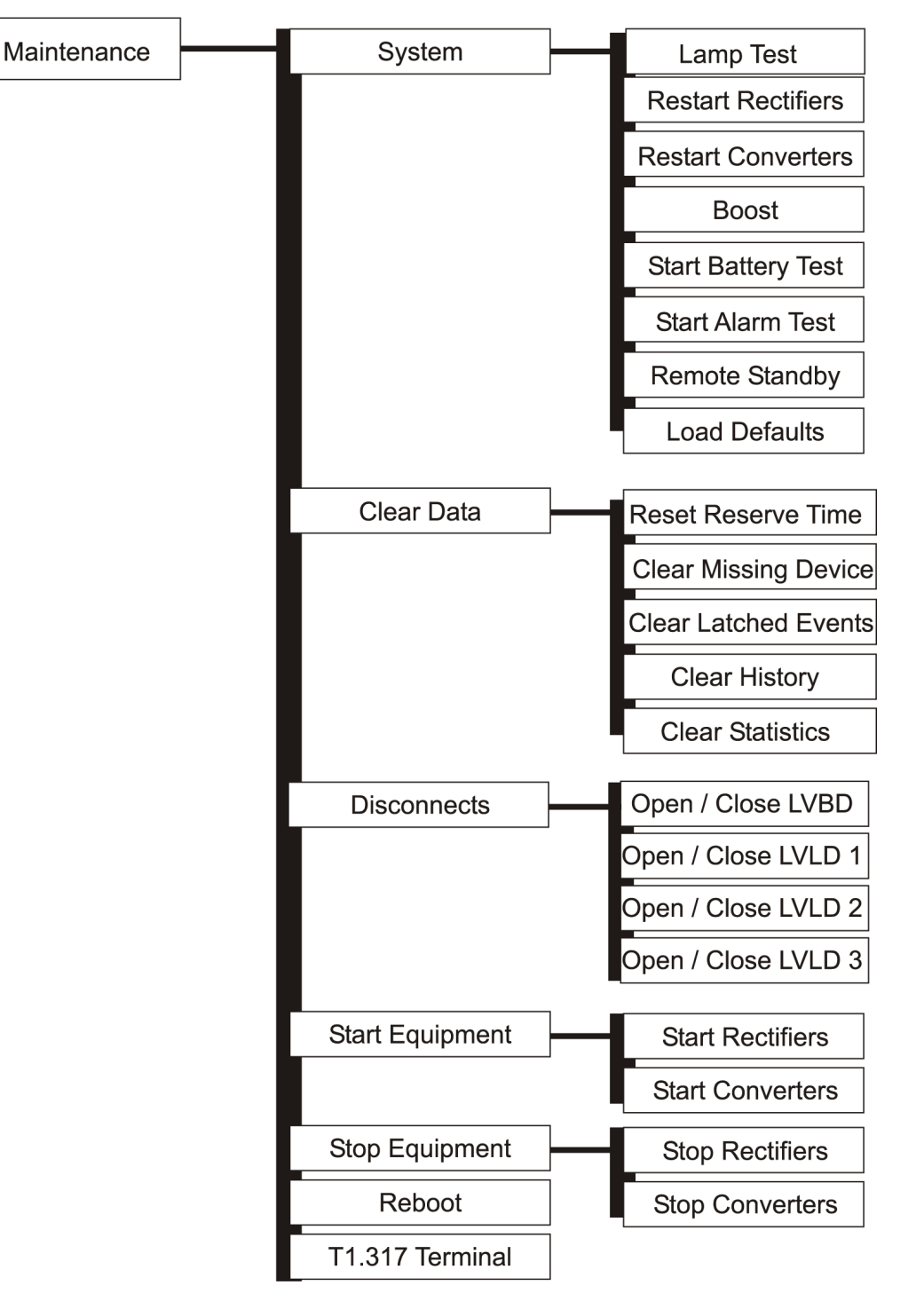

**Figure 14 Maintenance Menu**

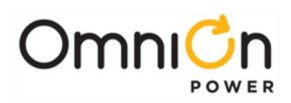

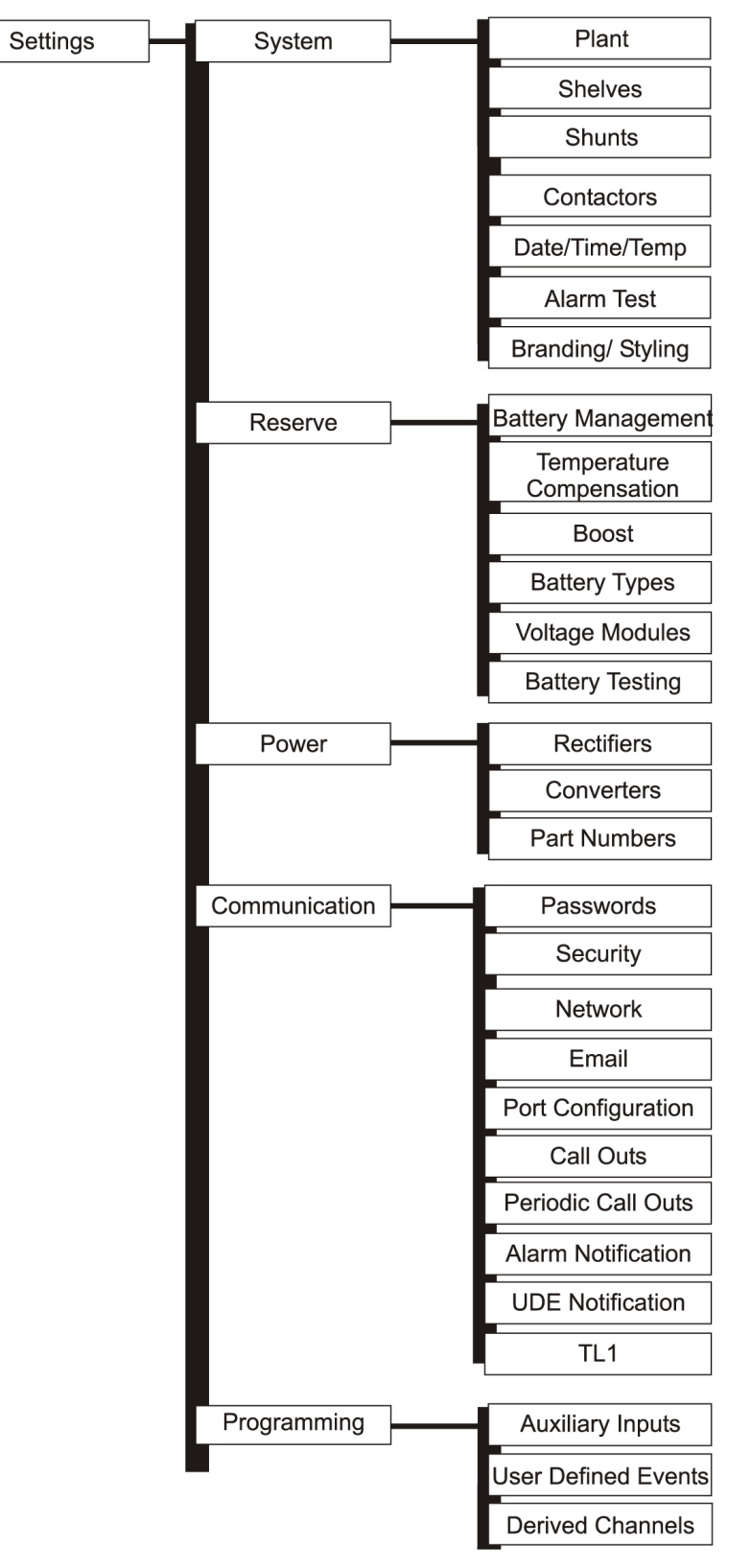

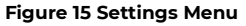

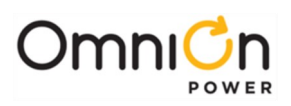

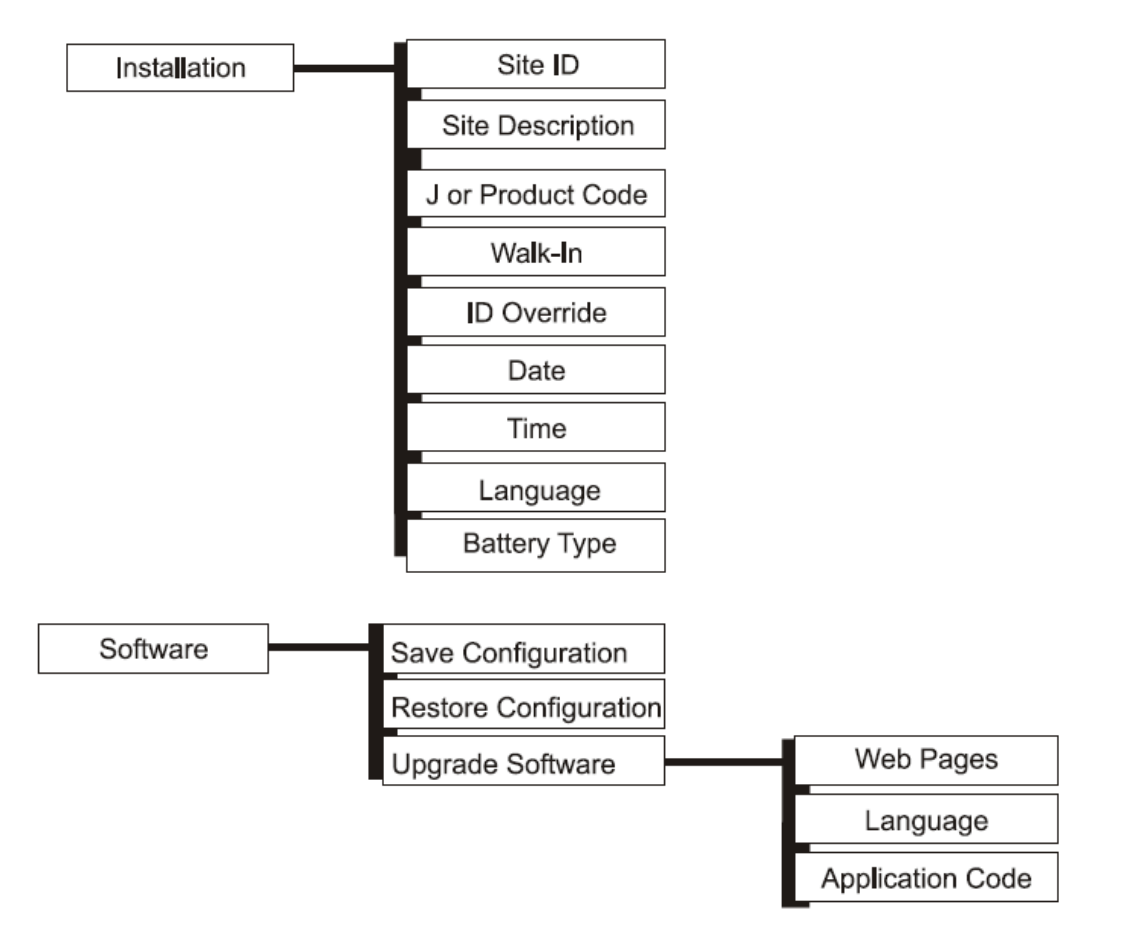

**Figure 16 Installation and Software Menu**

# **Home Tab**

The Home page provides an overview of the status of system components. Below are sample home screen shots from a Slim Line Power System (SPS) and an Infinity-C 663 converter shelf. The graphical representation of the plant changes as well as a few other parameters specifically concerning rectifiers and converters, respectively. This page is meant to provide an overall high level view of the system. Configuration is not possible from the Home or main menu.

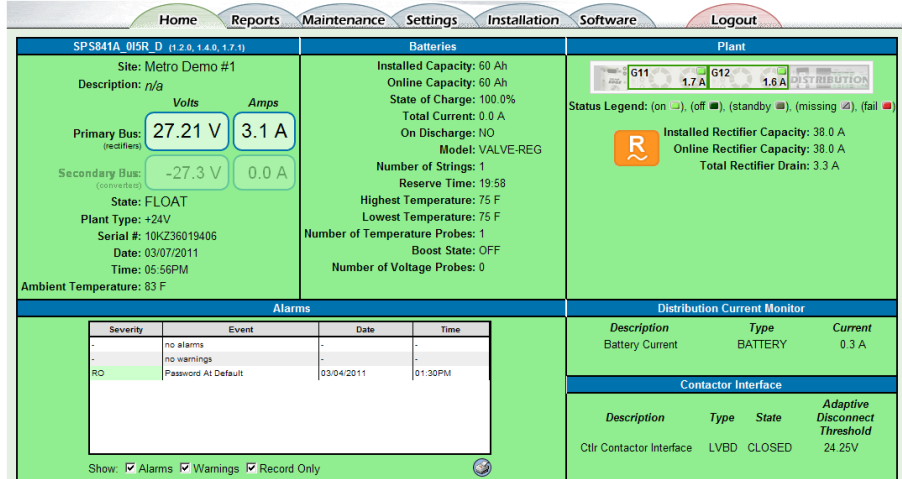

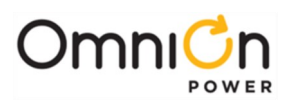

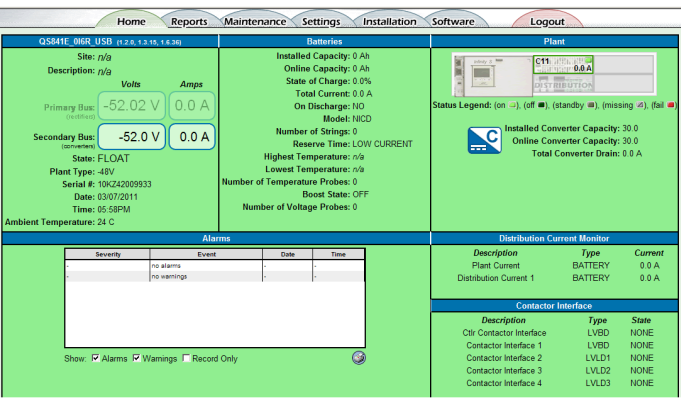

#### **Plant**

The "Plant" section of the Home page shows various characteristics of the power modules in the system. A graphical representation of the rectifiers in the system or shelf is included as well as a visual indication of each individual rectifier's status including the output current from each of the rectifiers or converters. Systems that ship with the controller installed generally have the plant configuration

pre-configured from the factory. This display configuration can be modified as needed under the Settings > System Plant and Installation  $\rightarrow$  J or Product Code. In addition the following items are provided:

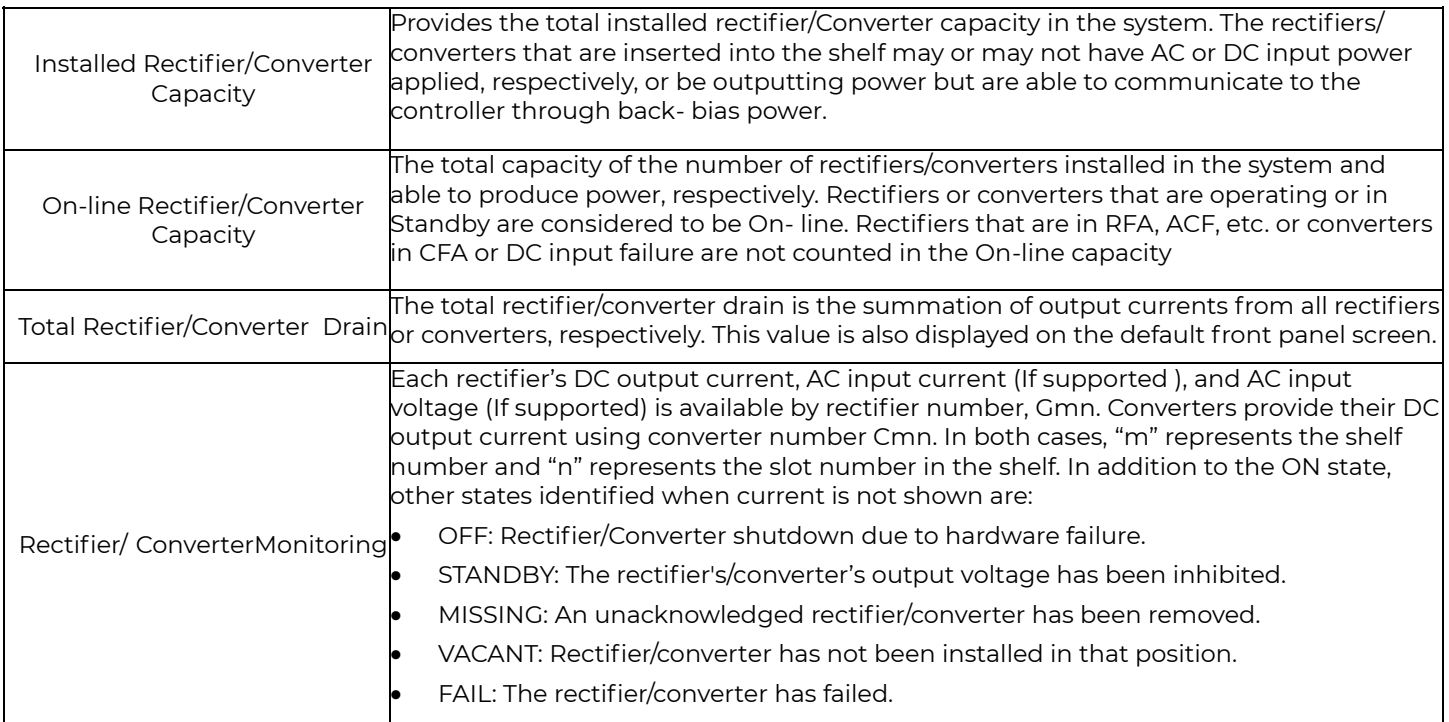

**Note:** Right clicking on the graphic of the rectifier or converter will pull up a pop-up window that provides additional details on each of the rectifiers/converters, respectively. A sample screen shot for each is shown on next page

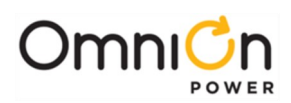

## **Plant( Continued )**

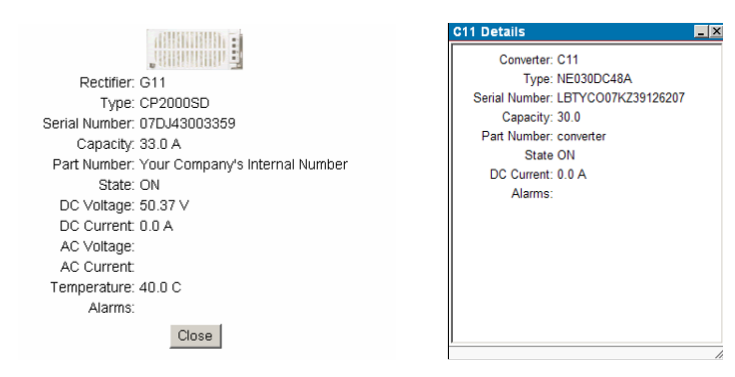

#### **Batteries**

The battery section of the page shows various status characteristics of the battery reserve system configured for the system. The following items are provided:

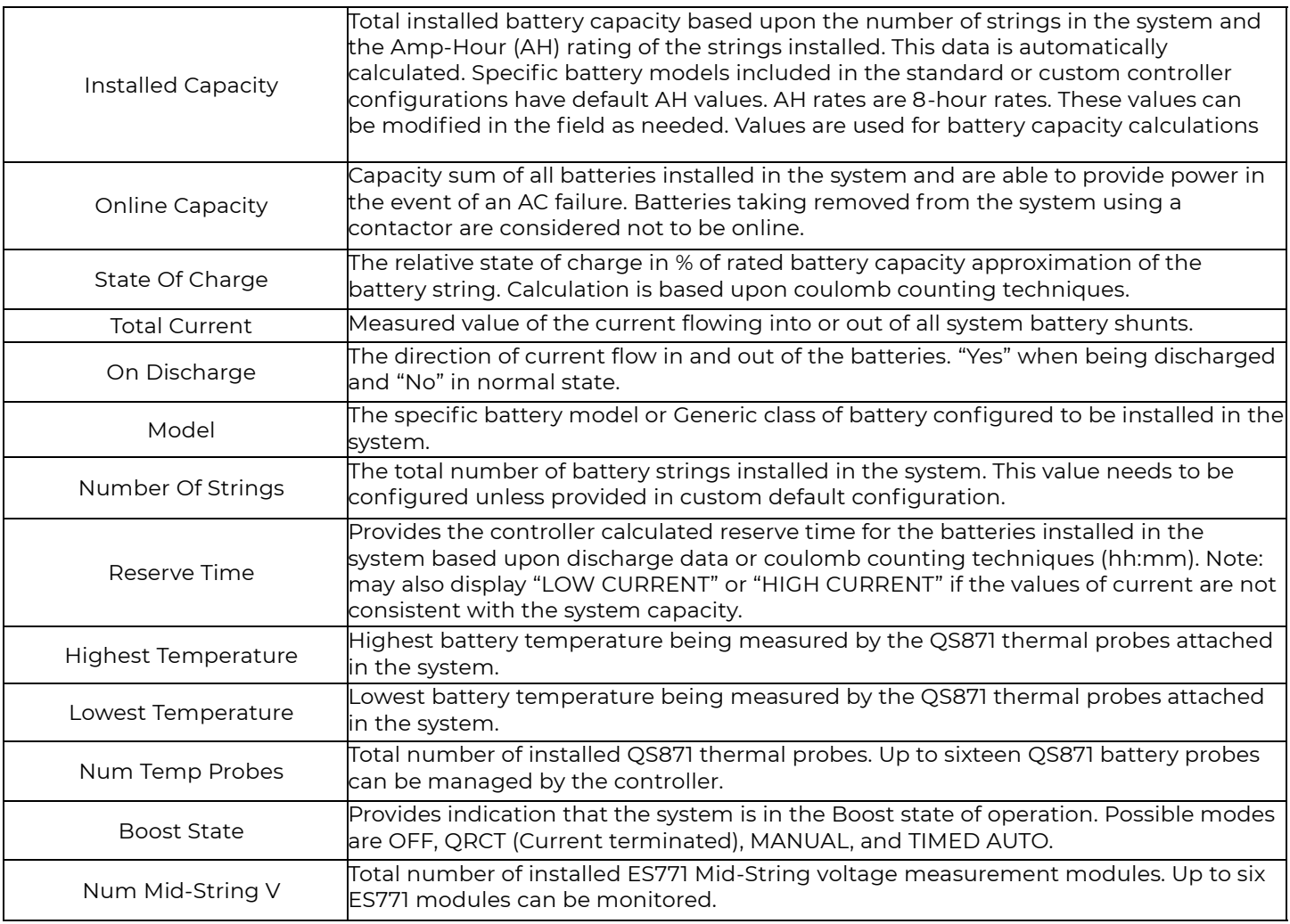

Note: When the ES771 mid-string voltage monitors are present and actively measuring battery strings the independent voltage values will be provided in the battery section. Up to three mid-string voltage readings per module is obtainable.

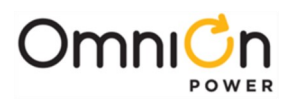

### **Alarms**

All active alarms, warnings, and record only events are shown at the lower corner of the web "Home" page. The severity, description, date, and time of each event is provided. Alarms with Major and Minor severity are shown by default. By clicking on the "Warnings" and "Record Only" enable boxes events assigned to these categories will also show up. Items are listed with the most recent occurrence events and then by severity.

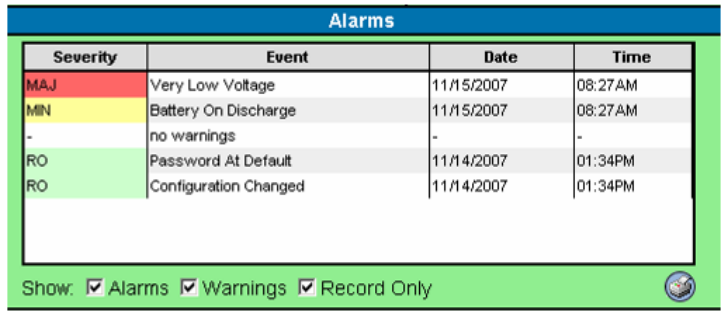

A printer logo is provided to allow a quick link to the user for printing out this alarm list in a friendly format

# **Distribution**

The Pulsar Edge has the ability to manage up to eight Low Voltage Disconnects assigned to four separate Low Voltage Disconnect (LVD) threshold sets. These LVDs can be assigned to Low Voltage Battery, Low Voltage Load 1, Low Voltage Load 2, and Low Voltage Load 3 thresholds. The Home page provides the contactor type and state and the distributiontype and currents for the various monitored components.

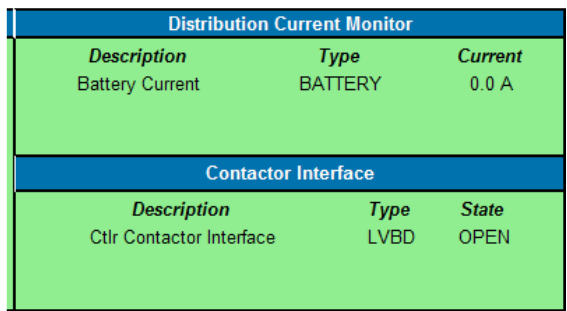

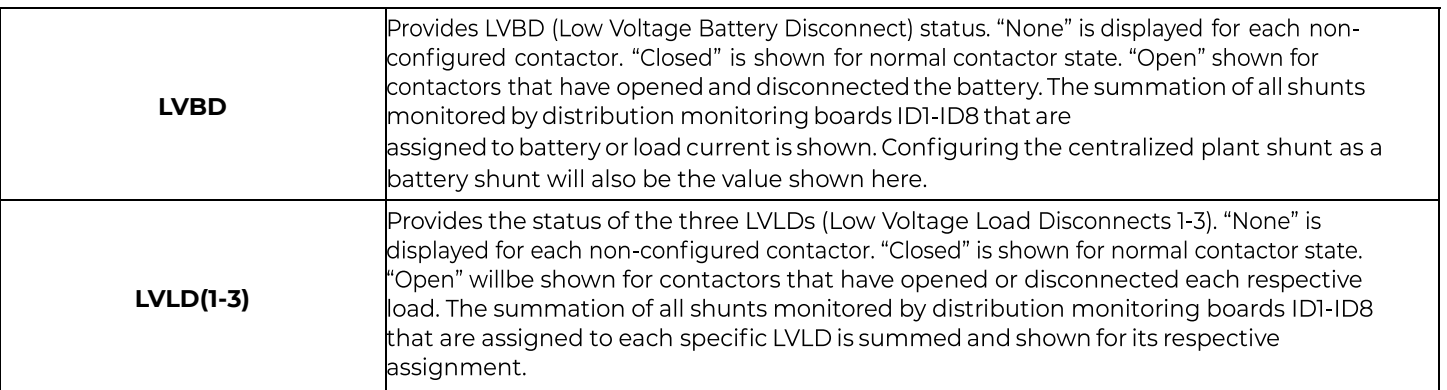

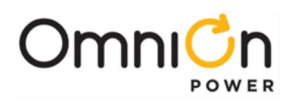

## **Pulsar Edge/System**

This section provides the high level view of the power system states which includes the items shown below.

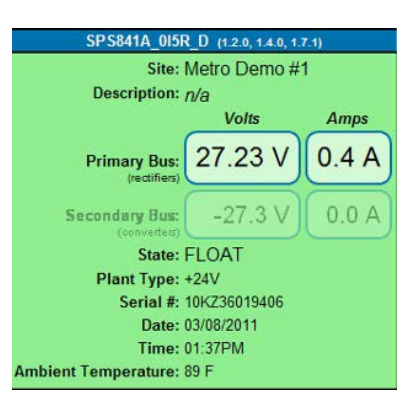

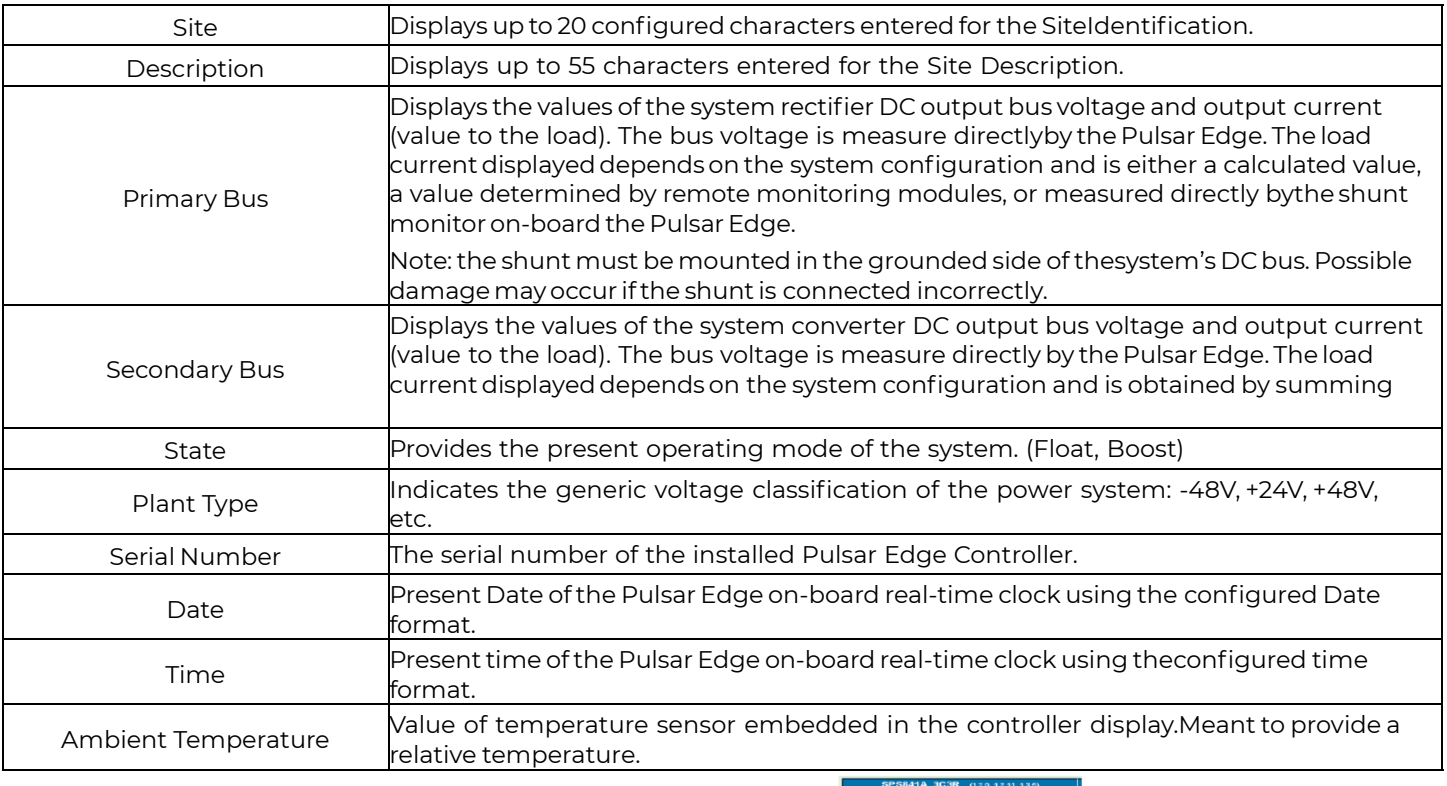

At the top of this section are the controller name and code versions . Placing the cursor over the numbers in the () will provide the software version of the boot block, application code, and web pages.

# **Reports Tab**

The Reports page provides Inventory, Battery Discharge History, Statistics, Trends, Alarm History, Boost History, Login History, Rectifier History, and Converter History in report format. Data is stored on a first in first out event storage scheme. Once the record size of a specific field is reached the data first in will be discarded for the newer data. These screens are generally self-explanatory. Following are sample screens from these tabs.

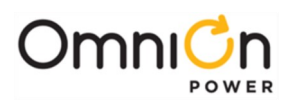

#### **Inventory**

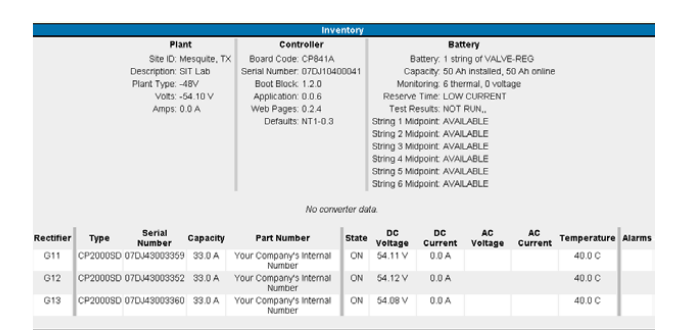

#### **Battery Discharge**

Provides a chronological view of up to the last 16 battery on discharge (BD) alarm events that have occurred since the last time the history log was cleared. In addition, 300 points are used to store battery discharge profiles. A typical discharge curve for a standard constant power load utilizes about 30 points a curve. Selecting Battery Discharge from the reports screen produces the following page.

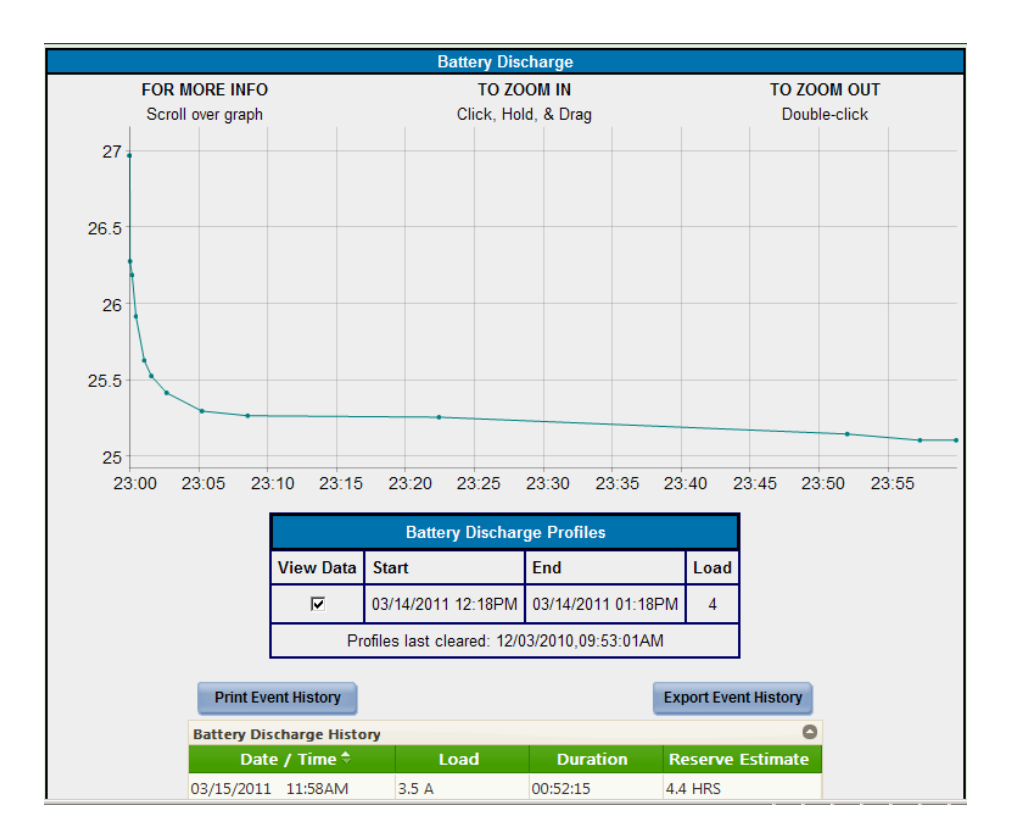

The Battery Discharge History events provide date and time, average load during discharge, and duration of each recorded battery discharge event. The reserve time will be provided if available for each event. Selecting a color from the view data screen will allow the discharge curve profiles to be graphed and overlayed.

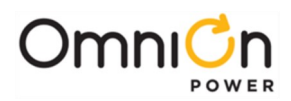

### **Statistics**

Basic statistics are stored for the plant load, battery temperature, and controller ambient temperature. Selecting

Statistics from the reports screen produces a screen like the following:

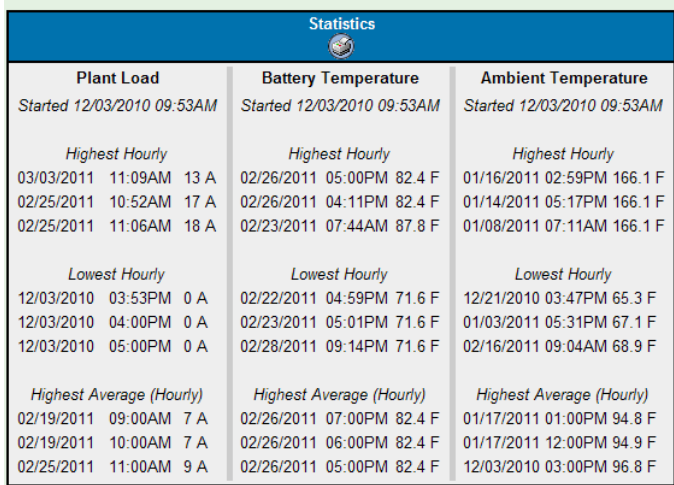

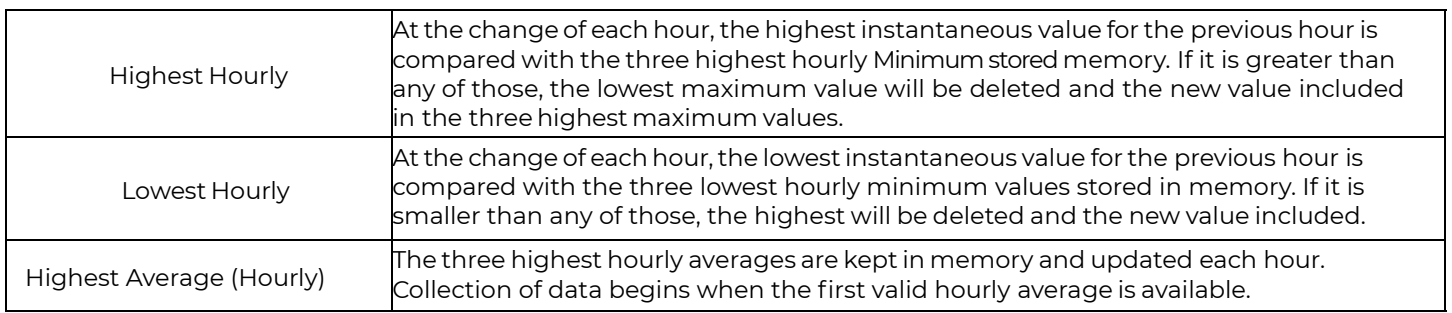

# **Trends**

Trend statistics are stored for the plant load. Selecting Trends from the reports screen produces the following page

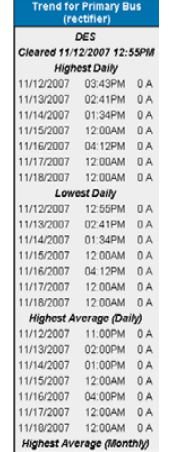

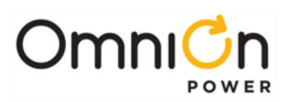

## **Trends**( continued )

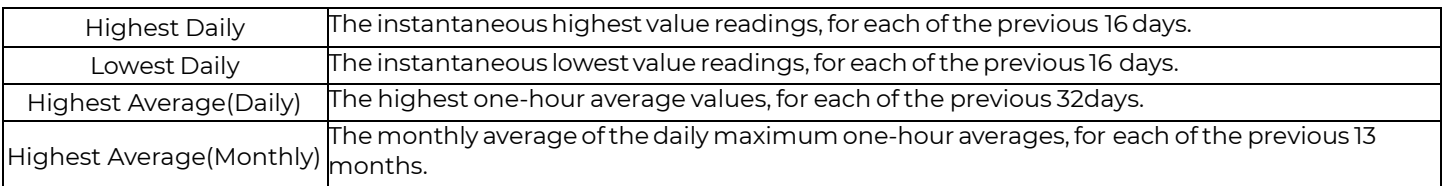

## **Alarm History**

Provides a chronological view of up to the last 1000 alarm events that have occurred since the last time the history log was cleared. Selecting Alarm History from the reports screen produces the following page. Event times can be zoomed in by using the cursor and clicking on a particular month, day, or hour. Clicking on "before" or "after" will pull up the alarms for respective times before or after those presently being displayed. Click on the column headers in the Event history table to display the events in an ascending or descending order. There are also quick links to allow printing and exporting of the event data.

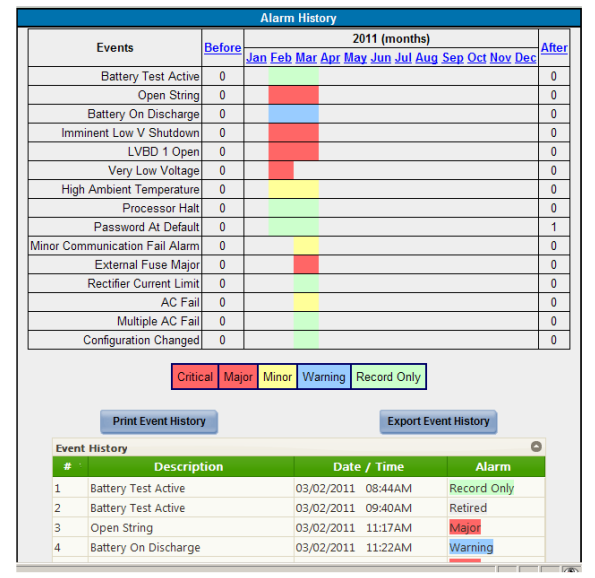

## **Boost History**

Provides a chronological view of up to the last 16 times the system entered boost mode since the last time the history log was cleared. Selecting Boost History from the reports screen produces the following page.

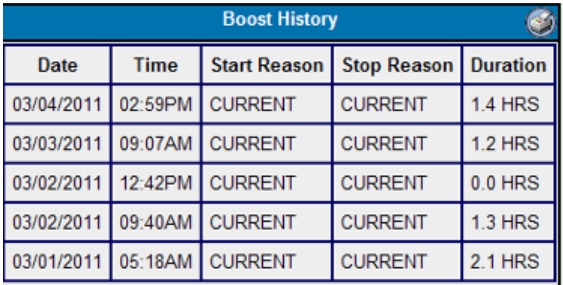

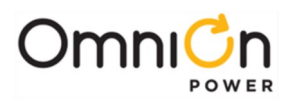

## **Login History**

Login History provides a chronological view of the various login-in accesses experienced by the controller. These can be access through the local port, modem, or network. The level of access as well as the application (over a network connection) is listed. Selecting Login History from the reports screen produces the following page.

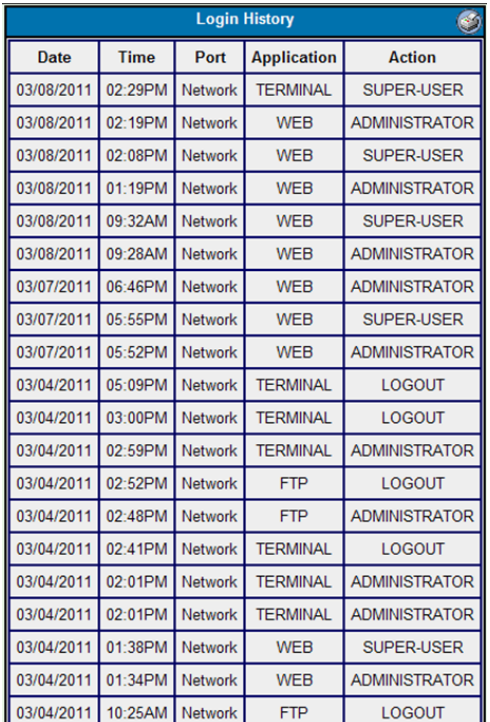

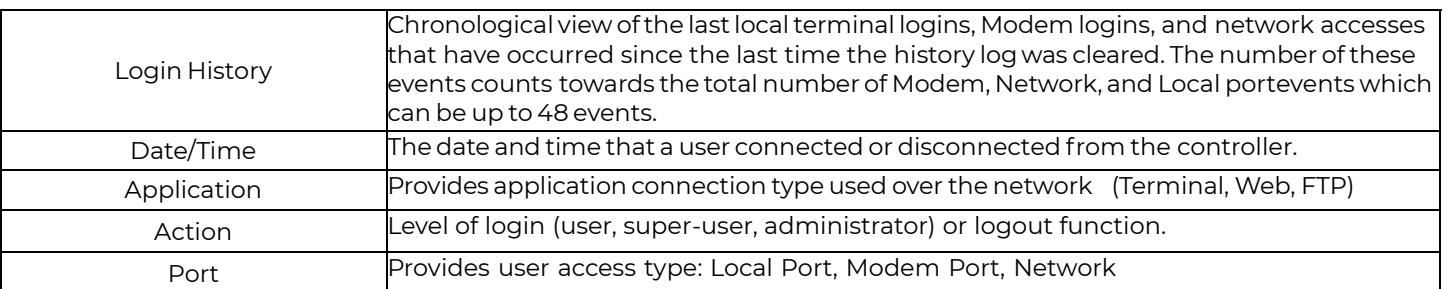

# **Rectifier History**

Provides a chronological view of up to the last 256 rectifier alarms and events that have occurred since the last time the history log was cleared. Selecting Rectifier History from the reports screen produces the following page:

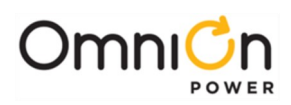

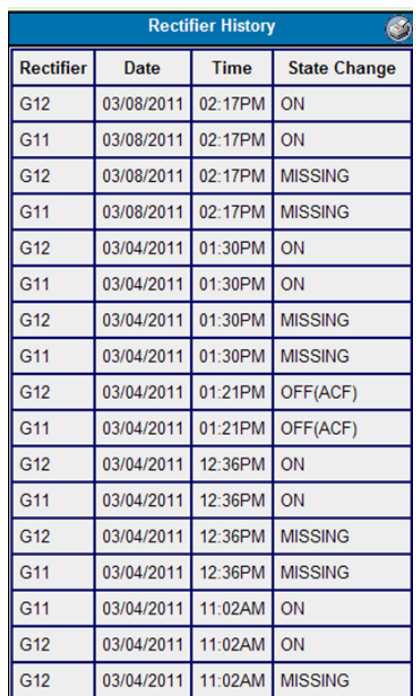

### **Converter History**

Provides a chronological view of up to the last 256 converter alarms and events that have occurred since the last time the history log was cleared. Selecting Converter History from the reports screen produces the following page:

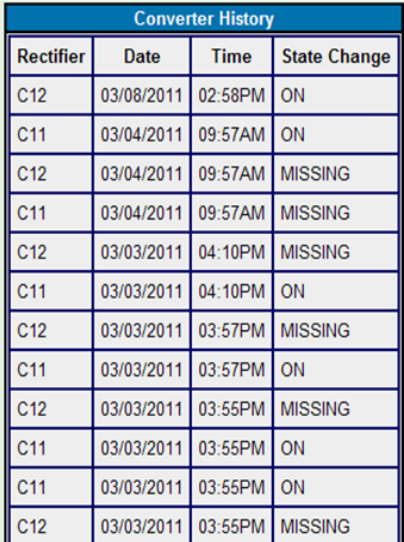

# **Maintenance Tab**

The following are the system control and operation functions that can be performed from the Maintenance page. These controls and operations are categorized as System, Data, Disconnects, and Rectifier operations. These operations are generally used in post installation and maintenance operations.

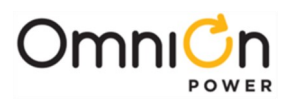

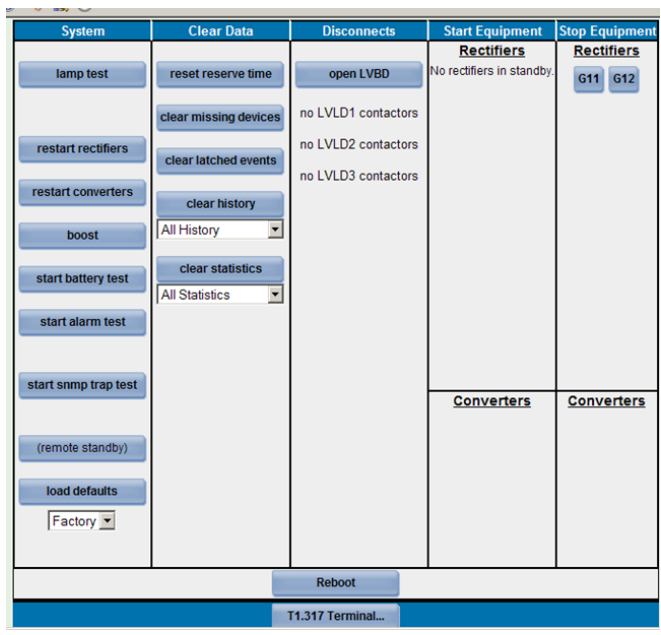

# **System Maintenance Operations**

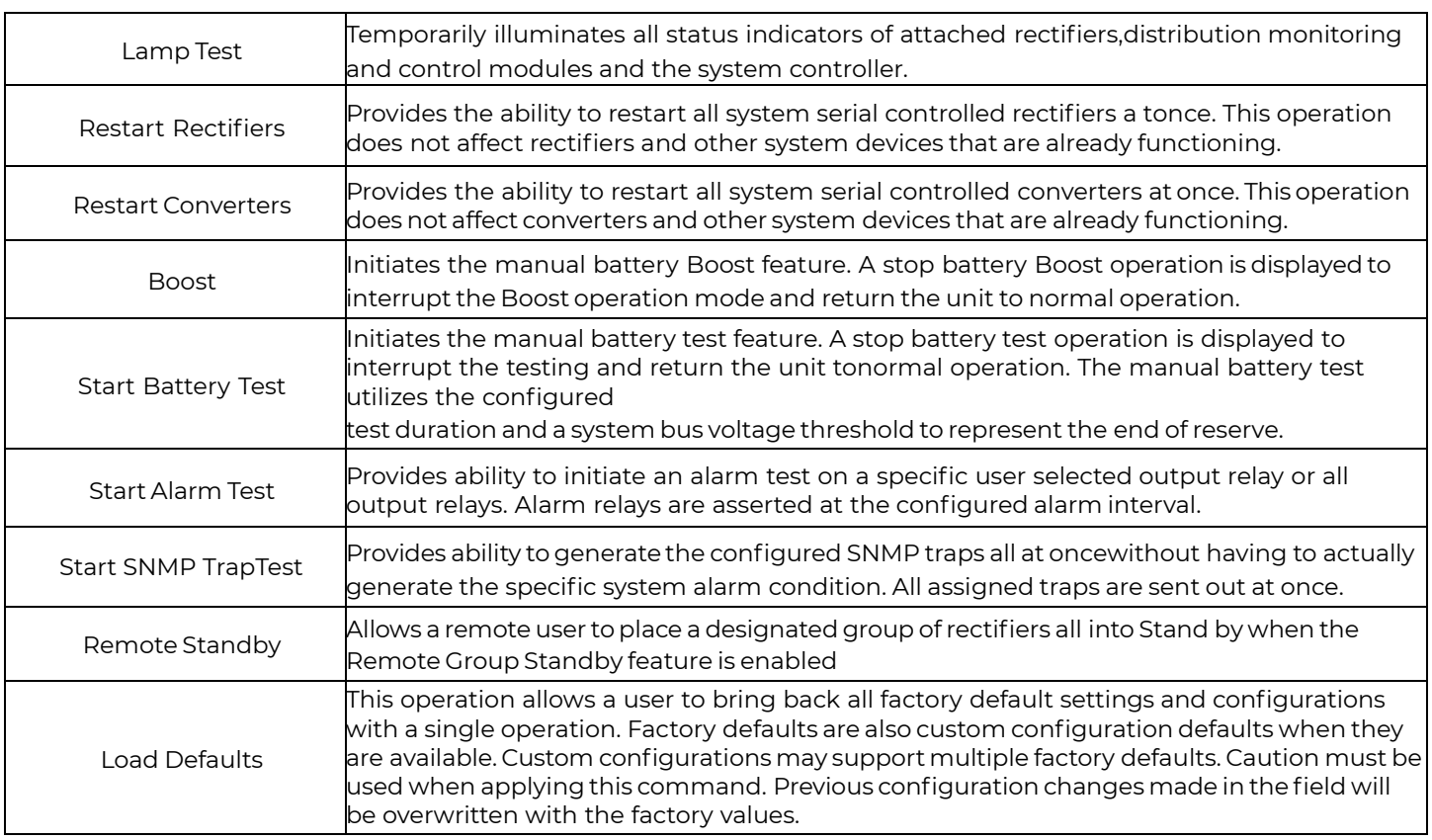

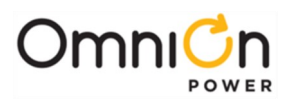

# **Clear Data Maintenance Operations**

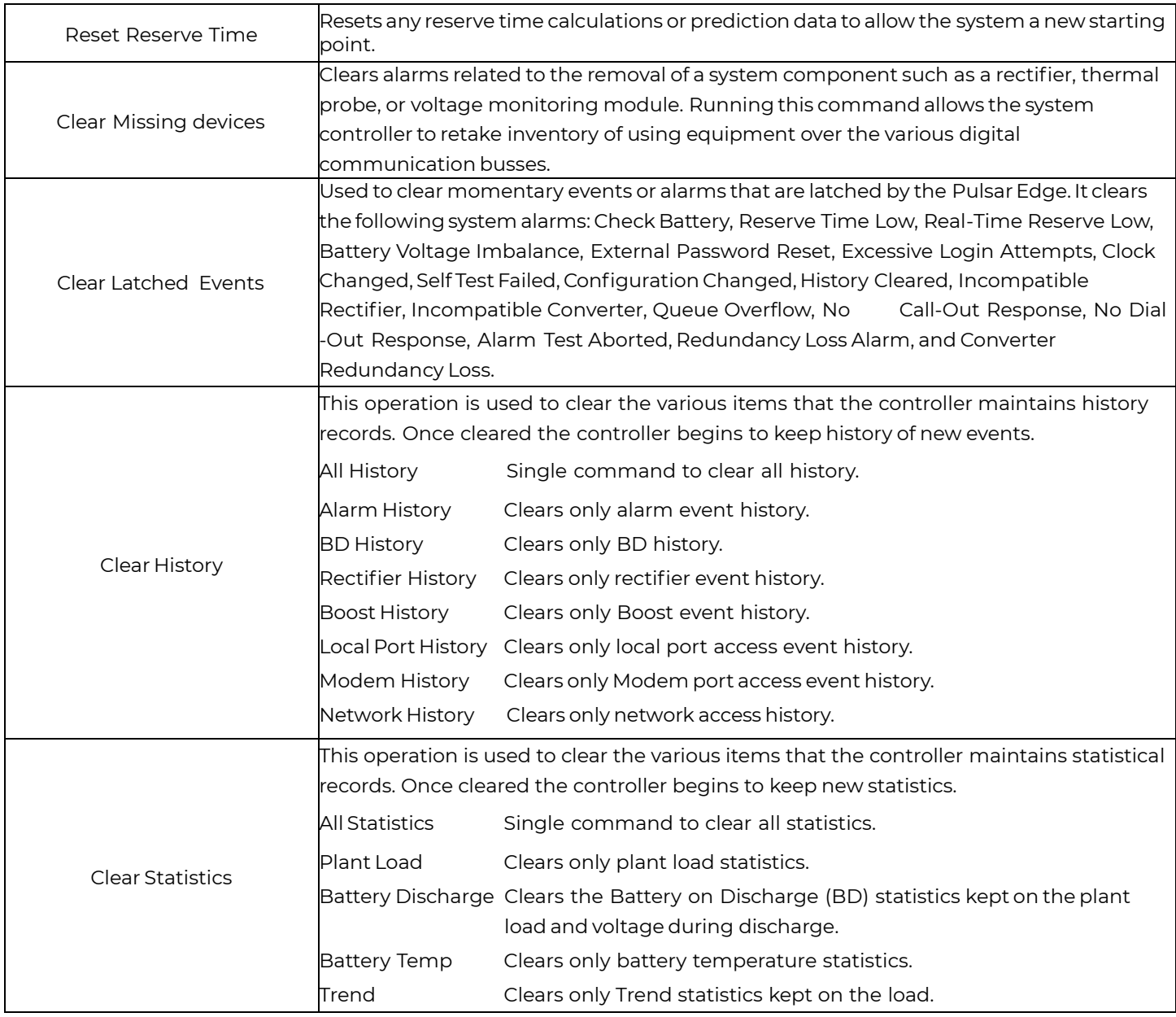

# **Disconnects Maintenance Operations**

Appropriate Buttons are provided to allow operation of LVDs when they are attached in the system.

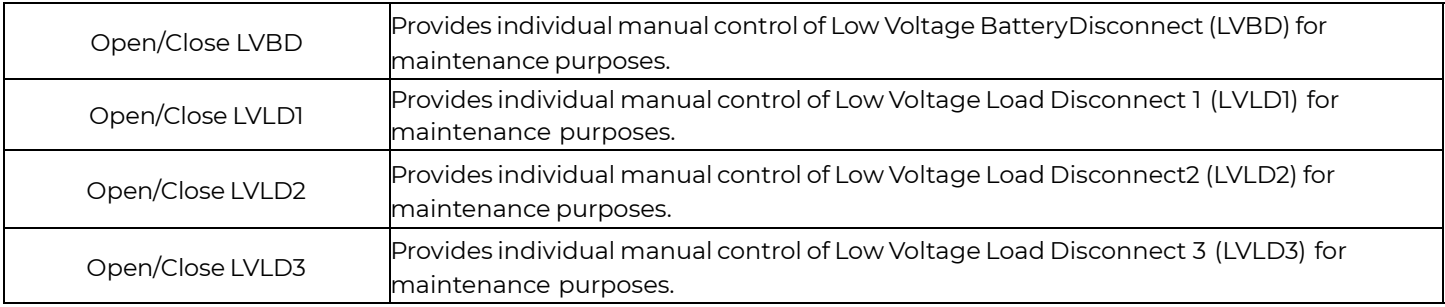

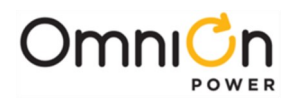

#### **Rectifier or Converter Start/Stop Maintenance Operations**

The maintenance page in the Pulsar Edge provides a remote user the ability to place a rectifier into Standby if the "Remote Rectifier In Standby". A user has the ability to turn-off (Stop) or turn-on (Start) a specific rectifier. These are based upon the position of the buttons. G11 below has been placed into Standby and can be turned back on or started by initiating the Start Rectifier for G11. Rectifiers G12 and G13 are On and producing power. These rectifiers can be manually placed into Standby (Off) by performing the Stop operation.

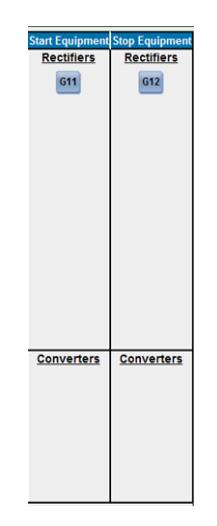

## **T1.317 Terminal**

The maintenance page provides the user the ability to open a T1.317 command line session over the network. Clicking the button located at bottom of the page opens up a command-line session that allows a user to enter and execute specific T1.317 commands.

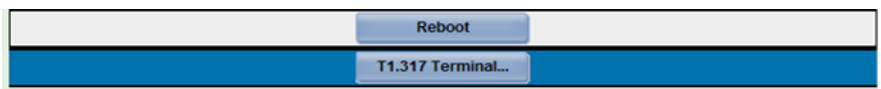

Enter the specific T1.317 command at the allocated space and press the execute button. The controller will send its response in the area shown. Clicking on Bye/Close will close out the window and return the maintenance window.

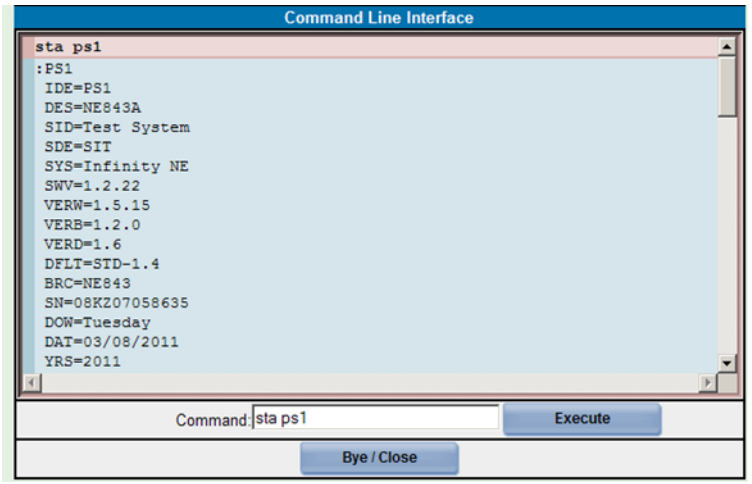

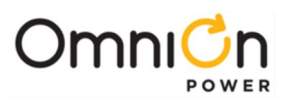

In addition to the maintenance page T1.317 button, a user can click on the Command Line Interface, CLI, button shown below which is located on every page for quick access.

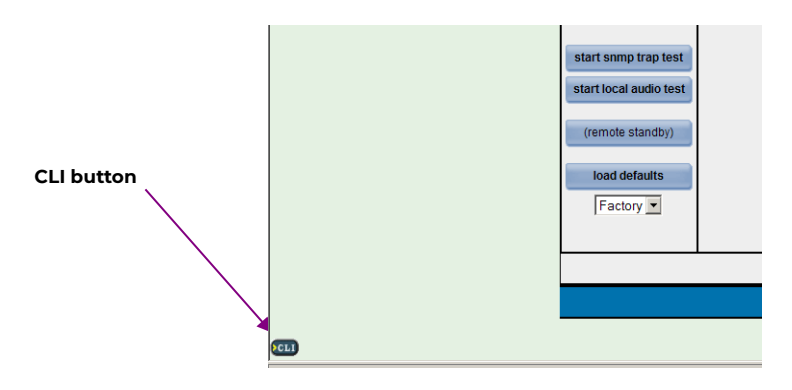

#### **Reboot**

The maintenance page provides a Reboot button that issues a T1.317 command line reboot command over the network. The controller will reboot upon receiving this command and connectivity will have to be reestablished.

# **Settings Tab - Configuration**

The Settings page is where system operational parameters, system device information, and alarm thresholds are setup and modified. Configurable parameters are sectioned under five main headings: System, Reserve, Power, Communication, and Programming. Factory defaults are provided for the various configurable items in the standard Pulsar Edge controller. Some defaults are dependent on the battery type. Consult Appendix E for default settings of different battery. Valve-Regulated Lead Acid (VRLA) batteries and default settings defined for the Standard configuration are assumed in this section. Customer specific configurations may be different. When there is doubt, contact OmniOn technical support.

All items are field configurable. Modified settings are stored in non-volatile memory. The Pulsar Edge requires time to update sectors in flash memory for changes. Allow approximately a minute for the Pulsar Edge to accept and store modifications in non-volatile memory before removing power to the unit.

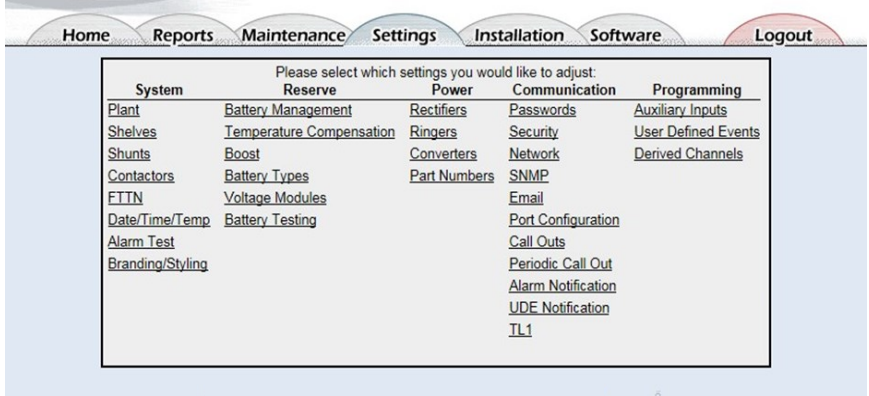

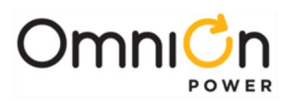

## **Plant**

Items in the section shown below are thought of plant level configurations. The ability to assign the different alarm events severities, relays (if present), and to the LED is provided. Alarm events can be assigned Critical (CRIT), Major (MAJ), Minor (MIN), Warning (WRN), or Record Only (RO) severities. Submit must be used to save the changes.

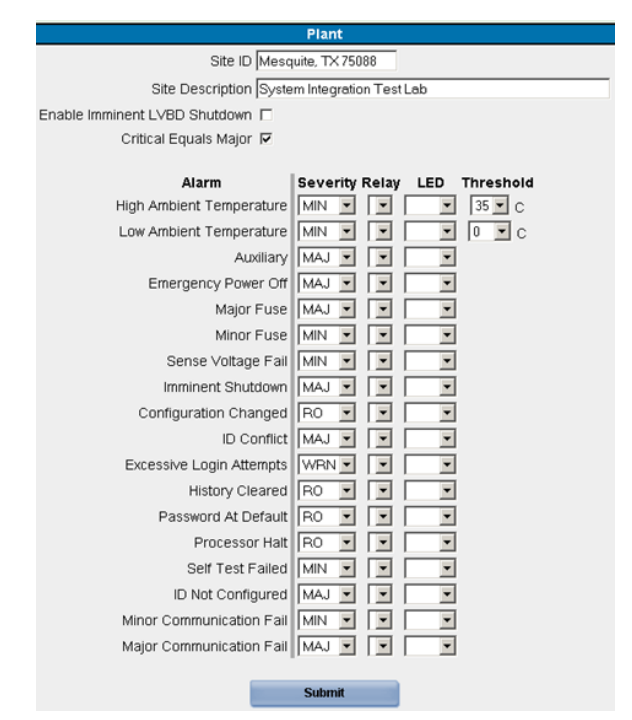

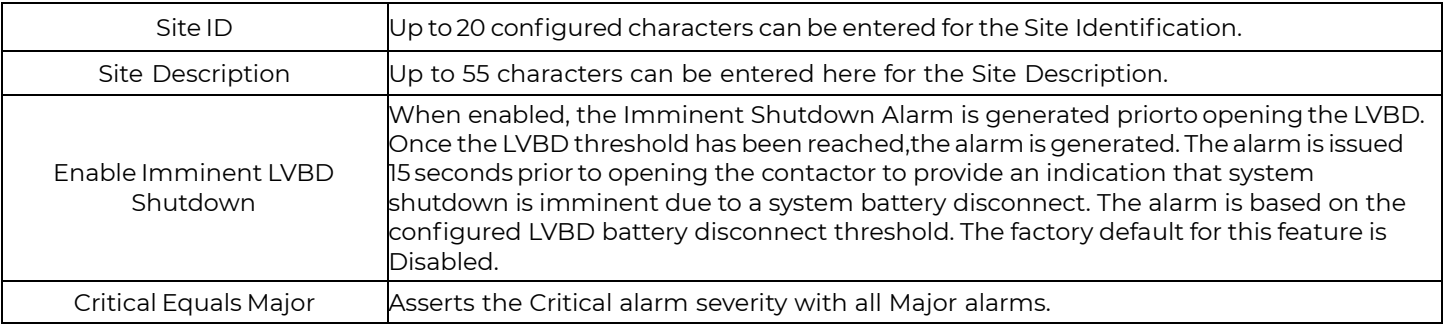

## **Shelves**

Items in the section shown below are used to define the physical attributes of the system or plant. This includes the number of bays/frames, number of shelves per bay/frame, whether the bay/frame has a door and if the controller is located on the door, and the shelf width. It also provides the ability reserve positions in the shelf for specific components like distribution so that the system can be depicted on the Home page. Adding a frame/bay would split the plant section on the Home page to show the number of frame/bays graphically, respectively. Note: The J or Product code selections found in the Installation section provide pre-configured configurations for the items in the list.

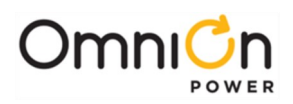

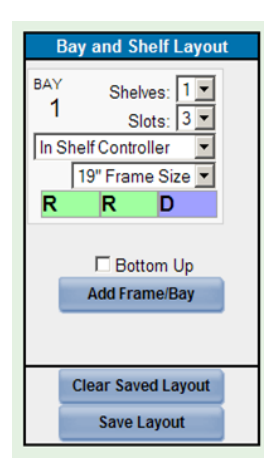

#### **Shunt**

Items here define the different shunts being monitored by the controller. One shunt, the Plant Shunt, is monitored directly by the Pulsar Edge. Up to eight shunts can be monitored through various remote distribution monitoring and control boards. The Pulsar Edge utilizes an RS485 serial communication link to external distribution monitoring and control boards for shunt measurements and contactor control. Up to eight of these external boards can be managed by the controller. Up to eight contactors can be assigned to one of four independent control groups: LVBD, LVLD1, LVLD2, and LVLD3. External distribution monitoring and control boards are identified by an address ID on the board. Assignments are then made to appropriate operation types at the controller. The available Types are: Battery, Load, and None. Shunt sizes for each assigned battery or load type must also be configured. All monitored shunts are assumed to have a 50mV voltage rating. The current rating of each shunt is programmable between 0 to 9999A. Systems shipped with the Pulsar Edge are appropriately pre-configured in the factory for the right shunt values and assignments. The descriptions for the shunt measurements can also be edited for additional resolution.

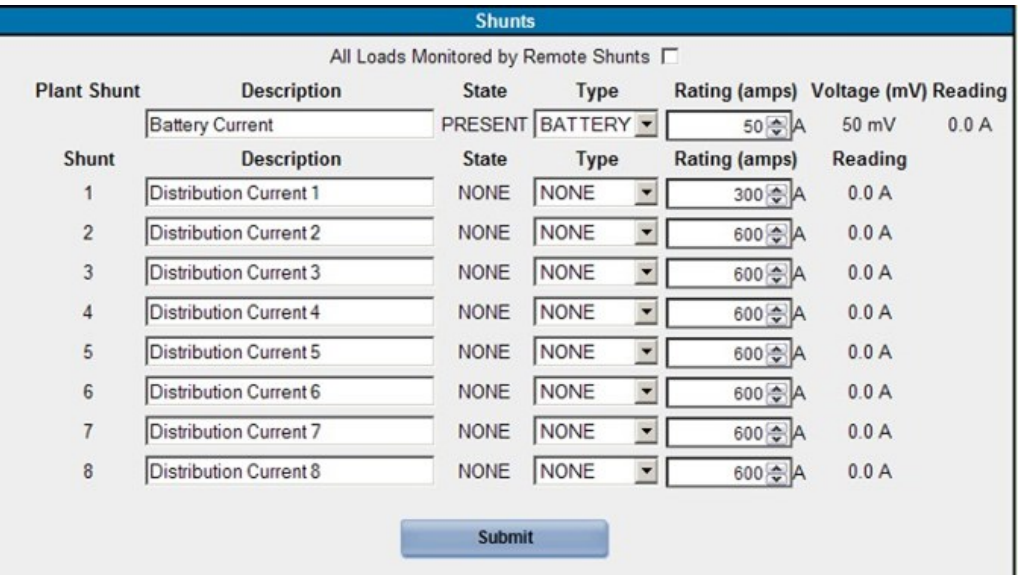

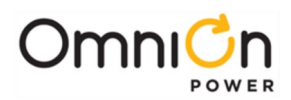

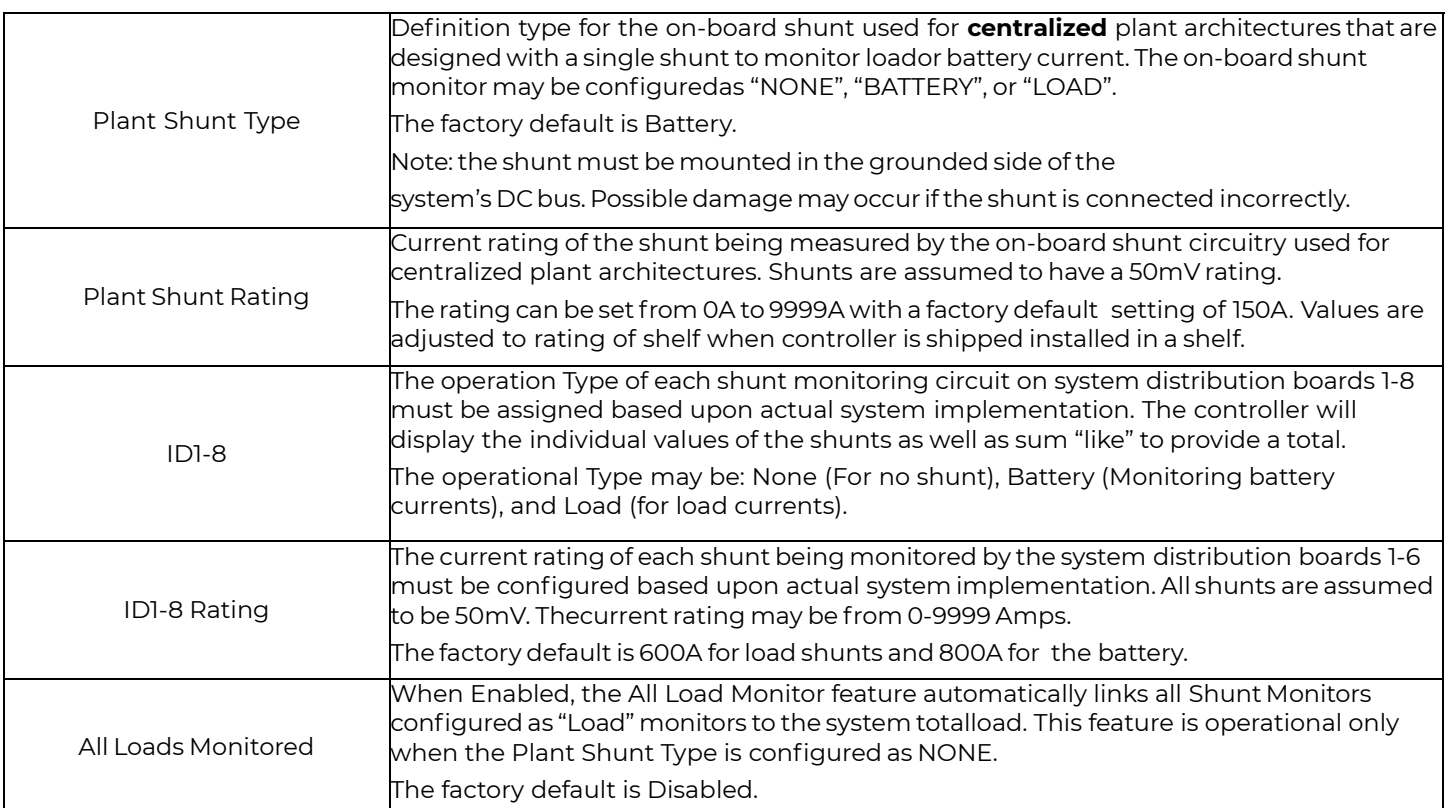

## **Defaults**

The Pulsar Edge is factory configured with:

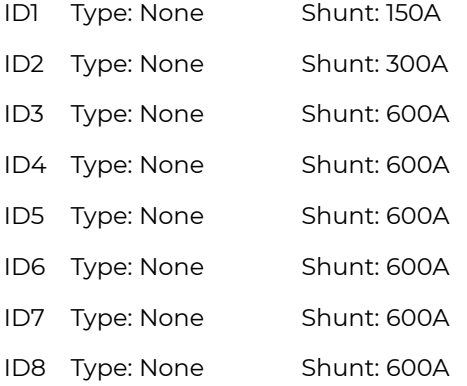

IDs defined as **None** will have no currents displayed and shunt configuration has no affect.

Note: Depending on the system and controller configuration for that system the values of the total load current (load) are calculated differently.

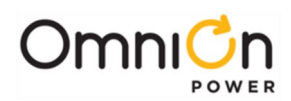

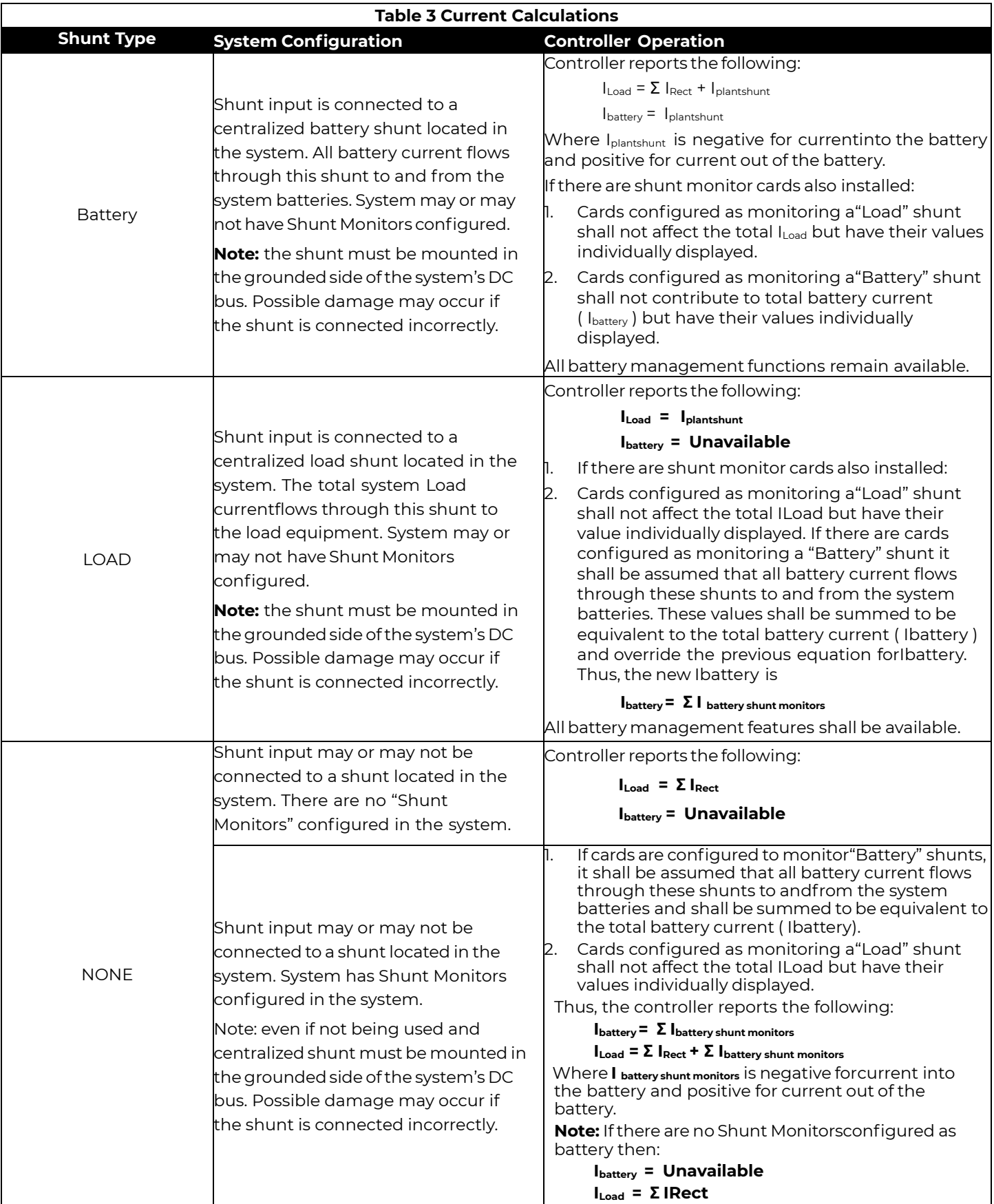

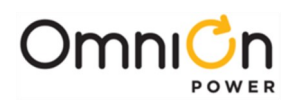

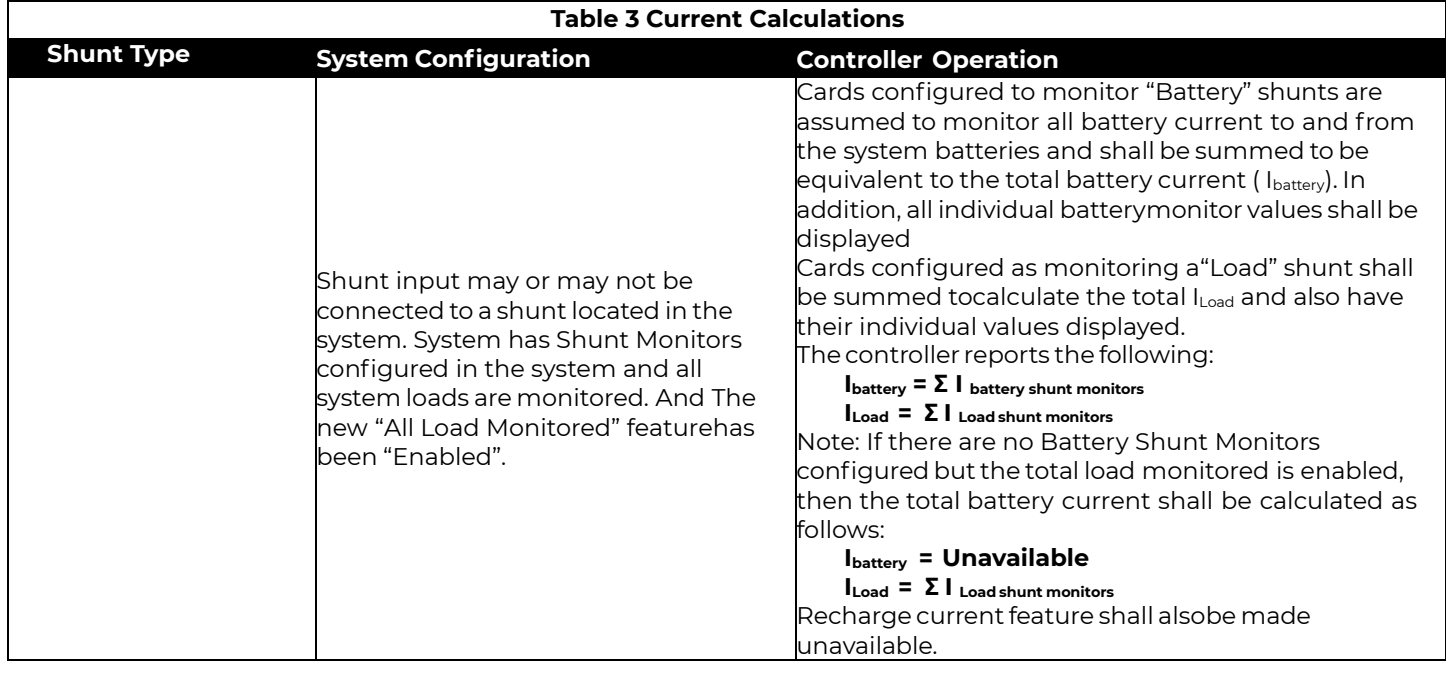

#### **Contactors**

Items in this web page are used to define the different parameters and thresholds for managed Low Voltage Disconnect (LVD) contactors. Clicking on a specific "Click to update" position will provide the associated parameters for the selected LVD type. The Pulsar Edge controller utilizes distribution monitoring and control boards to control contactors. These boards include the QS871 and NE872 modules. Each of the boards in the system must be assigned to LVD contactor control by appropriately configuring a unique board ID on the board and associating it to a specific contactor function at the controller.

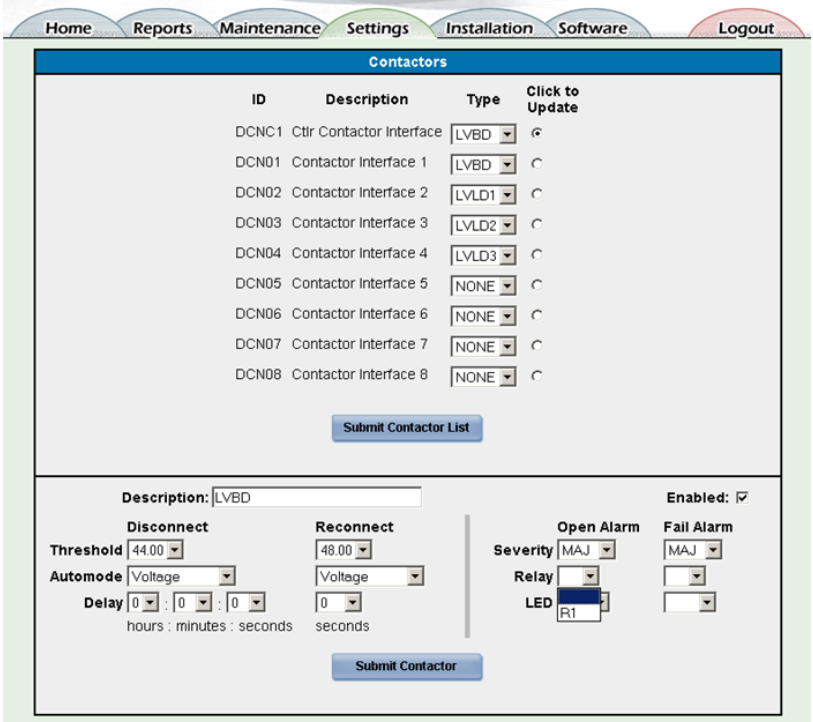

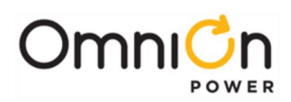

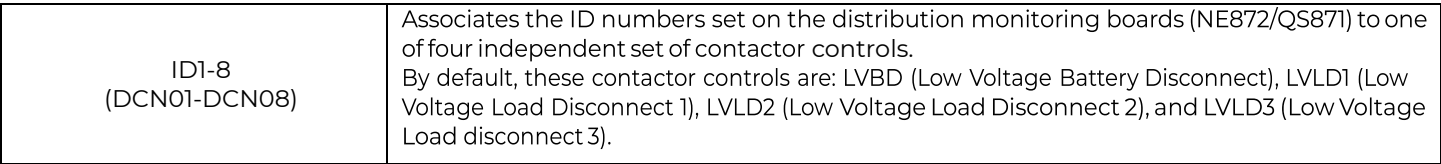

The Pulsar Edge has assigned each unique board ID number as follows: ID1 to LVBD, ID2 to LVLD1, ID3 to LVLD2, and ID4 to LVLD3. Note: the text description used for the disconnect, such as "LVLD1", can be renamed through the remote interfaces. Each of these assignments has its own unique programmable parameters described next. ID5 to ID8 have been assigned as NONE. Selecting NONE removes the ability of that particular distribution control board to control and external LVD.

Another part of the configuration is the parameters associated with the individual function assignments made in the previous section. Each LVD type (LVBD and LVLD1-3) can individually be enabled or disabled. Only the LVBD and LVLD1 are Enabled in standard controllers shipped from the factory. The LVD's disconnect and reconnect method of operation used by the controller can be configured for each assignment. The method of disconnect or reconnect can be based on the traditional means of reaching a system bus voltage threshold (Voltage) or based on both reaching the system bus voltage threshold and an elapsed time from once the system has been placed on discharge (BD) and at least two or more rectifiers are reporting AC failures (Voltage/Time). The same Voltage and Voltage/Time mode of operation can also be selected for reconnecting LVDs. In this case the elapsed time configured is the time from once the reconnect voltage threshold has been reached. Note: selecting None for a reconnect mode will require manual intervention to shut the contactor. Selecting None for the disconnect mode will not allow a LVD to open. The Pulsar Edge has factory defaults of the following:

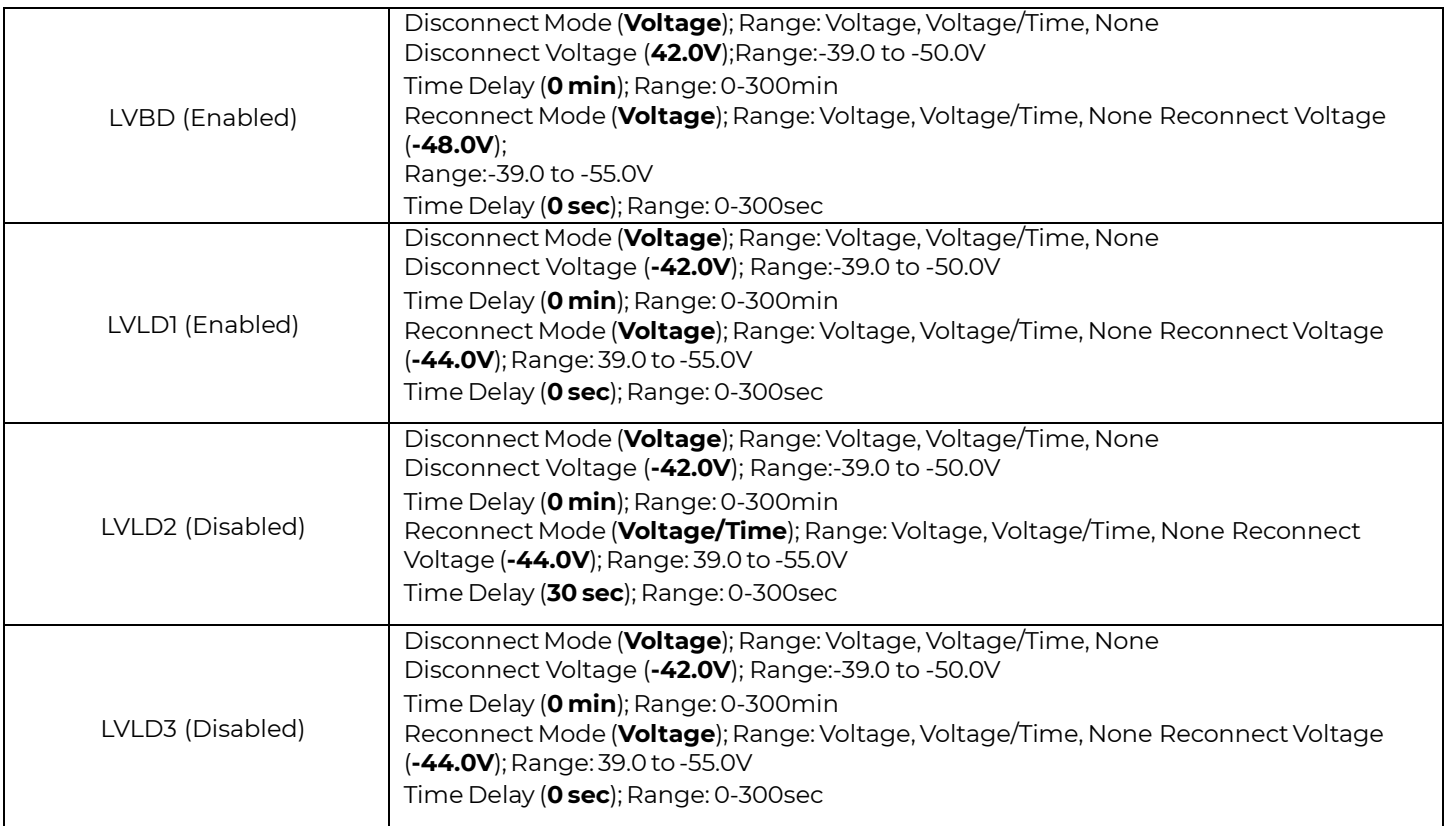

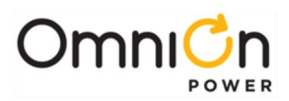

## **Date/Time/Temperature**

Items in this web page are used to define the different parameters associated with the controller's date, time, and temperature units and formats.

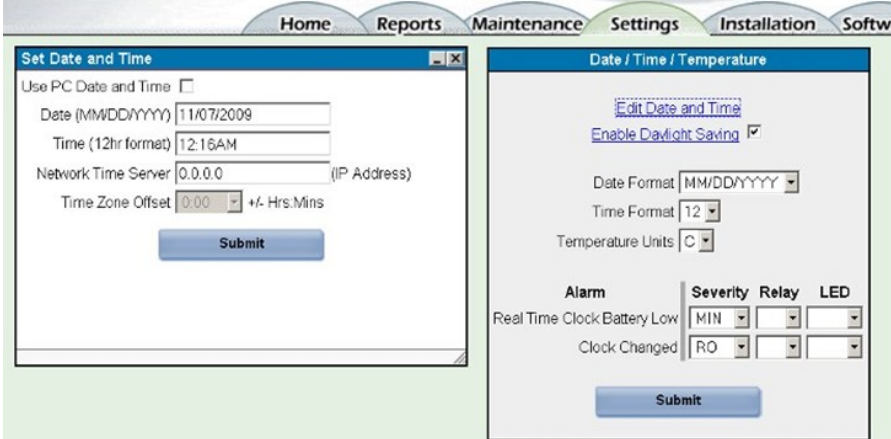

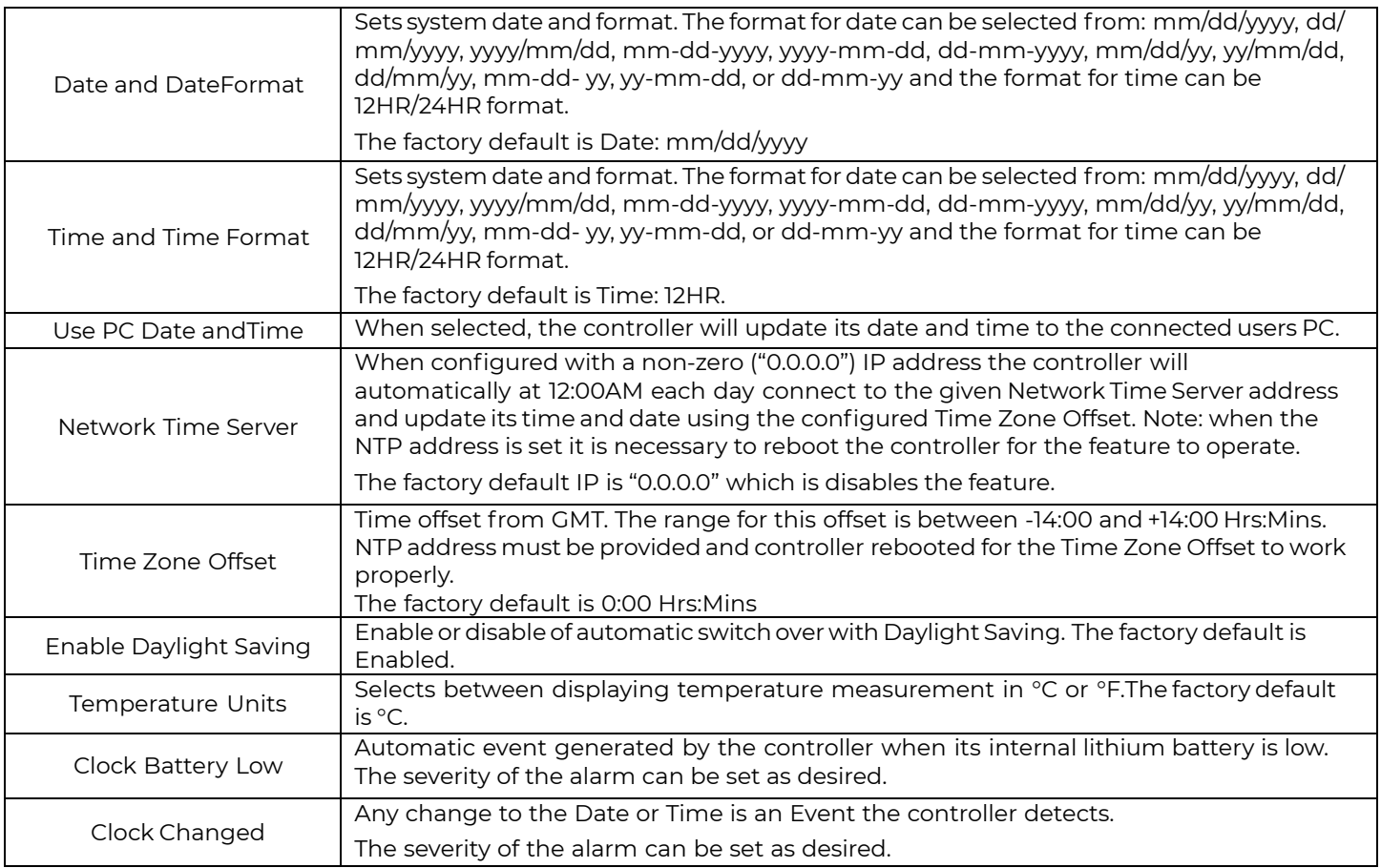

#### **Alarm Test**

When equipped with alarm output contacts, the Pulsar Edge provides a user the ability to manually test the system alarm output contacts. Wiring to monitoring systems can be tested in the field or factory using this feature. The duration of the alarm contact assertion can be configured from 5 to 300 seconds. Specific relays may also be selected. Following is a sample Alarm Test screen.

Page 72
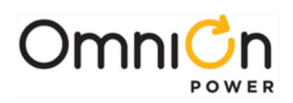

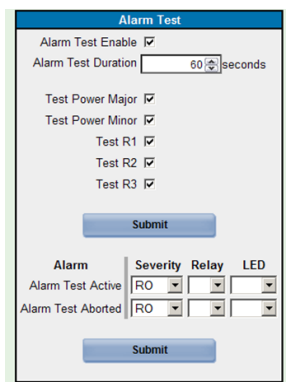

#### **Branding/Styling**

Pulsar Edge web pages contain references to OmniOn as well as the Pulsar Edge. These can be removed from the web pages by configuring Company and Product Headings. Clicking on the color wheels and pull-downs and trialing different colors is an effective way of using this feature.

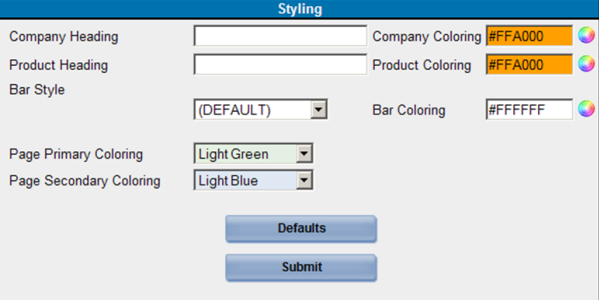

#### **Reserve Group Battery Management**

Items in this section of the Settings pages are used to configure the various parameters associated with the battery reserve system. A sample screen shot follows along with parameter descriptions.

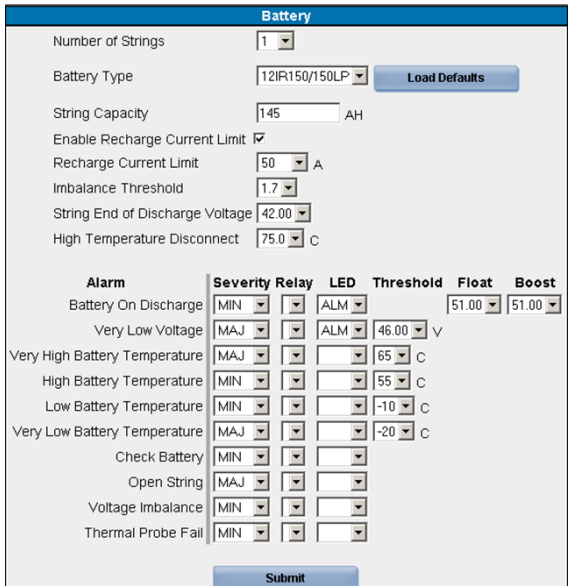

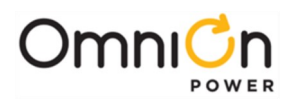

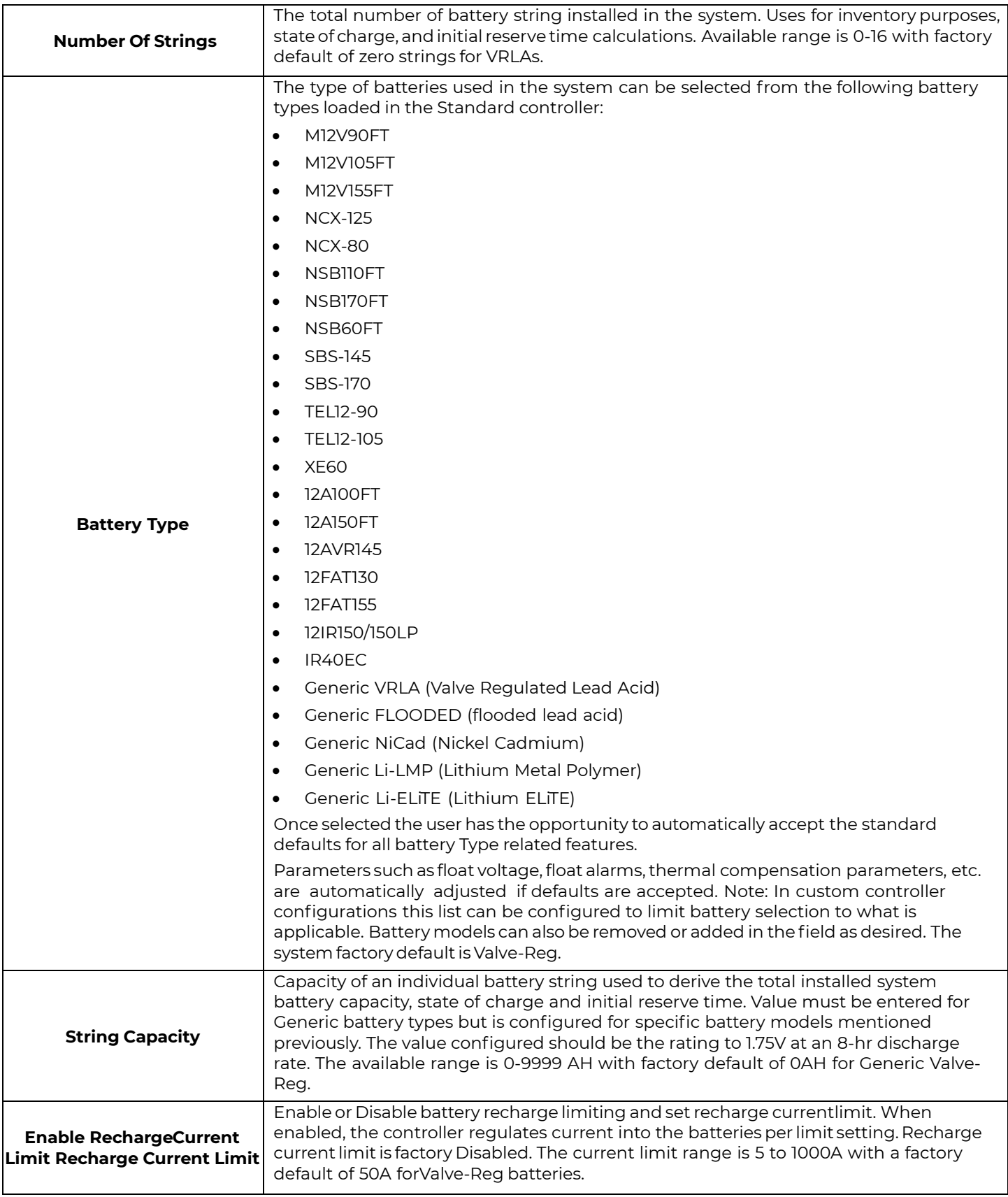

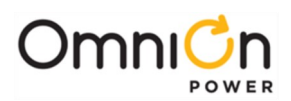

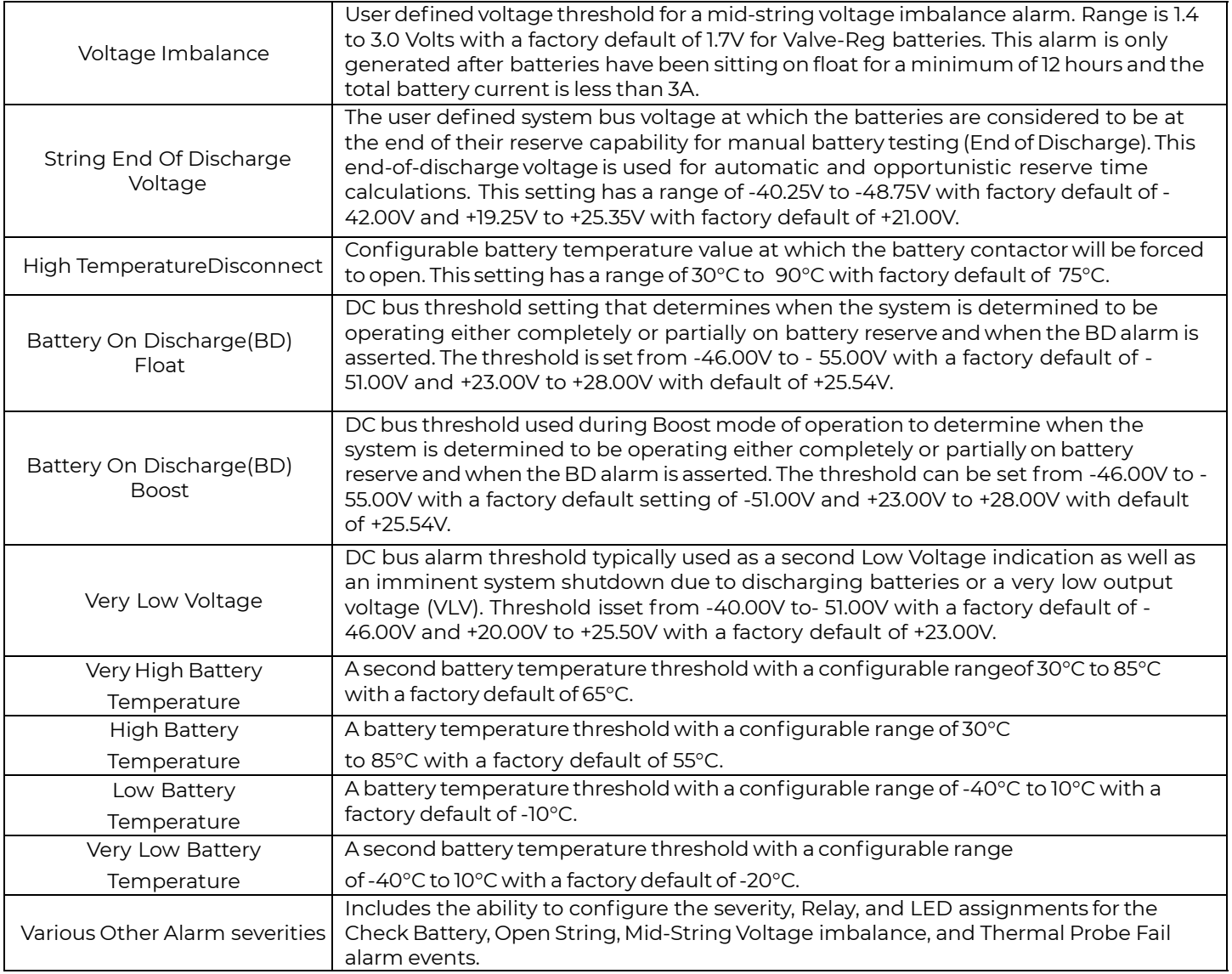

### **Temperature Compensation**

Items in this section of the Settings pages are used to configure the various parameters associated with the battery temperature compensation. A sample screen shot follows along with parameter descriptions.

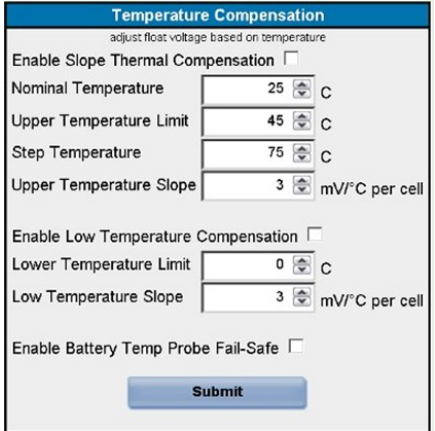

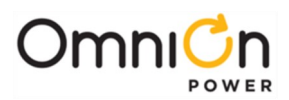

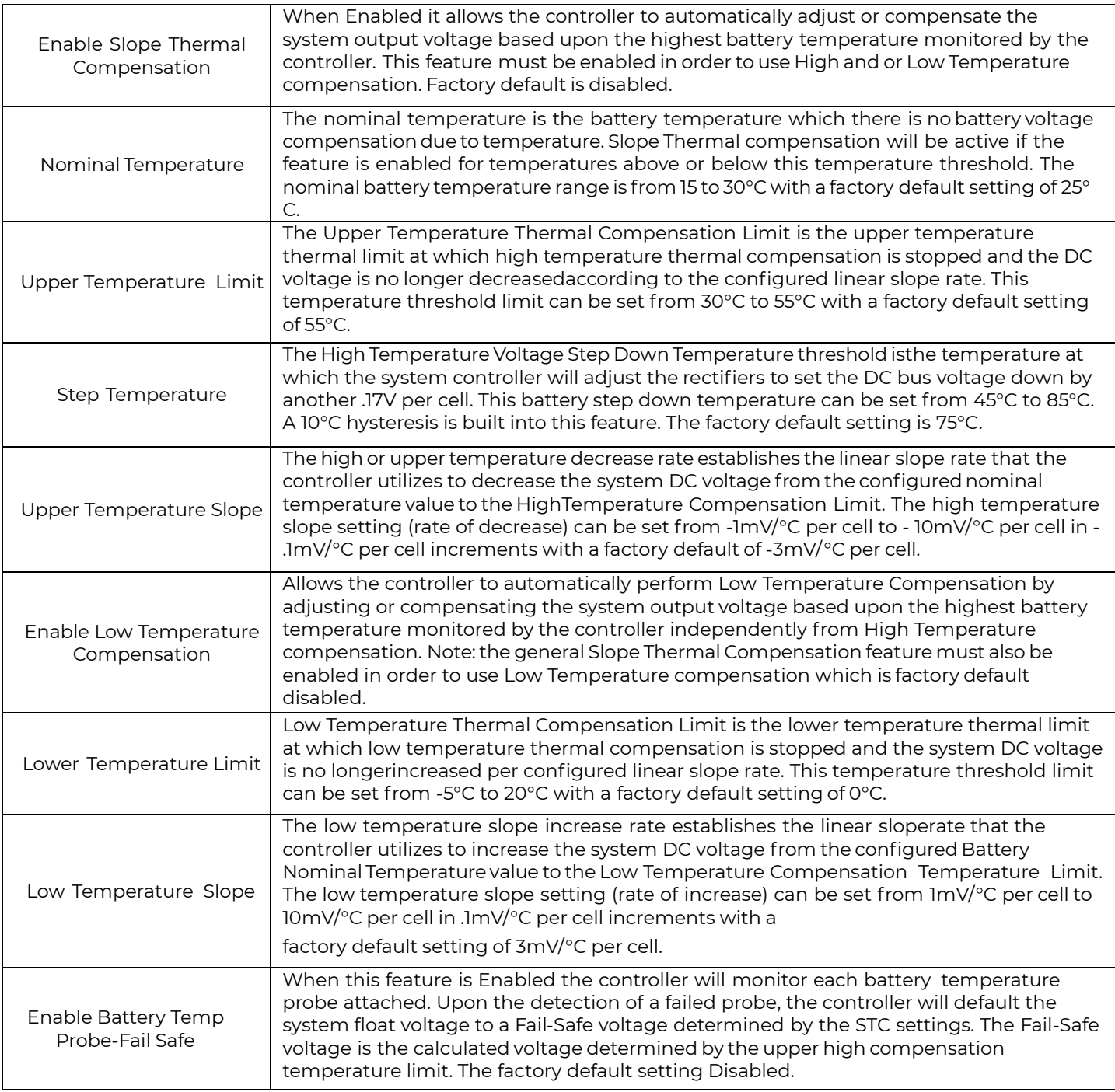

#### **Boost**

Items in this section of the Settings pages are used to configure the various parameters associated with the Boost feature. The Boost function allows battery charging to be expedited by raising the system voltage to Boost level for a set time. A sample screen shot follows along with parameter descriptions.

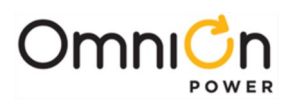

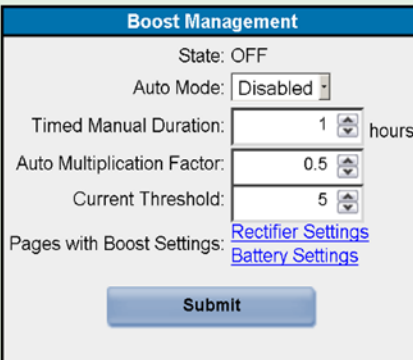

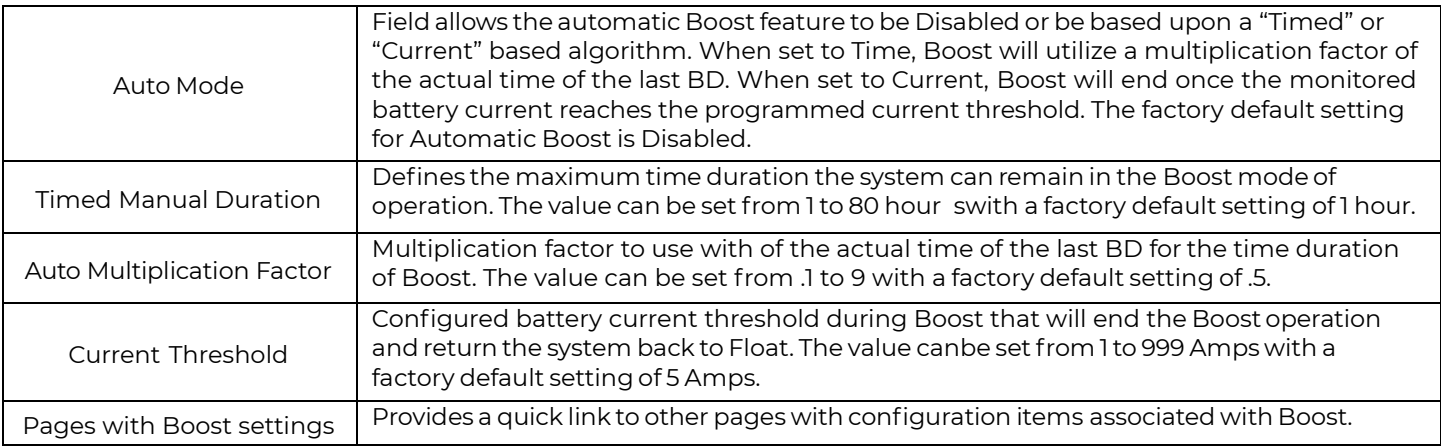

### **Battery Types**

Items in this section of the Settings pages are used to configure the various battery models and the parameters associated with them. A maximum of 25 battery models can be stored in the controller. Batteries can be added and deleted simply by clicking on the correct link. Adding a battery requires a description of the battery model, the general technology class the battery falls under, and the 8-hour to 1.75V amp-hour rating of the battery. A sample screen shot follows along with parameter descriptions.

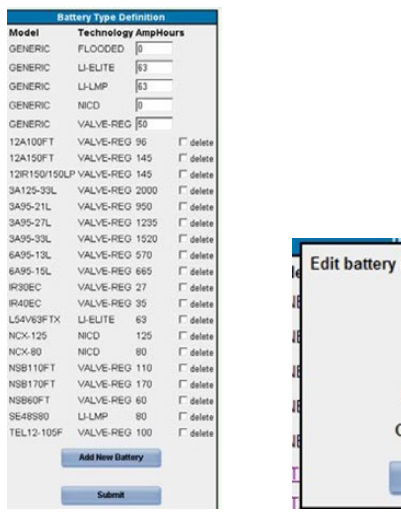

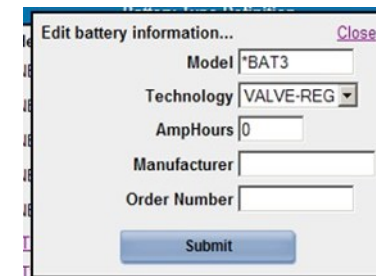

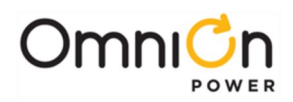

#### **Voltage Modules**

Items in this section of the Setting pages are used to configure the various alarms and description attributes for the ES771 mid-string voltage modules. Following is a sample screen from a system with two ES771 modules.

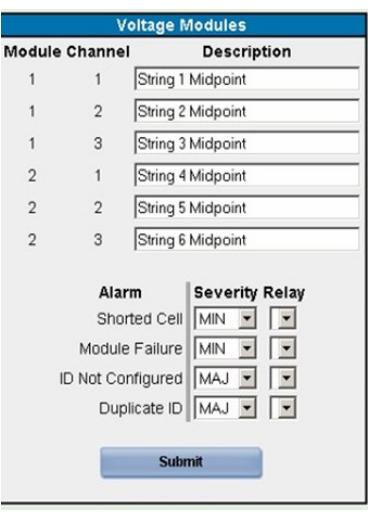

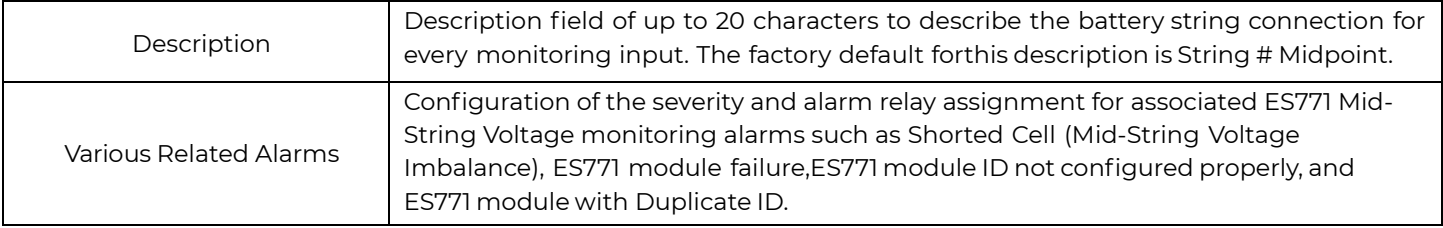

#### **Battery Testing**

This section includes all the parameters required for battery testing through manual or automatic means. Configuration for manual test type and automatic test are configured here. Other items like the system test endvoltage for manual battery test, test interval, start date, start time, time from last battery on discharge BD, and enable/ disable for periodic battery test are also configured through this screen. The rectifier voltage during battery discharge testing and system reserve time low alarm threshold are also available. Many of the items are self-explanatory. Descriptions are provided for those that are not. Following is a sample Battery Test screen.

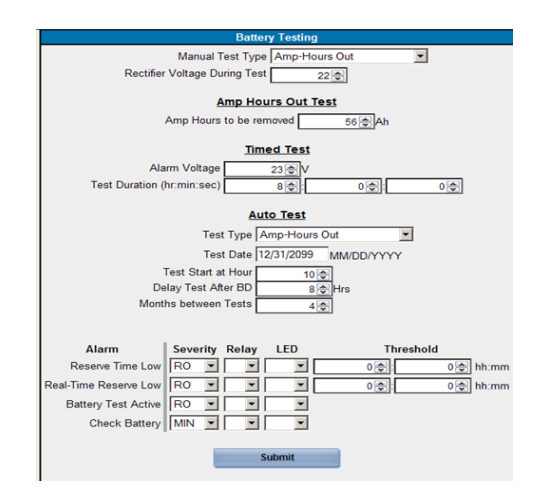

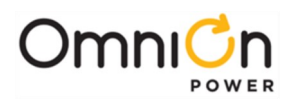

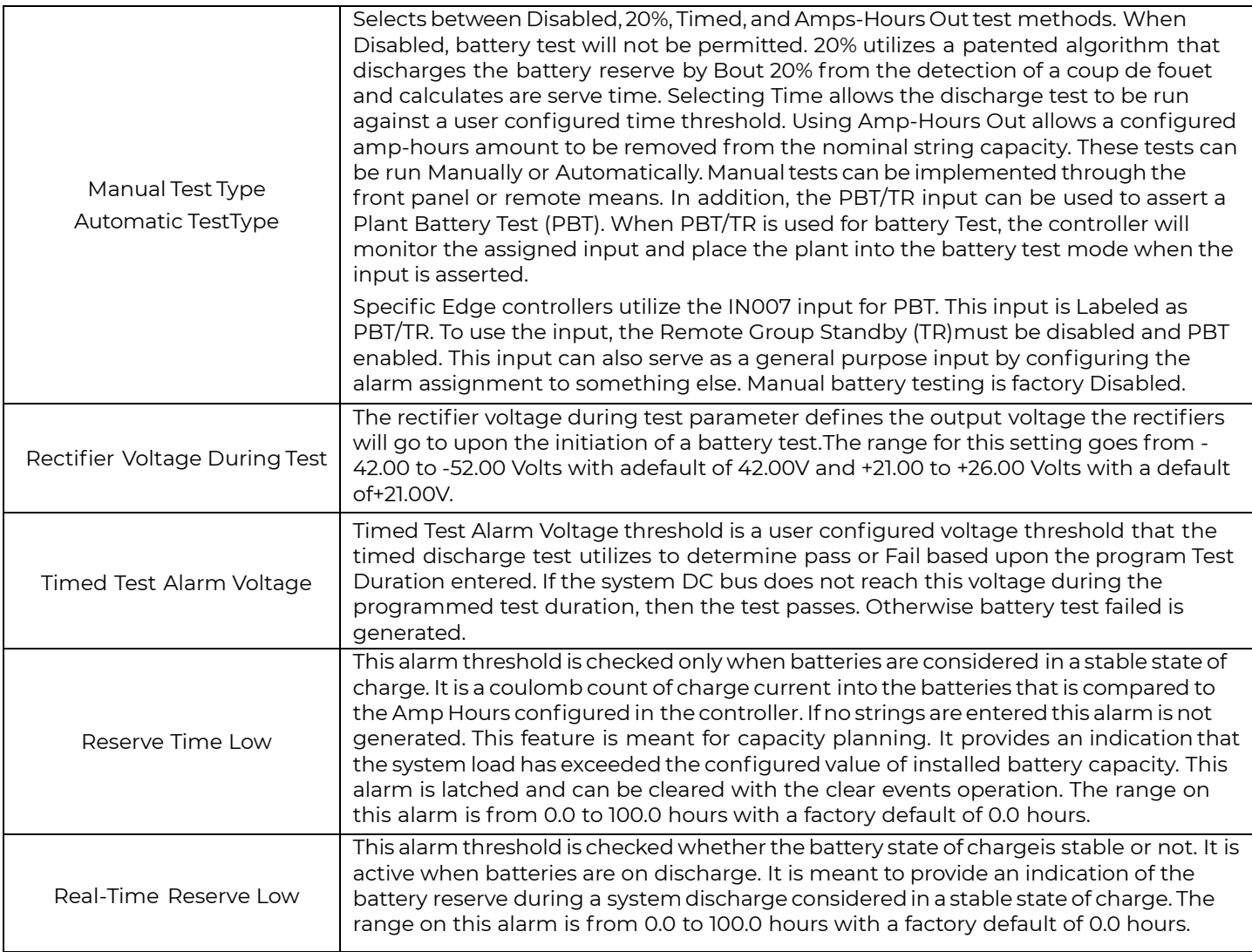

### **Power Group Rectifier**

This section provides access to configure the various parameters, thresholds and alarms associated with the rectifiers.

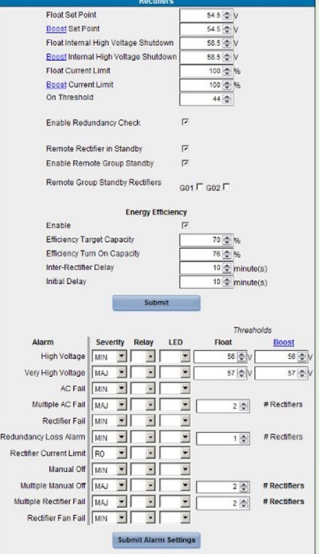

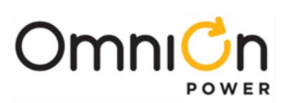

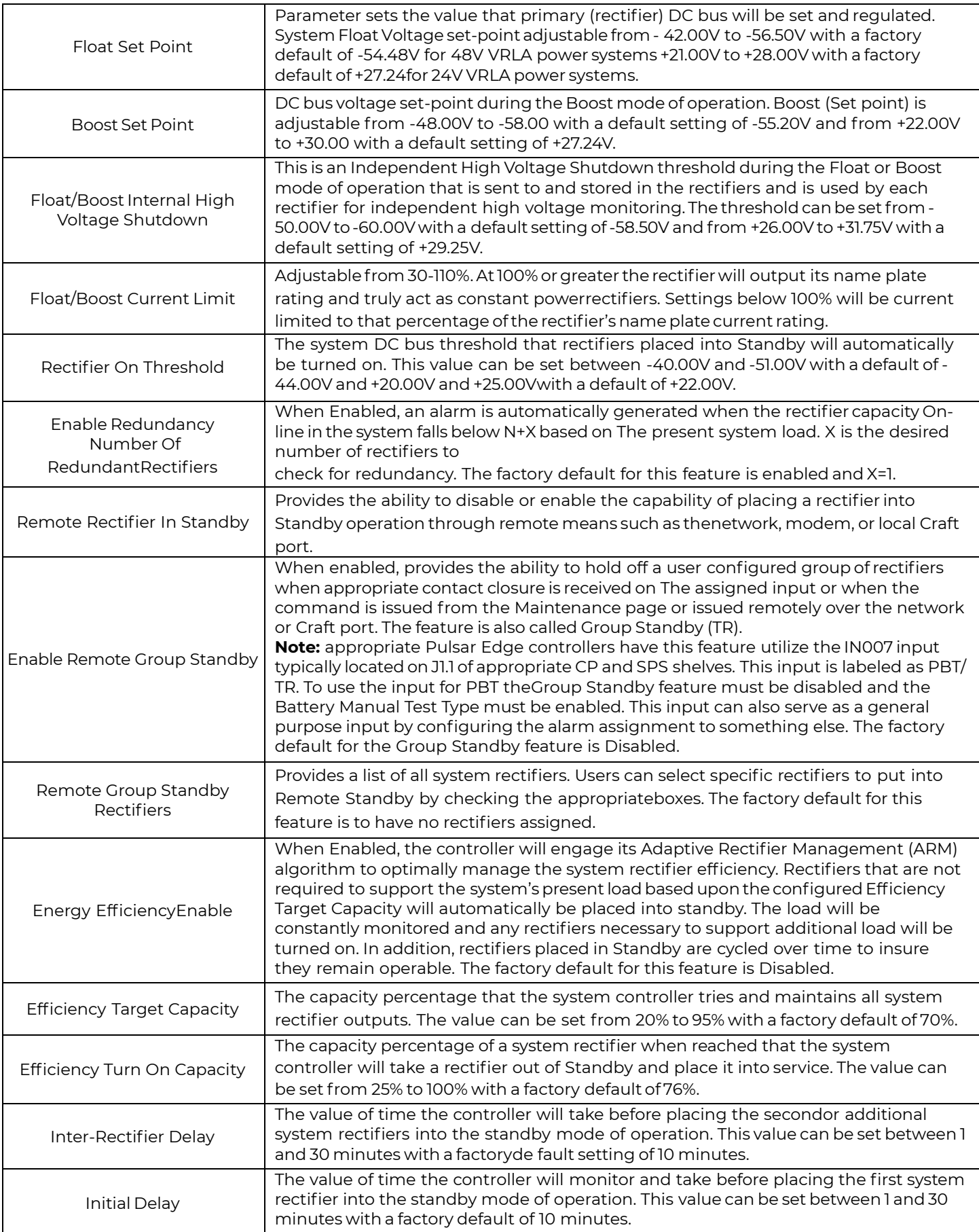

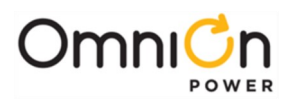

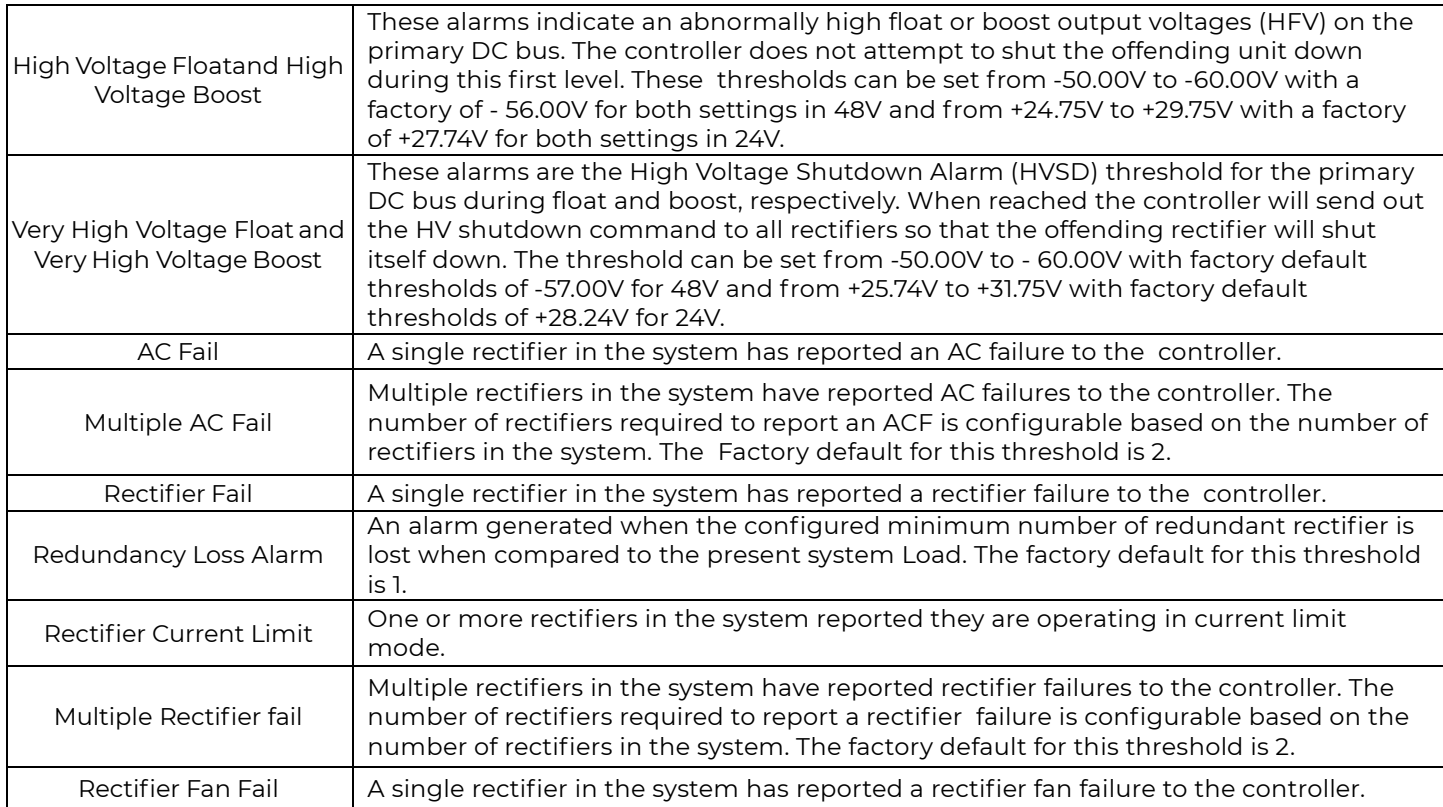

#### **Converter**

This section provides access to configure the various parameters, thresholds and alarms associated with the converters.

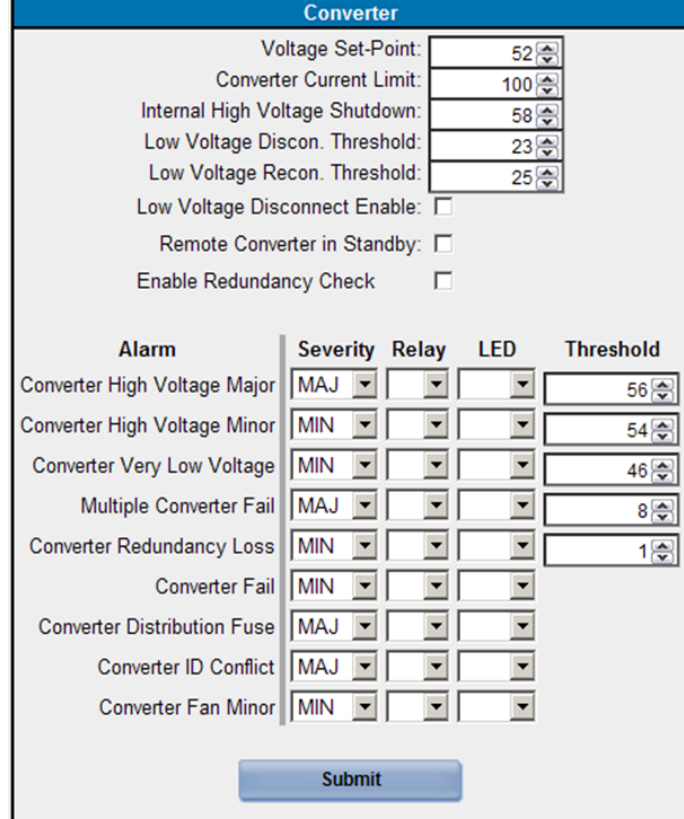

ш

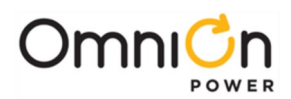

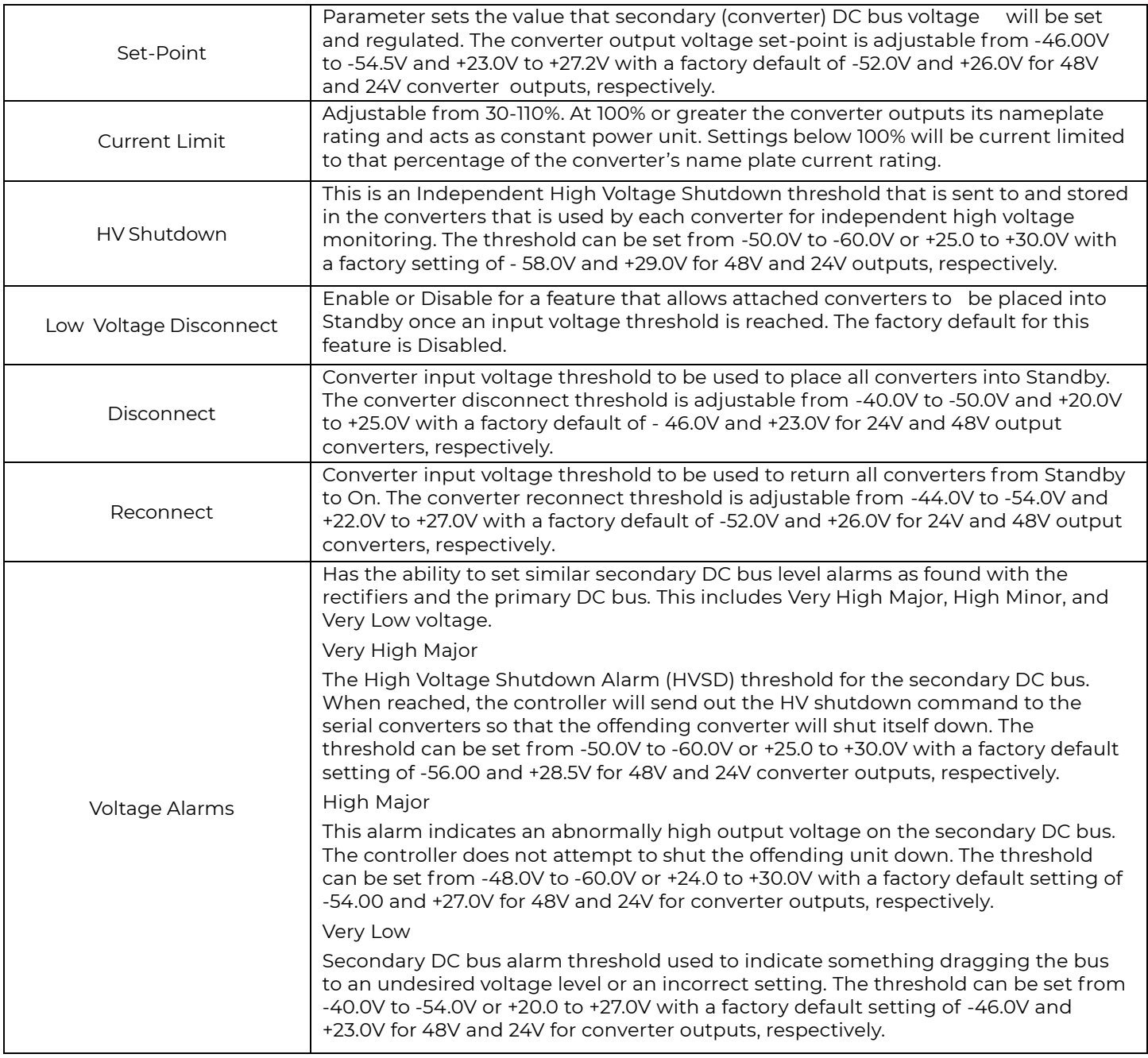

#### **Part Numbers**

This section provides access to add a secondary identification of company number for a specific component of the power system. The number is shown under inventory. Following is a sample screen.

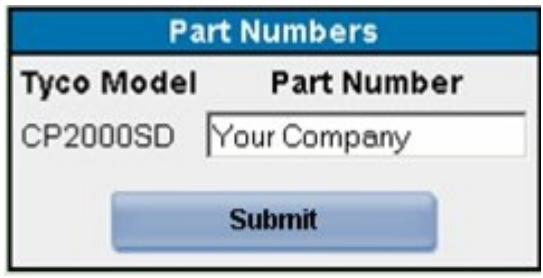

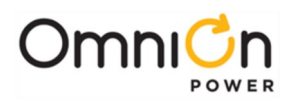

#### **Communications Group**

#### **Passwords**

This section provides access to perform password administration. Administrator level access is required. There are three standard levels of access provide by the controller: User (Read Only), Super-User (Read/Write without password administration capabilities, and Administrator (Read/Write with password administration capabilities). The controller also has the ability to management User names and assigned passwords.

Passwords can be up to 15 characters. Sample screens for both are shown below.

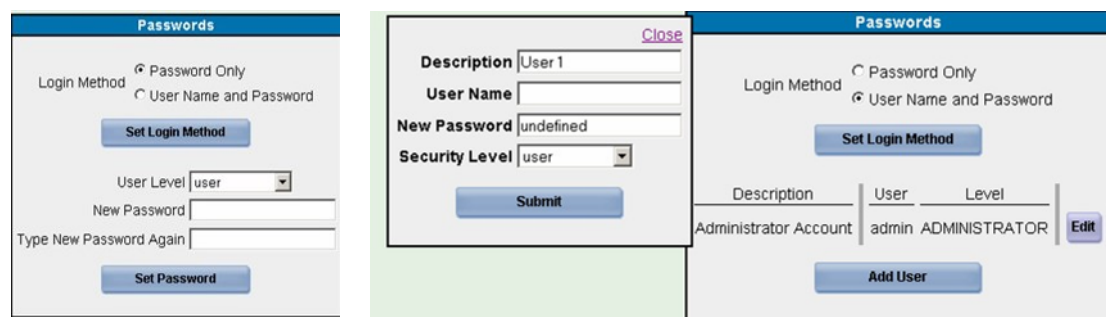

#### **Security**

This section provides the ability to establish various phone numbers over traditional telephone line connection for alarm calls. Also contained in this section are a couple of plant level features.

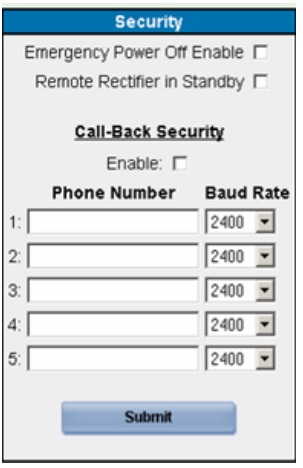

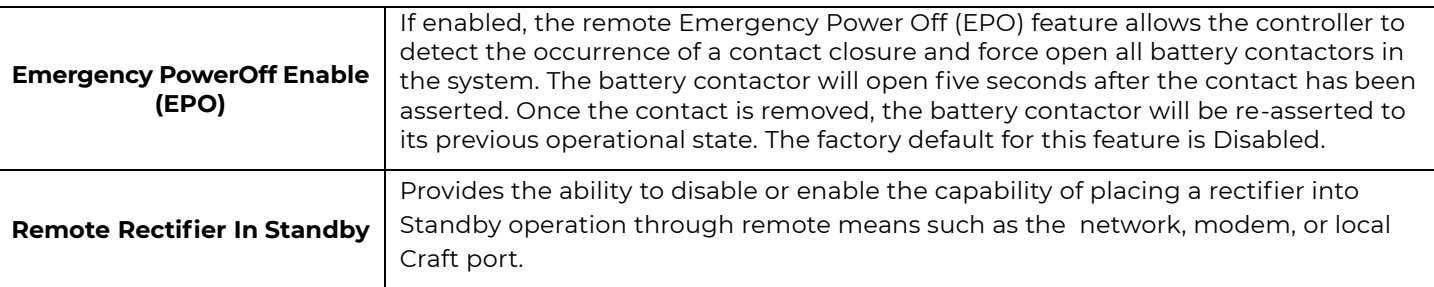

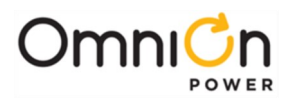

#### **Network**

The Pulsar Edge supports network access to almost all controller functions including all voltage and temperature readings, current alarms, and alarm history. It supports a web-based user interface using standard browsers such as Microsoft Internet Explorer®. It can provide plant alarm and control information to a distributed or centralized Network Operation Center (NOC) using the Simple Network Management Protocol (SNMP) or the Transaction Machine Language (TL1), which allow the Pulsar Edge to provide alarm information to the NOC for integrated network management. The Pulsar Edge provides network access and control capability for users under the HTTP, Telnet, FTP, SMTP, SNMP, and TL1 protocols.

This section provides access to configure all the network parameters for the controller. The primary port is Network Port 1 which configures the integrated 10/100Base-T Ethernet port. The controller has the ability to utilize an external network card that attaches to the RS232 Craft port and can provide access to a second network connection. This connection is called Network Port 2. Port 2 is reserved for a second integrated Ethernet port in the future. Following is a sample screen of the port information typically obtained from a network administrator as well as descriptions for the fields. Brief description of some of the other features included in the controller is provided.

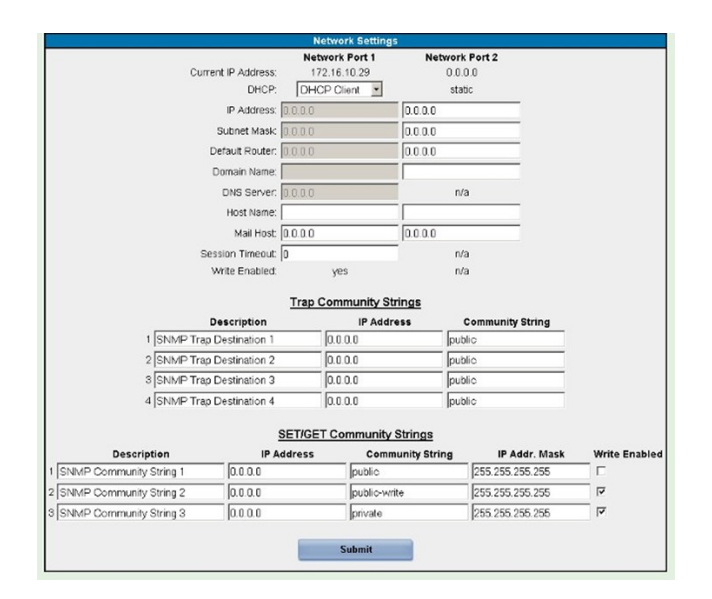

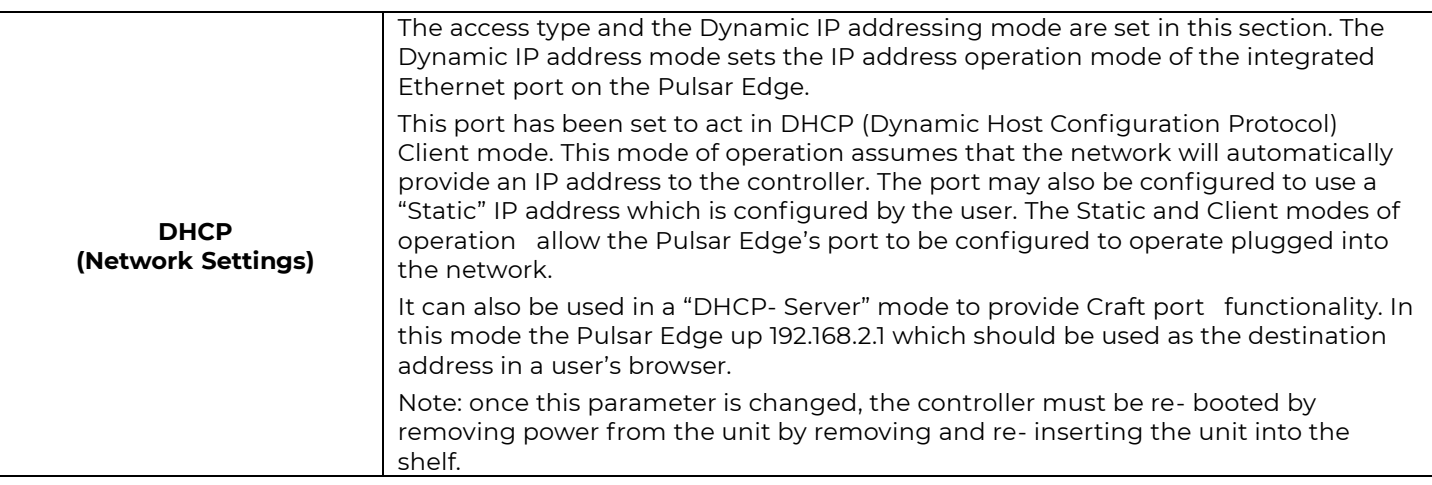

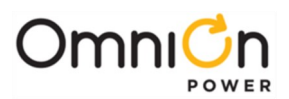

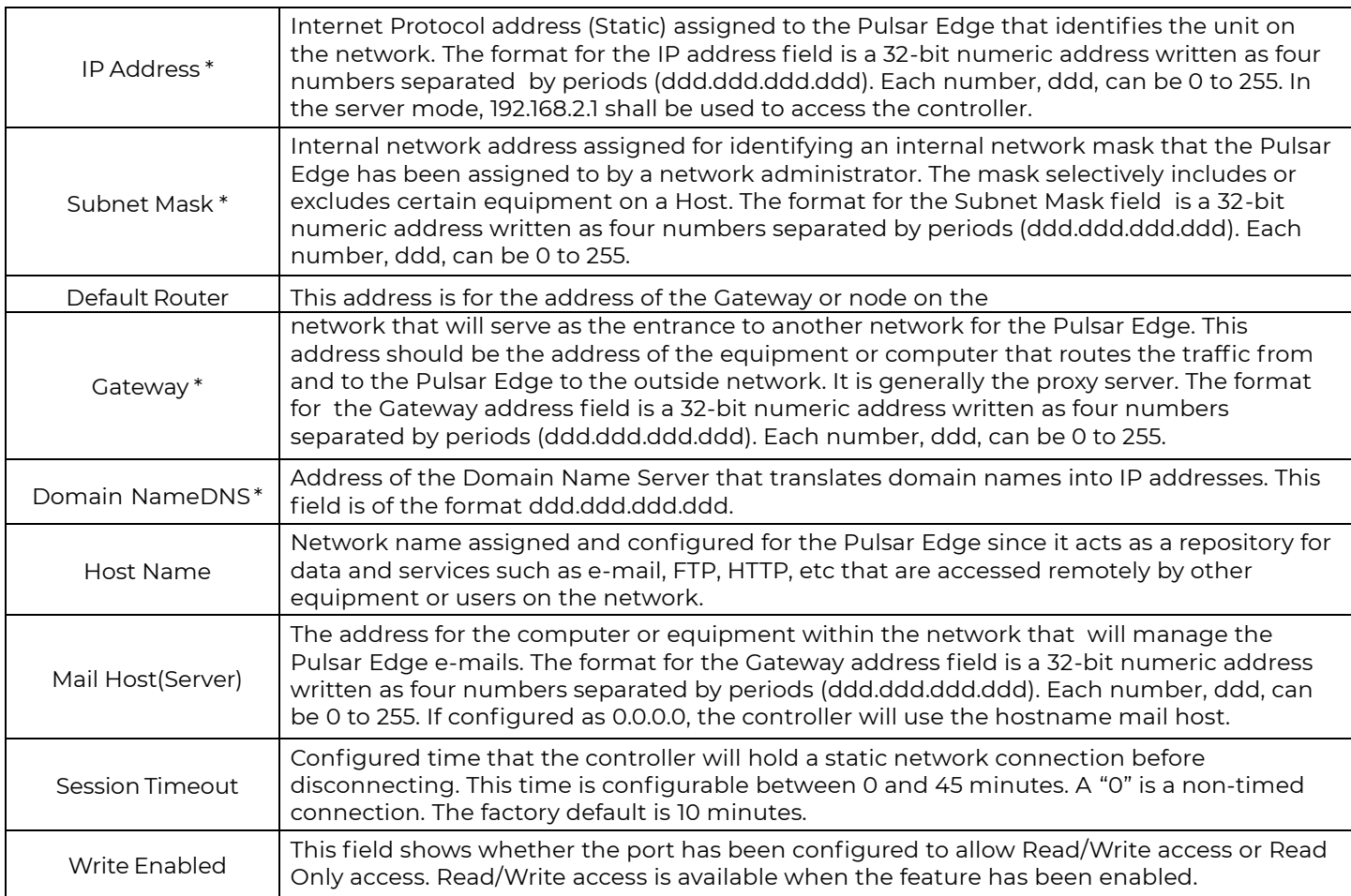

\* These fields are automatically assigned when using the DHCP server or Client mode of operation and are generally required when utilizing a Static IP address setting.

The controller provides configurable community strings for SNMP traps and Sets and Gets

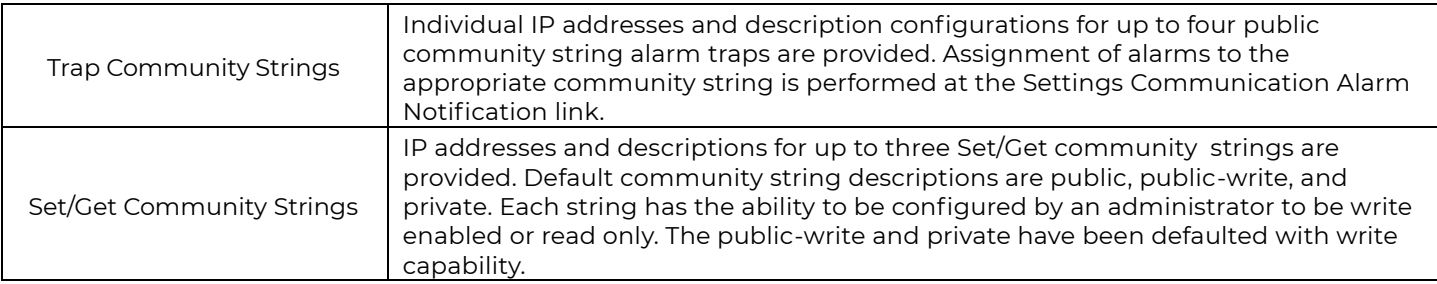

#### **HTTP**

HTTP (hypertext transfer protocol) is the foundation protocol of the World Wide Web (www) and can be used in any client-server application involving hypertext. HTTP makes use of TCP (transmission control protocol) for client to server connection and IP (internet protocol) for internetworking. The Pulsar Edge's standard HTTP protocol web pages provide integrated site information with an enhanced graphical user interface. The on- board HTTP web pages server is password protected for read/write privilege. Further access restrictions can be implemented using the software read/write disable capabilities. The Pulsar Edge has a configurable timeout for connections that remain idle more than a user-programmed time period. The best way to learn the web pages is to go through each tab and look at the features.

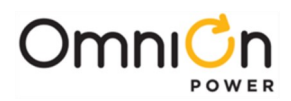

#### **TELNET**

Telnet provides remote log-on capability to a computer or server. The terminal to terminal connection with Telnet is based on a TCP connection for traffic between user and server. Once login is established; the Pulsar Edge will support this session until the "exit" command is received or the idle timeout limit is reached. A command line interface is used to view and configure the Pulsar Edge's features and thresholds. Backup, restore, and upgrade procedures may also be performed.

#### **SNMP**

SNMP (simple network management protocol) is the most dominant network management standard. It allows communication and control via open standards host systems for centralized management of multiple plants. A number of vendors such as HP OpenView, IBM NetView, Lucent OneVision, and Sun Micro's NetManager have adopted the standard for telecommunication and computer equipment network management. A standard MIB for the Pulsar Edge is available to be down loaded on the web at www.gecriticalpower.com . Up to four SNMP alarm trap destinations can be programmed using the Network Settings link found in Settings Tab of the web pages.

Alarms then can be assigned under Alarm Notification also found in the Settings tab of the web pages. SNMP is more fully described in the Appendix.

#### **SMTP**

SMTP (simple mail transfer protocol) provides a basic electronic email facility. It provides a mechanism for transferring messages among separate hosts and browser applications. The protocol is used in Gateway for sending alarm messages and alerts through email.

#### **FTP**

FTP (file transfer protocol) is used to send files from one system to another under user commands. The protocol is used with the Pulsar Edge for downloading files and upgrades through a TCP connection. Application software, default configuration file, and web pages are uploaded to the Pulsar Edge using FTP.

#### **TL1**

TL1 is the transaction language command interface that allows direct communication with a central monitoring system and is defined by Telcordia for various equipment. It allows communication and control via open standards host systems for centralized management of multiple plants. The protocol is typically used over a X.25 network for alarm reporting.

**Email :** Up to four separate email addresses can be assigned for alarm messages

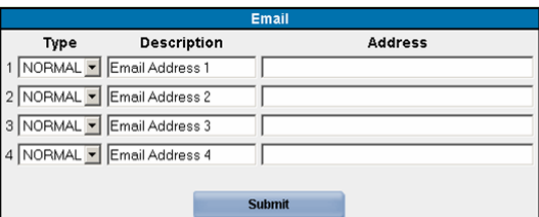

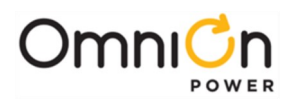

#### **Port Configuration-Local/Modem Port**

This page provides the ability to Enable or Disable Write access to the local port. The factory default setting is enabled. The baud rate, number of data bits, parity, number of stop bits, and flow control parameters for the port is also configurable. These parameters have been factory set to 9600, 8, none, 1, none, respectively.

This page also provides the ability to Enable or Disable Write access through an external Modem connection. The factory default setting is enabled. The number of data bits, parity, number of stop bits, and flow control parameters for the port is also configurable. Note: the initialization string of the external MODEM must be set in the controller. Factory default for the string is AT&FEV&C1S0=0H. This string can be modified by utilizing EasyView or T1.317 commands through a local terminal connection. The number of rings to be detected by the modem before it answers (Rings to Answer) can be set from 1 to 9. The factory default setting is 1.Following is a sample screen.

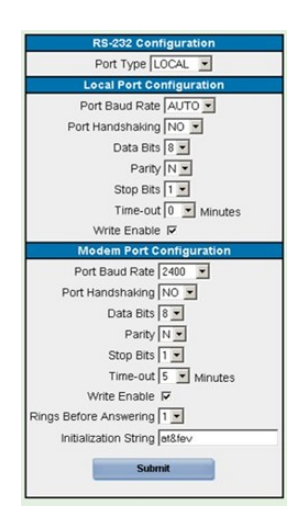

#### **Alarm Call Out**

This page provides additional alarm call out support when using a Modem. Following is a sample screen.

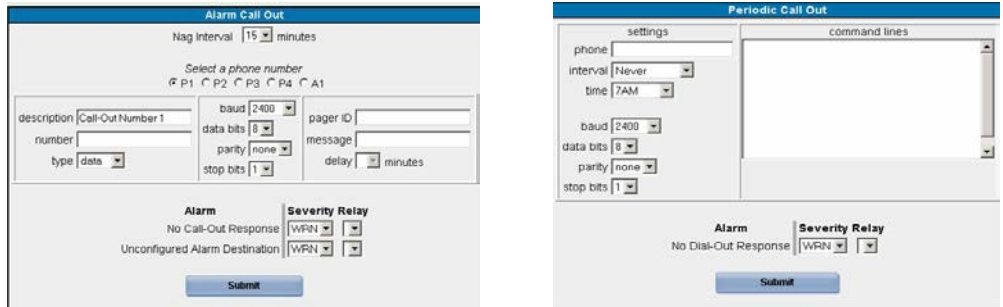

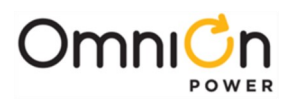

#### **Alarm Notification**

This page provides the ability to assign specific alarms to specific SNMP trap location, email addresses, alarm relays (if present), and phone numbers. Clicking on a particular position will allow the configuration. Note the SNMP trap tests use the SNMP assignments from this screen. Following is a sample screen.

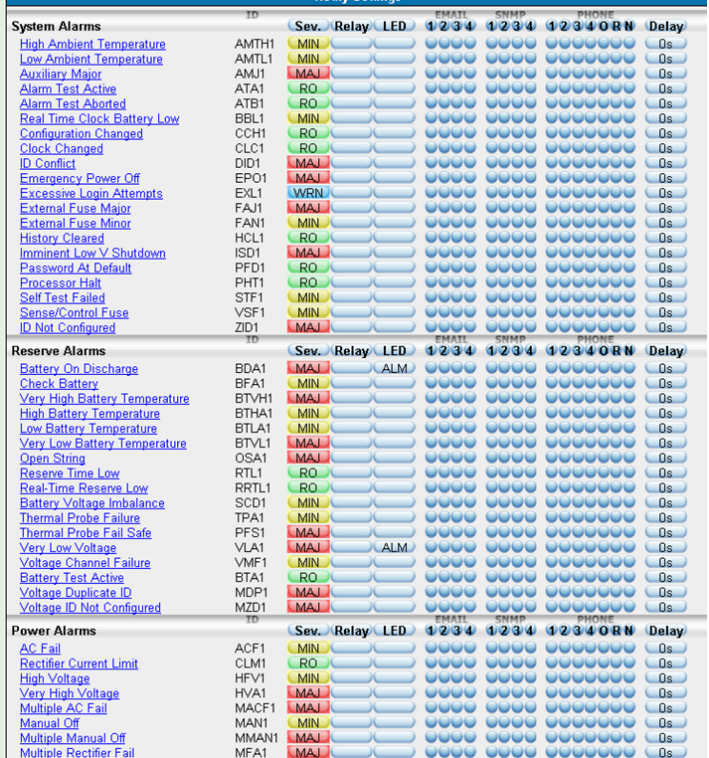

#### **UDE Notification**

The Pulsar Edge has the ability to create customized alarm events through a programming feature called User Define Events. Events that are programmed have the same configurable alarm parameters that show up and can be modified under the UDE Notification link. A sample screen is below.

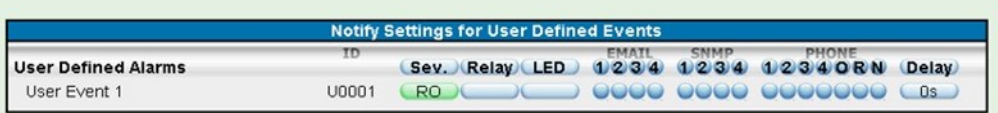

#### **Alarm Cut Off**

This feature is reserved for a future implementation of an audible alarm.

#### **TL1**

The Pulsar Edge has the ability to interface using the TL1 protocol. This screen allows the respective TL1 variables to be configured. A sample screen is below

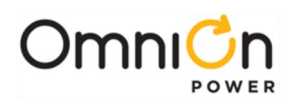

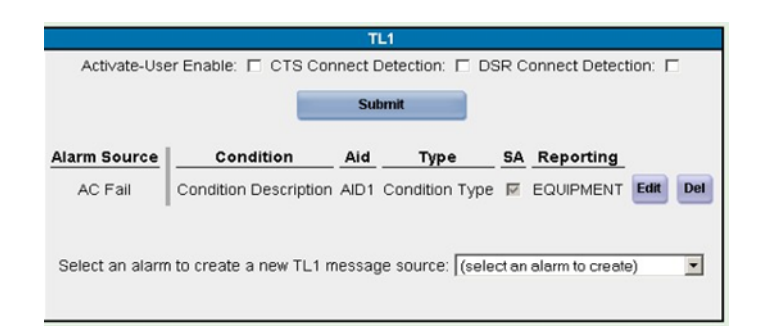

#### **Programming**

The Pulsar Edge has provides the ability to configure its alarms inputs as well as create user defined events and derived channels. The inputs available depend on the shelf configuration that the controller resides as well as the exact Pulsar Edge controller configuration. Thus, not all systems have the same available inputs. The controller's web pages are configured to present the input and outputs that are available for the specific controller and system it is configured. Following show some examples of the Auxiliary input differences.

#### **Auxiliary Alarm Inputs**

This page provides the ability to configure the specific controller inputs. Clicking to Edit associated alarm button, assign specific alarms to specific SNMP trap location, email addresses, alarm relays (if present), and phone numbers. Following is a sample screen of a CP841A\_9C0R.

| J2.2             | Input 0                                                                                                    |                             |                          | $\bullet$ CLOSED $\bullet$ C              |                |                                                                                                    | <b>Controller Auxiliary Inputs</b> |                          |                                                                                                    |                                      |
|------------------|----------------------------------------------------------------------------------------------------|-----------------------------|--------------------------|-------------------------------------------|----------------|----------------------------------------------------------------------------------------------------|------------------------------------|--------------------------|----------------------------------------------------------------------------------------------------|--------------------------------------|
| (10002)<br>J2.3  | Input 1<br>Input 2                                                                                                    | OSA1<br>AUX2                |                          | $\bullet$ $\alpha$ osep $\bullet$ $\circ$ | <b>REF</b>     | Signal<br><b>Description</b>                                                                                                    | Alarm<br><b>Assignment</b>         |                          | Alarm<br>Criteria <sup>-</sup>                                                                                                    | <b>Click to Edit</b><br>Assoc. Alarm |
| (10003)<br>J2.4  | Input 3                                                                                                    | AUX2                        | $\overline{\phantom{a}}$ | CLOSED - C                                |                | Internal (INCO1) Fuse Alarm Moior                                                                                                    | FAJ1                               | $\overline{\phantom{a}}$ | CLOSED -                                                                                                    |                                      |
| (10004)<br>J2.5  |                                                                                                    |                             |                          |                                           |                |                                                                                                    |                                    |                          |                                                                                                    |                                      |
| (10005)          | Input 4                                                                                                    | AUX3                        |                          | $\neg$ OPEN $\neg$ C                      | $J2.1$ (INODB) | SPD Fail                                                                                                    | AUX3                               |                          | $\blacksquare$ $\blacksquare$ $\blacksquare$ $\blacksquare$                                                                                                    | C.                                   |
| J1.1<br>(IN006)  | Input 5                                                                                                    | AUX4                        |                          | $\bullet$ CLOSED $\bullet$ C              | J2.2 (mot2)    | Open String                                                                                                    | OSA1                               | 国                        | CLOSED -                                                                                                    | c                                    |
| J1.2<br>(10007)  | Input 6                                                                                                    | <b>AUX5</b>                 |                          | $\bullet$ $\alpha$ osen $\bullet$ $\circ$ | J2.3 (IN003)   | Auxiliary Major Alarm                                                                                                    | AM.IT                              |                          | $\blacktriangleright$ CLOSED $\blacktriangleright$                                                                                                    | $\sqrt{2}$                           |
| J1.3             | Input 7                                                                                                    |                             |                          | $\sim$ CLOSED $\sim$ C                    | $J2.4$ (mos4)  | Air Conditioner Fail                                                                                                    | AUXT                               |                          | $\bullet$ CLOSED $\bullet$                                                                                                    | $\circ$                              |
| (MNO08)<br>J1.4  | Input 8                                                                                                    | AUX7                        |                          | $\mathbf{r}$ CLOSED $\mathbf{r}$ $\cap$   |                |                                                                                                    |                                    |                          |                                                                                                    |                                      |
| (10009)<br>J1.5  | Input 9                                                                                                    | AUX8                        |                          | $\bullet$ $\alpha$ osed $\bullet$ $\circ$ | $J2.5$ (mose)  | Door Open                                                                                                    | ALM2                               |                          | $\bullet$ CLOSED $\bullet$                                                                                                    | $\sim$                               |
| (10010)<br>J1.7  | Input 10                                                                                                    | AUX9                        |                          | $\lceil$ CLOSED $\lceil$ C                | $J1.1$ (1900?) | PET/TR                                                                                                    | AUX2                               |                          | $\overline{\phantom{a}}$ $\overline{\phantom{a}}$ $\overline{\$ | C.                                   |
| (100222)<br>J1.8 | Input 11                                                                                                    | AUX10                       |                          | $\sim$ $\sqrt{C}$ $\sqrt{C}$              | $J1.2$ (mosa)  | High External Ambient                                                                                                    | ALIX4                              | ×                        | CLOSED -                                                                                                    | $\sim$                               |
| (10012)          |                                                                                                    | AUX11                       | $\overline{\phantom{a}}$ | CLOSED - C                                | $J1.7$ (19012) | Customer Alorm 1                                                                                                    | <b>ALIXE</b>                       |                          | $\blacksquare$ CLOSED $\blacksquare$                                                                                                    | c                                    |
| J1.9<br>(10013)  | Input 12                                                                                                    |                             |                          |                                           |                |                                                                                                    |                                    |                          |                                                                                                    |                                      |
| (10014)          | J1.10 Input 13                                                                                                    | AUX6                        |                          | $\bullet$ CLOSED $\bullet$ C              |                |                                                                                                    | <b>Submit Inputs</b>               |                          |                                                                                                    |                                      |
|                  |                                                                                                    | <b>Submit Inputs</b>        |                          |                                           |                |                                                                                                    |                                    |                          |                                                                                                    |                                      |
|                  |                                                                                                    |                             |                          |                                           |                |                                                                                                    | " Alarm Criteria / Polarity        |                          |                                                                                                    |                                      |
|                  |                                                                                                    | " Alarm Criteria / Polarity |                          |                                           |                | . Input (INDO1) is dedicated to internal distribution alarm and provides a contact closure to                                              |                                    |                          |                                                                                                    |                                      |
|                  | . The Aux power major is a contact closure to the non-grounded side of the dc bus [+/-24V/-48V]                                                                         |                             |                          |                                           |                | the non-grounded side of the dc bus [-48V].<br>. Inputs to J2 are contact Closures or Opens to the non-grounded side of the dc bus [-48V]. |                                    |                          |                                                                                                    |                                      |
|                  | . The PBT/Group Standby/TR (GSTR) is a dedicated input for a contact closure to pin 9.<br>. The EPO is an input with a dedicated input for a contact closure to pin 10. |                             |                          |                                           |                | . Inputs to J1 are "Dry", no voltage, contact Closures or Opens to a common return on J1.6.                                                |                                    |                          |                                                                                                    |                                      |

**Following is a sample screen of a CP841A\_3C3R** 

#### **User Defined Events**

This page provides the ability to create specific events using the T1.317 variables and the basic mathematical operators to create a User Defined Event by creating a specific program line. Once the event is created it has the very similar configurable attributes as other basic controller alarms. Following is a sample screen.

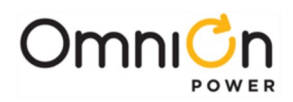

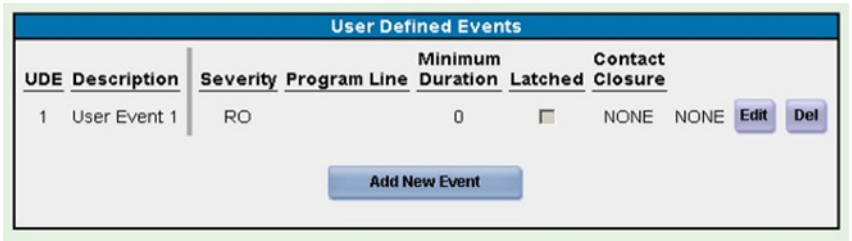

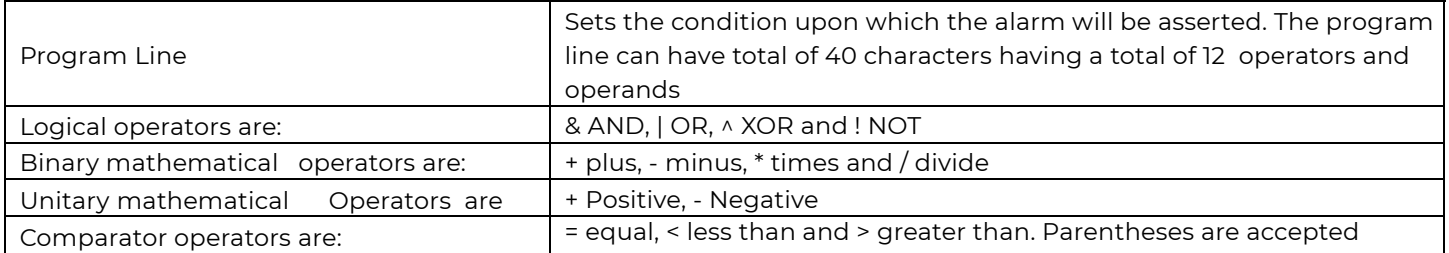

## Installation Tab

This section provides the minimum configuration required to get a site configured. It includes the Site ID (up to 12 characters), Site Description (Up to 55 characters), Date, Time, and the installed battery type. The "J- Code" for the shelf is used by the controller to define the web page view of the auxiliary inputs and generally should not be edited when the product is shipped from the factory. A high level summary of the basic installed equipment is also provided.

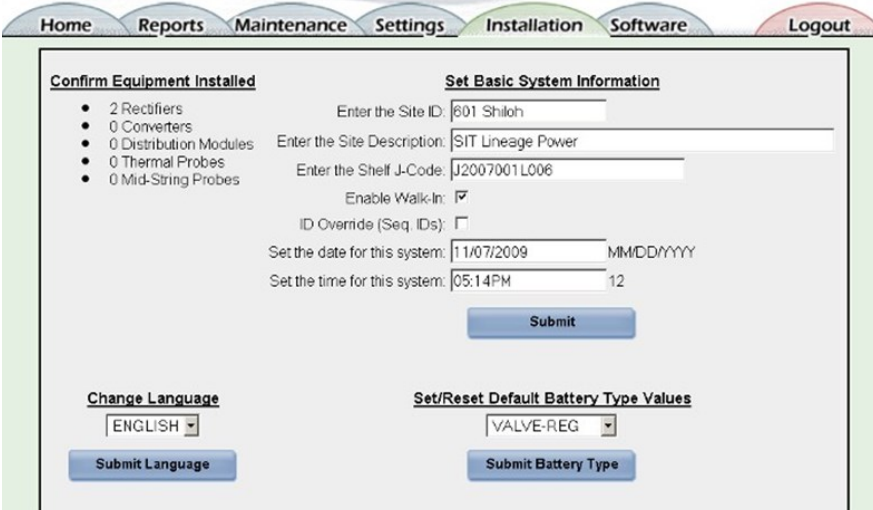

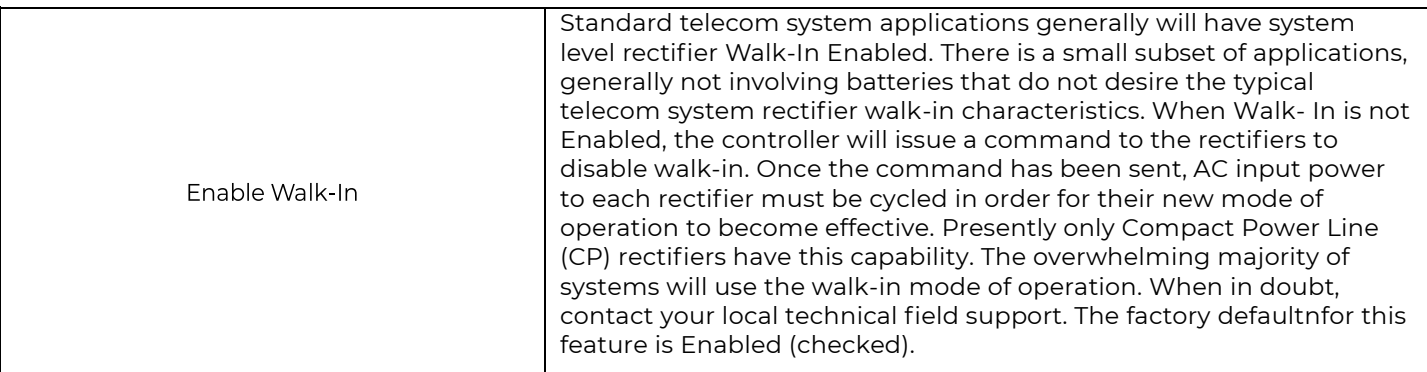

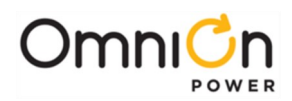

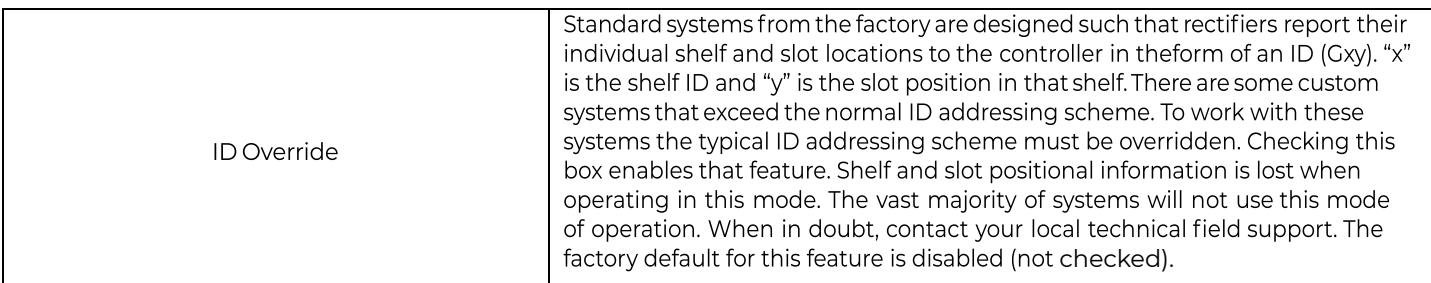

## Software Tab

This section provides access to save a site's configuration, restore a site configuration, and the ability to load or upgrade various controller software modules through the web page interface.

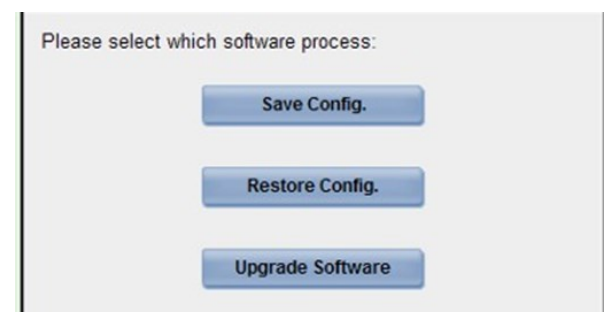

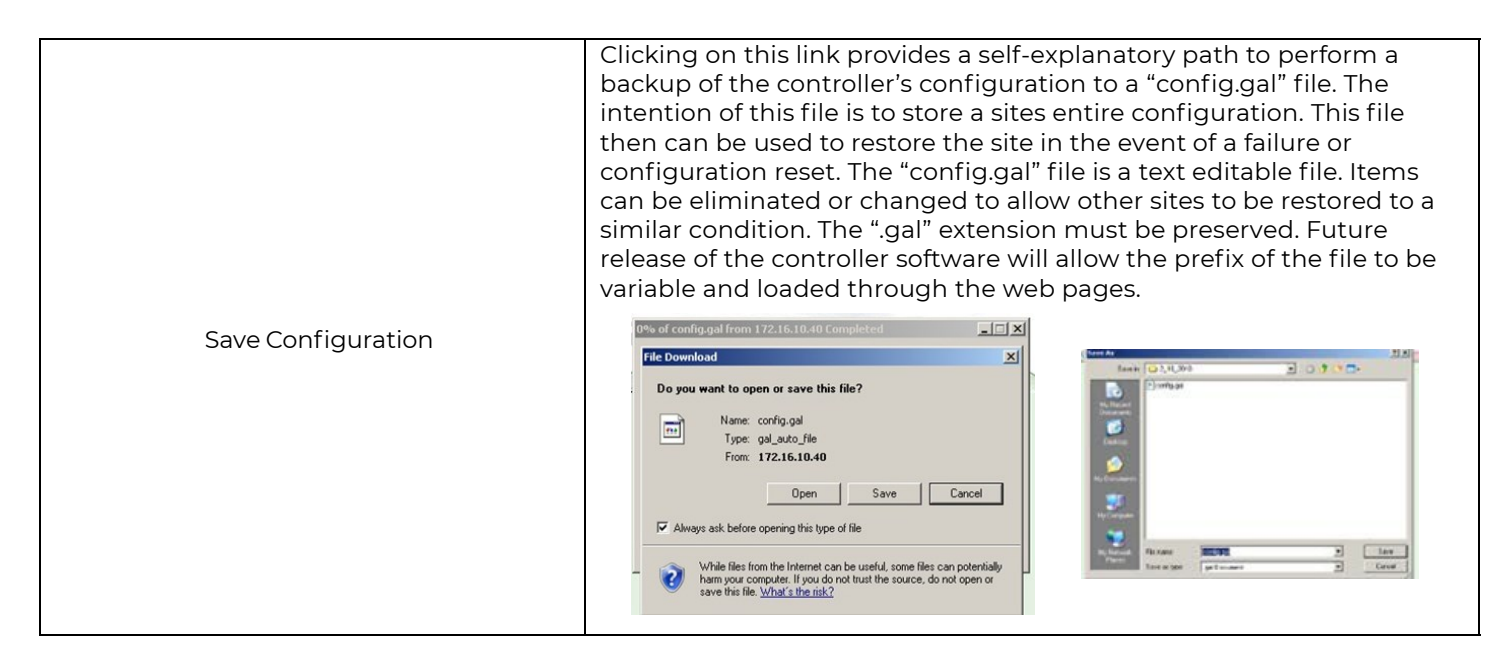

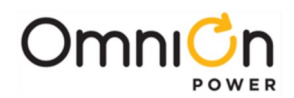

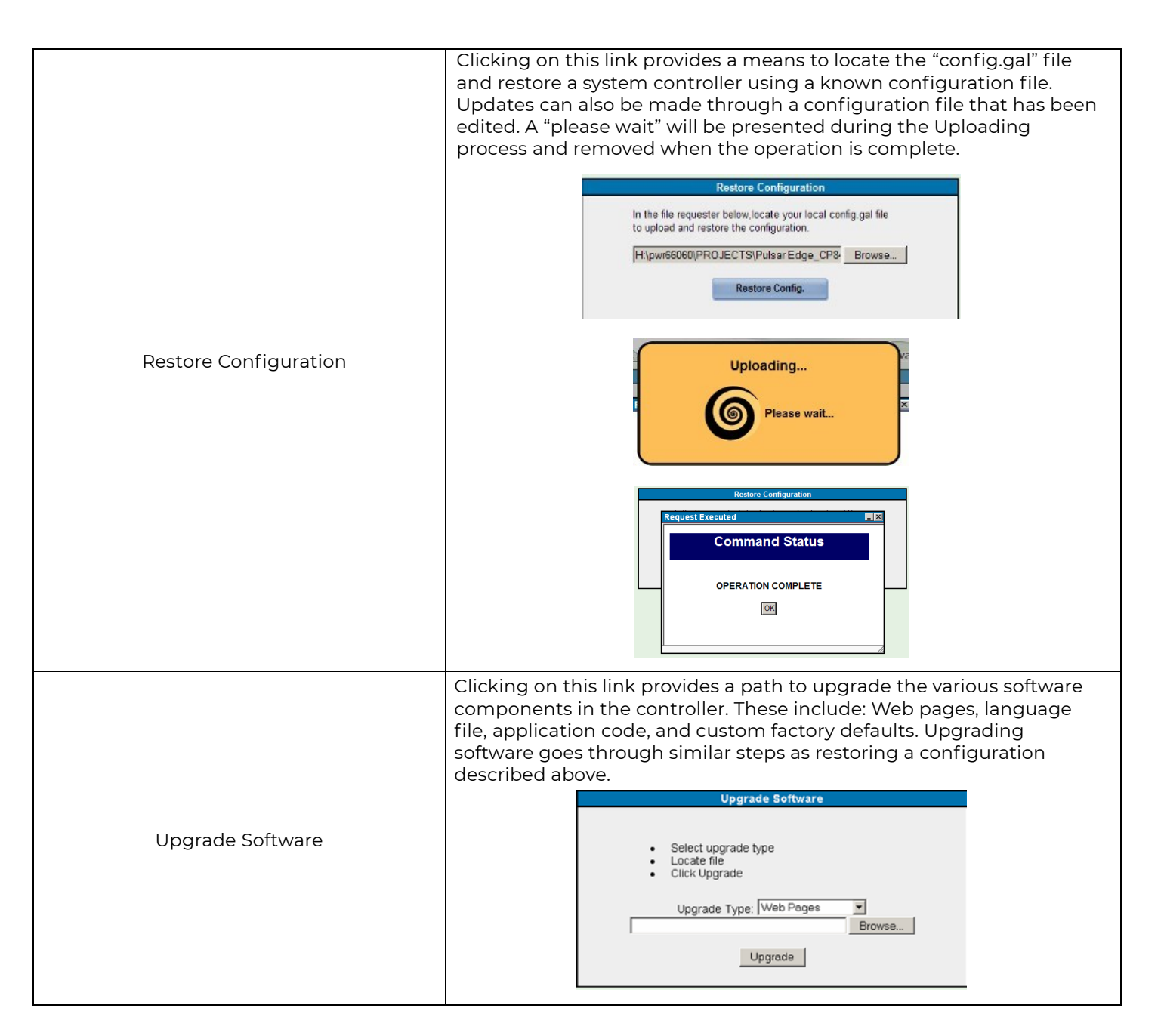

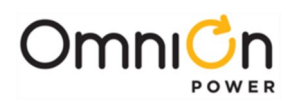

# Controller Peripherals

## One-Wire Peripheral Devices

## **QS873A Voltage/Thermal Probes**

The QS873A Voltage/Thermal Probes (VT-Probes) are used to measure battery temperatures for slope thermal compensation, and to provide mid-string voltages to the ES771 for battery voltage imbalance detection. Each of these weatherized assemblies monitor their respective contact temperature and converts the measurements into serial data which is then read by the system controller using Maxim's industry standard 1-Wire® bus. Several QS873A probes can be connected in a serial fashion since the data is received through digital means. The Pulsar Edge system controller can handle up to 16 VTprobes . This allows multiple strings and or multiple batteries within a string to be monitored for temperature. As mentioned, these probes are required for the battery string voltage imbalance feature since they route the mid-string voltage to the system controller via the ES771A remote mid-string voltage monitoring modules. All probes are provided with a PTC device to protect against accidental short circuit during voltage measurements.

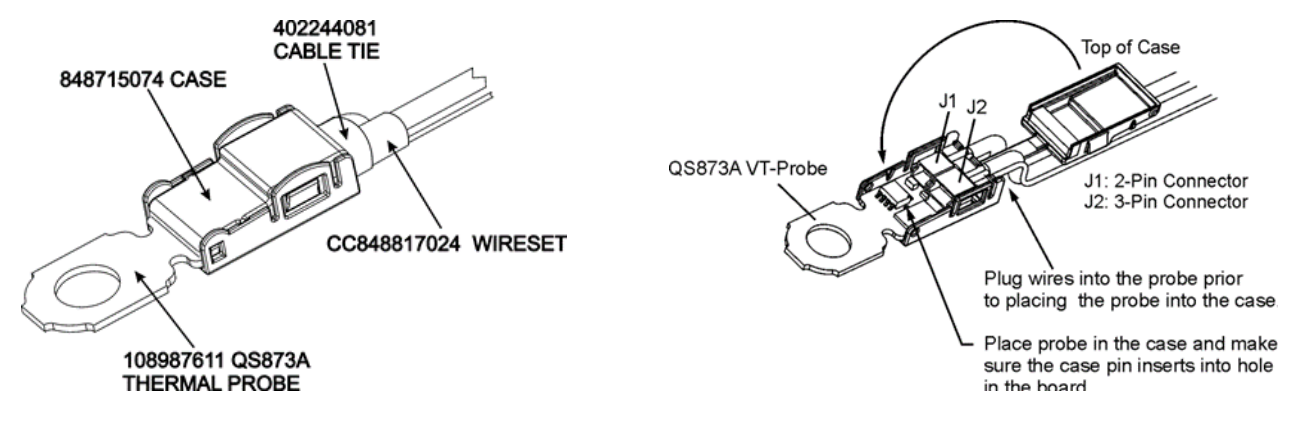

**Figure 17 QS873A Voltage/Thermal Probe (VT-Probe)**

Following is a brief description of the interfaces on the QS873A VT-Probe depicted above.

### **J2**

3-position connector connects the VT-Probe to the 1-Wire interface through cable 848719795. It may also connect directly to the ES771A with (CC848791517, 2.5') or (848719829, 10') or other VT-Probes in daisy chain fashion using either the (848719803, 5') or the (848719811, 10') cable.

### **J1**

2-position connector serves to connect the VT-Probe to J2 on other VT-Probes in a daisy-chain fashion described above.

## **Application**

QS873 VT Probes can be used with or without mid-string voltage monitoring. Only one probe is required to allow the battery slope thermal compensation function to be utilized. Additional probes for individual battery or multiple string monitoring can be added as desired. The highest temperature measured from all the probes is utilized by the controller. Although many systems come with the probes factory installed, probes can be added or replaced in the field. The following figure depicts monitoring all batteries in a single string without the use mid-string voltage monitors. Actual cables and connectivity may depend on true system connect

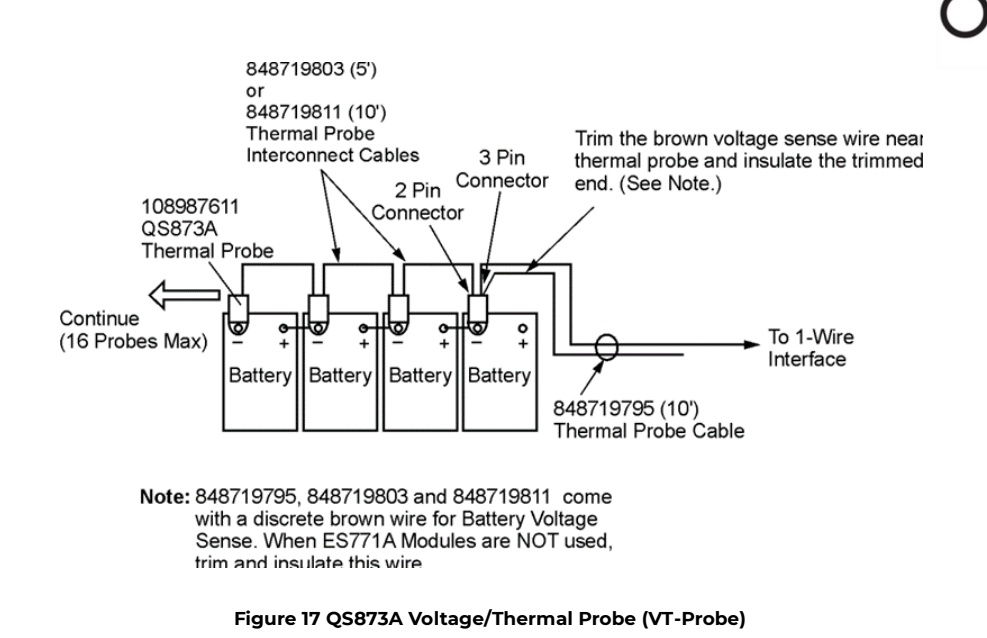

Following are basic steps when installing the temperature probes for Thermal Compensation without Voltage Monitoring.

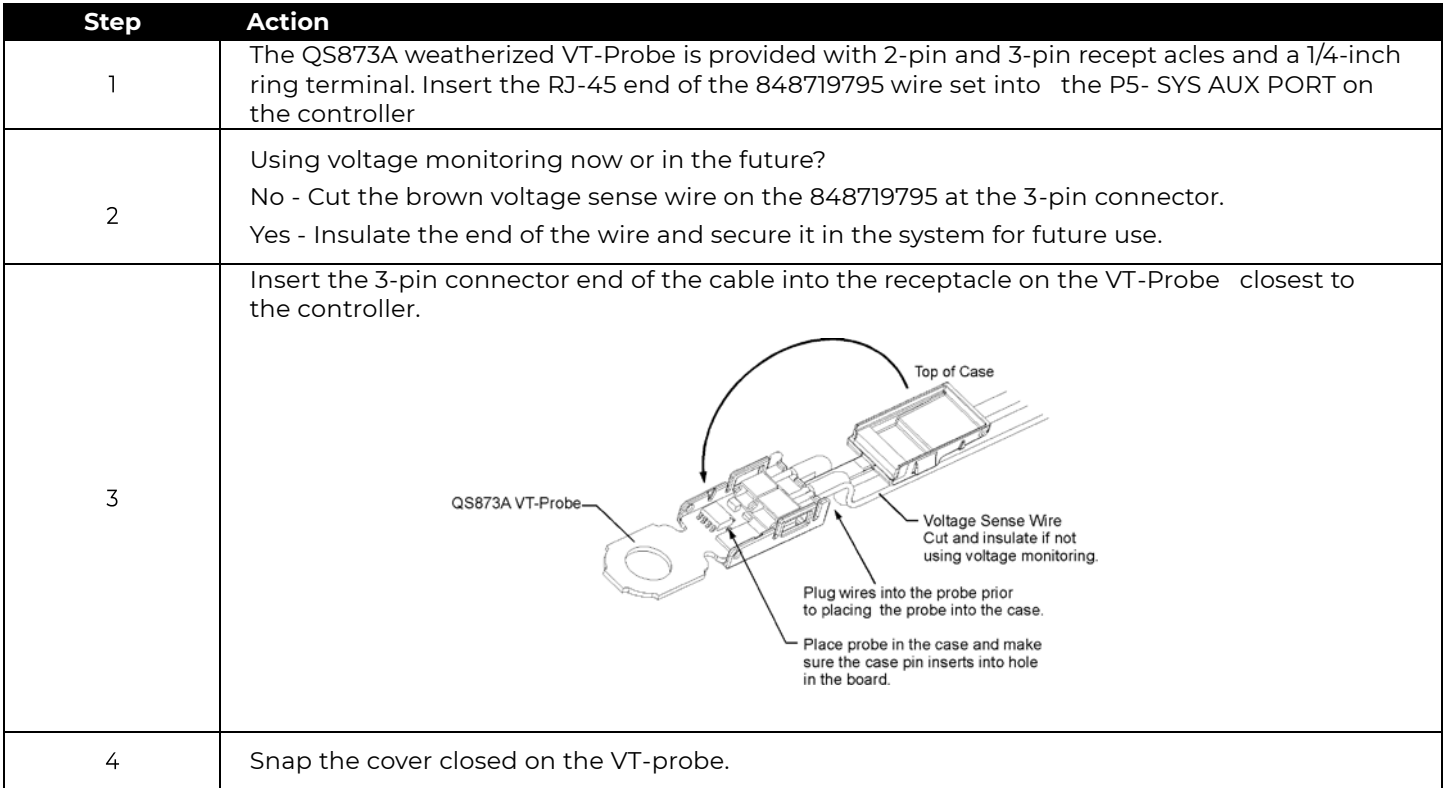

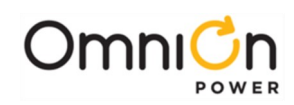

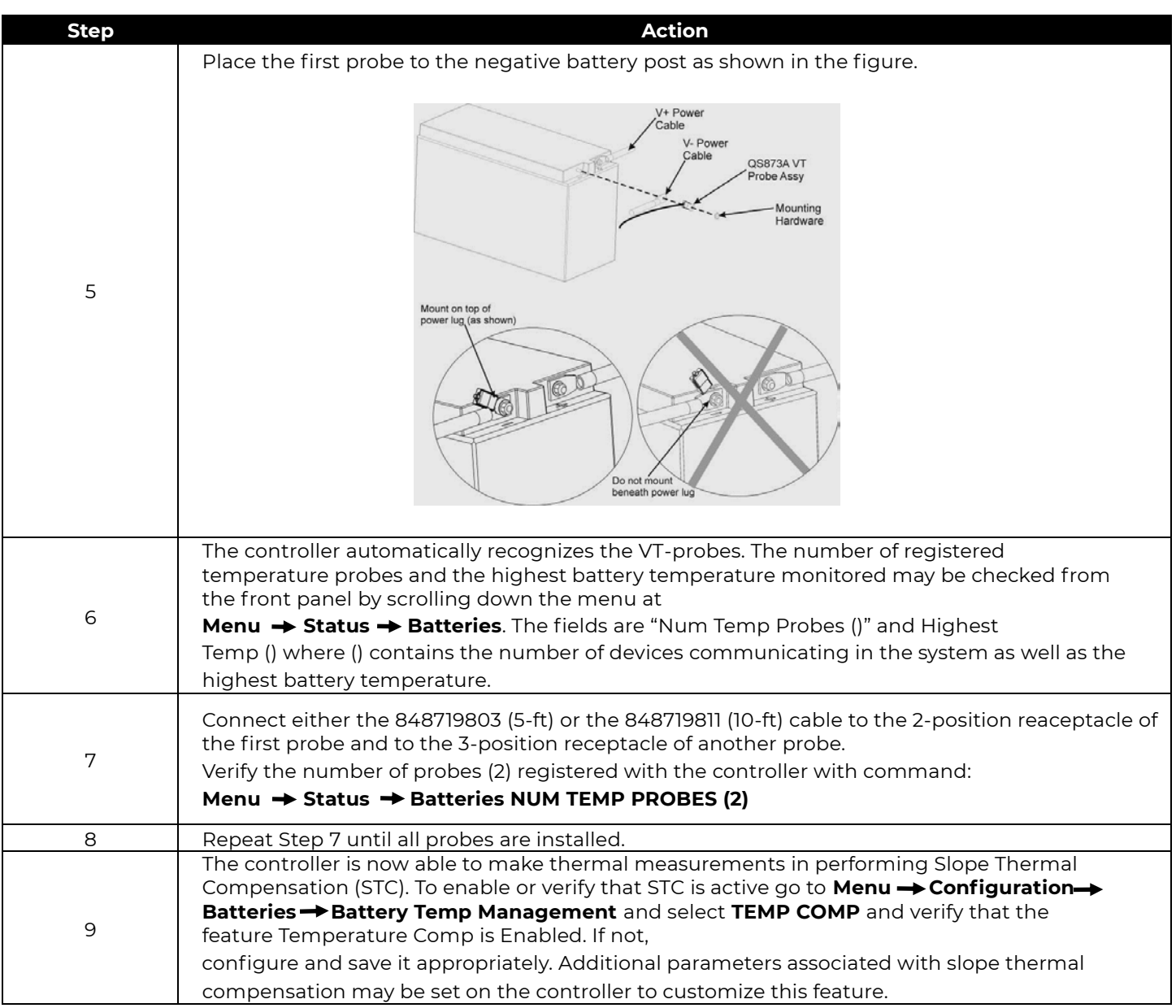

## **ES771A Remote Mid-String Voltage Monitor Module**

The ES771A remote mid-string voltage monitoring module is used to measure the mid-string voltages of up to three strings of batteries. This unit utilizes an appropriate QS873A VT-Probe connection to obtain the voltage for measurement. It then serially transmits the appropriate information to the system controller which performs the voltage imbalance detection feature. It also serves as interface that transmits the thermal data from the VT-Probes for slope-thermal compensation and other battery management features. As with the QS873A VT probes, ES771A units also utilize Maxim's industry standard 1-Wire® bus. Thus, multiple ES771A devices can be used and placed in a daisy chain fashion along with the QS873A VT probes. The number of Mid-string voltage modules actively hooked to batteries and being monitored by the system controller to batteries is displayed under Batteries in the Status menu. Note: VT-Probes must be connected to the batteries in order for the ES771 to be recognized.

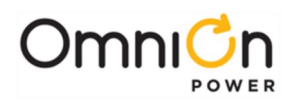

The Pulsar Edge can monitor up to six ES771A modules. Each ES771A module is individually addressed so that specific mid-string voltages can be displayed and identified. A seven-position rotary ID switch located on the unit must be set to a unique address number otherwise an ID conflict alarm will be generated. Units are shipped out of the factory with a default ID setting of "one". If additional units are to be in the system the ID must be reconfigured. Note: there are systems that are shipped with ES771A units installed and with proper configuration.

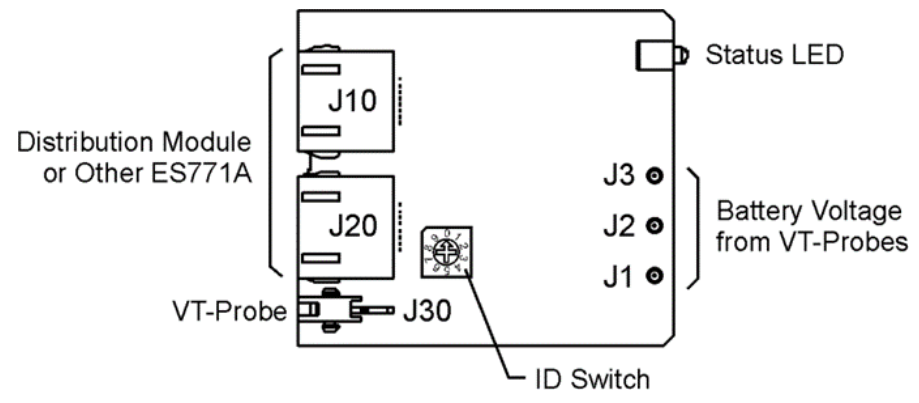

**Figure 19 ES771A Remote Voltage Monitor Module**

Following is a brief description of the interfaces on the QS873A VT-Probe depicted above.

#### **J10, J20**

RJ-45 receptacles that connect the ES771A to other ES771As or the 1-Wire interface port of the controller or system provided 1-wire interface. Typical cables utilized are the (CC848791500, 4") or (848652947, 10') cable.

#### **J30**

Connects the ES771A to the first QS873A VT-Probes using either the (CC848791517, 2.5'), the (CC848797290, 6') or the (848719829', 10') cables.

#### **J1, J2, J3**

Snap-fit connectors for the mid-string voltage signal wire (Brown) from the VT-Probes.

#### **ID Switch**

A seven-position rotary ID switch is used by the Pulsar Edge to uniquely address each ES771A in the system. A setting of "0" produces and invalid ID alarm. Valid ID settings are from 1 through 6. Units shipped from the factory have a factory default ID setting of "one".

#### **Status LED**

The module illuminates its green LED when plugged into the 1-wire network and with the VT-probe attached to negative battery terminal of the mid-string voltage. The LED will illuminate red when the controller determines that one or more of the strings from the unit has exceeded the Mid-String Voltage threshold and time considerations.

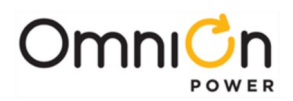

#### **Application with QS873 VT Probes**

ES771As require the use of QS873 VT Probes to activate the mid-string voltage monitoring feature in the Pulsar Edge. One VT probe is required for each mid-string voltage being monitored. Additional VT probes can be added for individual battery temperature measurement. The highest temperature measured from all installed VT probes is utilized by the controller for slope thermal compensation. Many factory built systems come with the ES771A modules and QS873A VT probes installed. Additional ES771A modules can be added or replaced in the field as necessary. The following figure depicts a typical configuration where four battery strings are monitored with a minimum number of VT probes. The middle battery in each string is used when both the voltage imbalance and thermal compensation features are desired. This is one of many configurations using the ES771A for monitoring. Consult technical field support if questions or concern arise.

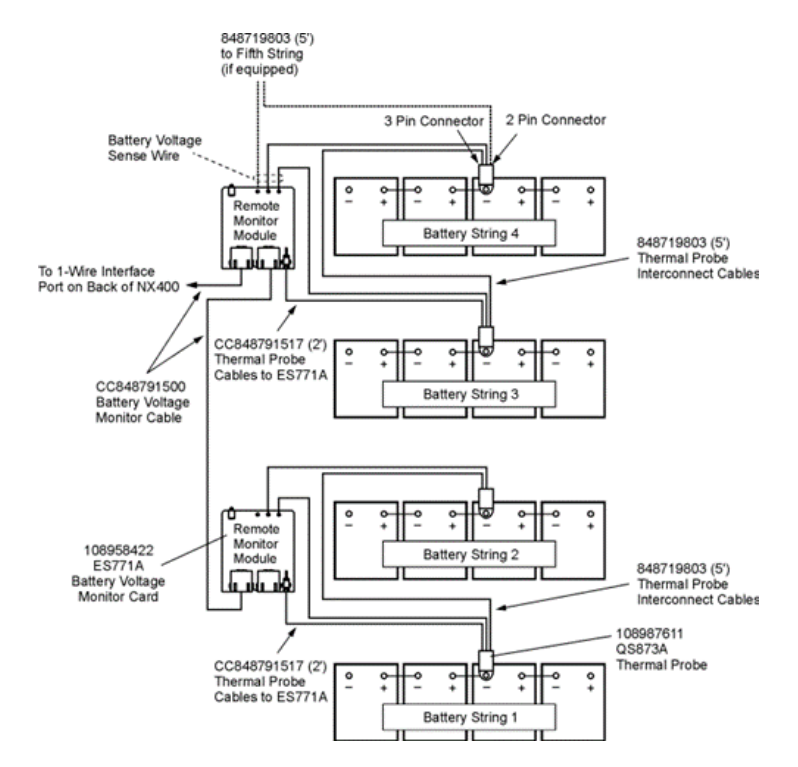

**Figure 20 Four-String System Monitored For Imbalance**

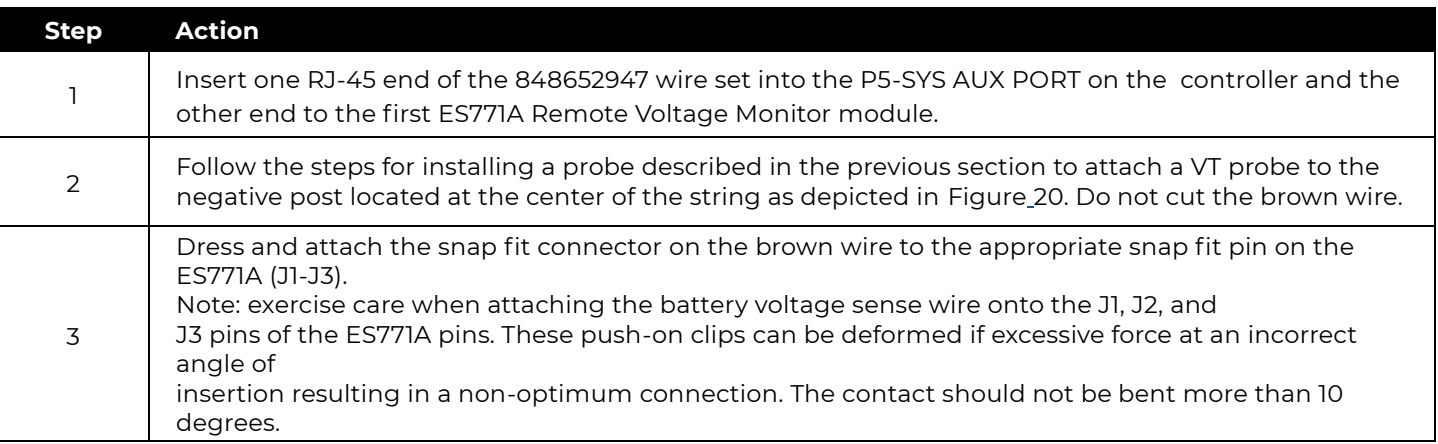

![](_page_97_Picture_0.jpeg)

![](_page_97_Picture_421.jpeg)

The system is now set to monitor both voltage and temperatures to support the batter string voltage imbalance and slope thermal compensation features. Figure 21 depicts a reserve system where every battery in the string being monitored for temperature. Again, the highest temperature measured will be used for battery thermal management. Only one temperature probe is required for thermal compensation features.

![](_page_97_Figure_3.jpeg)

**Figure 21 Same System Monitored For Imbalance with VT Probe on Every Battery**

![](_page_98_Picture_0.jpeg)

Following is a summary of the parts utilized in the 1-Wire management system. Consult quick start guides for the latest information.

![](_page_98_Picture_160.jpeg)

## NE872A Remote Distribution Monitor and Control Module

### **Overview**

Although the Pulsar Edge has the ability to directly control and manage a single LVD contactor with additional hardware. It can manage additional LVDs and distributions through the use of remote distribution monitor and control modules like the NE872. The NE872A (CC109124780) allows the Pulsar Edge controller to manage various distributions through serial communications in rectifier and converter based systems. The system controller will communicate over the GP RS485 bus to the NE872A and monitor associated alarms for open load or battery protectors, measure a single shunt configured as a load or battery shunt, monitor the DC bus voltage for back-up LVD functionality, and control and monitor a single load or battery latching LVD contactor. The board allows addressing for up to eight NE872As being installed in a system. Figure 22 shows the connections and interfaces for the NE872A.

![](_page_98_Figure_6.jpeg)

**Figure 22 NE872A Remote Distribution Module**

![](_page_99_Picture_0.jpeg)

## **Features**

The NE872A module has the following features:

• **Status LED:** Tri-colored LED that illuminates according to following conditions

![](_page_99_Picture_241.jpeg)

In addition, the following conditions will illuminate the LEDs as described below. This assumes the external disconnect switch is used to open and close the battery charging path to the batteries.

**Alarm Inputs:** The NE872A can be referenced to either Vbus (-) or Vbus(+) so it can be used in both positive and

![](_page_99_Picture_242.jpeg)

negative grounded systems. All alarm or control inputs are either alarmed on an open or a closure to VBus(-) or provide its own signal return as described below:

- Remote LVD Open: The NE872 has the ability to accept a dry contact closure that will allow an external controller to force open the LVD independently from the system controller. The contactor will remain disconnected as long as the input is asserted. Upon de-asserting the input contactor closure, the NE872 will return the LVD to the a state dictated by the controller.
- Fuse Alarm Major: A contact closure to the non-grounded "Battery" side of the DC bus (-48V/±24V) applied to this respective input, by default, produces an "Fuse Alarm Major" alarm by the controller.
- Open String: A contact closure to the non-grounded "Battery" side of the DC bus (-48V/±24V) applied to this respective input, by default, produces an "Open String" alarm by the controller.

![](_page_100_Picture_0.jpeg)

**External Shunt Monitoring Input:** The NE872 has the ability to monitor a single shunt mounted in the grounded or non-grounded side of the DC bus in a ±24V or -48V power system. The shunt must have a 50mV rating. Its current rating as well as its assignment to load or battery is configured at the controller. Three leads are used to monitor the shunt: Shunt+, Shunt-, and Shuntref. Shunt+ is the most positive side of the shunt input voltage as defined during a battery discharge. Shunt- is the most negative side of the shunt input voltage as defined during a battery discharge. Shuntref is the reference lead which must be attached to the DC side of the bus in which the shunt resides to properly reference the circuitry.

**Contactor Management:** Controls and monitors one load or battery contactor. The contactor is of the magnetic latching type equipped with an auxiliary switch for status. The board is designed to drive both 24V and 48V rated contactors.

**Reverse Battery Protection:** The NE872A will prevent the closure of the battery contactor when it senses batteries have been connected in reverse polarity. A Major alarm "Reversed Battery" is generated by the system controller. When a battery disconnect breaker is used to take battery strings off-line for servicing, care must be taken to ensure battery connections are correct at the disconnect switch.

**Autonomous Backup LVD Function:** The NE872 monitors the system bus voltage to provide a backup for the Low Voltage Disconnect (LVD) function. In the event of a loss of communication between the NE872A due to a failed or removed controller, communication cable disconnect, etc. the configured disconnect and reconnect values assigned to a particular LVD function at the controller are used along with the boards internal measurement capability to control the LVD. These disconnect and reconnect threshold values are sent from the controller to each respective QS871A upon establishing initial communication.

**8-Position Jumper:** 8-position jumper arrangement that uniquely identifies up to eight NE872 remote distribution monitor and control modules. Placing no jumper, ID position 0, is an invalid configuration. The Pulsar Edge can address up to eight unique NE872s. Note: factory ordered systems are generally pre- configured and will have the jumpers appropriately set. Jumpers are arranged as shown.

![](_page_100_Figure_6.jpeg)

**Figure 23 NE872A ID Jumper Settings**

![](_page_101_Picture_0.jpeg)

• **12-Position Jumper:** 12-position jumper arrangement that configures the NES872 operate in a positive of negative battery plant. The jumper is selected so that all polarity sensitive items are selected at once by configuring one header. Note: factory ordered systems are generally pre-configured and will have the jumpers appropriately set. The block jumper is arranged as shown.

![](_page_101_Figure_2.jpeg)

#### **Connector Definitions**

#### **Figure 24 NE872A ID Jumper Settings**

The NE872 module has six connectors used for board power, measurement, alarm inputs and various serial communications.

![](_page_101_Picture_278.jpeg)

![](_page_101_Picture_279.jpeg)

![](_page_102_Picture_0.jpeg)

![](_page_102_Picture_188.jpeg)

![](_page_102_Picture_189.jpeg)

## QS871A Remote Distribution Monitor and Control Module

## **Overview**

Although the Pulsar Edge has the ability to directly control and manage a single LVD contactor without additional hardware. It can manage additional LVDs and distributions through the use of remote distribution monitor and control modules like the QS871. The QS871A (CC109103371) allows the Pulsar Edge controller to obtain distribution data and manage a non-latching contactor through serial communications over the RS485 bus. The system controller monitors alarms for open load or battery protectors, measures load or battery shunts, monitors the bus voltage, and controls and monitors a single load or battery LVD contactor. Figure 25 shows the connections and interfaces for the QS871A.

![](_page_102_Figure_6.jpeg)

**Figure 25 QS871A Remote Distribution Module**

## **Features**

The QS871A module has the following features:

• Status LED: This is a tri-colored LED and will illuminate accordingly for the conditions shown below.

![](_page_103_Picture_0.jpeg)

![](_page_103_Picture_206.jpeg)

In addition, the following alarms will be issued for the conditions noted. This assumes the external disconnect switch is used to open and close the battery charging path to the batteries.

**Alarm Inputs:** The QS871A is referenced to VBus(-), therefore, all alarm inputs are either alarmed on an open or a closure to VBus(-) as described below.

- One input closure to VBus(-) for Remote LVD Open (RO) from external source (J3 pins 1 and 2)
- One input to Fuse Input Major alarm upon closure to VBus(-), for distribution protector open alarms (J1 pin 7)
- One input to Open String alarm upon closure to VBus(-) for battery circuit breaker open alarms (J1 pin8)

![](_page_103_Picture_207.jpeg)

**Reverse Battery Protection:** The QS871A will prevent the closure of the battery contactor when it senses batteries have been connected in reverse polarity. The QS871A will keep the contactor disconnected and generate an appropriate alarm. When a battery disconnect breaker is used to take battery strings off-line for servicing, care must be taken to ensure battery connections are correct at the disconnect switch.

**Manual LVD Contactor Connect**: This feature allows the Infinity NE or any other power system to resume powering the load after low voltage disconnect of batteries. Fully depleted battery strings can be replaced with fully charged strings. Once the strings have been installed, depressing the Manual LVD Contactor switch on the front of the QS871A module will result in the LVBD contactor closing. Continue to depress the switch until the Green LED stops flashing and displays a continuous green color. This indicates acceptance of the command and permanent closure of the contactor. Releasing the switch prior to the continuous green LED will result in the contactor opening and removing power to the load.

**External Shunt Monitoring Input (J1 pins 4 and 5):** The shunt must be in the VBus(-) leg to maintain proper reference with the QS871A module. These inputs are for the system controller to read battery or load currents. The polarity of the connections must be positive during battery discharge.

Contactor Management: Controls and monitors one load or battery non-latching contactor.

**Autonomous Backup LVD Function:** Monitor system bus voltage for backup LVD function (in case of loss of communication to the QS871As or failed or removed controller ). The configured disconnect and reconnect values assigned to a particular LVD function are sent from the controller to each respective QS871A. In the advent of a controller failure the QS871As will utilize their individual voltage monitoring and these thresholds to disconnect and reconnect the contactor.

![](_page_104_Picture_0.jpeg)

**7-Position ID Switch:** Rotary 8-position switch that uniquely identifies up to seven remote distribution monitor and control modules. ID position 0 is invalid. The Pulsar Edge can address up to eight unique distribution monitor and control modules.

**Note:** The majority of applications that utilize the QS871 utilize the QS871A. There are versions of the QS871 that are used in special applications where components have been removed because the feature was not required. These versions and the feature set are high-lighted below.

![](_page_104_Picture_234.jpeg)

#### **Connector Definitions**

The QS871A module has five connectors: two RJ-45 connectors used for serial communication to ES773A VT-Probes, ES771A Remote Voltage Monitoring Modules, and the Pulsar Edge Pulsar Edge controller and three connectors for monitoring circuit breakers, contactors and shunts. The connectors are defined as follows.

![](_page_105_Picture_0.jpeg)

Provides the connections to external distribution module's bus voltage and power, shunt inputs and reference,<br>Fuse Alarm Major And Open String Inputs, and shunt.

![](_page_105_Picture_285.jpeg)

![](_page_105_Picture_286.jpeg)

**J2** Provides the contactor management interface for control and LVD status.

![](_page_105_Picture_287.jpeg)

**Note:** The common or return of the micro switch for these signals shall be attached to Vbus- in the system outside of this board.

**J3** Connection that provides field access to External Auxiliary Fuse Alarm Major and the Remote LVD input.

![](_page_105_Picture_288.jpeg)

![](_page_106_Picture_0.jpeg)

![](_page_106_Picture_94.jpeg)

**Note:** if these boards are to be used in custom configuration design consideration must be given to the selection of the non-latching contactor as well as thermal considerations when mounting the board. This board requires heat sinking and other thermal management techniques.

![](_page_107_Picture_0.jpeg)

This page intentionally left blank
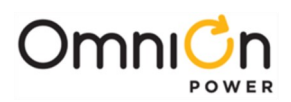

# Troubleshooting

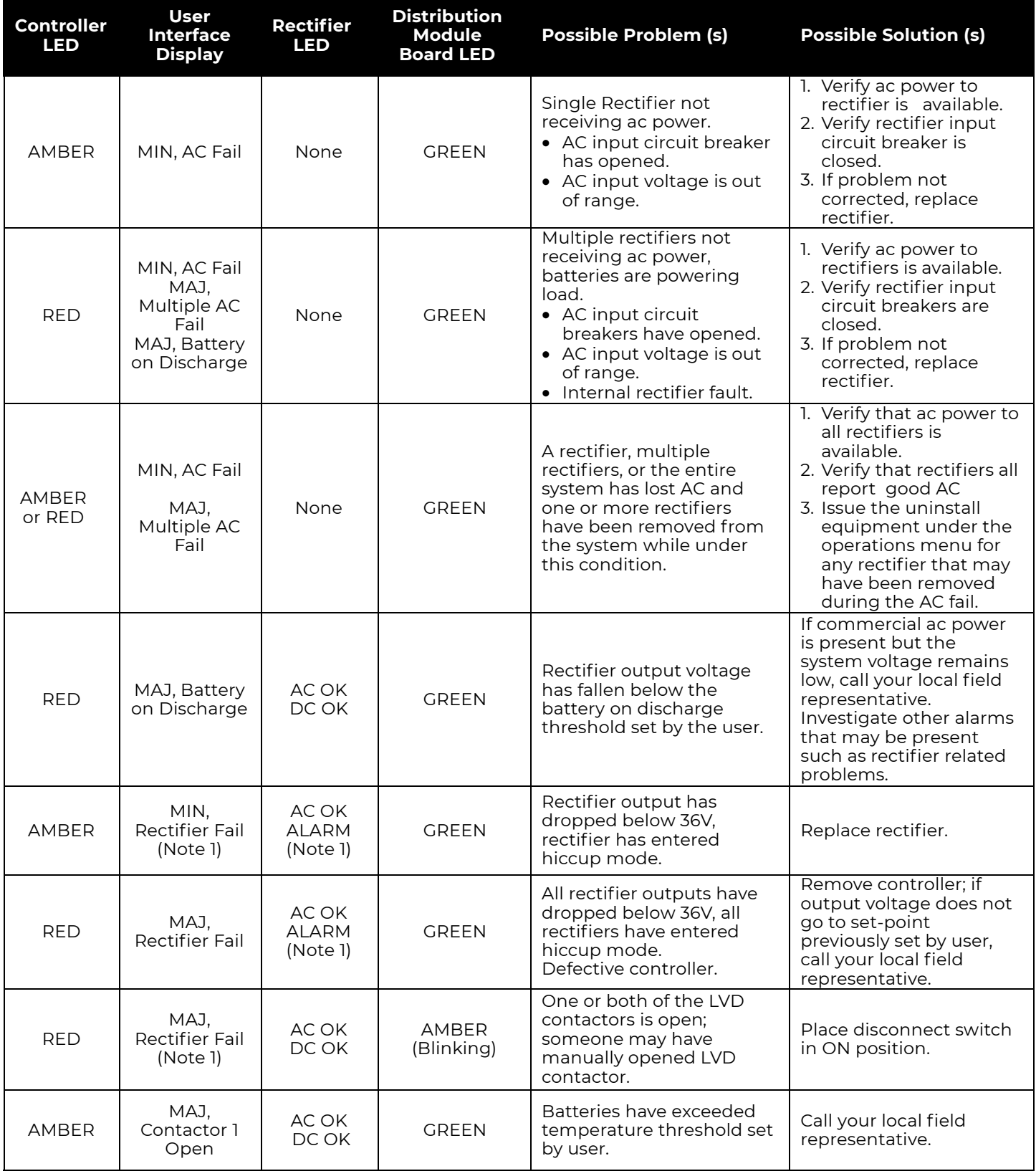

**Table 4 Power System Troubleshooting** 

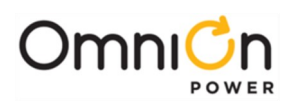

# Troubleshooting (Continued)

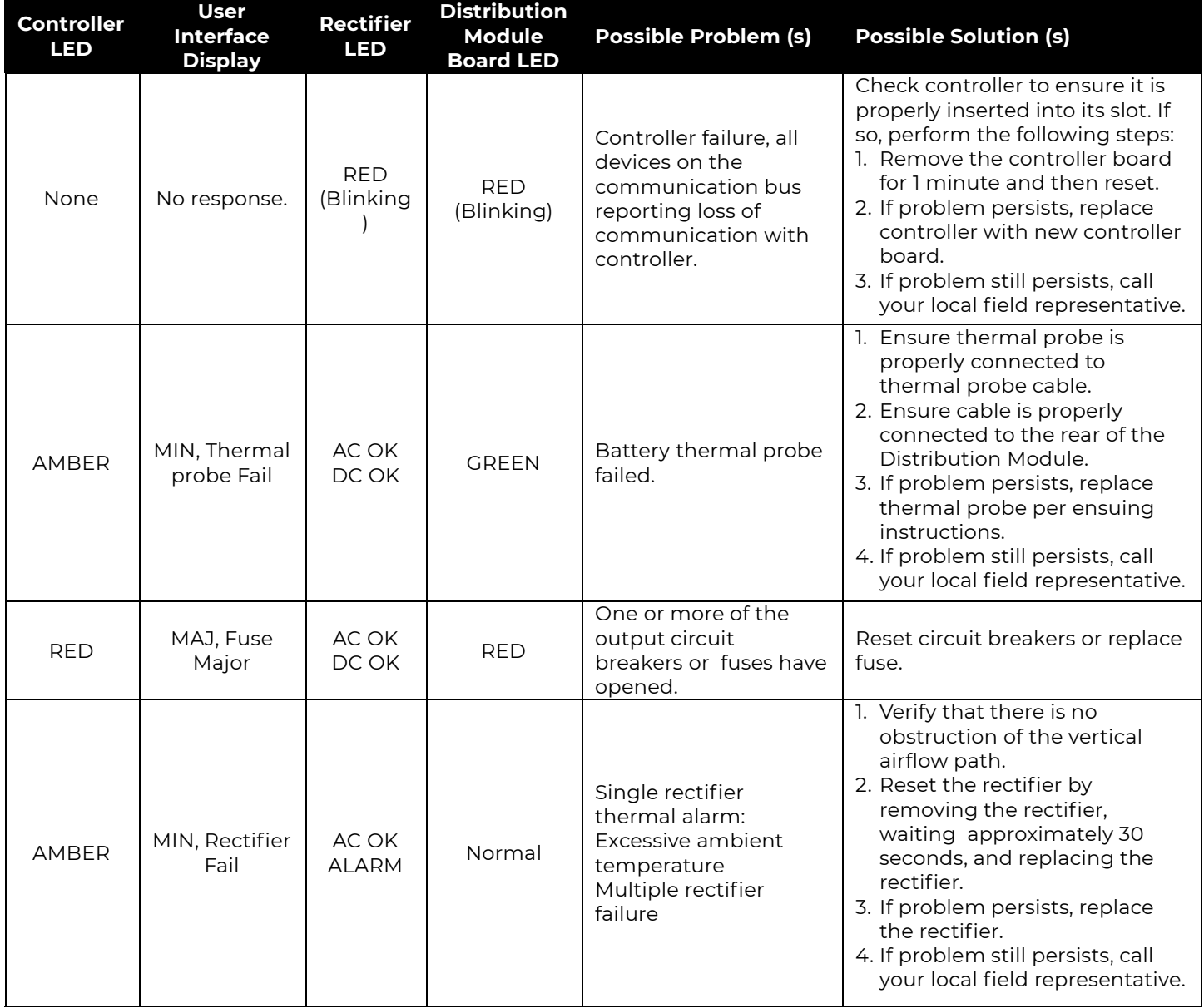

**Table 4 Power System Troubleshooting** 

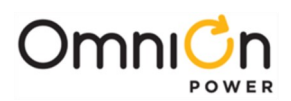

# Troubleshooting (Continued)

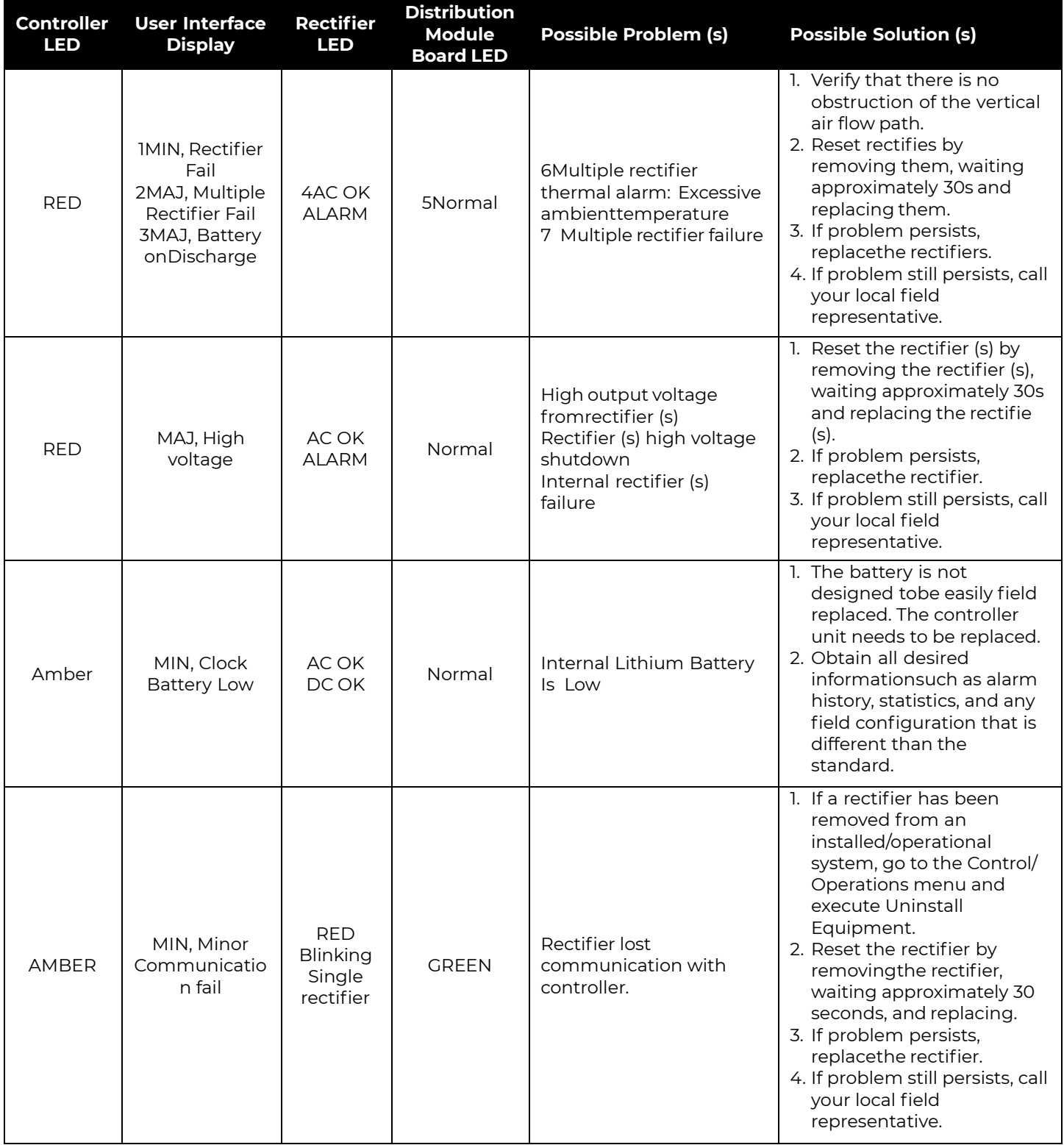

#### **Table 4 Power System Troubleshooting**

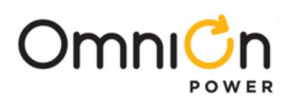

## Troubleshooting (Continued)

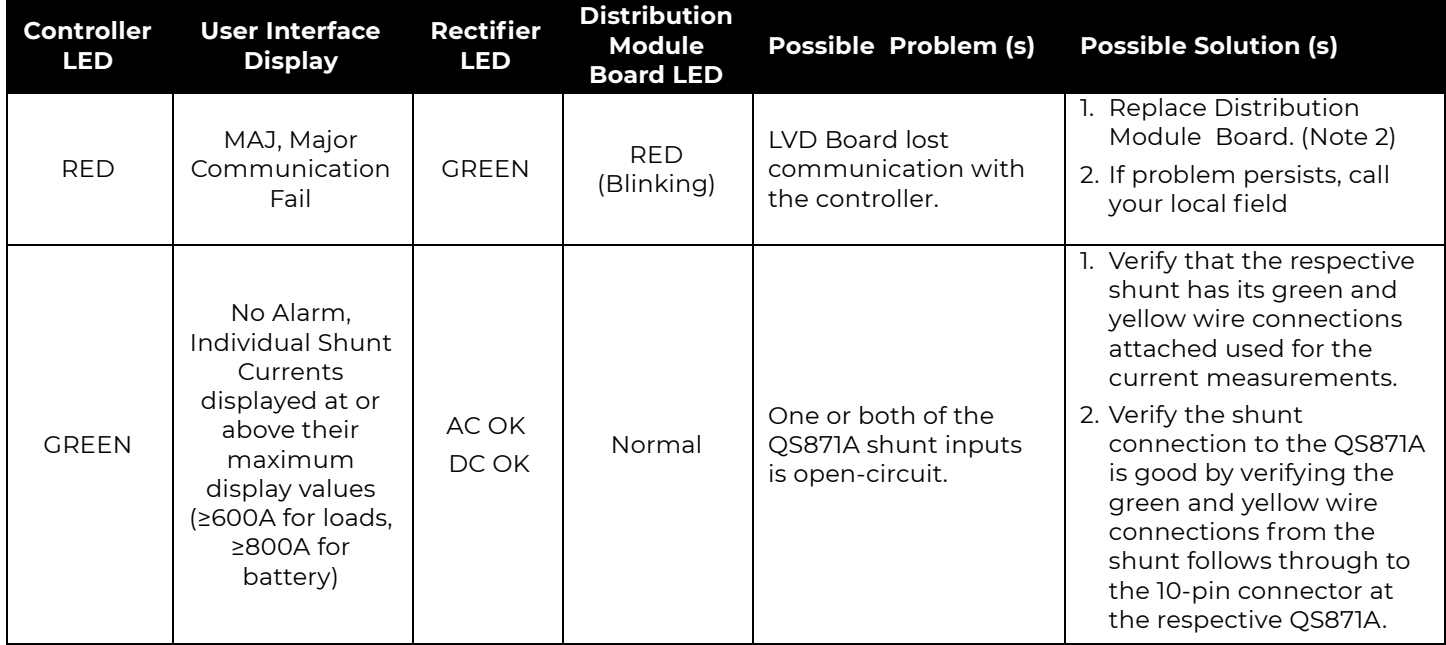

#### **Table 4 Power System Troubleshooting**

**Note 1:** While in hiccup mode, the rectifier will attempt to restart every 10 seconds for a maximum of 3 times.

**Note 2:** Refer to Section 5, LVD board Removal for removal details. Note that the power system will continue to power the load while the LVD board is out of the system; however, there will be no possibility of battery backup until the LVD board is replaced.

## Checking for Defective VT-Probes

- 1. Disconnect the first probe from its RJ-45 terminal block.
- 2. Run the CLE function. If the system controller illuminates its LED in green color, the probe is defective. Alternatively, the number of registered probes may be known from the terminal interface (TI) by running the Number of Temperatures present command, see Appendix B. If the registered number of probes is equal to the total number of probes connected, remember you've removed a probe, so the total number should be one less than that during installation, and then the first probe is defective. Replace the probe with a different probe and follow the above procedure to ensure it is operational.
- 3. If the system controller LED remains green or the number of registered probes is still incorrect, replace the first probe and remove the second probe and repeat Step 2. Continue this procedure until the defective probe has been found.

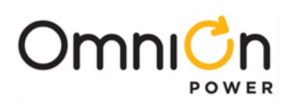

# Specifications

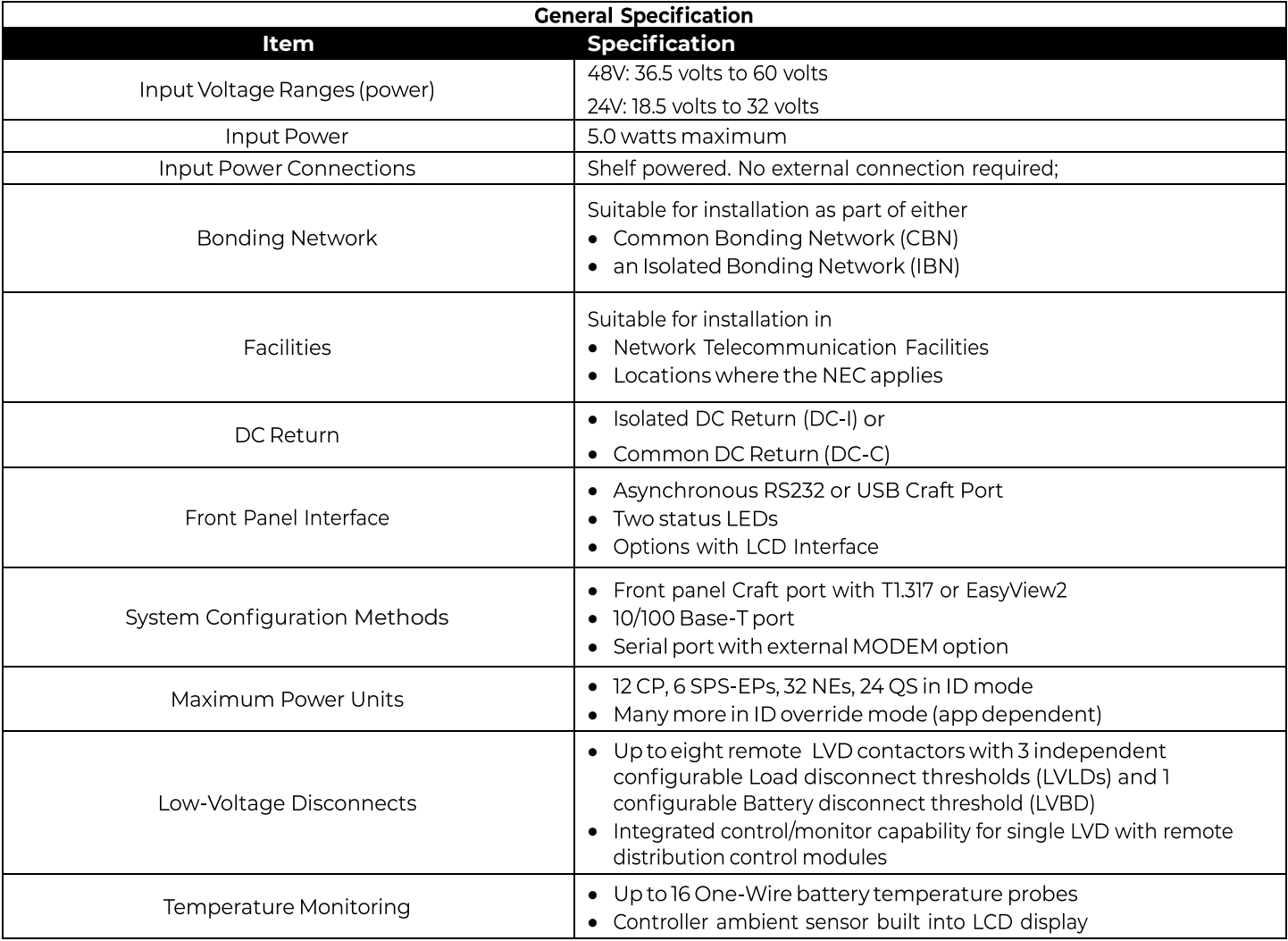

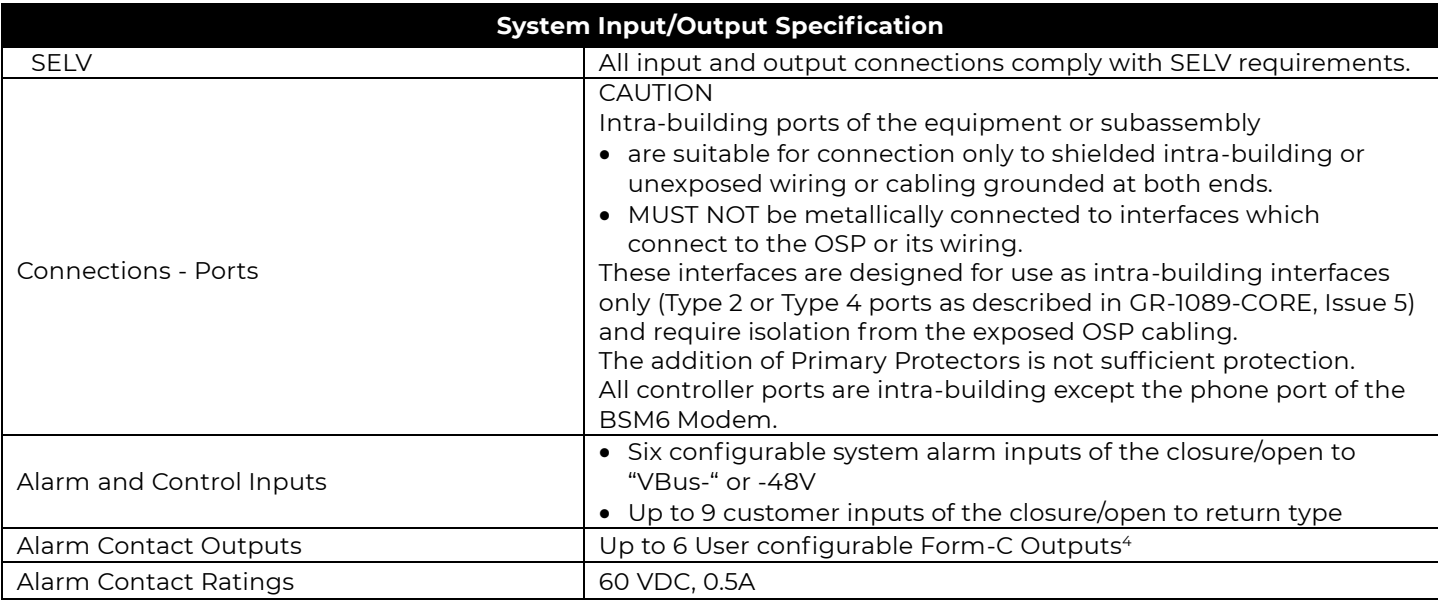

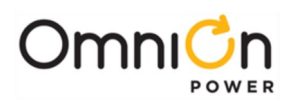

# Specifications (Continued)

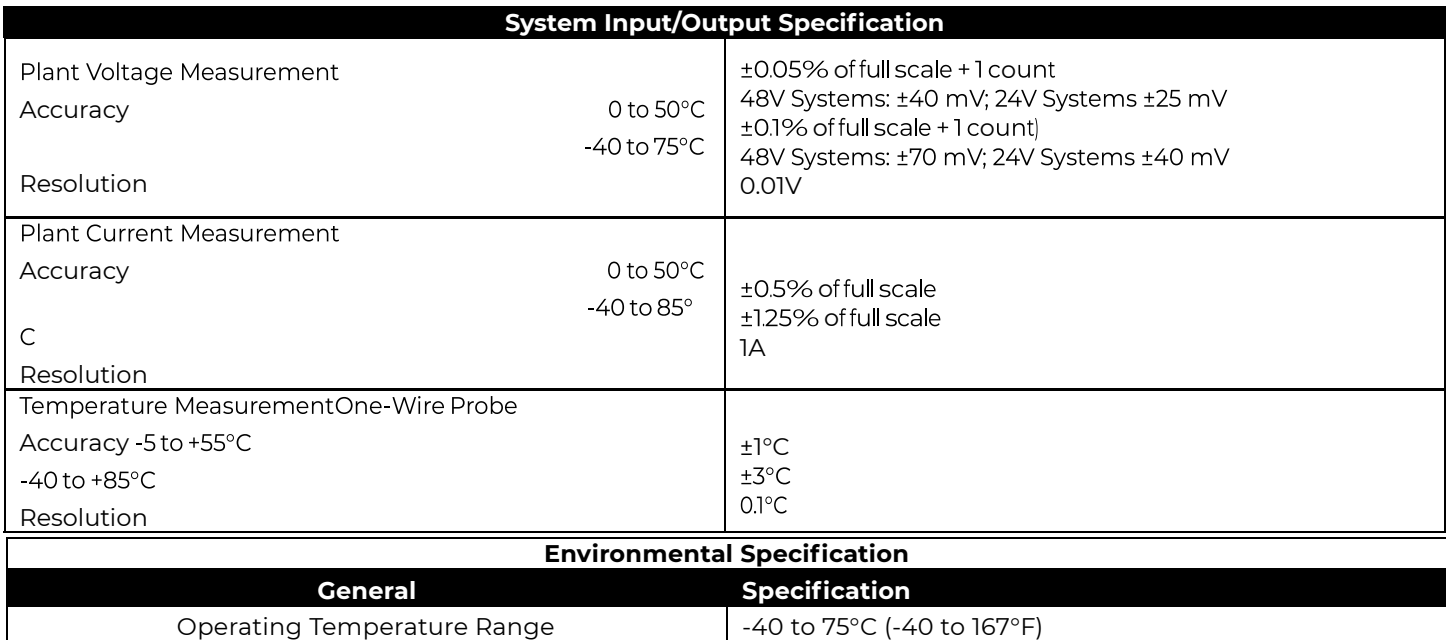

Altitude 200 to 13,000 feet (-61 to 3962 meters)<sup>[5](file:///D:/Files/CC848836981%20Pulsar%20Edge%20Product%20Manual%20r04%20(1)/Input/CC848836981%20Pulsar%20Edge%20Product%20Manual%20r04%20(1).docx#_bookmark80#_bookmark80)</sup>

Use this equipment in a controlled environment (an area where the humidity is maintained at levels that cannot cause condensation on the equipment, the contaminating dust is controlled, and the steady- state

Humidity 10% to 95% non-condensing

Storage Temperature Range  $\vert$  -40 to 85°C (-40 to 185°F)

Earthquake Rating **Zone 4, upper floors** 

Audible Noise  $\vert$  < 60 dBA

Controlled Environment

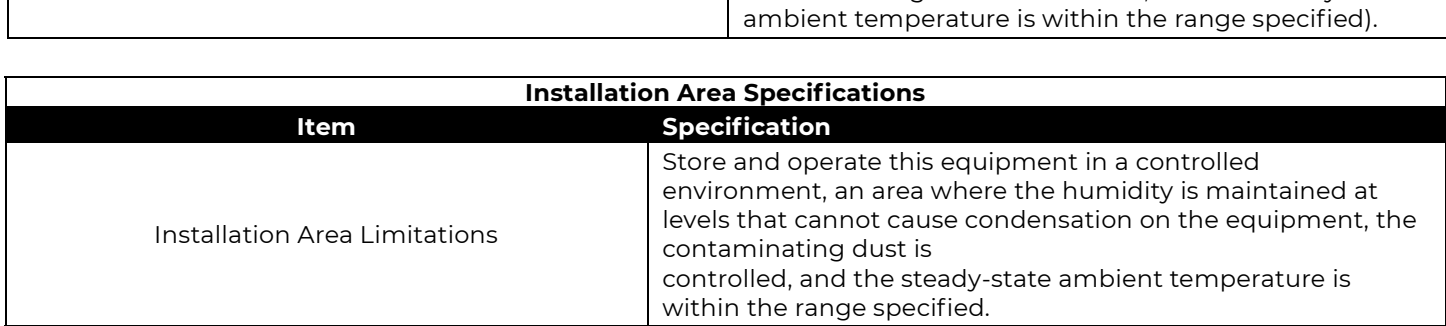

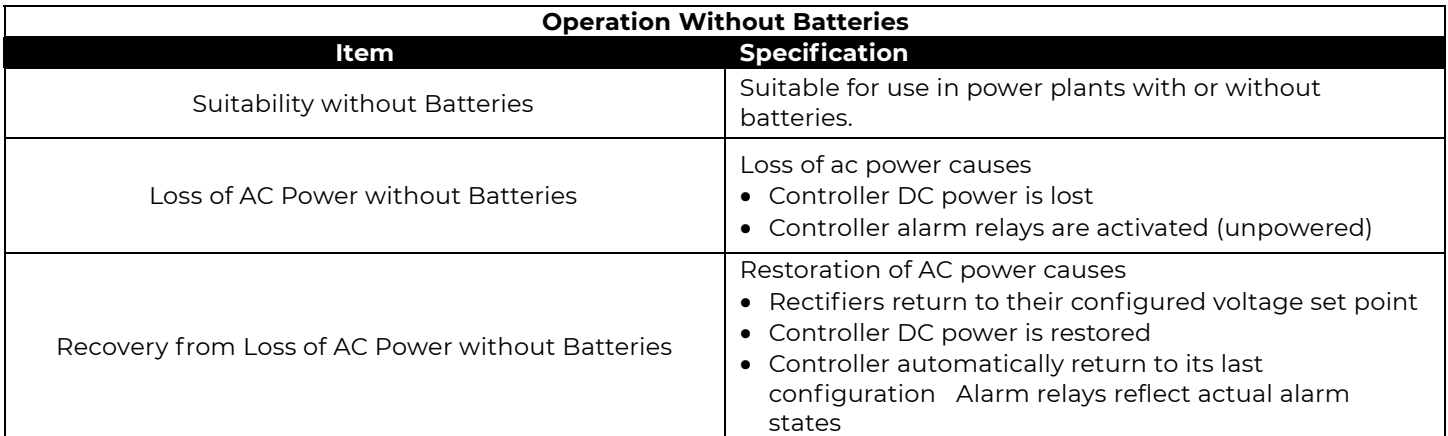

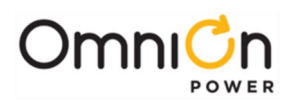

# Specifications (Continued)

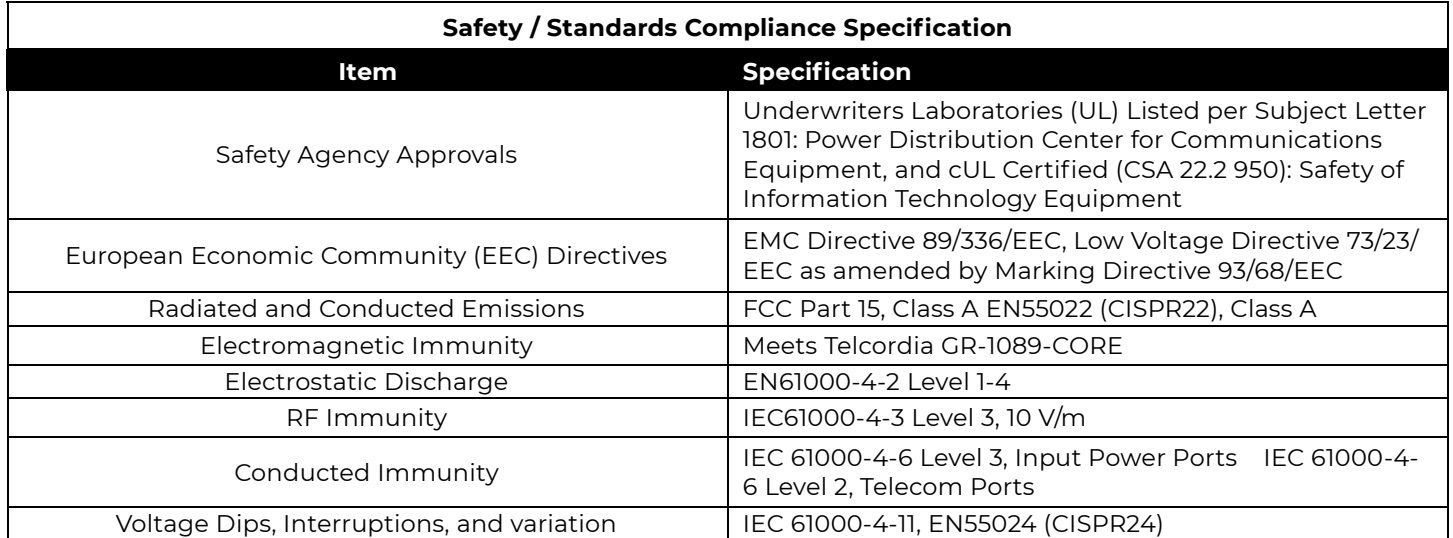

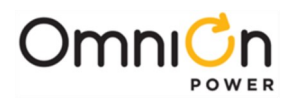

This page intentionally left blank

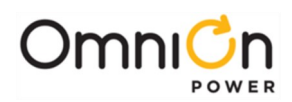

## Safety

## Safety Statements

See equipment specifications for installation and environmental limitations.

- Do not install this equipment over combustible surfaces.
- Rules and Regulations Follow all national and local rules and regulations when making field connections.
- Compression Connectors
	- U. S. or Canada installations use Listed/Certified compression connectors to terminate Listed/Certified fieldwire conductors.
	- All installations apply the appropriate connector to the correct size conductor as specified by the connector manufacturer, using only the connector manufacturer's recommended or approved tooling for that connector.
- Electrical Connection Securing: Torque to the values specified on labels or in the product documentation.
- Cable Dress dress to avoid damage to the conductors and undue stress on the connectors.
- Circuit Breakers and Fuses
	- Use only those specified in the equipment ordering guide.
	- Size as required by the National Electric Code (NEC) and/or local codes.

Safety Tested Limits - Refer to the equipment ratings to assure current does not exceed: Continuous Load (List 1) - 60% of protector rating

Maximum Load (List 2 - typically end of discharge) - 80% of protector rating.

- GMT Style Fuses Use only fuses provided with safety caps.
- Field-wired Conductors Follow all National Electric Code (NEC) and local rules and regulations.
	- Insulation rating: 90°C minimum; 105°C (minimum) if internal to enclosed equipment cabinets.
	- Size AC field-wired conductors with 75°C ampacity (NEC) equal to or greater than their panel board circuit breaker rating.
- AC and DC input disconnect/protection Provide accessible devices to remove input power in an emergency.
- Alarm Signals Provide external current limiting protection. Rating 60V, 0.5A unless otherwise noted.
- Grounding Connect the equipment chassis directly to ground. In enclosed equipment cabinets connect to the cabinet AC service ground bus. In huts, vaults, and central offices connect to the system bonding network.

### **Precautions**

- Install, service, and operate equipment only by professional, skilled and qualified personnel who have the necessary knowledge and practical experience with electrical equipment and who understand the hazards that can arise when working on this type of equipment.
- Disconnect batteries from outputs and/or follow safety procedures while working on equipment. Batteries may be connected in parallel with the output of the rectifiers. Turning off the rectifiers will not necessarily remove power from the bus.
- Do not disconnect permanent bonding connections unless all power inputs are disconnected.
- Verify that equipment is properly safety earth grounded before connecting power. High leakage currents may be possible.

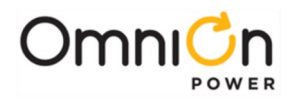

- Exercise care and follow all safety warnings and practices when servicing this equipment. Hazardous energy and voltages are present in the unit and on the interface cables that can shock or cause serious injury. When equipped with ringer modules, hazardous voltages will be present on the ringer output connectors.
- Use the following precautions in addition to proper job training and safety procedures:
	- Use only properly insulated tools.
	- Remove all metallic objects (key chains, glasses, rings, watches, or other jewelry).
	- Follow Lock Out Tag Out (LOTO) procedures: customer specified, site specific, or general as appropriate. Disconnect all power input before servicing the equipment. Check for multiple power inputs.
	- Wear safety glasses.
	- Follow Personal Protective Equipment requirements: customer specified, site specific, or general as appropriate.
	- Test circuits before touching.
	- Be aware of potential hazards before servicing equipment.
	- Identify exposed hazardous electrical potentials on connectors, wiring, etc.
	- Avoid contacting circuits when removing or replacing covers;.
	- Use a personal ESD strap when accessing or removing electronic components.
- Personnel with electronic medical devices need to be aware that proximity to DC power and distribution systems, including batteries and cables, typically found in telecommunications utility rooms, can affect medical electronic devices, such as pacemakers. Effects decrease with distance.

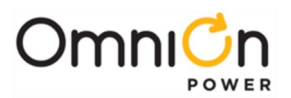

## Appendix A: Software Backup / Restore Through Network Connection

Software can be upgraded through the 10/100Base-T connection either over the network or when the port has been configured to be used as an Ethernet Craft Port. There are four program files that can be upgraded on the Pulsar Edge: The boot block, the factory defaults, application, and web pages. Each of these items has a specific file name. FTP is used for upgrading controller software. Each file goes in a certain directory on the controller:

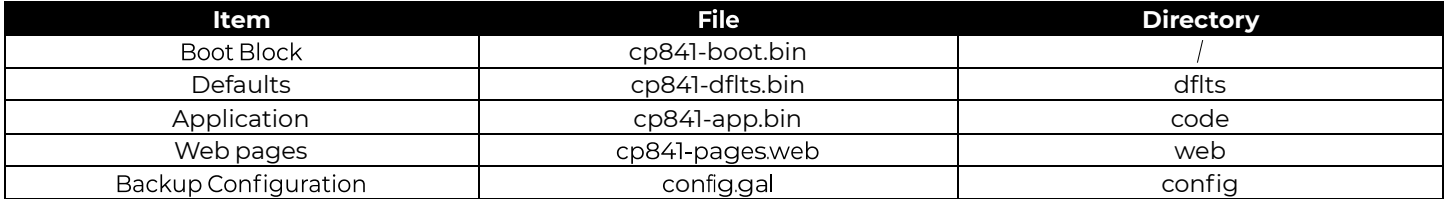

These files must be uploaded to the Pulsar Edge using FTP either through the web page interface or through a direct Telnet session. To use FTP, the user must first initiate a Telnet session through the Craft port or network connection. To use the Ethernet port locally as a Craft port it needs to be configured as a DHCP Server. DHCP Server operation can be validated at Menu  $\rightarrow$  Status  $\rightarrow$  Network Settings. Scroll down to view the port's present configuration.

If it is not in DHCP Server mode, make sure the Craft port is not plugged into a LAN connection and re configure the DHCP setting from the front panel to be Server. This is parameter is found in

Menu  $\rightarrow$  Configuration  $\rightarrow$  Communication Ports  $\rightarrow$  Network Settings  $\rightarrow$  DHCP. Note: the controller should automatically reboot to accept the new Ethernet port configuration. This process takes approximately two minutes.

Common FTP commands used when performing file operations are:

**ftp** – Initiate the ftp session.

**cd** – Change directories in the controller.

**put** – Copy files from the PC running FTP to the controller (The present working directory of the PC will be the source directory for the file being copied.)

**get** – Copy files from the controller to the PC running FTP (The present working directory of the PC will be the destination directory for the file being copied.)

**bye** – Exit the FTP session

- **pwd** Display the path of the current directory
- **rm** Remove a file from a directory
- **ls**  List all files in a directory

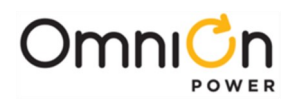

**Note:** The Pulsar Edge has a file/directory structure as shown below: Where "/" is the root directory. Each subdirectory contains files that are necessary for the Application Software and web pages. Thus, using an FTP client, shown previously, files may be transferred to/from these controller directories. The exact path to the upgrade file may be used in the "put" command to update the software. Note: software upgrades require administrator level privilege. Thus, the password required is administrator. Similar responses are seen when opening a Telnet session remotely over the LAN connection. Note: you have to give the path of to the file in conjunction with the put commands.

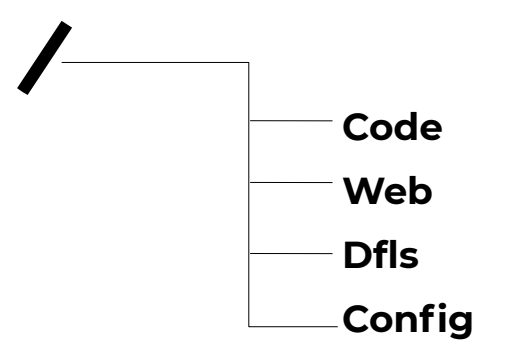

#### Boot Block Software

#### Config

Using any FTP client, perform the following steps to load Application Software:

- 1. Change your directory to the PC directory where the Application code is stored.
- 2. Type: FTP x.x.x.x ( The controller should have a Working IP Address of 192.168.2.1).

#### **ftp 192.168.2.1**

Connected to 192.168.2.1 220 841 FTP Ready

3. Login as guest using the network administrator password (administrator).

User (192.168.2.1:(none)): guest

331 User name okay, need password Password: administrator

230 Logged in

4. Change directory (cd) to the main **boot block** directory by typing: cd /. ftp> **cd /**

250 CWD command successful

- 5. Use the put command to copy the application software to the controller.
	- ftp> put cp841-boot.bin
	- 200 Port command okay
	- 150 Opening data connection for STOR (192.168.2.1,1576)
- 6. Wait until the message indicating a successful file transfer is displayed. 226 File sent OK ftp: 917504 bytes sent in 2.31Seconds 396.50Kbytes/sec.
- 7. Type bye to exit/logout of the FTP session.
- 8. ftp> **bye**

221 Goodbye!

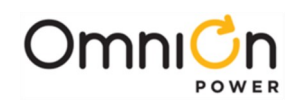

Factory Defaults

Using any FTP client, perform the following steps to load default web pages:

1. Type: FTP x.x.x.x ( The controller should have a Working IP Address of 192.168.2.1).

#### **ftp 192.168.2.1**

Connected to 192.168.2.1

- 220 841 FTP Ready
- 2. Login as guest using the using the network administrator password (administrator).

User(192.168.2.1:(none)): guest

331 User name okay, need password Password: administrator

230 Logged in

3. Change directory (cd) to the dflts directory by typing: cd dflts.

ftp> cd dflts

250 CWD command successful

4. Use the put command to copy the web pages to the controller.

#### ftp> **put cp841-dflts.bin**

200 Port command okay

150 Opening data connection for STOR (192.168.2.1,1576)

- 5. Verify the transfer by a message displayed indicating a successful file transfer. 226 File sent OK ftp: 917504 bytes sent in 2.31Seconds 396.50Kbytes/sec.
- 6. Type bye to exit the FTP session.

#### ftp> **bye**

221 Goodbye!

## Application Software

Using any FTP client, perform the following steps to load Application Software:

- 1. Change your directory to the PC directory where the Application code is stored.
- 2. Type: FTP x.x.x.x ( The controller should have a Working IP Address of 192.168.2.1).

#### **ftp 192.168.2.1**

Connected to 192.168.2.1

220 841 FTP Ready

3. Login as guest using the network administrator password (administrator).

User (192.168.2.1:(none)): guest

331 User name okay, need password

Password: administrator

230 Logged in

4. Change directory (cd) to the **code** directory by typing: cd code.

### ftp> **cd code**

250 CWD command successful

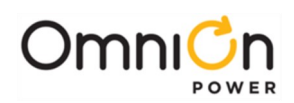

5. Use the put command to copy the application software to the controller.

#### ftp> **put cp841-app.bin**

200 Port command okay

- 150 Opening data connection for STOR (192.168.2.1,1576)
- 6. Wait until the message indicating a successful file transfer is displayed.

#### 226 File sent OK

ftp: 917504 bytes sent in 2.31Seconds 396.50Kbytes/sec.

7. Type bye to exit/logout of the FTP session.

#### ftp> **bye**

221 Goodbye!

### Web Pages

Using any FTP client, perform the following steps to load default web pages:

1. Type: FTP x.x.x.x ( The controller should have a Working IP Address of 192.168.2.1).

#### **ftp 192.168.2.1**

Connected to 192.168.2.1

220 841 FTP Ready

2. Login as guest using the using the network administrator password (administrator).

User (192.168.2.1:(none)): guest

331 User name okay, need password

Password: administrator

230 Logged in

3. Change directory (cd) to the **web** directory by typing: cd web.

#### ftp> **cd web**

250 CWD command successful

4. Use the put command to copy the web pages to the controller.

#### ftp> **put cp841-pages.web**

200 Port command okay

150 Opening data connection for STOR (192.168.2.1,1576)

5. Verify the transfer by a message displayed indicating a successful file transfer.

226 File sent OK

ftp: 917504 bytes sent in 2.31Seconds 396.50Kbytes/sec.

6. Type bye to exit the FTP session.

ftp> **bye**

221 Goodbye!

## Backup/Restore Configuration File

Using any FTP client, perform the following steps to load default web pages:

1. Type: FTP x.x.x.x (The controller should have a Working IP Address of 192.168.2.1).

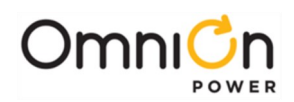

#### **ftp 192.168.2.1**

Connected to 192.168.2.1 220 841 FTP Ready

- 2. Login as guest using the using the network administrator password (administrator). User (192.168.2.1:(none)): guest 331 User name okay, need password Password: administrator
	- 230 Logged in
- 3. Change directory (cd) to the **config** directory by typing: cd config. ftp> **cd config** 250 CWD command successful

## Backing Up/Retrieving

4. To retrieve a backup of a site's configuration use the get command to get a copy of the configuration file (config.gal).

### ftp> **get config.gal**

200 Port command okay

150 Opening data connection for STOR (192.168.2.1,1576) 226 File sent OK

## Restoring

4. To restore a backup of a site's configuration use the put command to load a copy of

the configuration file (config.gal) to the site.

#### ftp> **put** filename **config.gal**

**Note:** The full path of to the file with the filename must be provided. It is OK just to use the same name with a command like the following:

### ftp> **put config.gal**

200 Port command okay

- 150 Opening data connection for STOR (192.168.2.1,1576)
- 5. Verify the transfer by a message displayed indicating a successful file transfer. 226 File sent OK

ftp: 917504 bytes sent in 2.31Seconds 396.50Kbytes/sec.

6. Type bye to exit the FTP session.

ftp> **bye**

221 Goodbye!

The software can also be uploaded through the web pages as described in Section 5. Login into through the web pages as "administrator" and go to the "Software" tab and use the appropriate easy to use tab: **"Upgrade Software",**  "Restore Configuration", or "Backup Configuration". A Sample screen shots are shown below.

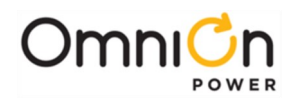

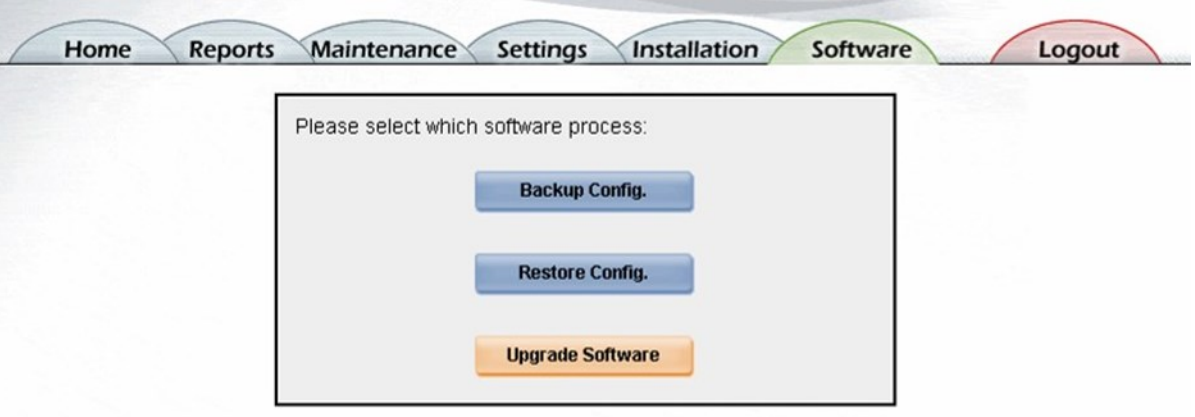

Clicking the "Upgrade Software" button provides an interface to select which file is to be upgraded as well as a tool to help select the location of the file to upload. Following is a sample screen

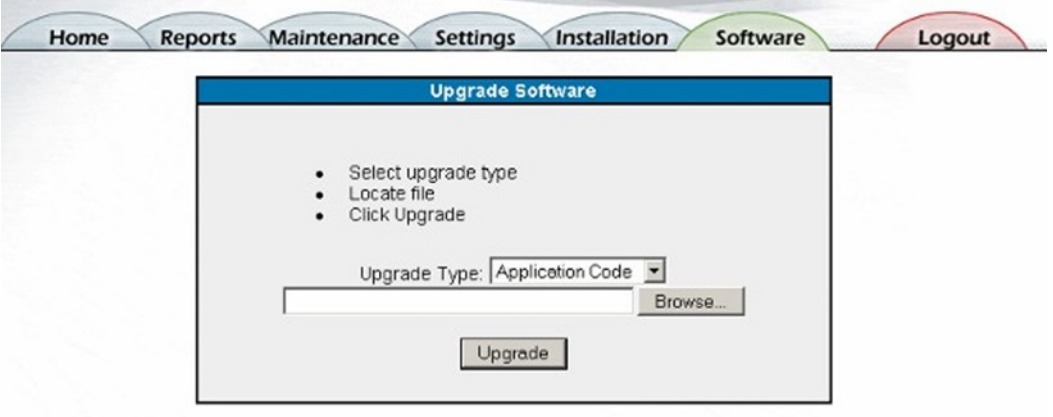

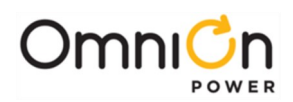

## Appendix B: T1.317 Command Language

## Serial Access to the Pulsar Edge Controller

## **RS-232 Terminal/Modem Port**

The Pulsar Edge is a highly flexible controller with many features. This section outlines programming the controller using the Hyper Terminal program that is shipped with most IBM compatible PC's. Connect the cable between the computer RS-232 port, and the Pulsar Edge System Controller RS-232 port, J6. After Hyper Terminal has started and the programming cable is connected to the controller and the PC, you should see the login screen that allows access to the Pulsar Edge programming features.

### **RS-232 Terminal/Modem Port**

This interface provides a T1.317 interface for local or dial-out access. The local port DTR signal switches the port personality from modem to terminal. This interface provides access to all status, configuration, and operations. It also provides call-out on alarm capability.

The controller communicates with the modem using the following settings:

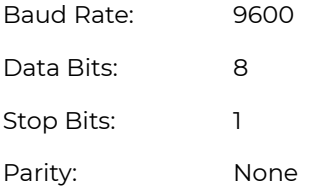

#### Logging On

Three levels of security protect incoming access: user, super-user, and administrator. A user has read ability and can only get status information from the Pulsar Edge. A super-user can change configurations and perform control operations. An administrator has all the abilities of a super-user but can also change passwords. All access to Pulsar Edge is via the T1.317 command set, to be discussed later.

This section describes how to log into the system via an RS-232 local port. The first step to logging in is to get to an "ENTER PASSWORD:" prompt. From a terminal connected to the RS-232 port, simply press ENTER until you see the log -in prompt. The number of ENTER keys required will depend on the baud rate you are trying to connect at. The controller will adjust its baud rate automatically until it recognizes the carriage return character (ASCII 13) sent by pressing ENTER.

At the "ENTER PASSWORD:" prompt, type the user or super-user password. The default password for each level of security is listed below.

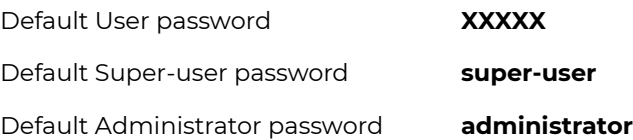

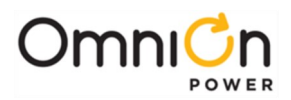

After receiving the correct password, the controller will respond with one of the following command line prompts: User command-line prompt: \*

Super-user command-line prompt: \*\*\*

When these prompts appear the controller is ready to accept commands. Note that the session will be terminated if the port is idle for 15 minutes.

## Introduction

The Pulsar Edge command language is based on the T1.317 standard. This section describes the commands, objects and attributes used to access measurements, configuration, and control parameters in the Pulsar Edge controller.

The T1.317 standard organizes system parameters called attributes into groups called objects. All commands, objects, attributes and ranges for their respective parameters for the Pulsar Edge controller are given in the following tables.

An object-attribute pair uniquely identifies a measurement, configuration, or control parameter. For example, the object-attribute pair "dc1,vdc" identifies the plant voltage while the object-attribute pair "dc1,adc" identifies the plant load current. In each of these examples "dc1" identifies the plant object and "vdc" and "adc" identify DC voltage and DC current, respectively.

There are three main commands involved with plant operations in the system controller command set. The command **"sta"** is used to get the status of the plant, the command **"cha"** is used to change a plant parameter, and the command **"ope"** is used to initiate a plant function. A person at the "user" level can only perform the sta operations. A person at the "super-user" and "administrator" level can also perform the "cha" and "ope" operations.

Instructions in the T1.317 command set take the following form:

command object,attribute[=parameter].

Certain commands do not require a value for parameter, while others do. Note that text parameters are to be enclosed in quotation marks while numeric parameters are not to be enclosed in quotation marks.

For example, to obtain the plant voltage, type in the following command:

sta dc1,vdc

To enable low-temperature slope thermal compensation, type in the following command:

cha sc1,rve=1

To change the voltage at which the LVD contactor disconnects the batteries from the load to 40V, type the following:

cha cn1,dth=40

**Note:** all IP addresses and their associated descriptions are required to be in quotes "" when using the cha command. To initiate a manual boost charging, i.e., place the plant into boost charging mode, type in the following command:

ope dc1,stt="boost"

The tables below summarize the object-attribute pairs in the system along with the commands that can be used with the pair and the valid range that the attribute may have. The values in bold text are the default settings for the attributes.

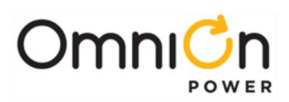

## Objects, Attributes, and Related Commands

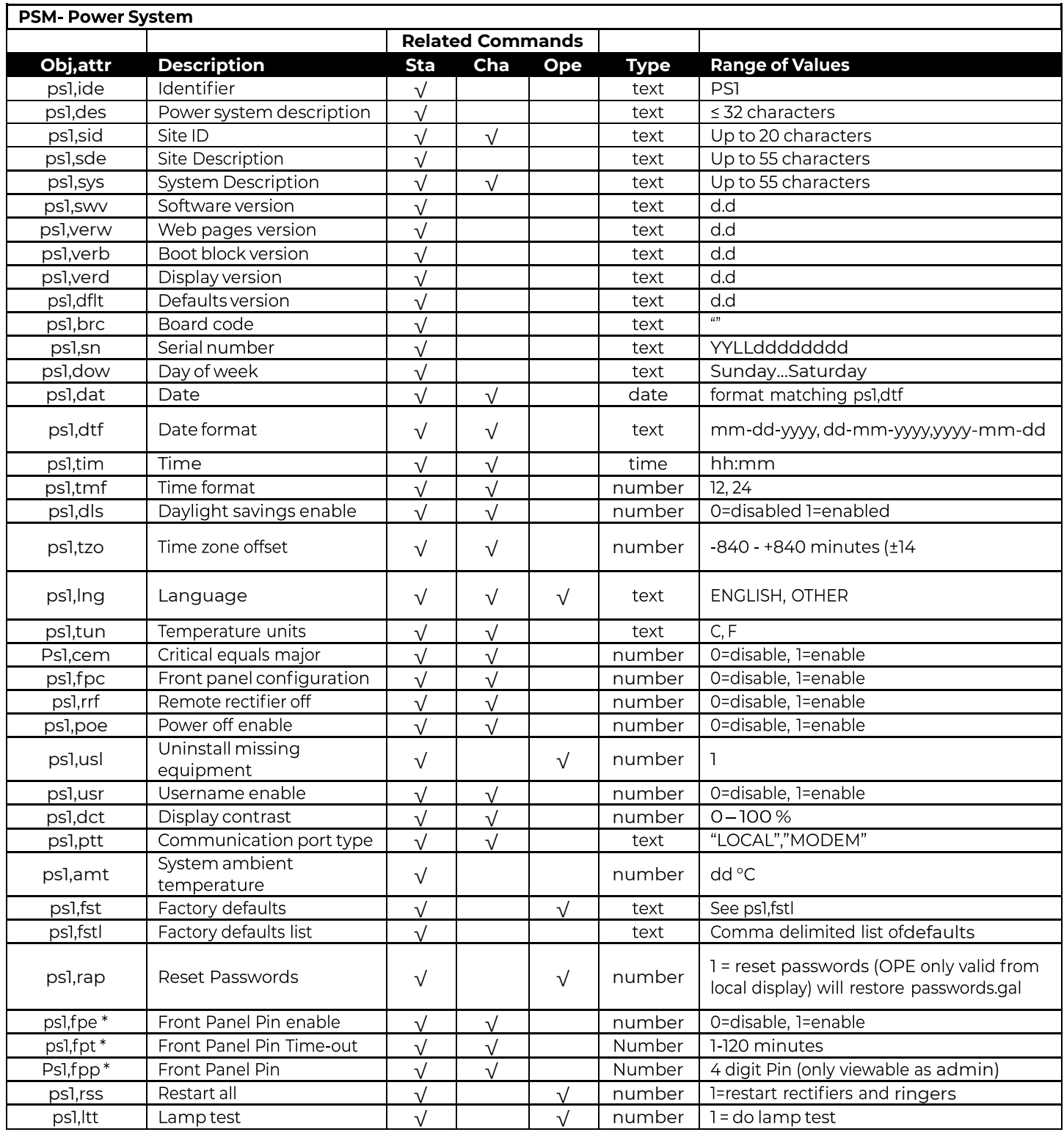

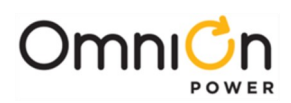

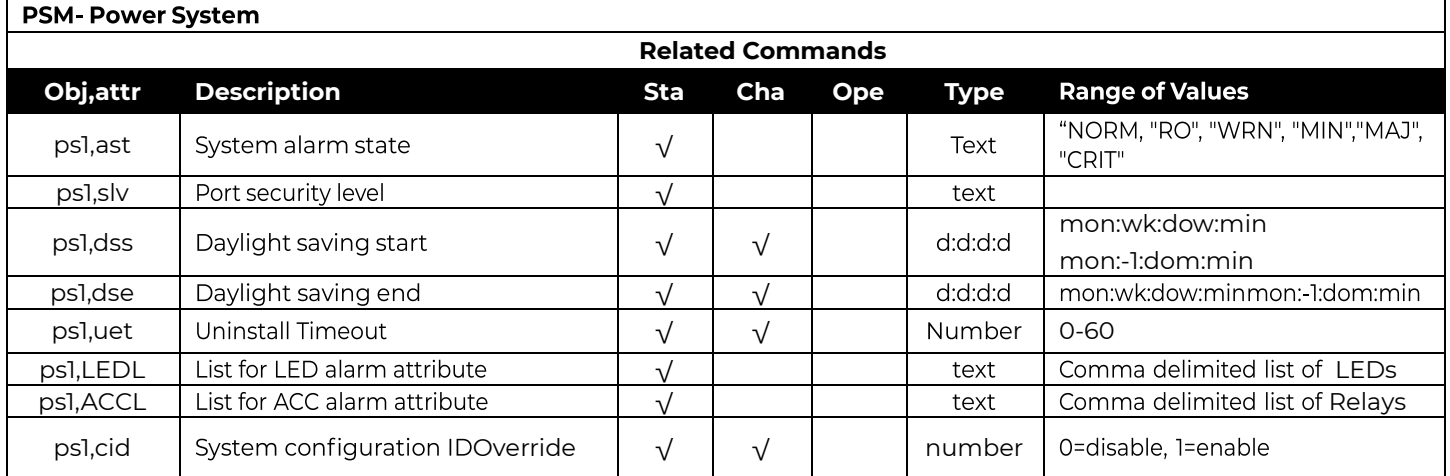

\*Must have administrator privileges to change.

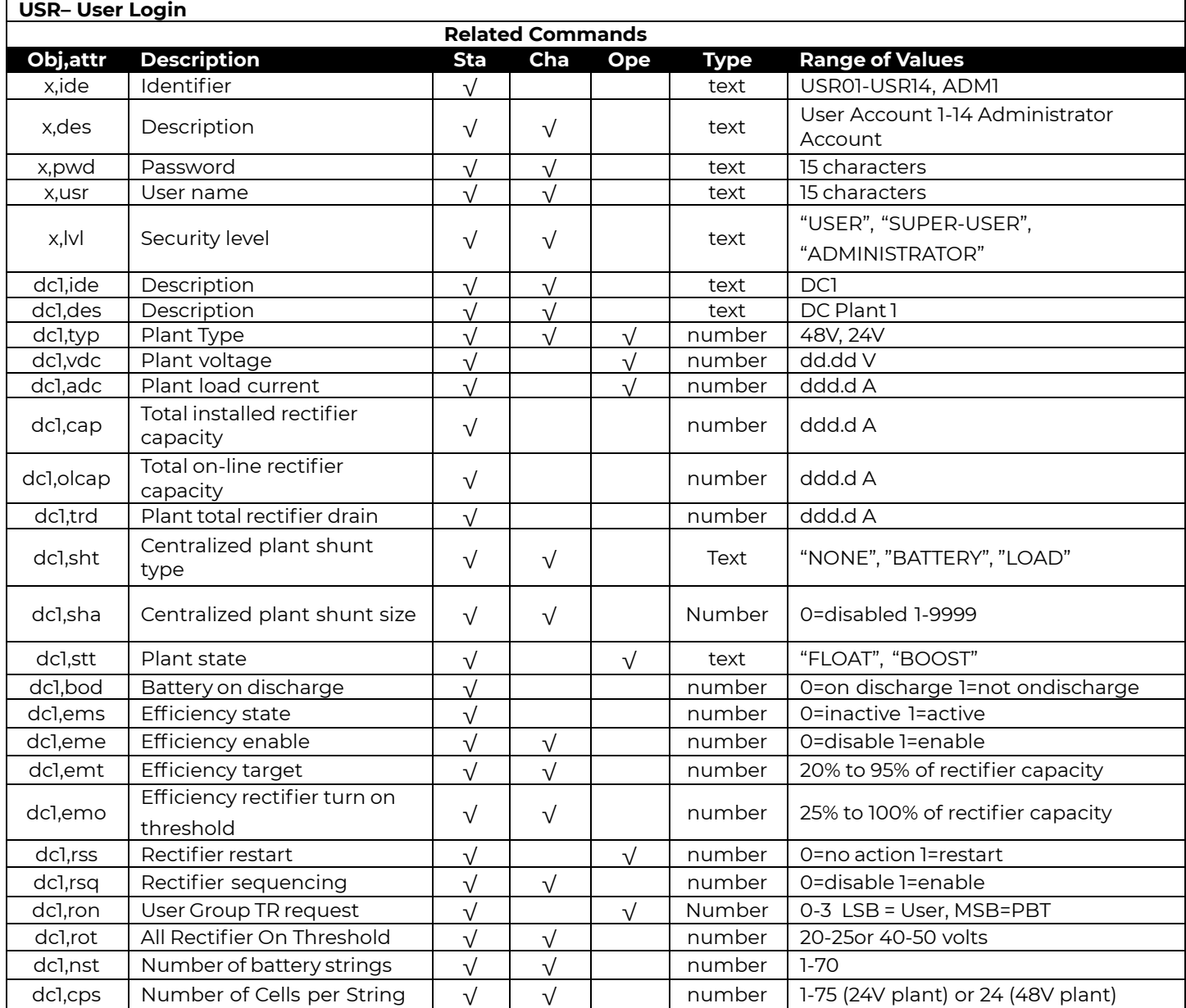

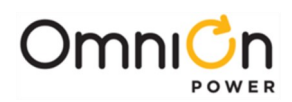

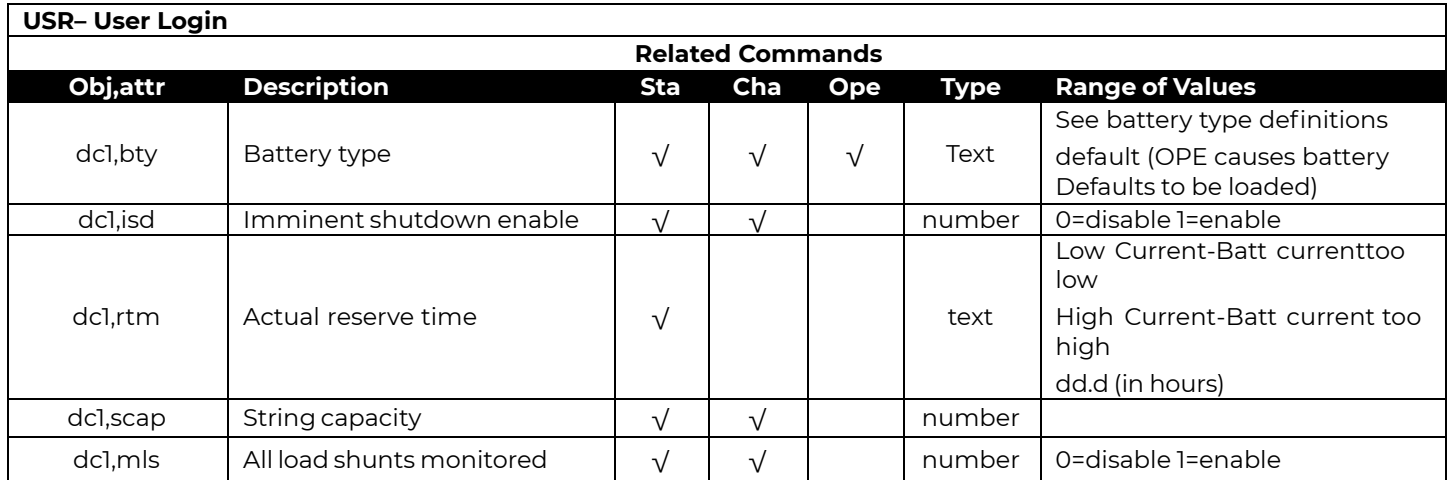

## **DTA - Alarms With Two Thresholds**

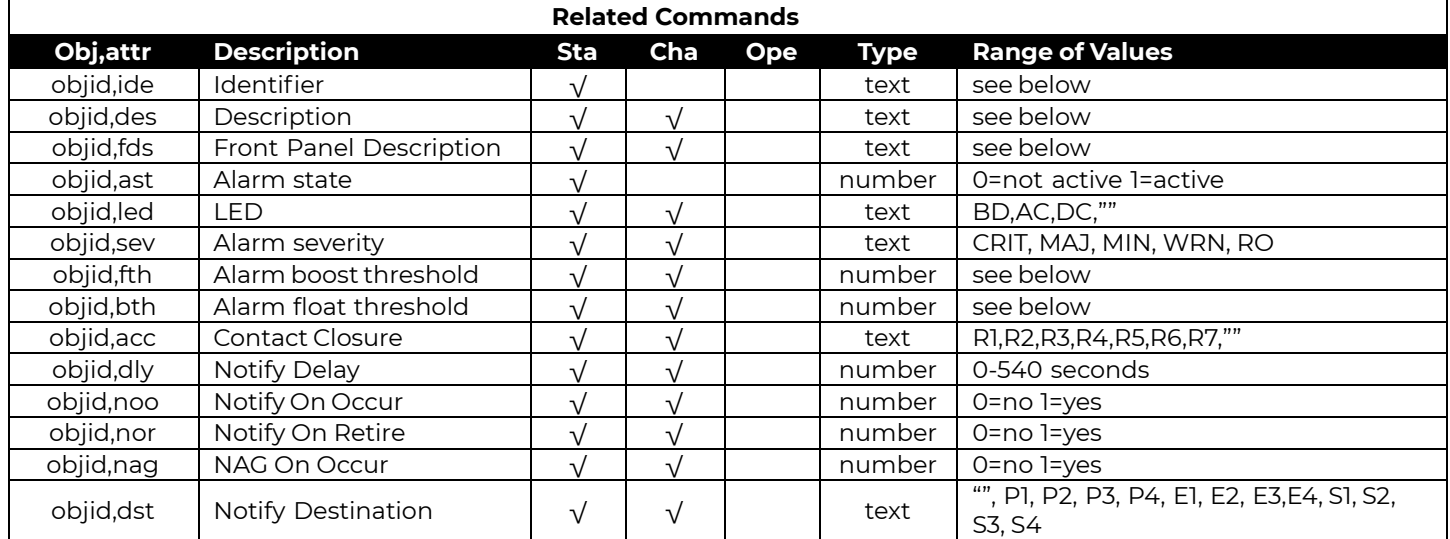

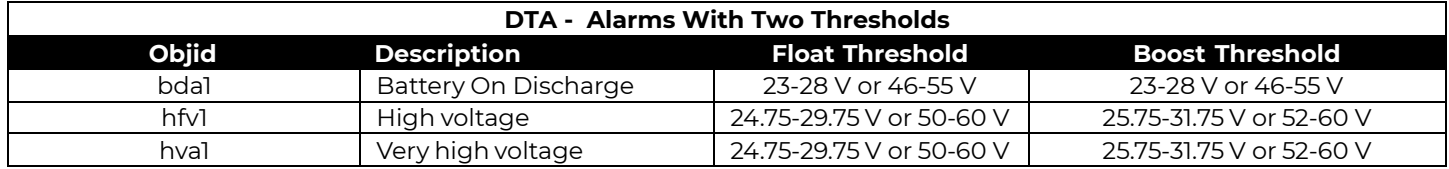

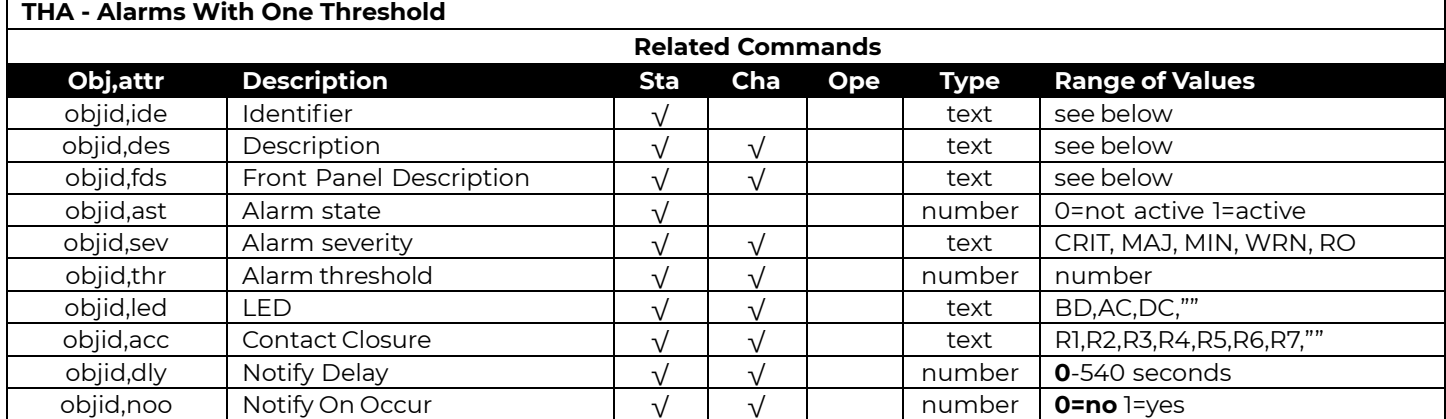

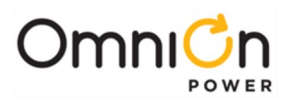

## Objects, Attributes, and Related Commands (Continue)

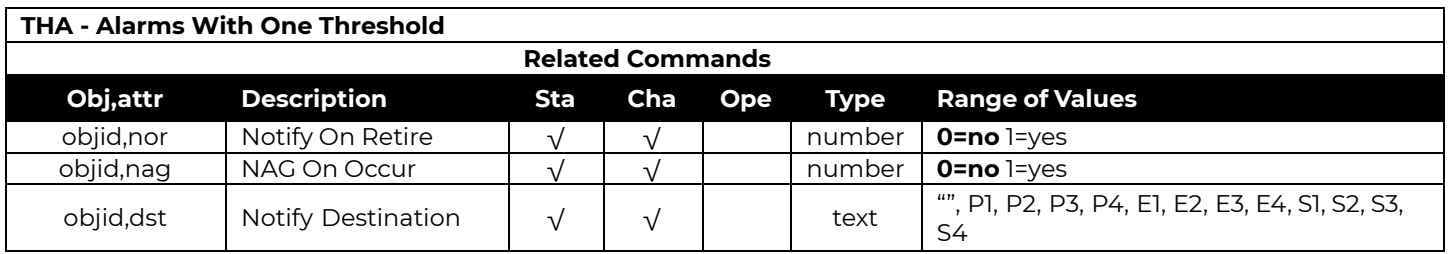

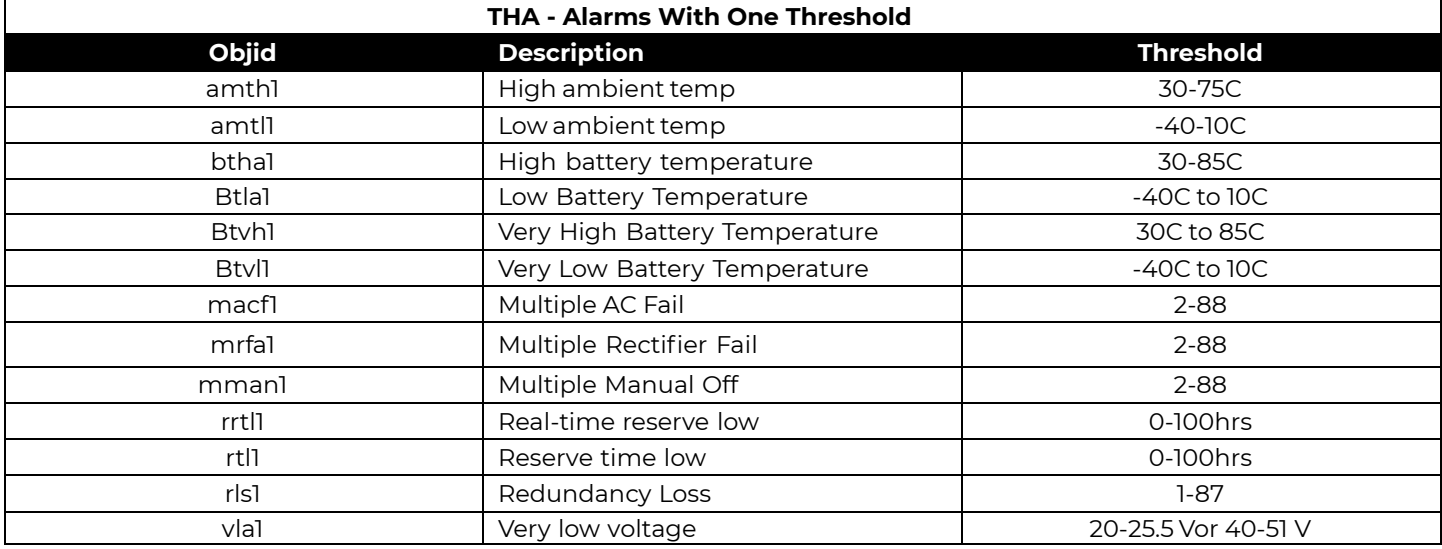

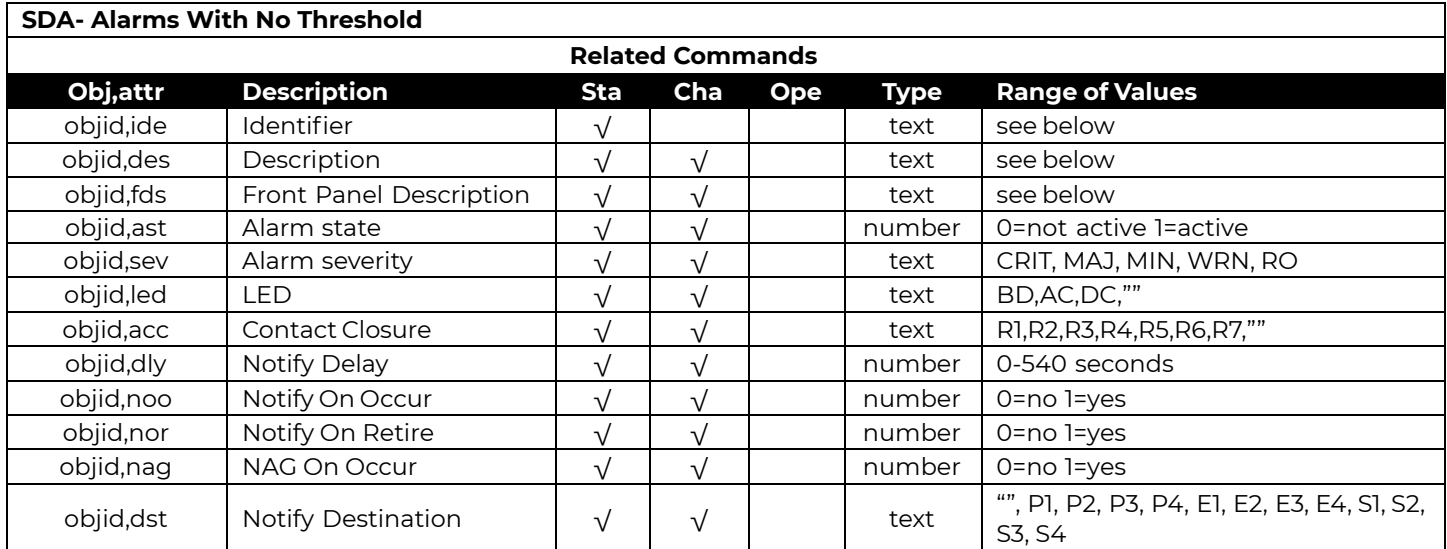

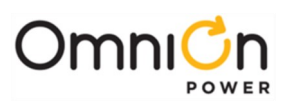

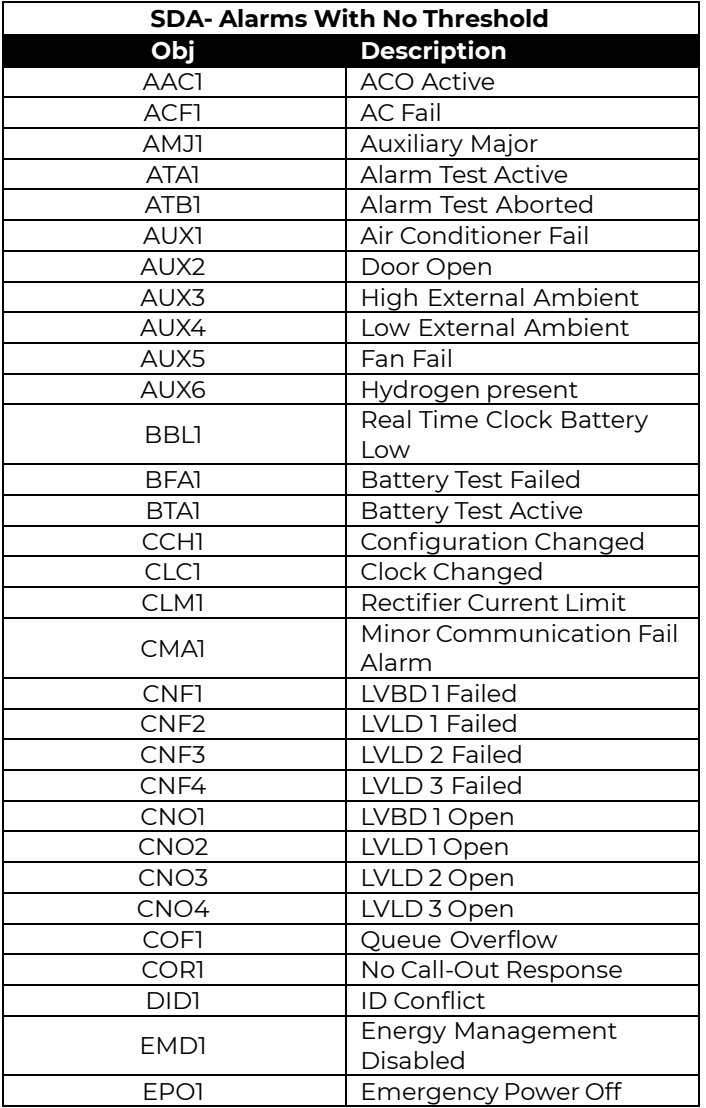

## Objects, Attributes, and Related Commands (Continued)

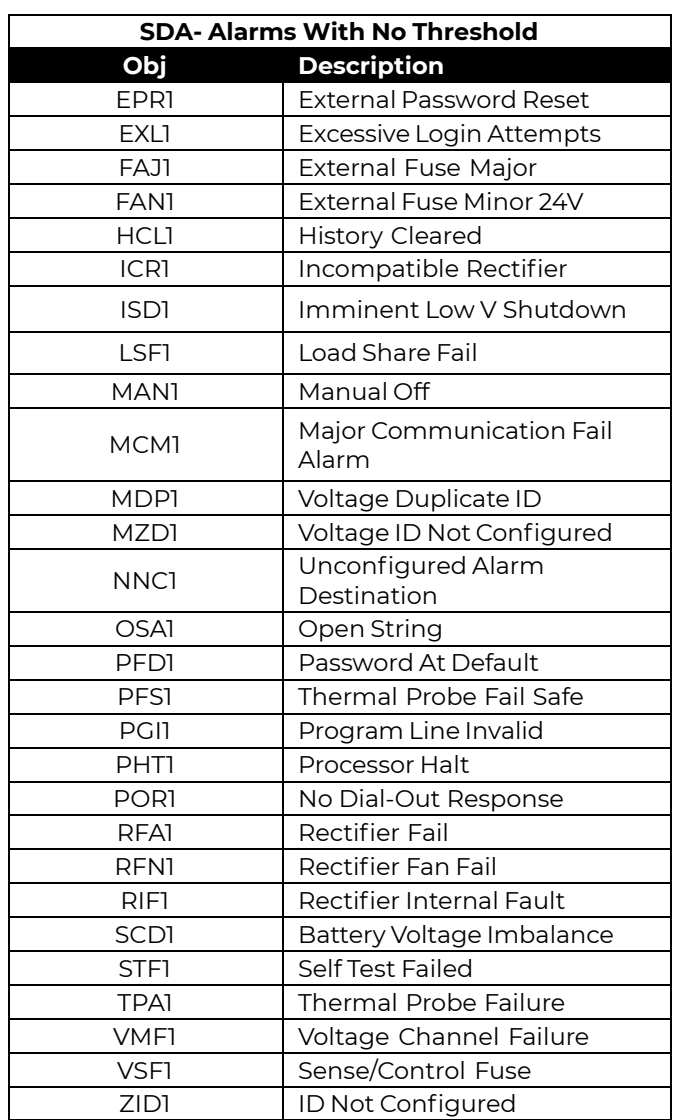

## **RMN-Rectifier Management**

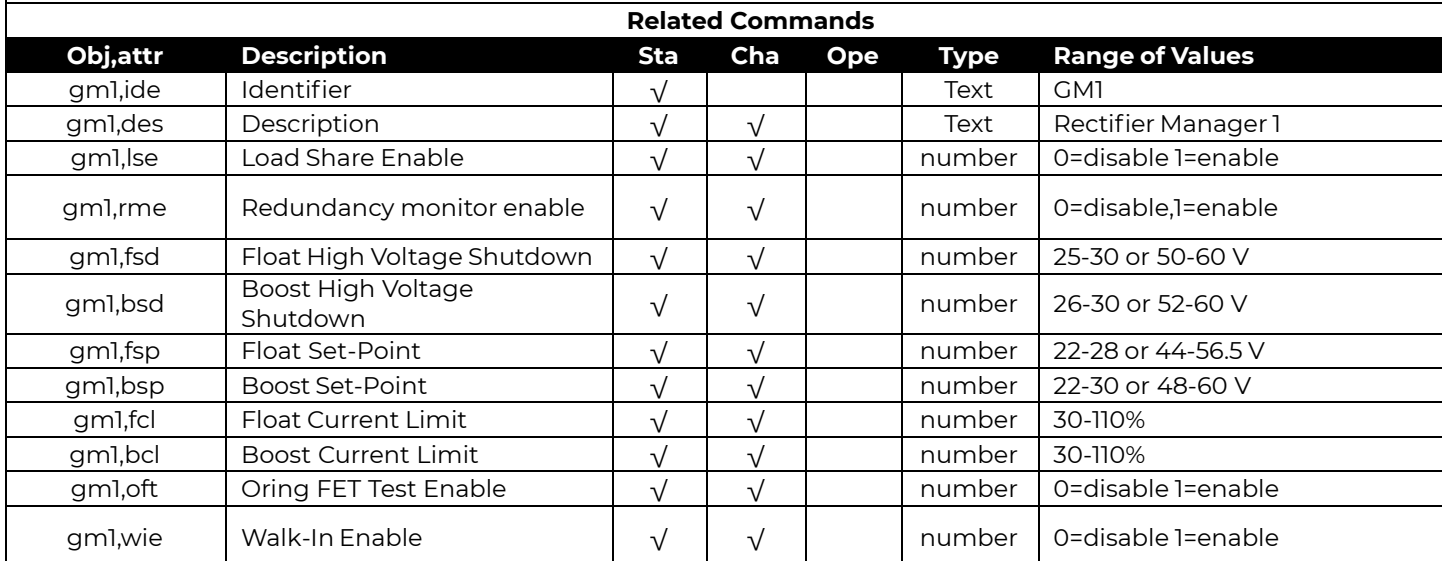

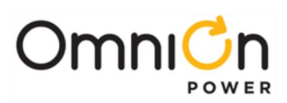

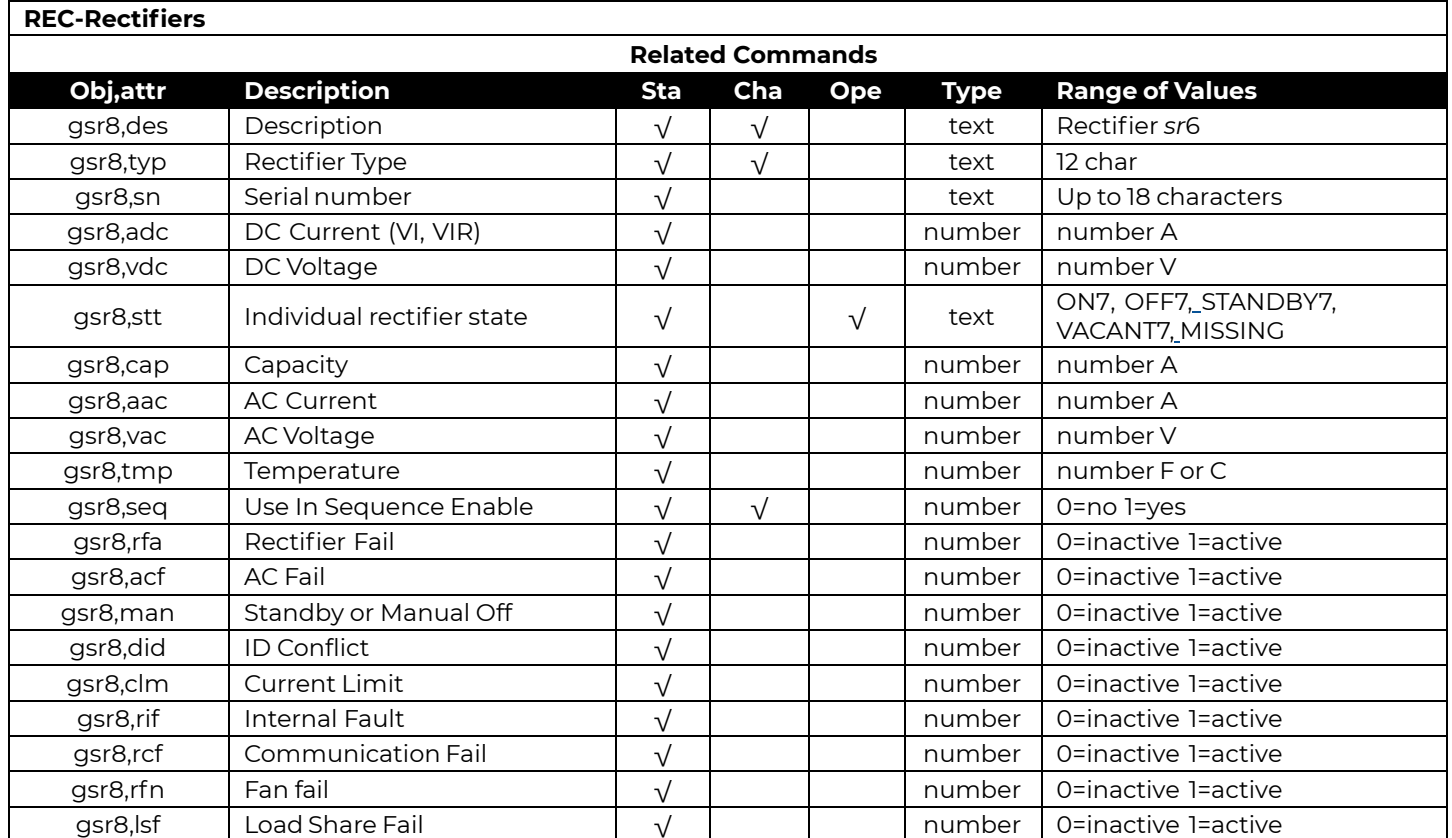

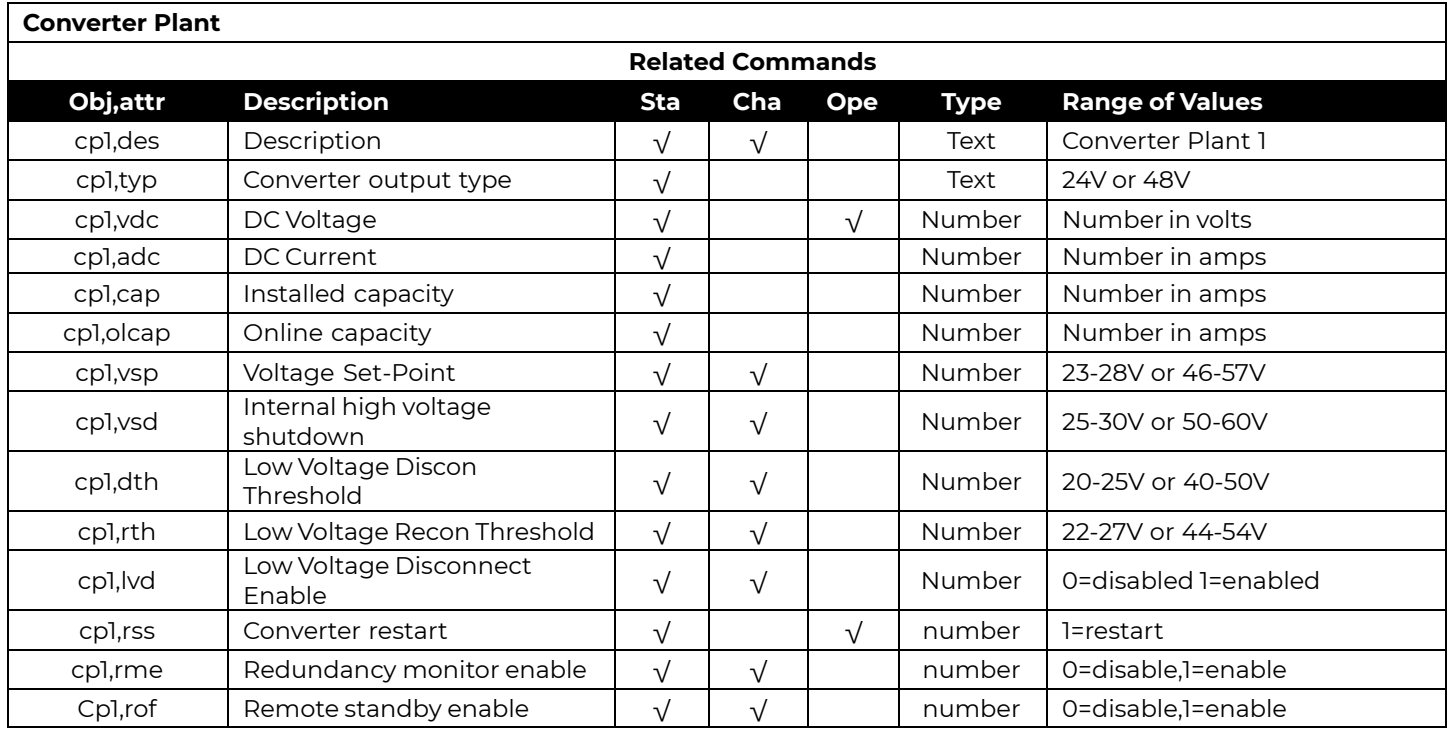

 $6$  s stands for shelf number (1 to 6)

r stands for rectifier number (1 to 7)

<sup>7</sup>The user may only set the state to ON, STANDBY, or VACANT

Page 132

© 2023 OmniOn Power Inc. All rights reserved. Pulsar Edge\_MAN Rev. 4.8

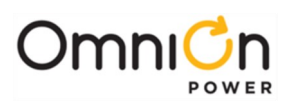

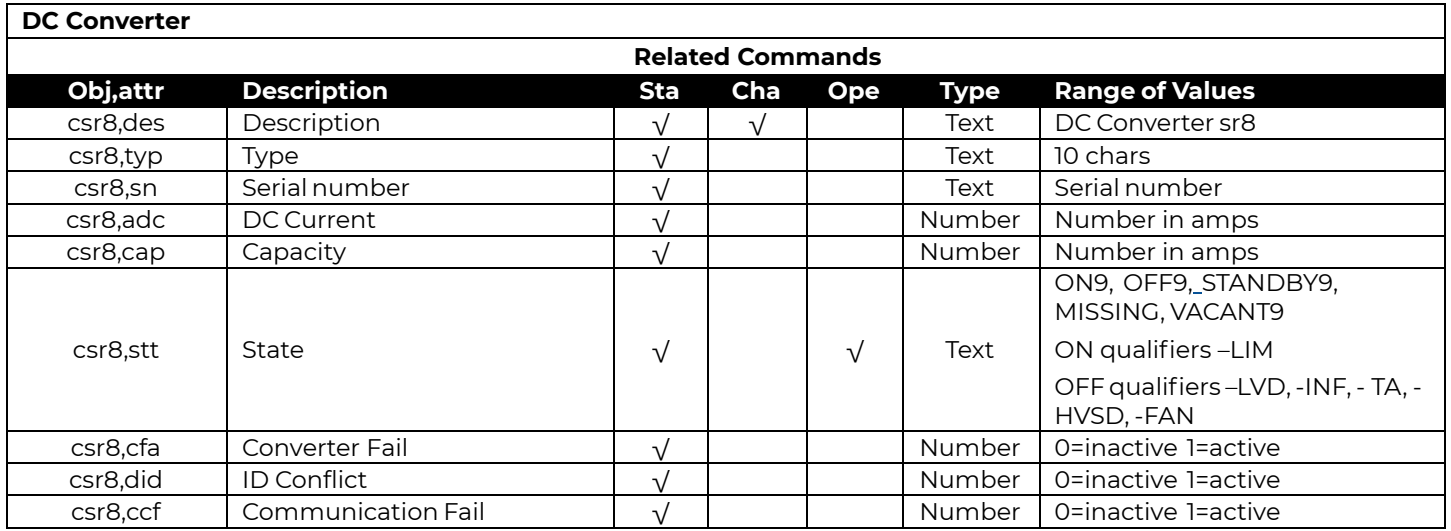

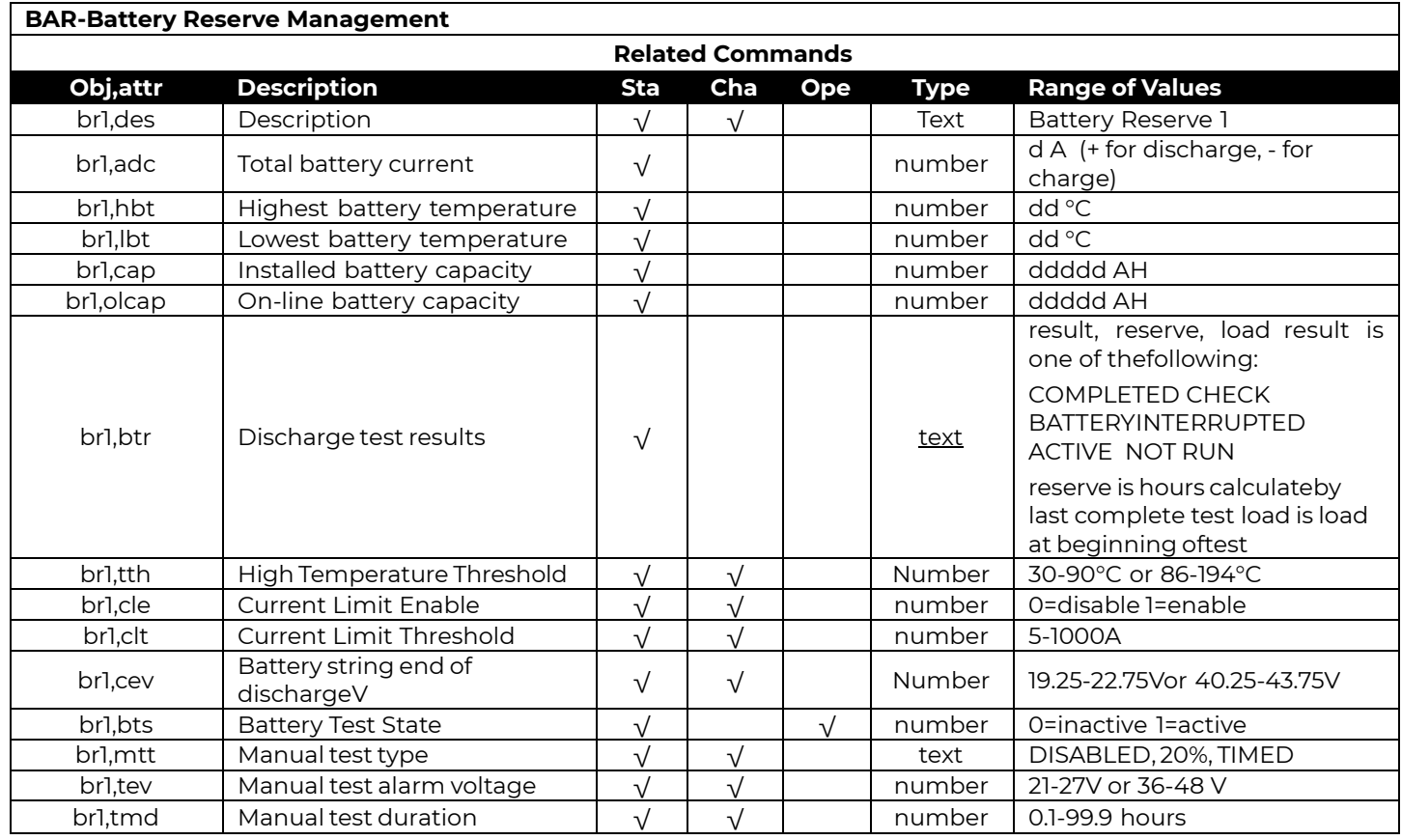

<sup>8</sup>s stands for shelf number (0 or 1)

r stands for converter number (1 thru 6)

<sup>9</sup>The user may only set the state to ON, STANDBY, or VACANT

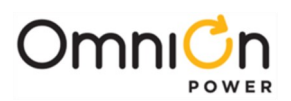

 $\overline{\phantom{a}}$ 

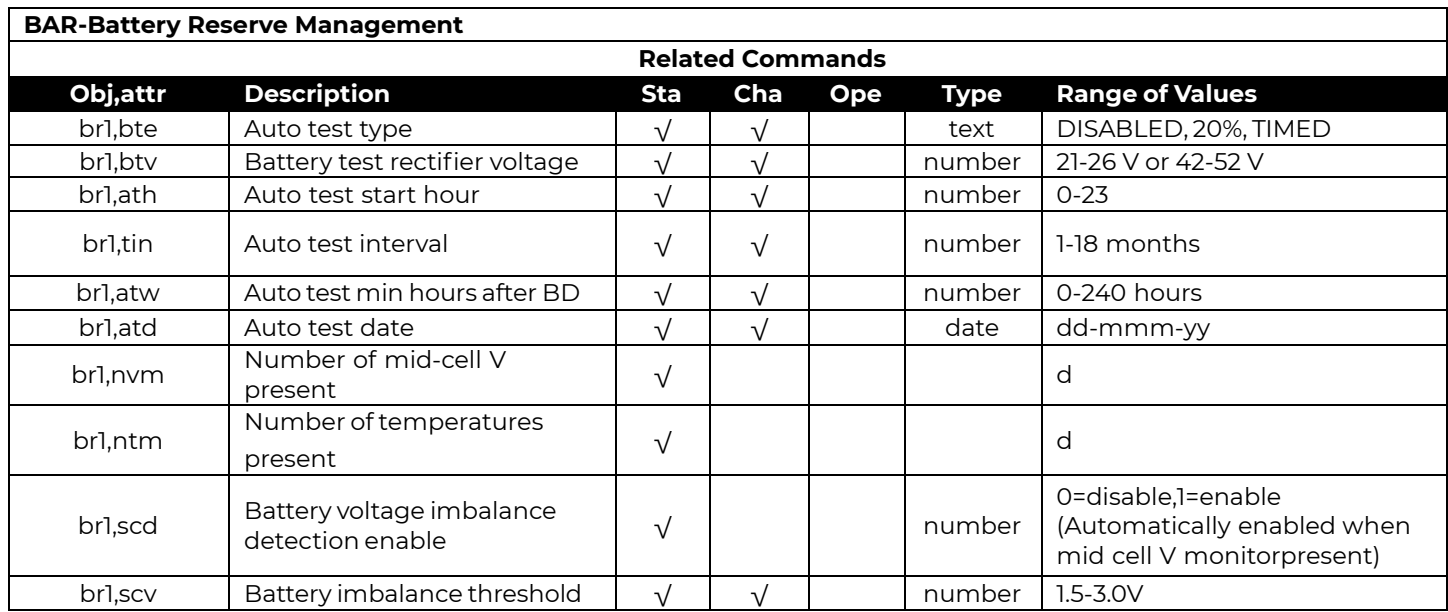

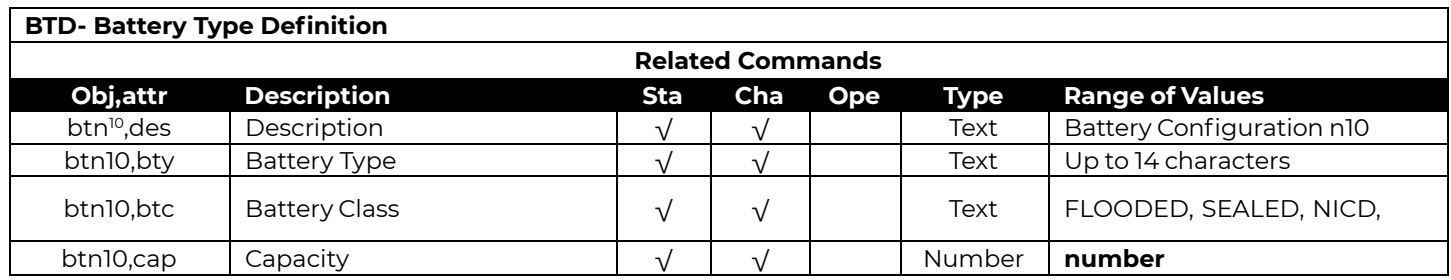

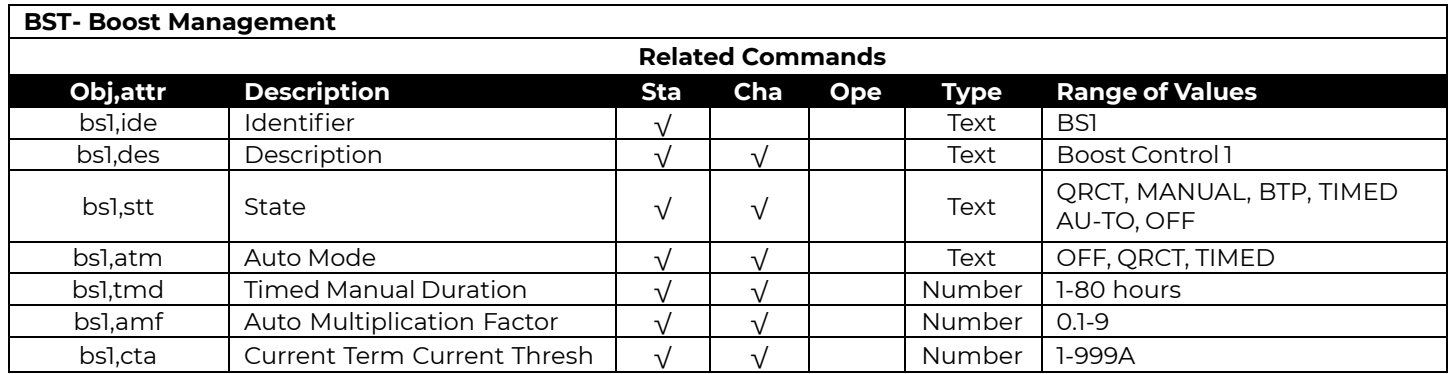

<sup>10</sup> n stands for battery type number (1 thru 25)

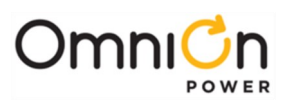

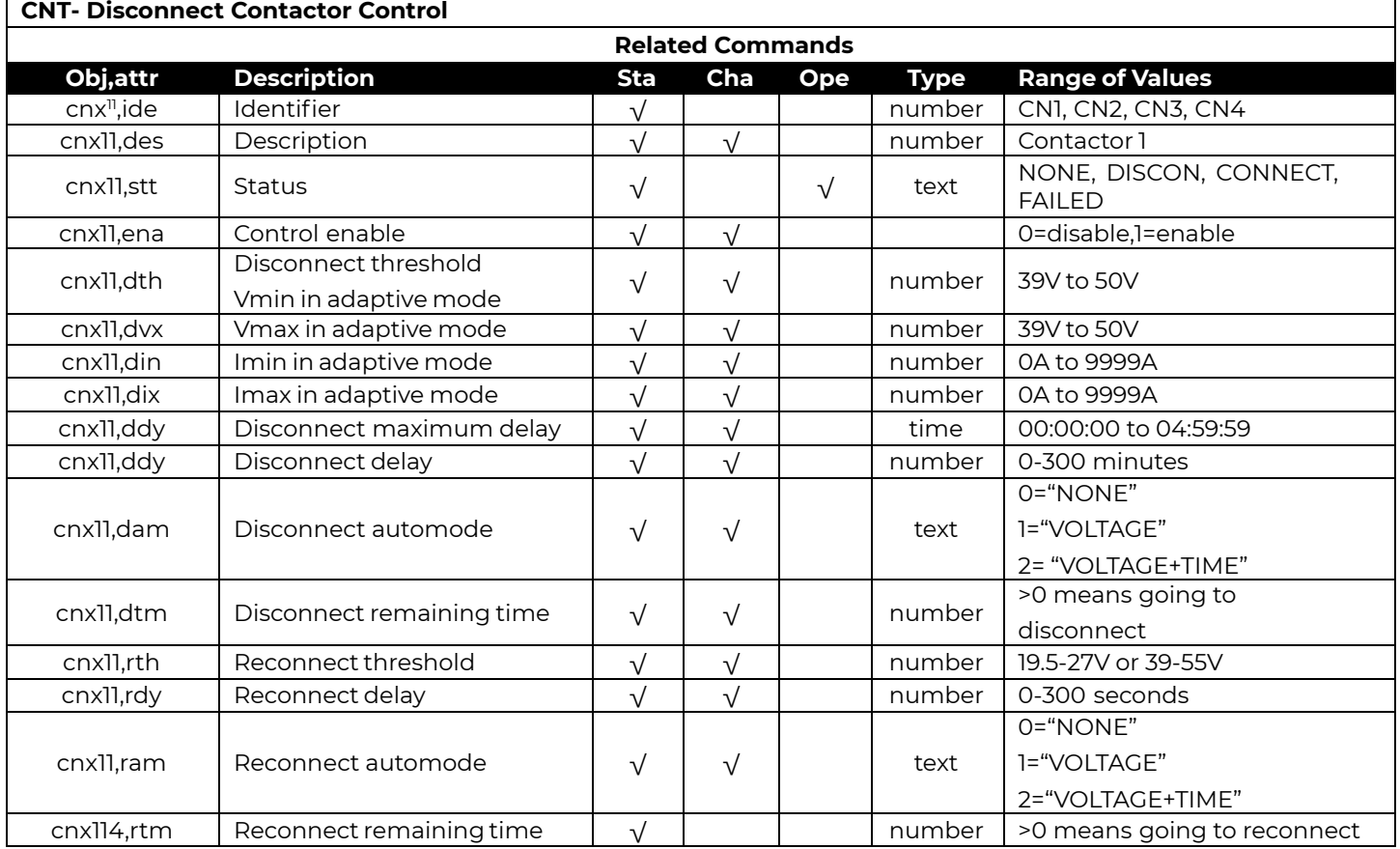

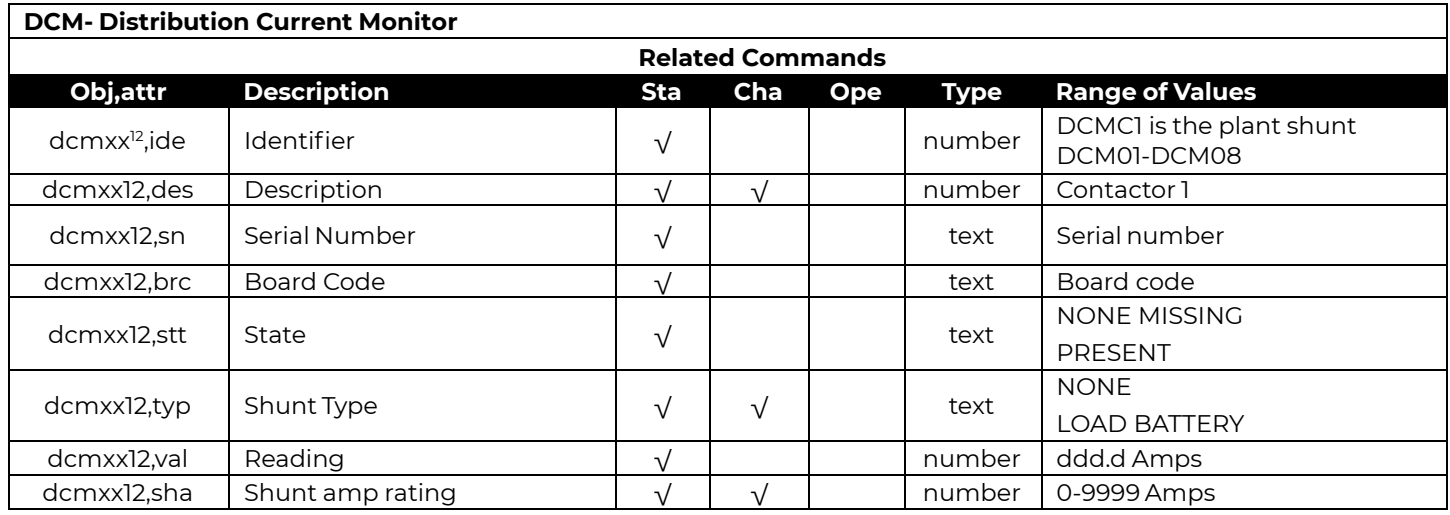

<sup>11</sup> The contactors are identified as follows:

CN1 = Battery Disconnect (LVBD1)

CN2 = Load 1 Disconnect (LVLD1)

CN3 = Load 2 Disconnect (LVLD2)

CN4 = Load 3 Disconnect (LVLD3)

<sup>12</sup>The shunt type defaults are as follows: DCMC1 = Battery

DCM01 = Battery DCM02-DCM08 = Load

#### Page 135

© 2023 OmniOn Power Inc. All rights reserved. Pulsar Edge\_MAN Rev. 4.8

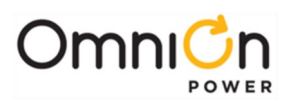

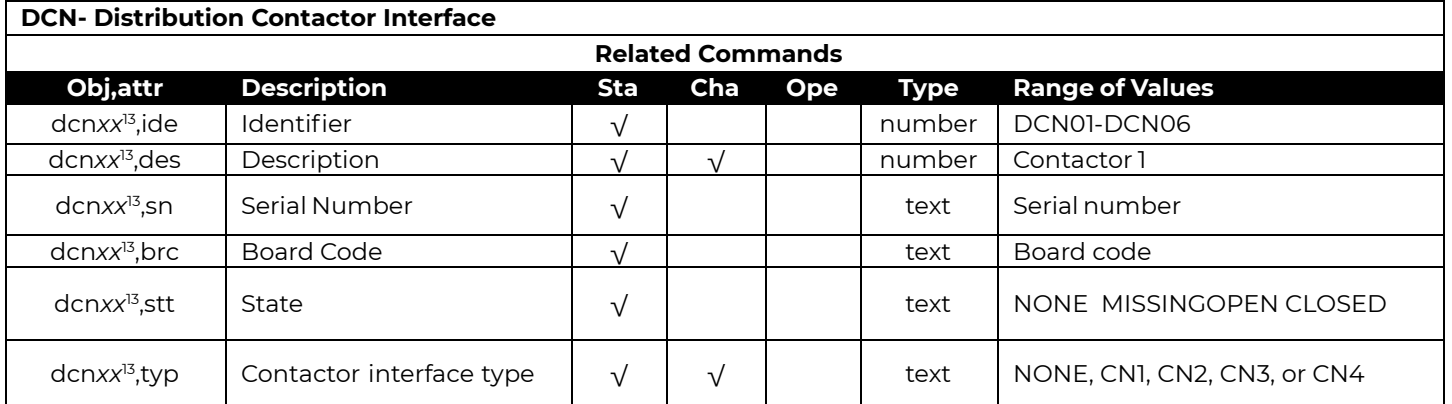

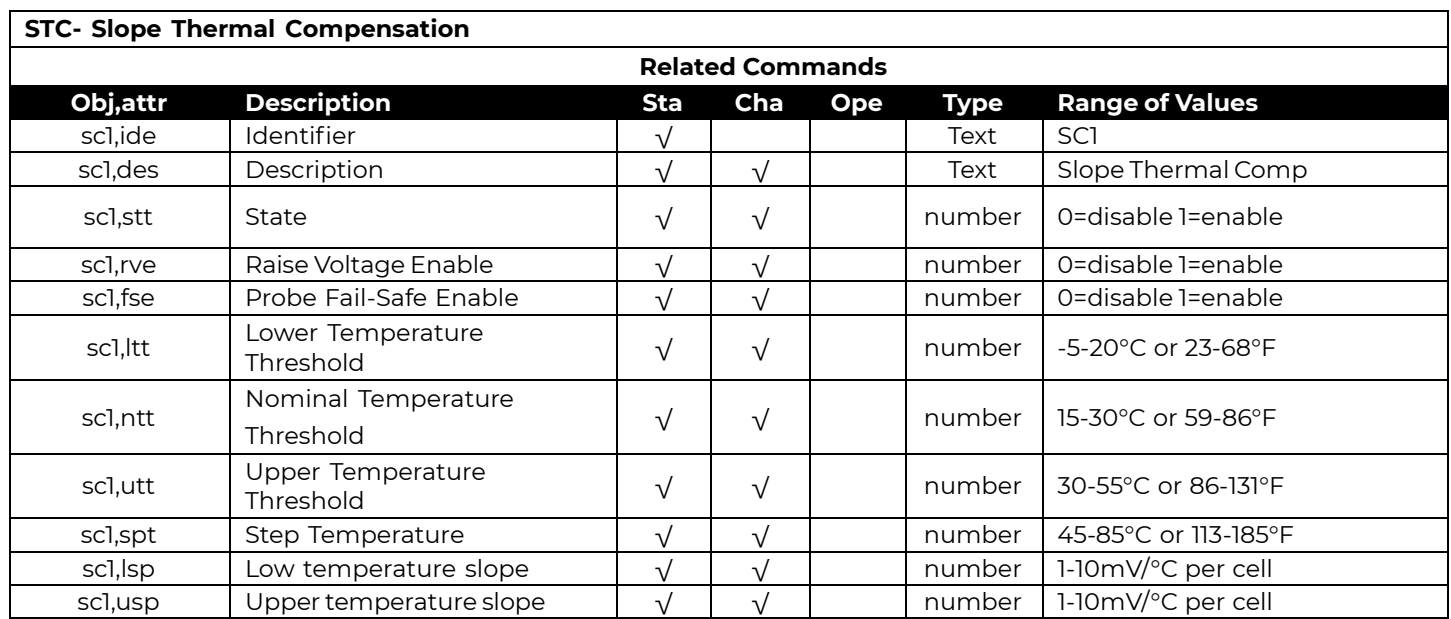

13 The contactor interface type defaults are as follows: DCN01 = CN1 DCN02 = CN2 DCN03 = CN3 DCN04-DCN08 = CN4

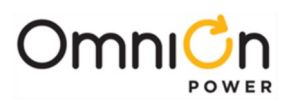

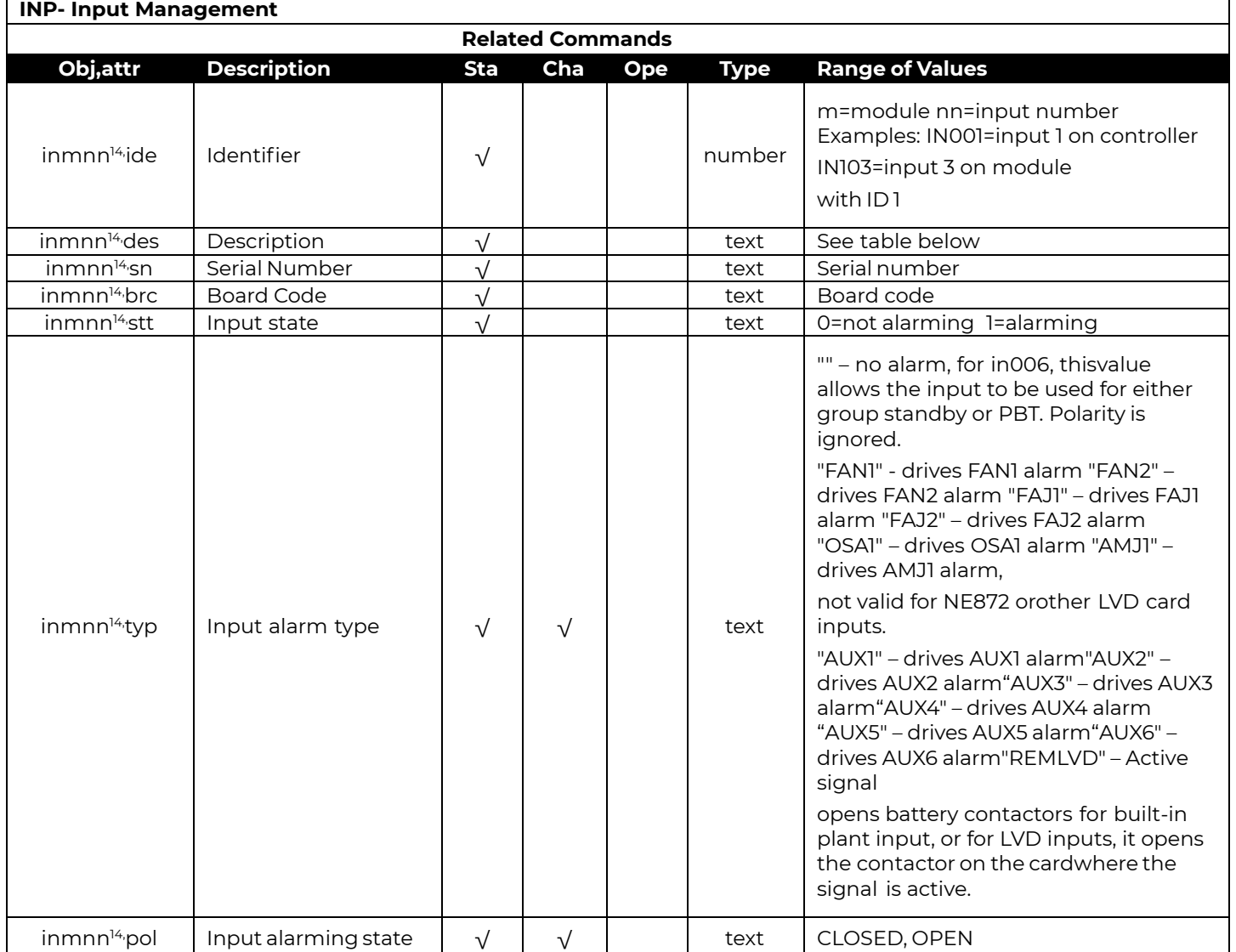

<sup>14</sup> m is the distribution interface module ID from 1 to 4 (0 for the controller)

nn is the input number from 01 to the number of inputs supported by the distribution interface module

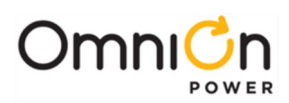

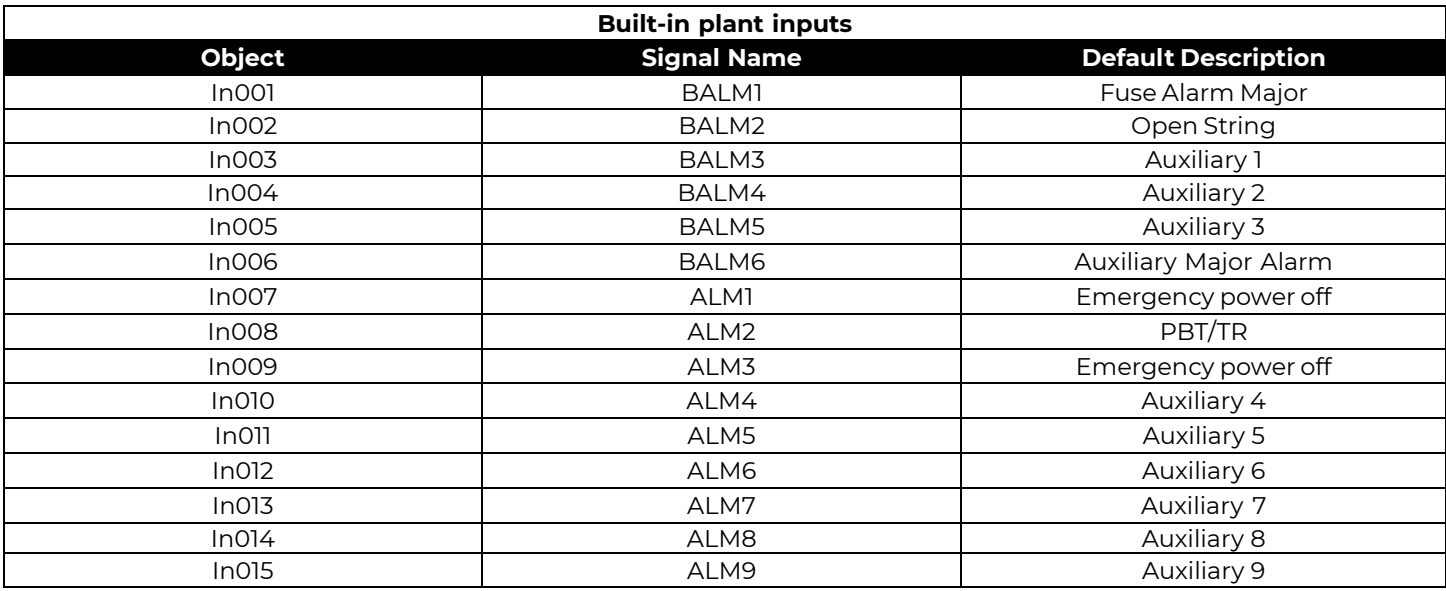

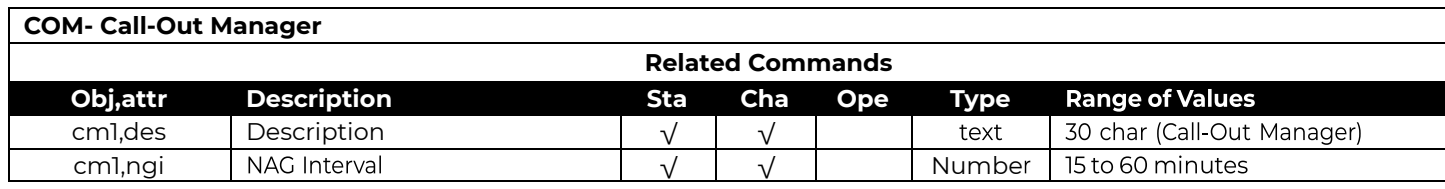

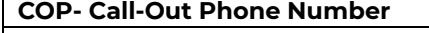

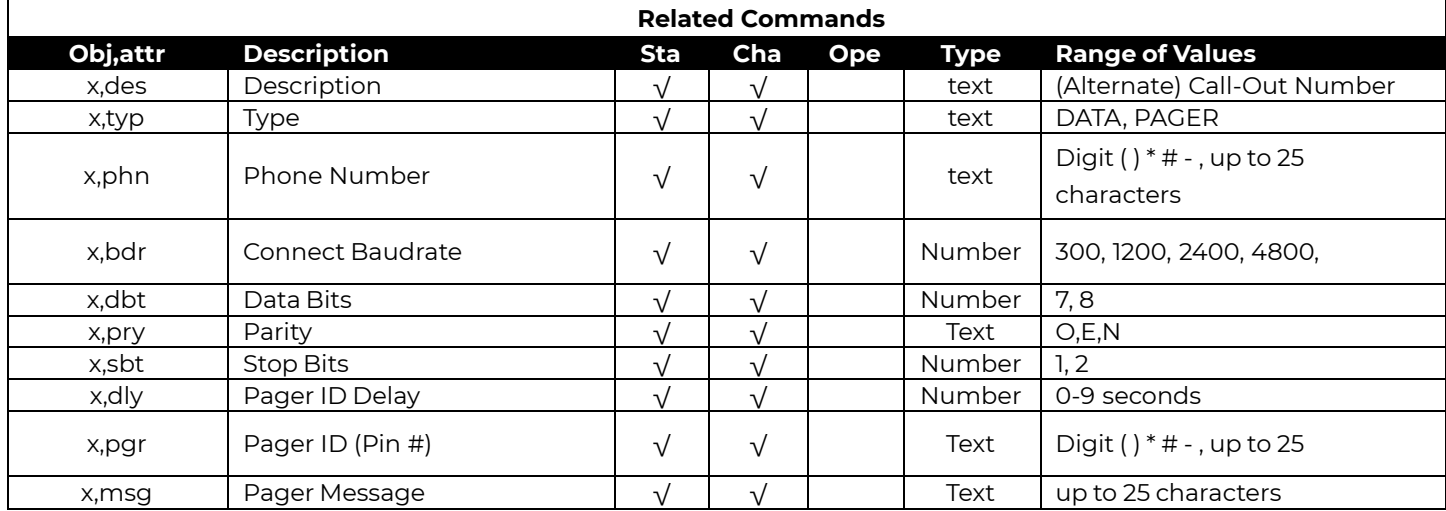

When X is P1 , P2 , P3 , P4 , a1

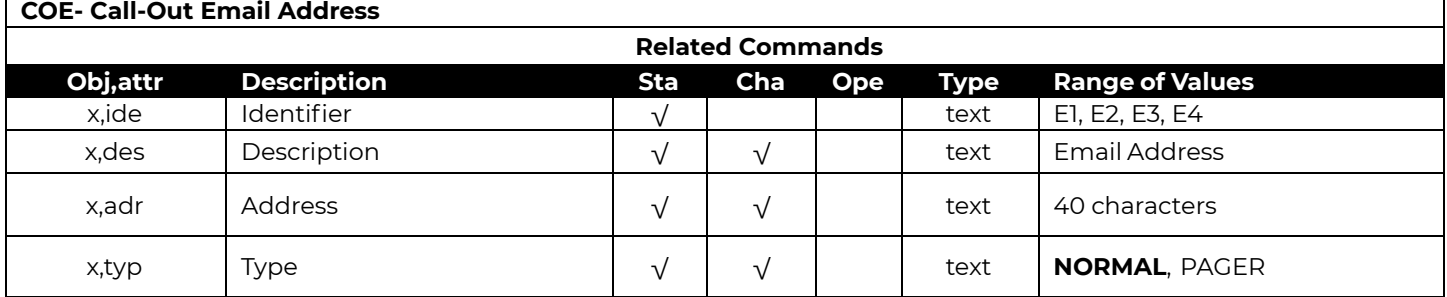

Page 138 Where X is E1– E4

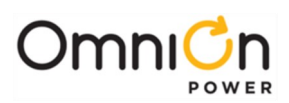

## **SND- SNMP Destination Related Commands Obj,attr Description Sta Cha Ope Type Range of Values**  $x,$ ide | Identifier  $\sqrt{ }$  |  $\sqrt{ }$  | text | S1, S2, S3, S4 x, des  $\begin{array}{c|c|c|c|c|c|c|c|c} \n \end{array}$   $\begin{array}{c|c|c|c|c} \n \end{array}$   $\begin{array}{c|c|c|c} \n \end{array}$   $\begin{array}{c|c|c} \n \end{array}$   $\begin{array}{c|c|c} \n \end{array}$   $\begin{array}{c|c|c} \n \end{array}$   $\begin{array}{c|c} \n \end{array}$   $\begin{array}{c|c} \n \end{array}$   $\begin{array}{c|c} \n \end{array}$   $\begin{array}{c|c} \n \$  $x, ip$  | IP Address  $\begin{array}{c|c|c|c|c|c|c|c} \hline \end{array}$   $\begin{array}{c|c|c|c} \sqrt{} & \sqrt{} & \sqrt{} & \end{array}$  text | d.d.d.d

Where x is S1 - S4

#### **CS- Community String Destination**

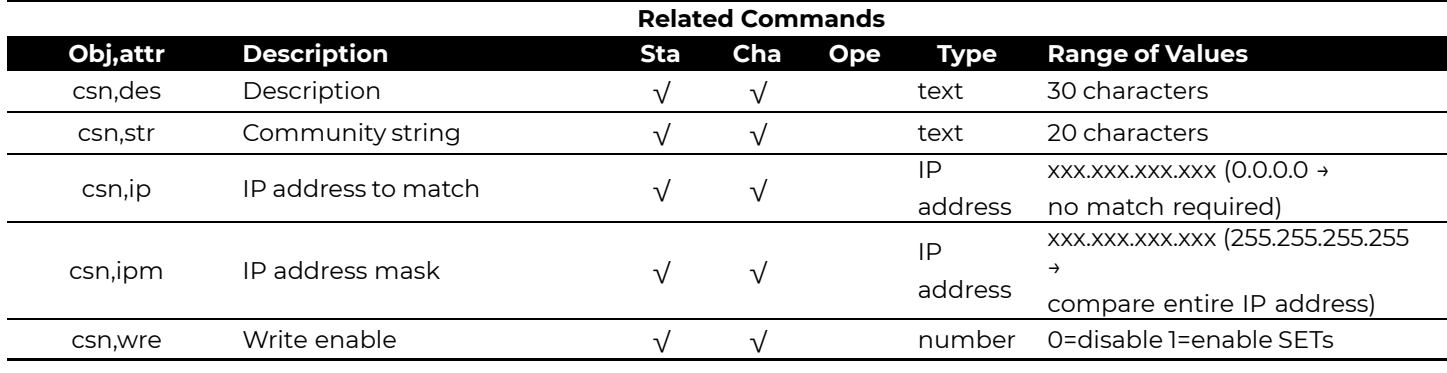

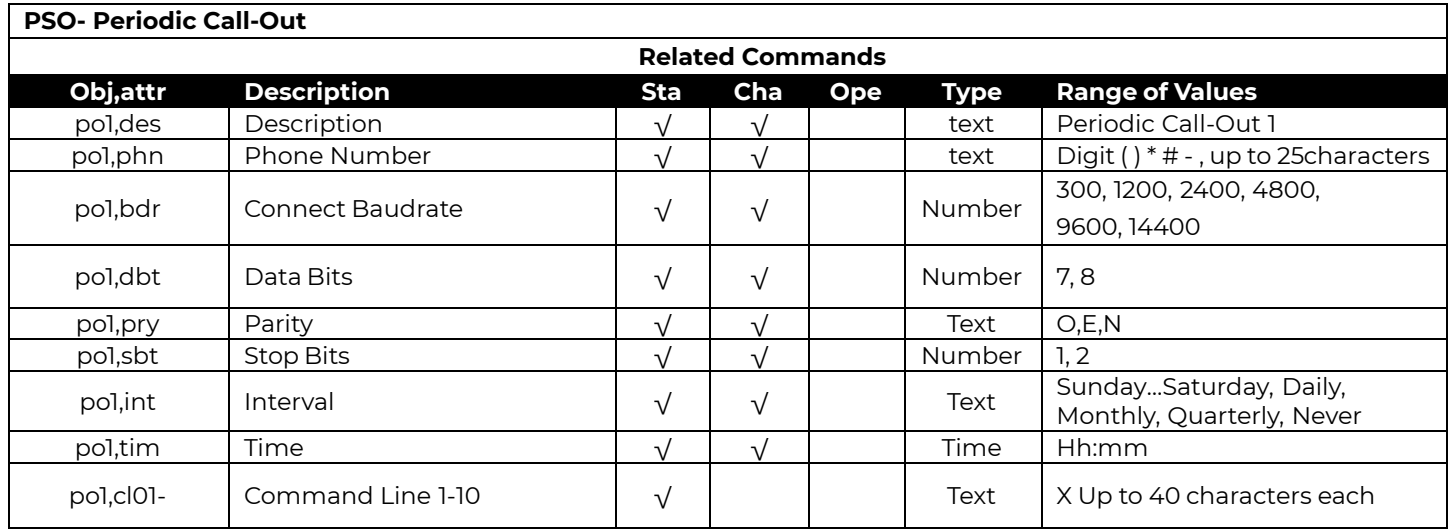

Where n is 1 - 4

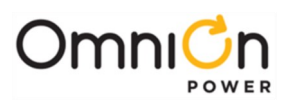

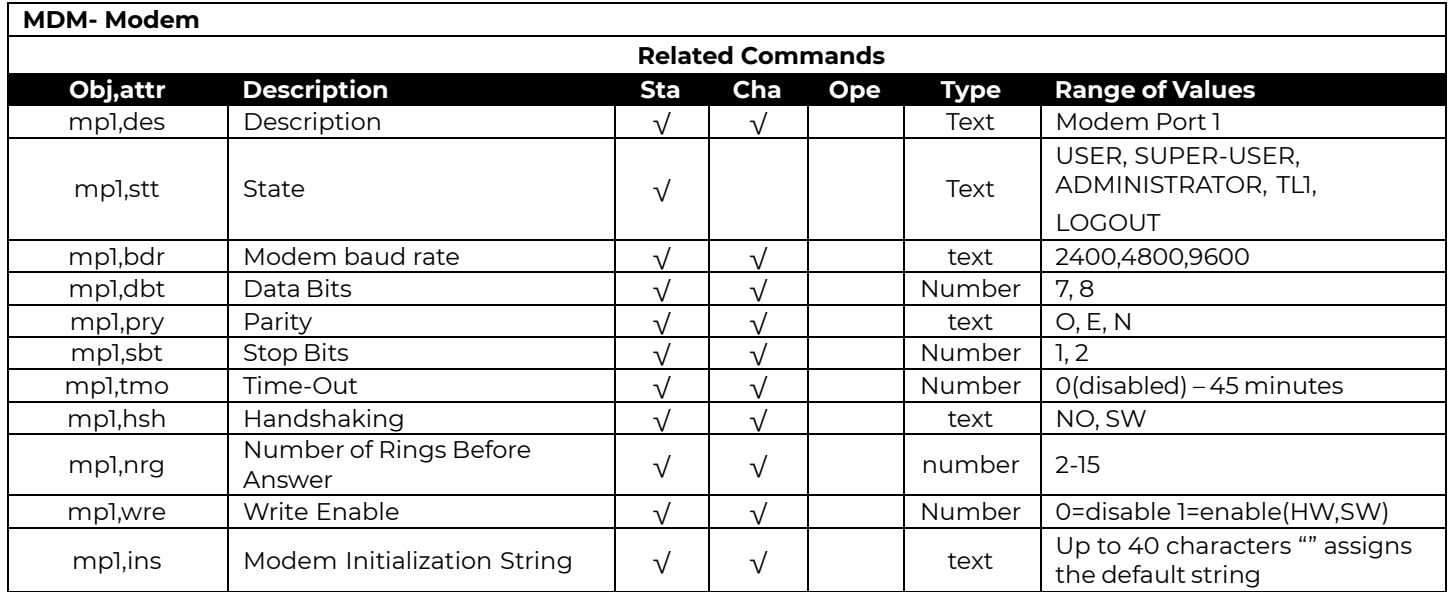

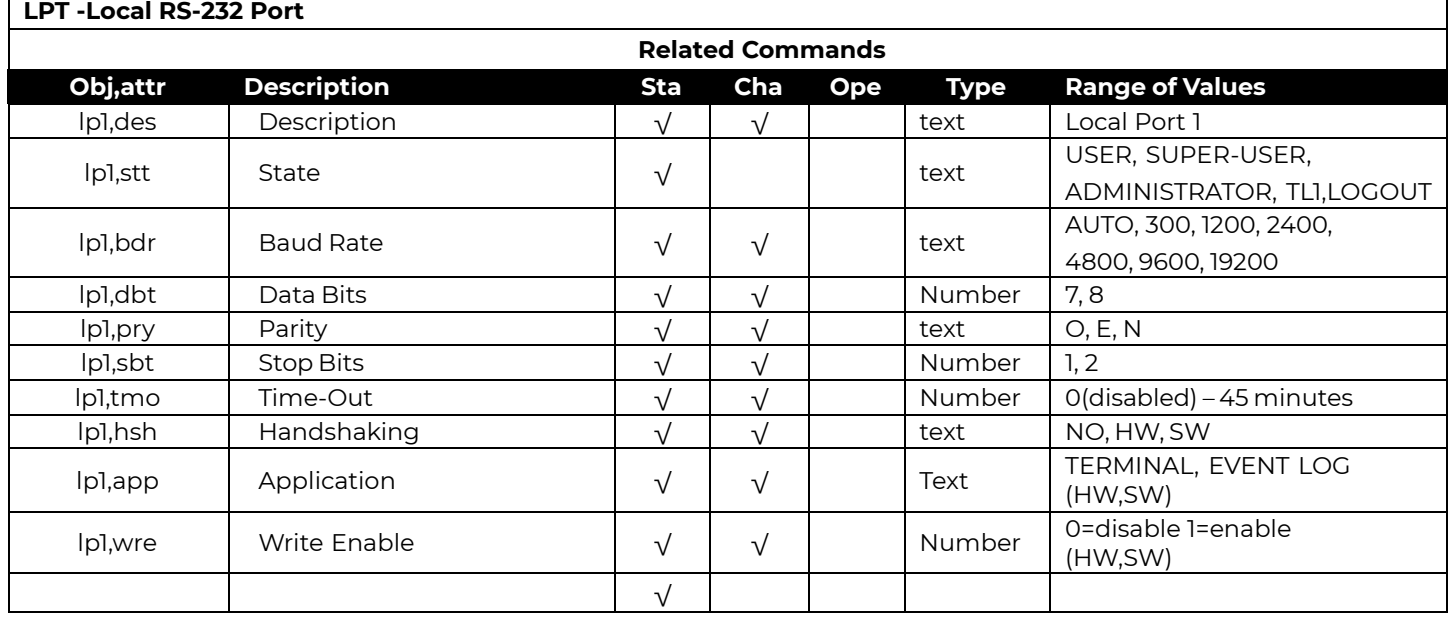

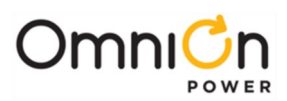

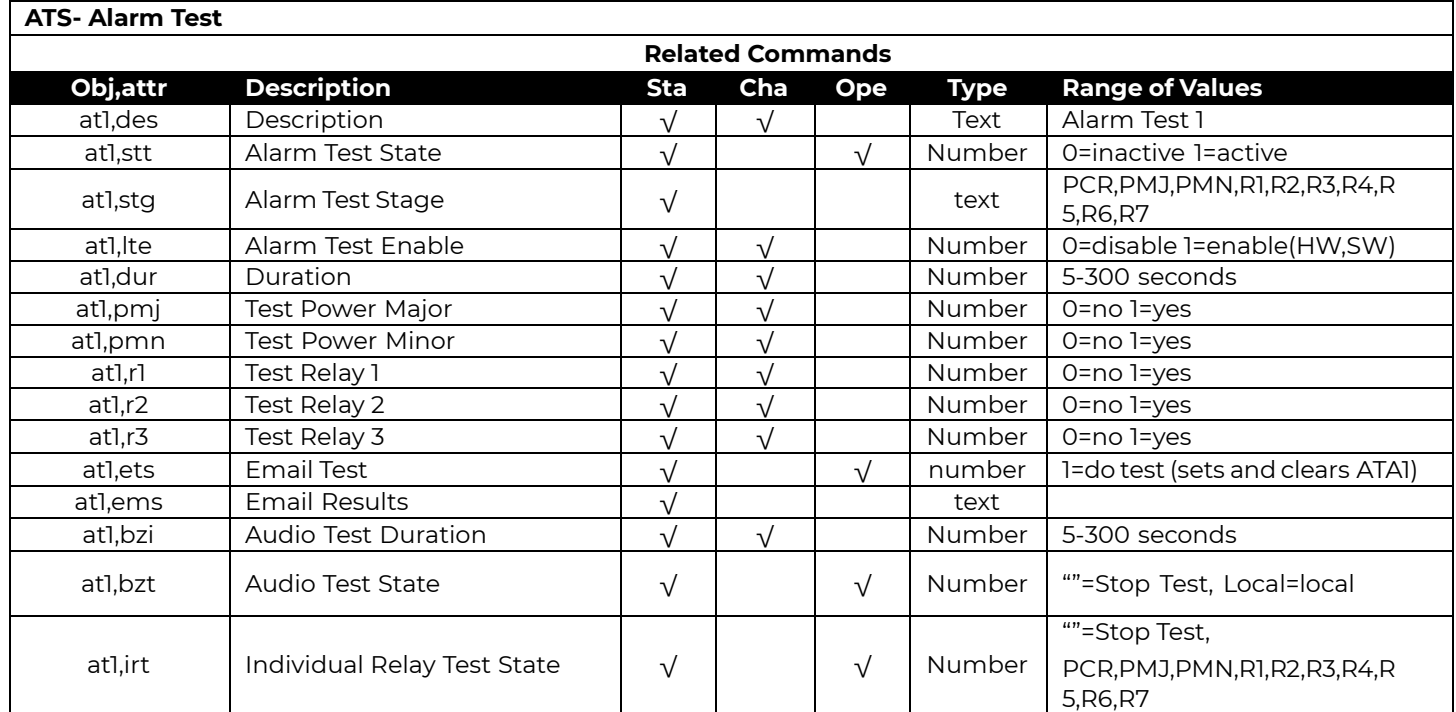

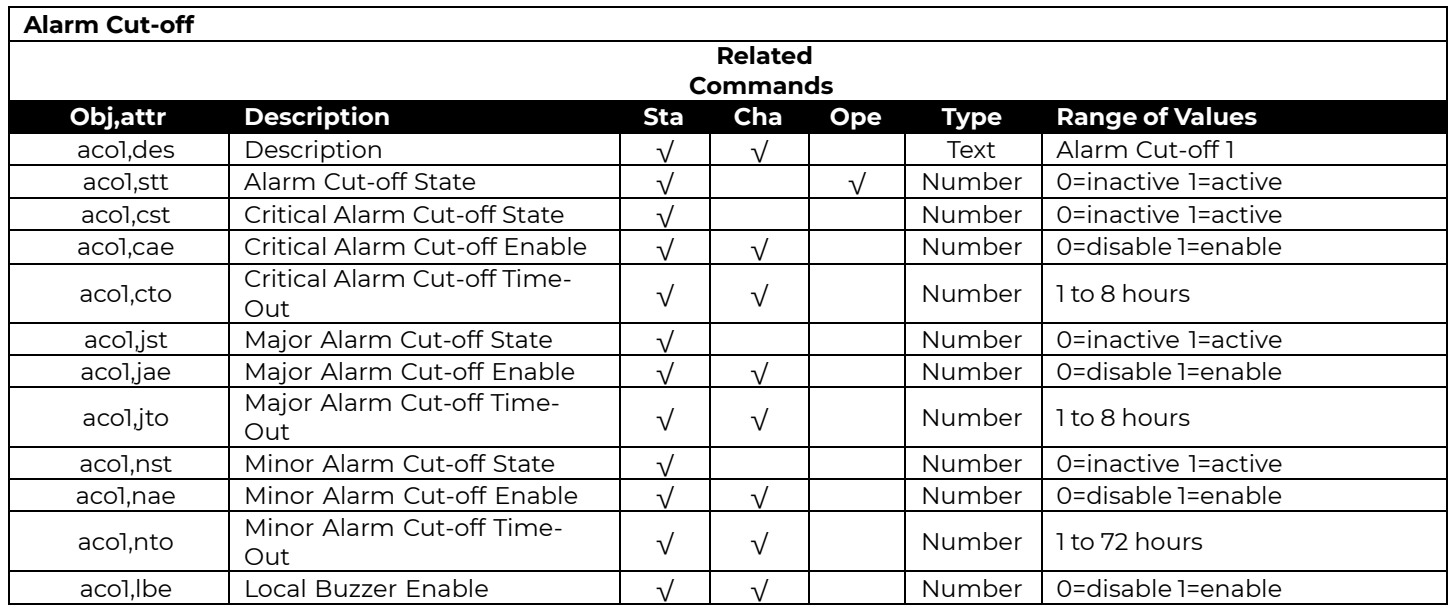

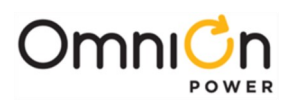

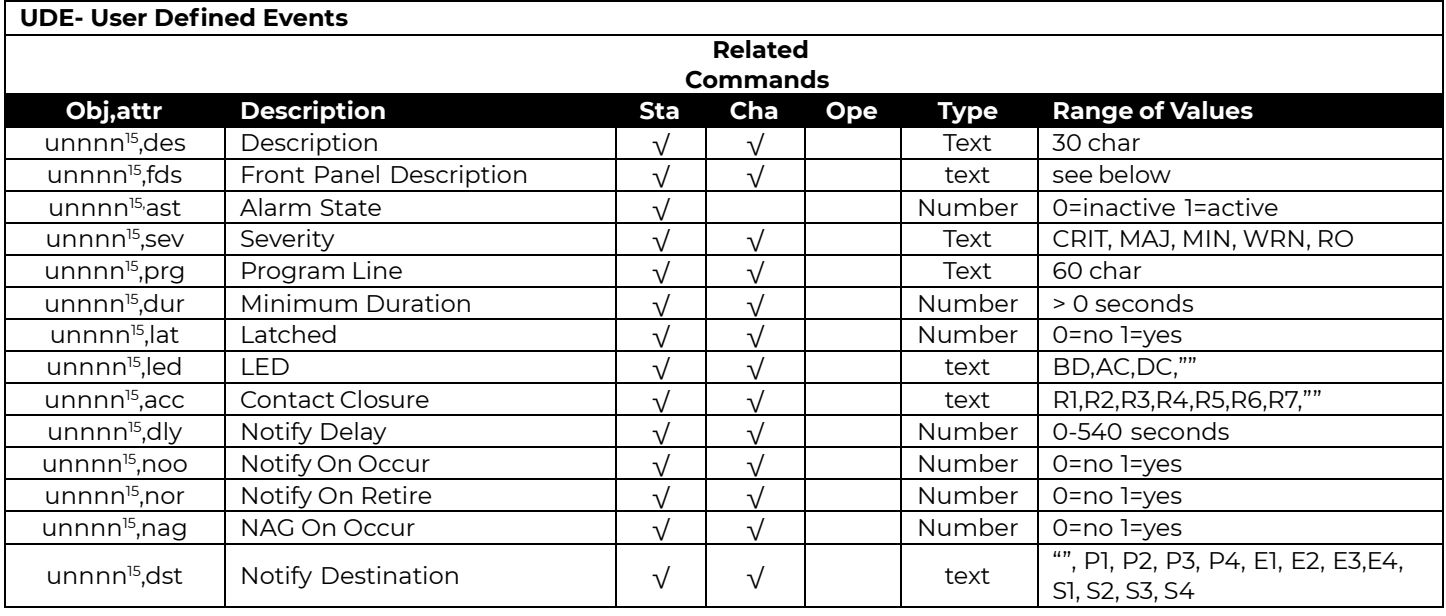

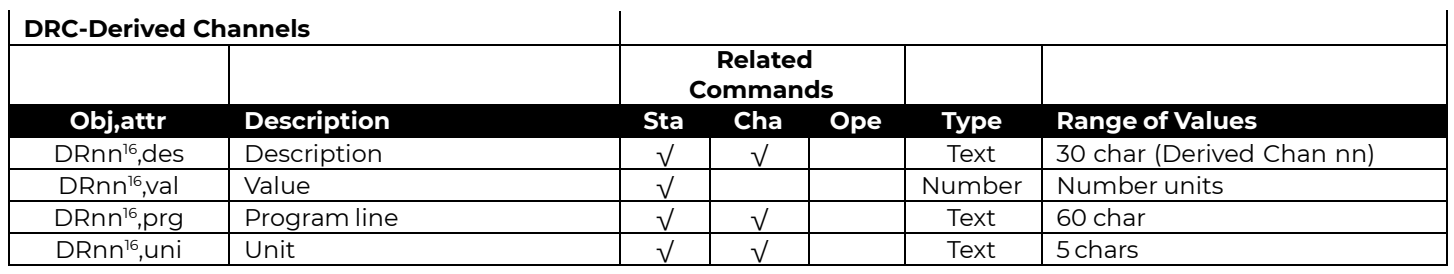

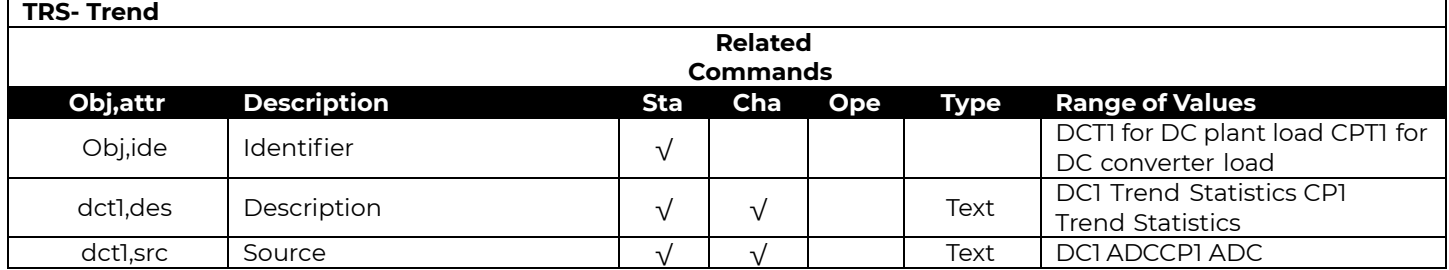

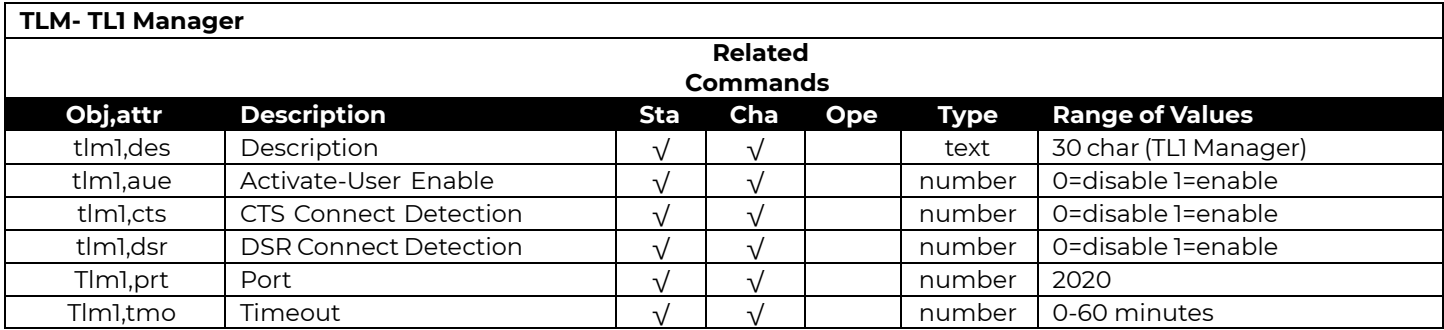

<sup>15</sup> nnnn = 1 thru 128

<sup>16</sup> nn is from 01 thru 08

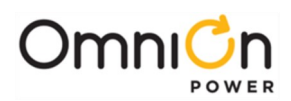

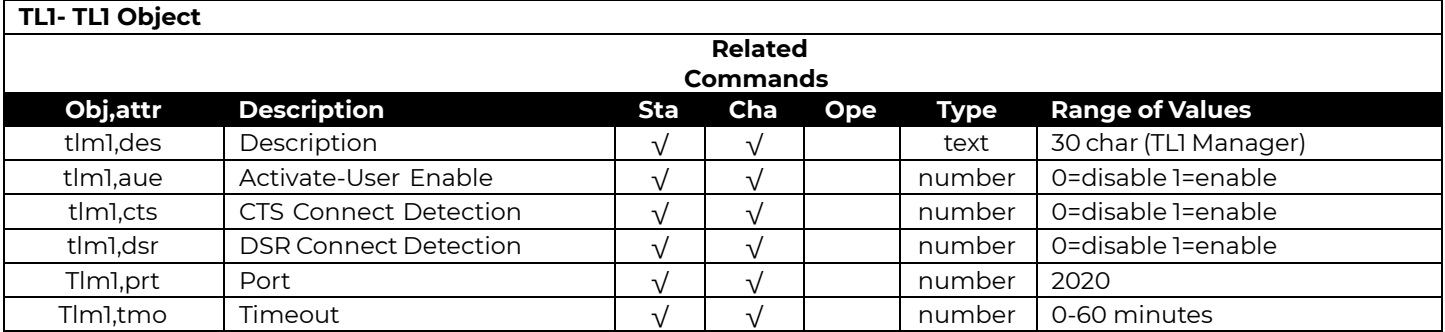

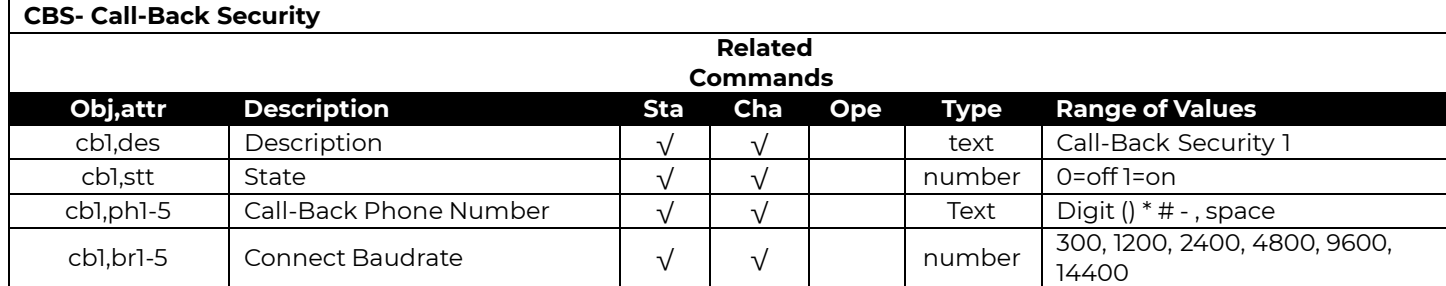

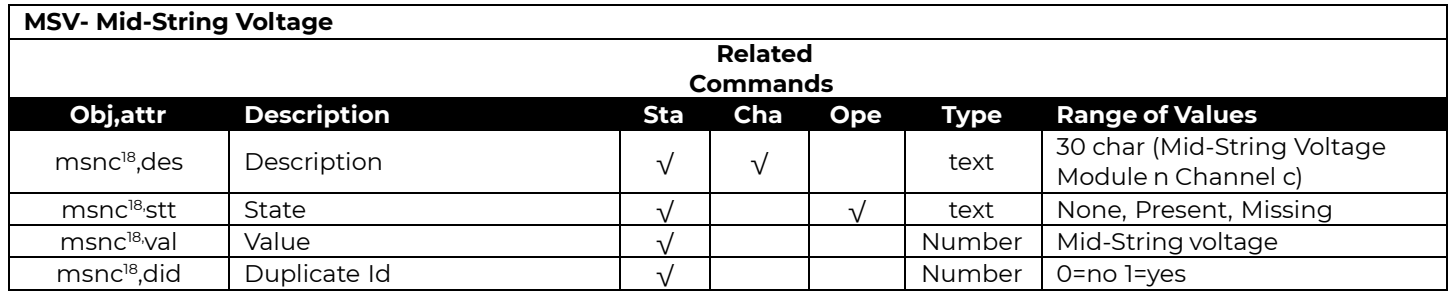

<sup>17</sup>n is the TL object number from 001 thru 128

<sup>18</sup>n is the Mid-String module number from 1 to 7, and

c is the Mid-String channel number from 1 to 3

Page 143

© 2023 OmniOn Power Inc. All rights reserved. Pulsar Edge\_MAN Rev. 4.8

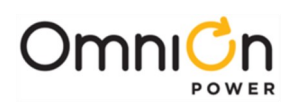

 $\overline{\phantom{a}}$ 

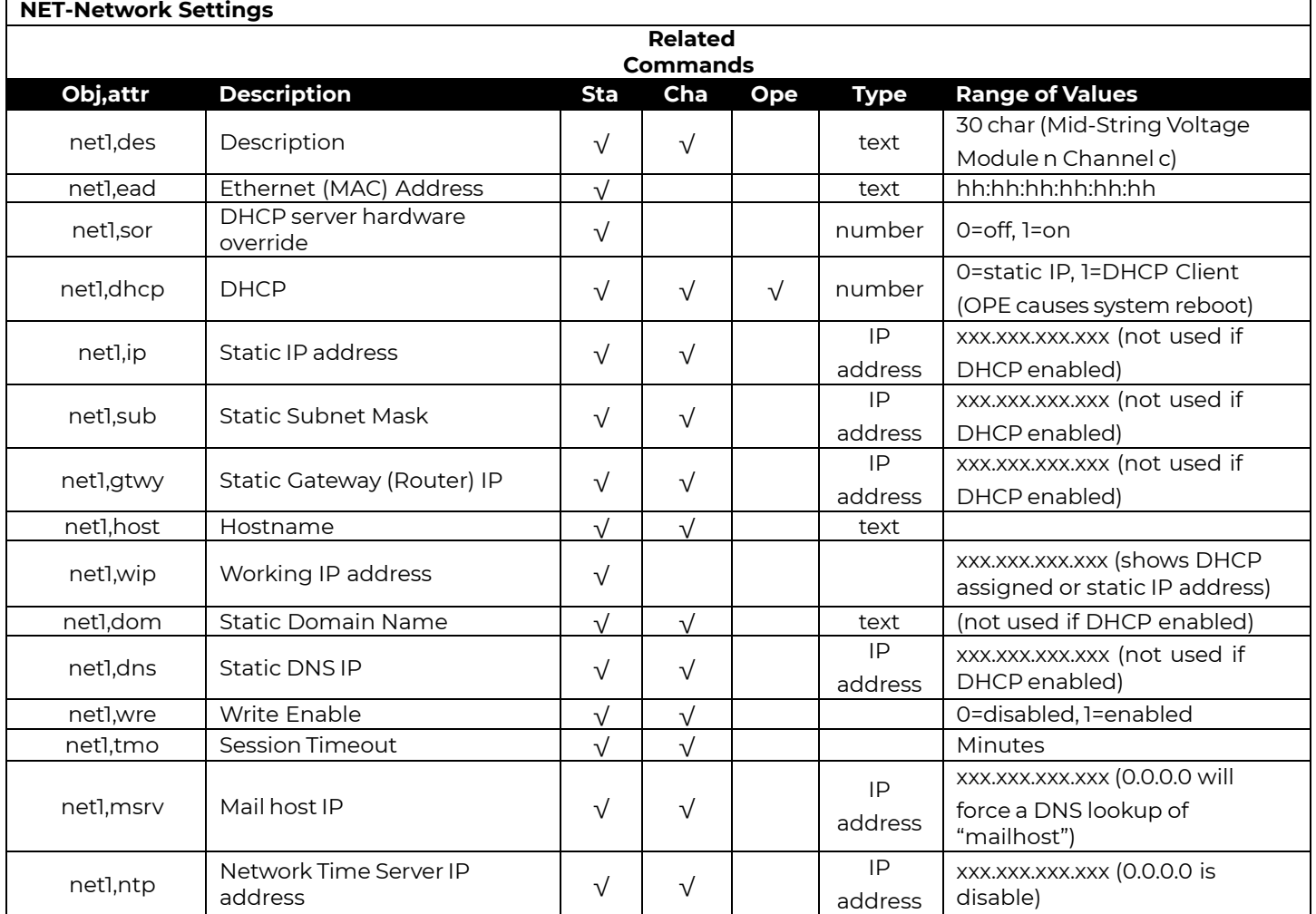

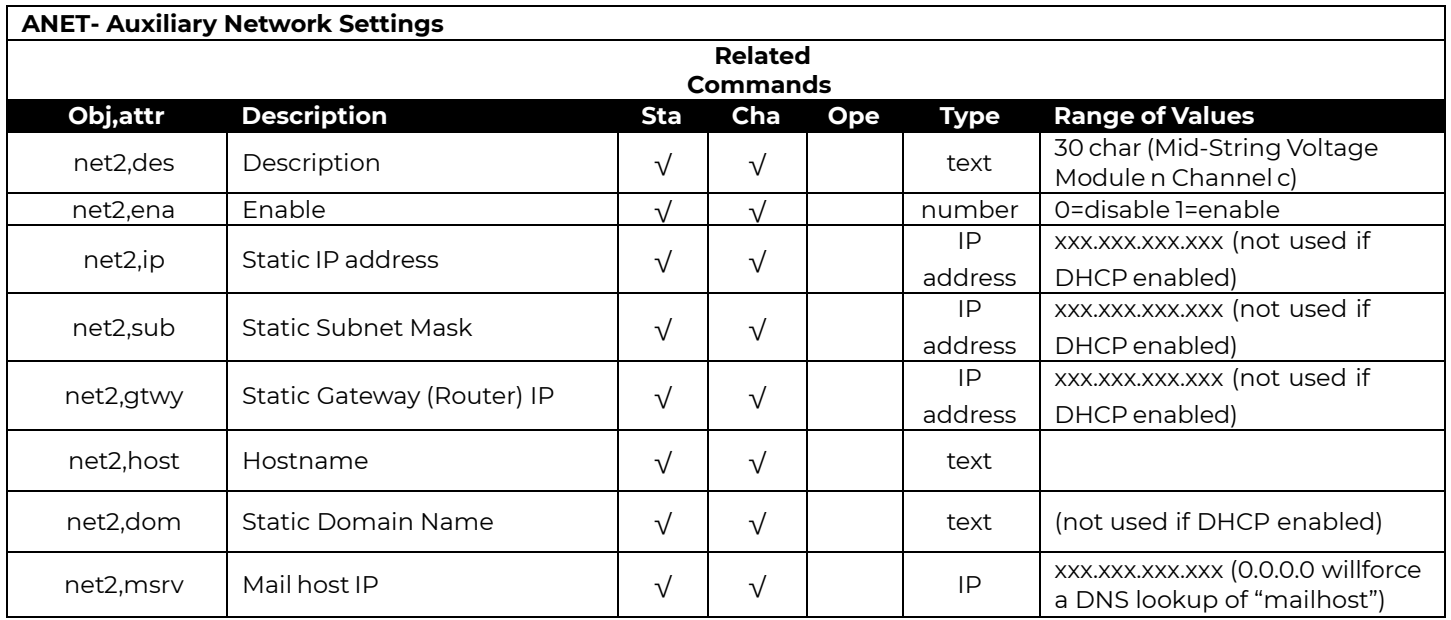

net2 is currently only used by an attached Gateway Card in the NX400 system.
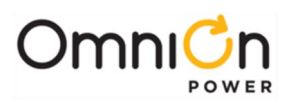

## Additional T1.317 Commands and Samples

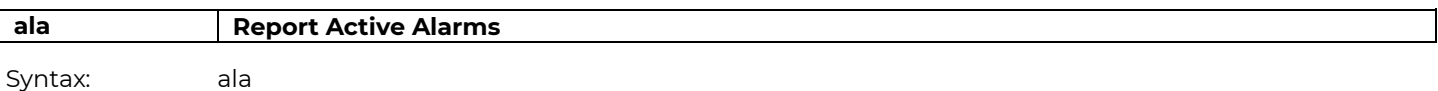

### **Description**

This command reports all the active alarm conditions in the plant. One alarm message is listed per line in the report. The table below lists the default alarm messages. Note that if user changes the severity of the alarm, the corresponding change will show up in the alarm message. However, alarm conditions with the RO severity will not be displayed, the rec command, discussed later, should be used.

### **Alarm Message**

MAJ, Multiple Rectifier Fail

- MAJ, Multiple AC Fail
- MAJ, Battery On Discharge
- MAJ, High Voltage
- MAJ, Sense Fuse
- MAJ, Fuse Major
- MAJ, Auxiliary Major
- MAJ, Contactor 1 Open
- MAJ, Contactor 1 Fail
- MAJ, Major Communication Fail
- MAJ, High Battery Current Shutdown
- MAJ, Shorted Cell Detected
- MAJ, Imminent Low V Shutdown
- MAJ, Open String
- MIN, Rectifier Fail
- MIN, AC Fail
- MIN, Thermal Probe Fail
- MIN, Battery High Temp
- MIN, Rect Redundancy Loss
- MIN, High Battery Current
- MIN, Minor Communication Fail MIN, Circuit Pack Failure
- MIN, Mid-cell V Monitor Fail
- If no alarms are active "NO ACTIVE ALARMS" is reported.

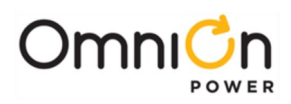

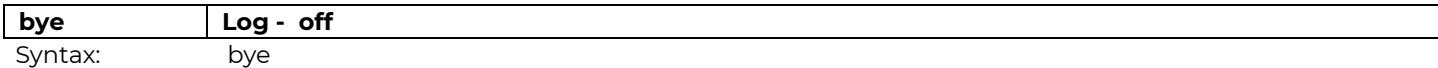

This command is used to terminate the session.

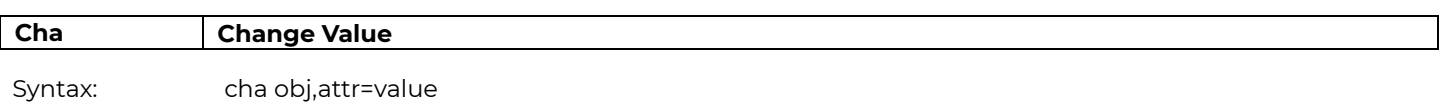

where: obj,attr is an object-attribute pair. For example, ps1,sid.

### **Description**

This command is used to change system configuration parameters. Examples are listed below to illustrate how this command works.

cha ps1,sid="My Plant"Change the site id to My Plant

cha p1,phn="123456789"Change the primary phone number to 123456789

You must be logged in as a super-user or administrator to use this command. "" are required for all IP addresses and associated descriptions.

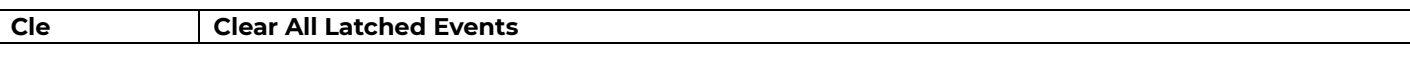

Syntax: cle

### **Description**

This command is used to clear latched events. These events include communication failures, missing rectifiers, missing thermal probes, missing voltage monitoring module, distribution fuses, and loss of redundancy alarm. You must be logged in as a super-user to use this command.

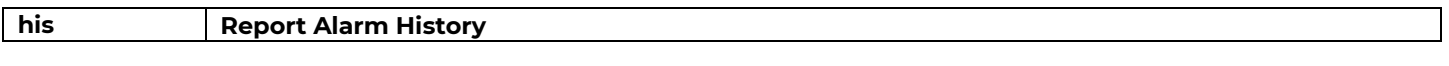

Syntax: his

### **Description**

Syntaxhis

where: obj,attr is an object-attribute pair as defined in the following: sum dc1,adc- report plant load current statistics sum br1,hbt- report highest battery temperature statistics

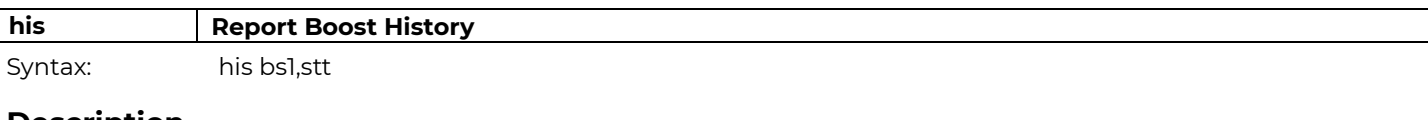

### **Description**

This command reports the boost history in the following format: sum bs1,stt

30-MAY-03,15:11:12,RESUMED,COMPLETED,78

30-MAY-03,12:03:34,AUTO,DISCHARGE,14

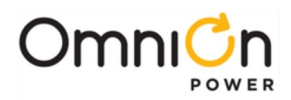

. \*\*

This report gives the start date, start time, start reason, stop reason, and boost duration in minutes. The start reasons are:

MANUALBoost initiated by user

AUTOBoost started automatically after a battery discharge RESUMEDBoost resumed after being suspended by a discharge

The stop reasons are:

COMPLETEDBoost completed normally TIMEOUTBoost timed out before completing

DISCHARGEBoost suspended because of a battery discharge CANCELED Boost canceled by user

ALARMBoost cancelled by an alarm condition

DISABLEDAuto boost cancelled by being disabled

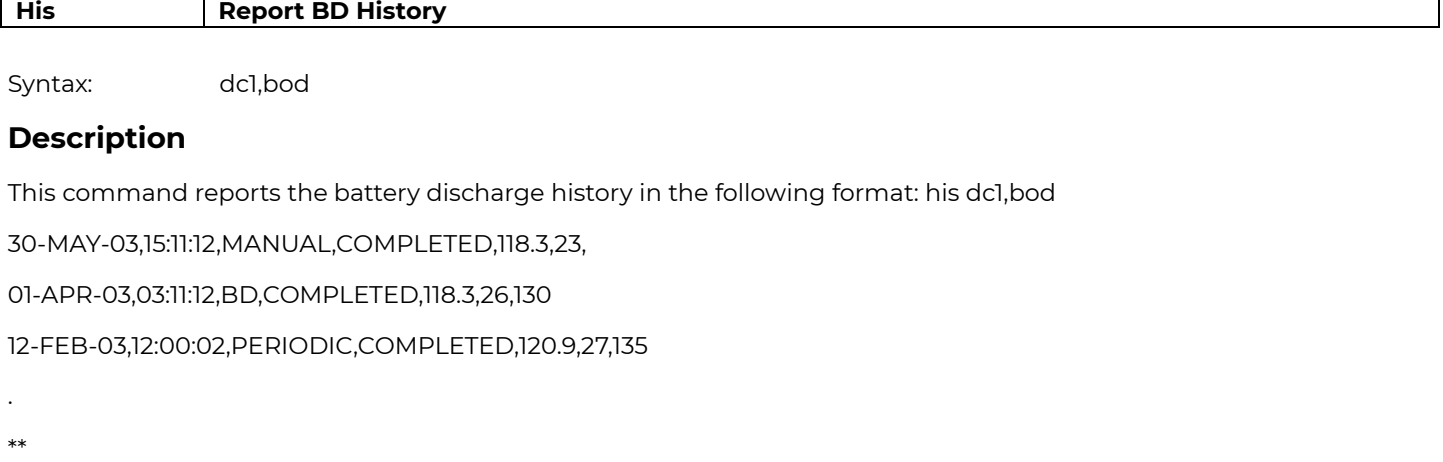

This report gives the start date, start time, start reason, current at start of discharge, duration in minutes, and, if calculated, a reserve time prediction. The start reasons are:

MANUALDischarge test initiated by user PERIODICPeriodic discharge test BDNatural battery discharge

The stop reasons are:

COMPLETEDDischarge completed normally

TIMEOUTAuto discharge test timed out

DISABLEDAuto discharge test disabled ENDVDischarge test hit end voltage

CANCELEDDischarge test canceled by user

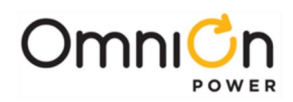

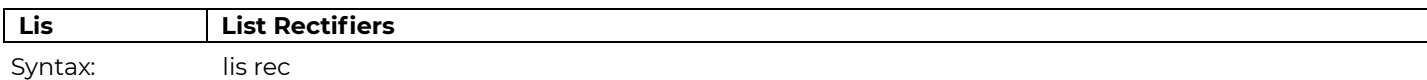

This command is used to list all the rectifiers in the system. The command will list all present and missing rectifiers. Missing rectifiers are rectifiers that have been removed from a shelf. The cle will clear missing rectifiers from the controller's memory and they will no longer be listed by this command. Return value for a system with 3 rectifiers on shelf 1 would look like the following:

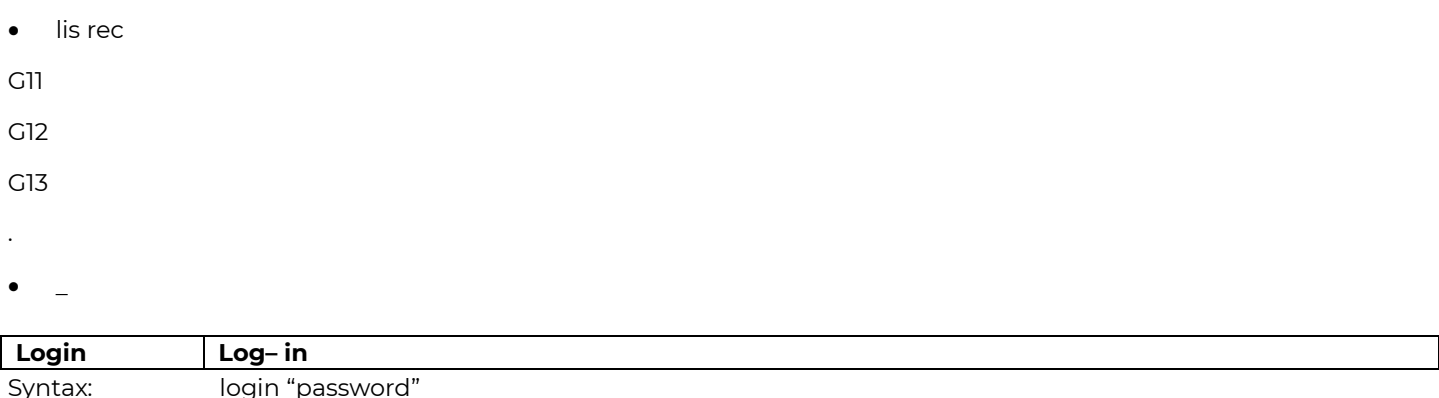

where password is either the user, super-user or administrator password

#### **Description**

This command is used to log-in as a user, super-user or administrator. For example, if you are currently logged into the controller as a user but would like to change the site id you

must first use this command to log-in as a super-user. You must be logged in as an administrator in order to upgrade the software and change passwords.

Syntax: ope obj,attr=value

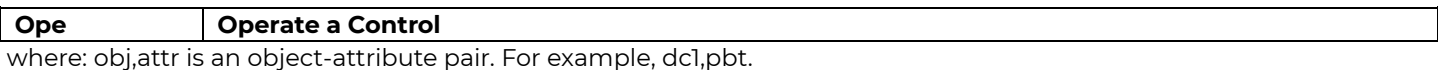

### **Description**

This command is used to operate a system control parameter. Examples are listed below to illustrate how this command works.

ope ps1,usl=1Update serial link

ope dc1,stt="boost"Place plant into boost mode

You must be logged in as a super-user to use this command.

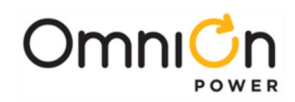

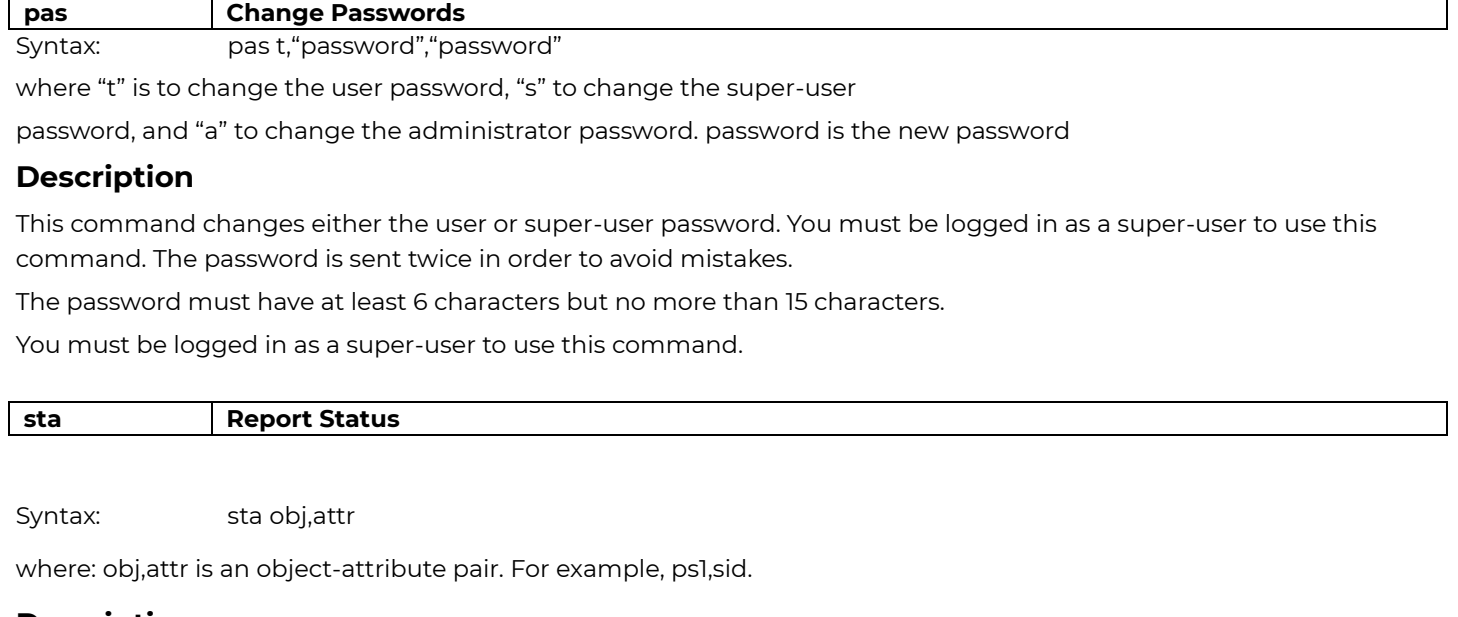

This command reports the value of the measurement, configuration, or control parameters in the system. A couple examples are listed below to illustrate how this command works.

sta dc1,vdcReport plant voltage

sta dc1,adcReport plant load current

The command line would respond as follows for first command listed above.

\* sta dc1,vdc

:DC1

VDC=-52.48

. \* \_

The "\* " in the example above is the user command line prompt. The line ":DC1" indicates that the information that follows is for the plant object. The line starting with "VDC"

identifies the DC voltage. The "." line is the end-of-command identifier.

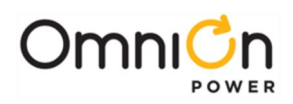

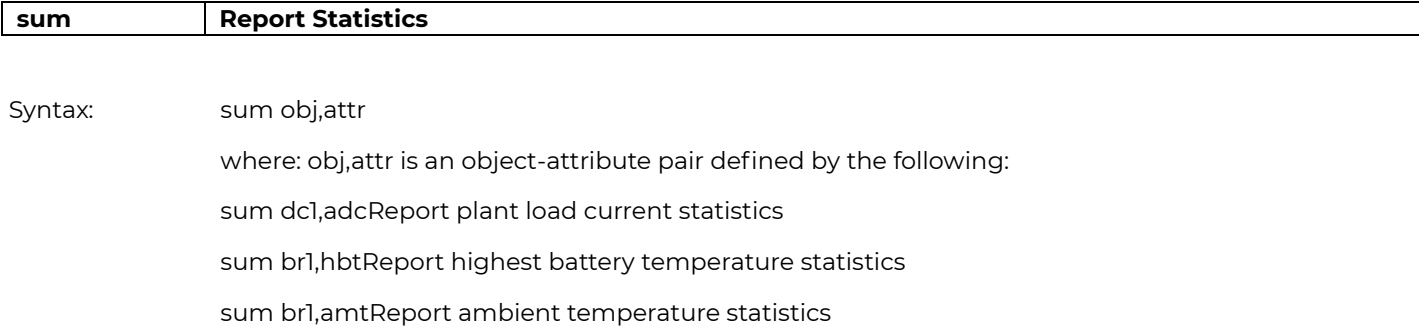

This command reports the highest hourly a averages, highest hourly maximum, and the highest hourly minimum statistics for plant load and highest battery temperature. The following is an example of a command response:

\* sum dc1,adc :DC1 ADC HHI= -MAY-03,12:03:00,127.3 -FEB-03,11:15:37,126.9 -DEC-03,02:30:13,126.2 LHI= -MAR-03,10:43:00,120.0 -APR-03,11:15:53,121.1 -SEP-03,07:13:10,124.3 HHA= -JAN-03,12:00:00,127.0 -APR-03,11:00:00,126.5 -OCT-03,02:00:00,126.1 .

\*

The line ":DC1 ADC" indicates that the information that follows is for the plant load current. The "HHI=" indicates highest hourly instantaneous reading. The "LHI=" indicates highest hourly instantaneous reading. The "HHA=" indicates highest hourly average reading. The "." line is the end-of-command identifier. The "\* " in the example above is the user command

line prompt.

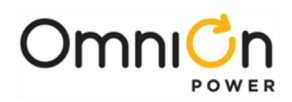

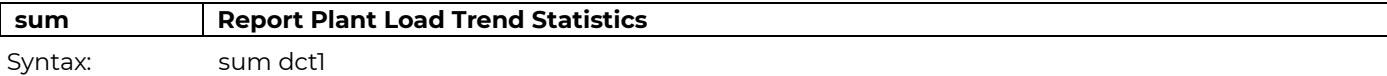

This command reports the plant trend statistics, which includes up to 16 daily highest hourly and lowest hourly instantaneous readings, up to 32 daily maximum hourly averages, and up to 13 monthly averages of the daily maximum hourly averages. The following is an example of a command response:

- \* sum dct1 :DCT1 SRC=DC1 ADC CLR=01-JAN-2001,12:00:00 DHI= 29-JAN-2002,02:00;00,123.2 30-JAN-2003,05:00:00,120.1 31-JAN-2003,14:00:00,122.8 DLI= 29-JAN-2002,12:00;00,120.9 30-JAN-2003,08:00:00,118.7 31-JAN-2003,01:00:00,119.2 DHH= 29-JAN-2002,02:00;00,122.1 30-JAN-2003,05:00:00,119.7 31-JAN-2003,14:00:00,121.6 MAV= 31-JAN-2003,23:00:00,121.3
- . \*

The "DHI=" indicates daily highest hourly instantaneous reading. The "DLI=" indicates daily highest hourly instantaneous reading. The "DHH=" indicates daily highest hourly average reading. The "MAV=" indicates monthly average of daily highest hourly average reading.

The "." line is the end-of-command identifier. The "\* " in the example above is the user command line prompt.

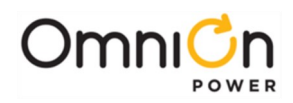

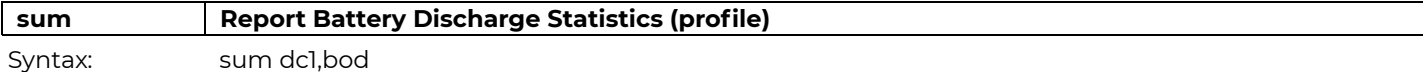

This command reports the last battery discharge profile report. The report includes cleared date and time, start date and time, end date and time, duration in seconds, and up to 50 sample points. Each sample is time stamped in seconds. We compress the samples to derive a minimum set of data required to reconstruct the curve while retaining important coup de fouet minimum and maximum voltages and lowest voltage at end of discharge.

The following is an example of a command response:

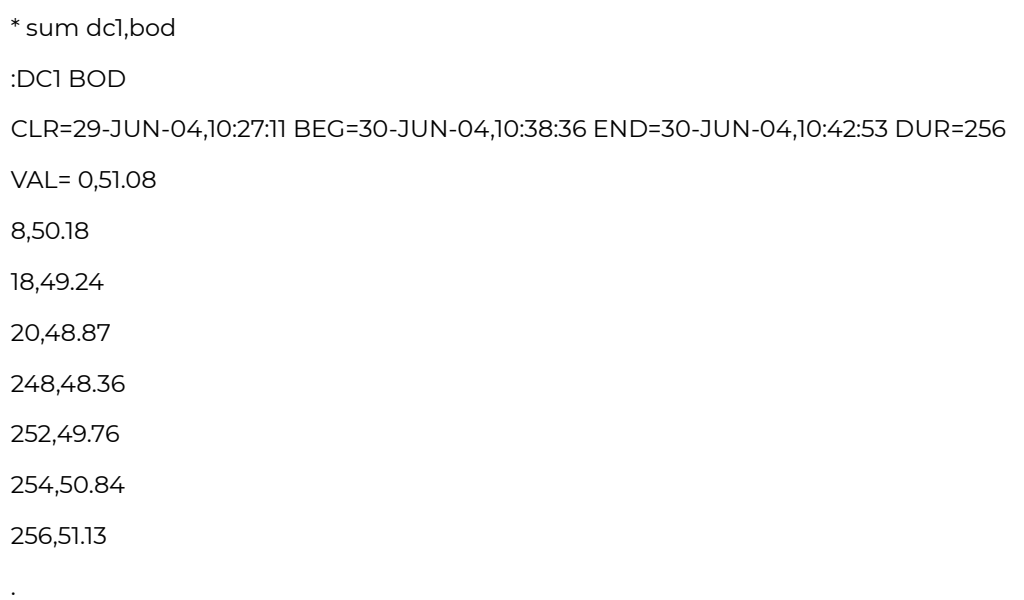

\*

The "." line is the end-of-command identifier. The "\* " in the example above is the user command line prompt.

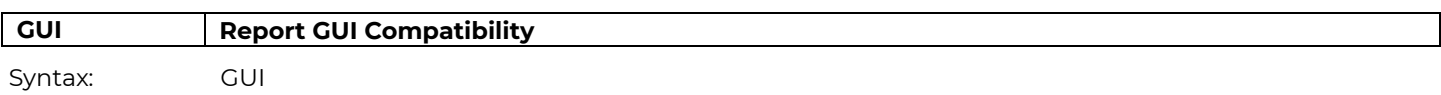

### **Description**

This command is for internal use only. It reports an EasyView compatibility number. The command response is: 841GUI=1.0

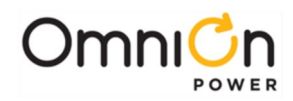

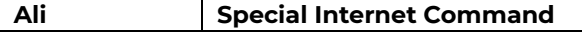

Syntax: ali

### **Description**

This command is for internal use only. It exists for EasyView compatibility purposes only and does nothing.

# Error Messages

While logging into the Pulsar Edge controller or while entering commands, you may encounter one or more of the following error messages:

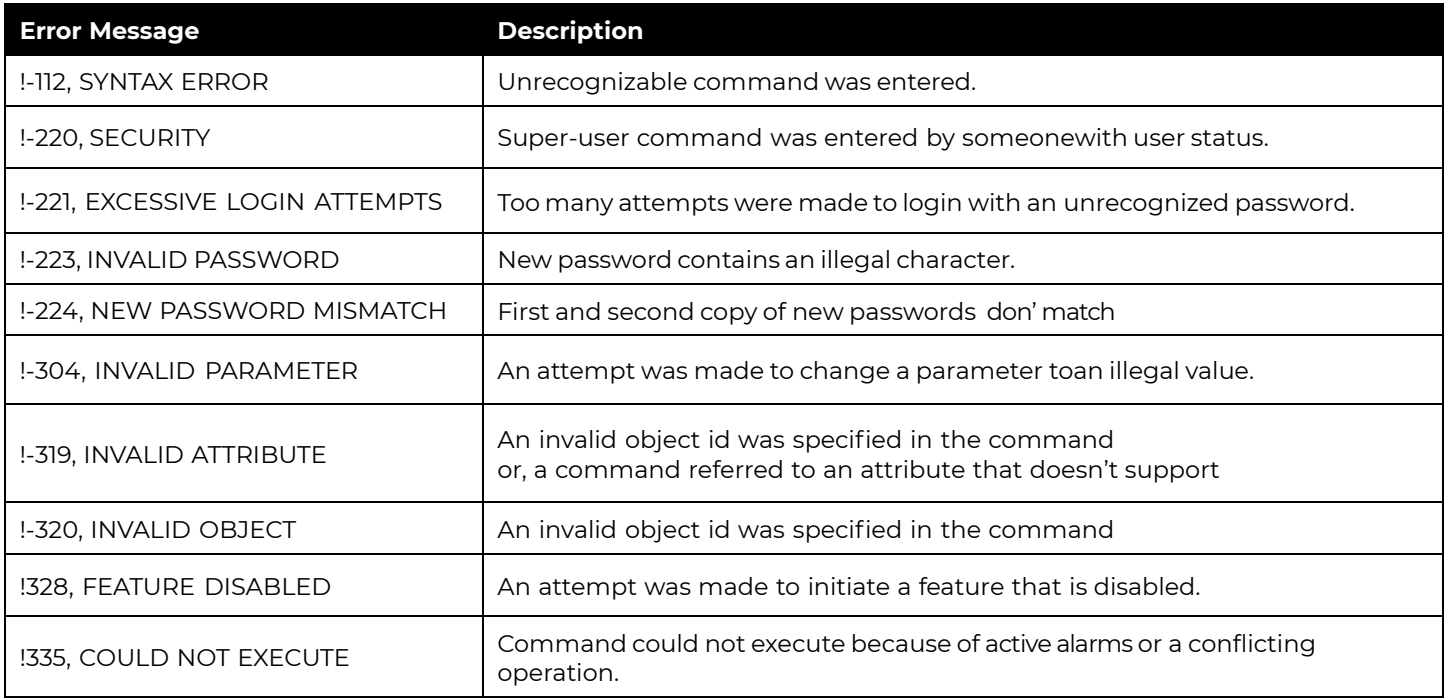

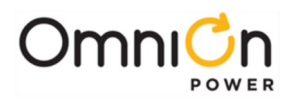

This page intentionally left blank

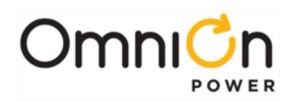

# Appendix C: Battery Functions

### Float Mode

Float mode is the default operation mode of the power system. The system voltage, while in float mode, is determined by the configuration parameter Rectifier Float Set point (fsp) and may be adjusted by the Battery Thermal Compensation circuit, if active. No individual adjustment of plant rectifiers is necessary and load sharing among plant rectifiers is automatic in all plant modes and will take effect within several seconds of a new rectifier being added to the system.

The Rectifier Float Set point should be set per the battery manufacturer's recommendations. Note that the actual Rectifier Float Set point measured on the plant may differ from the value set by the user if battery thermal compensation (STC) is enabled.

# Slope Thermal Compensation

The Pulsar Edge has a flexible battery Thermal Compensation feature which provides voltage compensation from that level established by the Plant Float Set-Point (fsp) or Boost Set-Point (bsp), dependent on the highest temperature monitored by the QS873A VT-Probes attached to the system batteries. Thermal Compensation can lower or raise the system bus voltage from the Float Set Point voltage. For monitored battery temperatures above an ideal battery temperature the controller can lower the system voltage per programmed linear curve. Lowering the plant voltage helps keep the batteries at their optimum state of charge while protecting them from thermal runaway. For monitored battery temperatures lower than the ideal battery temperature the controller can raise the system voltage per programmed linear curve. Raising the system voltage helps keep the batteries at their optimum state of charge.

Increasing the system voltage with decreases in battery temperature also causes more current to flow into the batteries which results in electrolysis of the water in the batteries. This reaction is exothermic and also serves to keep batteries warm. Thermal Compensation is generally used in systems utilizing sealed or valve-regulated maintenance free batteries. Thermal Compensation is automatically enabled from the factory when Valve-Regulated Lead Acid batteries are the system battery type.

Thermal runaway is a complex sealed battery phenomenon where, for one or more of a number of reasons, one or more cells in a string may be unable to dissipate the internal heat generated by their charging current and as a result will experience an increase in internal temperature. By having the controller lower the float voltage as the battery temperature increases, system tries to keep the float current lower to a point where destructive battery behavior can be avoided. If cell failure is imminent and the battery temperature continues to rise above the threshold configured for Battery Thermal Voltage Step Down Temperature, the controller has a feature that will force the system DC bus voltage to drop in a single step to a level which should keep the remaining cells in the string from overcharging and being damaged. The following figure provides a graphical view of the Pulsar Edge's Battery Thermal Compensation feature and the relationship of its various set points.

The following describes the configuration parameters which may be Enabled/Disabled and configured by the user. Refer to Appendix D for the ranges of values the parameters may take and their factory default settings.

Page 155

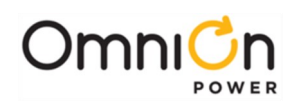

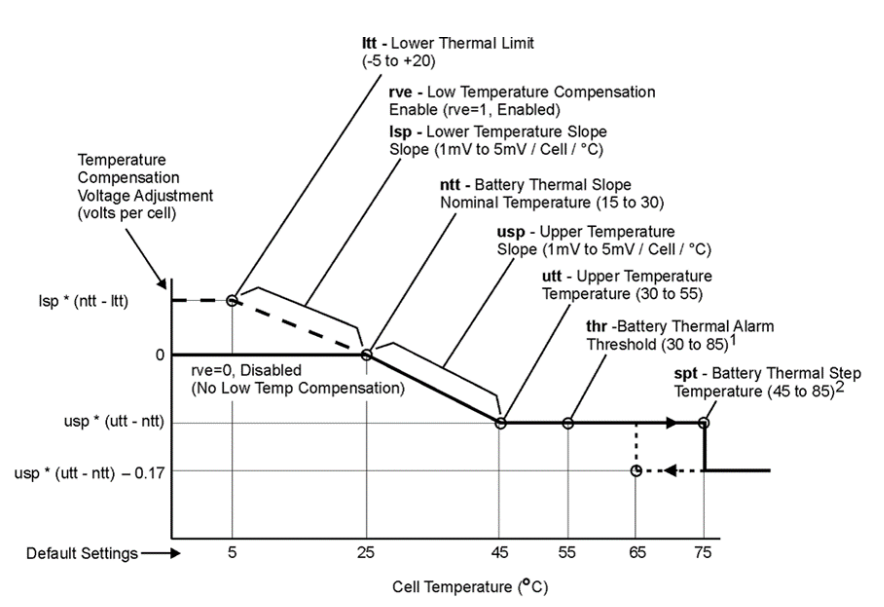

- 1. The Battery Thermal Alarm occurs when the temperature rises above the thr set point. It retires when the temperature decreases to 10°C below the thr set point (45°C default).
- 2. Plant voltage decreases an additional 0.17 volts per cell when the temperature increases above the spt set point. It is increased 0.17 volts per cell when the temperature decreases to 10°C below the spt set point, as indicated by the dashed line (65°C default).

#### **Figure 26 Slope Thermal Compensation**

### **Temperature Alarms**

The Pulsar Edge has several alarm thresholds that can be set based on temperature.

- **High Temperature Alarm:** The High Battery Thermal Alarm Threshold (thr) is the monitored battery temperature at which above this threshold results in a High Battery Thermal alarm. This alarm threshold can be set from 30°C to 85°C and its severity is configurable. The alarm retires when the temperature drops to 10°C below the set threshold. The factory default setting is 55°C with Power Minor severity.
- **Very High Temperature Alarm:** The Very High Battery Thermal Alarm Threshold is a second alarm threshold available for high battery temperature. The monitored battery temperature at which above this threshold results in a Very High Battery Thermal alarm. This alarm threshold can be set from 30°C to 85°C and its severity is configurable. The alarm retires when the temperature drops to 10°C below the set threshold. The factory default setting is TBD°C with Power Major severity.
- **Low Temperature Alarm:** The Low Battery Thermal Alarm Threshold is the monitored battery temperature at which below this threshold results in a Low Battery Thermal alarm. This alarm threshold can be set from -40°C to 10°C and its severity is configurable. The alarm retires when the temperature raises 10°C above the set threshold. The factory default setting is TBD°C with Power Minor severity.
- **Very Low Temperature Alarm:** The Very Low Battery Thermal Alarm Threshold is a second alarm threshold available for low battery temperature. The monitored battery temperature at which below this threshold will result in a Very Low Battery Thermal alarm. This alarm threshold can be set from 40°C to 10°C and its severity is configurable. The alarm retires when the temperature raises 10°C above the set threshold. The factory default setting is TBD°C with Power Major severity.

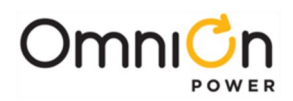

### **High Temperature Compensation**

The Slope Thermal Compensation feature of the controller must be Enabled for this feature to operate. The controller will automatically detect and obtain temperature measurements from an attached QS873 thermal probe. However, it does not automatically enable thermal compensation. A user must configure the controller to Disable the Slope Thermal Compensation feature. Disconnecting thermal probes will result in thermal probe failures. This alarm can be removed by issuing the Uninstall Equipment operation through the Craft port or remote interfaces. Note: if STC is Enabled, removing all thermal probes and issuing the Uninstall Equipment will still result in a Thermal Probe fail alarm. STC must be Disabled to remove the alarm.

- **V Step Down:** The High Temperature Voltage Step Down Temperature threshold, shown as spt, is the temperature at which the system controller will adjust the rectifiers to set the DC bus voltage down by another.17V per cell. This battery step down temperature can be set from 45°C to 85°C. A 10°C hysteresis is built into this feature. The factory default setting is 75°C.
- **High Comp Limit:** The High Temperature Compensation Limit, shown as utt, is the upper temperature thermal limit at which high temperature thermal compensation is stopped and the system DC voltage is no longer decreased according to the configured linear slope rate. This temperature threshold limit can be set from 30°C to 55°C. The factory default setting is 45°C.
- **Decrease:** The high temperature decrease rate, shown as usp, establishes the linear slope rate that the controller utilizes to decrease the system DC voltage from the configured nominal temperature value to the High Temperature Compensation Limit. The high temperature slope setting (rate of decrease) can be set from - 1mV to -10mV/°C per cell in -.1mV/°C per cell steps. The factory default is -3mV/°C per cell.
- **Nominal Temperature:** The nominal temperature, shown as ntt, is the battery temperature which there is no battery voltage compensation. Slope Thermal Compensation will be active if the feature is enabled for temperatures above or below this temperature threshold. The nominal battery temperature range is from 15° to 30°C. The factory default setting is 25°C.

### **Low Temperature Compensation**

The battery Low Temperature compensation is a separate component of the overall controller's thermal compensation feature. Low Temperature compensation is Disabled by default, and can be enabled only if Temperature Slope Thermal Compensation is enabled. The following are its associated parameters.

- **Low Temperature Compensation Enable:** The Low Temperature Compensation Enable/Disable, shown as rve, allows the feature to be active or disabled independently from High Temperature compensation.
- **Low Comp Limit:** The Low Temperature Thermal Compensation Limit, shown as (ltt), is the lower temperature thermal limit at which low temperature thermal compensation is stopped and the system DC voltage is no longer increased according to the configured linear slope rate. This temperature threshold limit can be set from-5°C to 20°C. The factory default setting is 0°C.
- **Increase:** The low temperature slope increase rate, shown as lsp, establishes the linear slope rate that the controller utilizes to increase the system DC voltage from the configured Battery Nominal Temperature value to the Low Temperature Compensation Temperature Limit. The low temperature slope setting (rate of increase) can be set from 1mV to 10mV/°C per cell in .1mV/°C per cell increments. The factory default setting is 3mV/°C per cell.

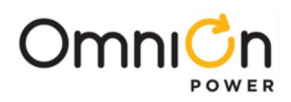

## Plant Battery Test

The following is a list of plant battery test parameters that can be configured in the controller. The result of the Plant Battery Test is available in the Batteries sub-menu of the Status menu.

**Manual Test:** Permits manually starting a battery discharge test. The test can be set to end on either of the following two parameters.

- **Timed Duration:** The duration of the test can be set from 0.1 hours to 99.9 hours and is correlated with a system DC bus alarm voltage. Test is successful when the voltage is not reached in the time period set.
- **20% of Capacity Algorithm:** Utilizes a patented algorithm that places the system on discharge and looks for the Coup de fouet in the discharge curve and runs the discharge for a time equal to about 20% of the system reserve capacity and calculates the remainder.
- **Amp-Hours Out:** The test can be set to end when configured Amp-Hours to be removed has been reached. This test is also bound by the test duration timed parameter.

**Automatic Test:** This utility offers the flexibility of running pre-programmed battery tests at specific times and days, and for specific durations.

- **Automatic Test:** Select Disabled, 20% of capacity, Timed, or Amp-Hours for the automatic Test Type for the battery test. The factory default setting is disabled.
- Months Between Test Interval: The test interval (time between tests) can be set from 1 to 18 months in 1 month increments. The factory default setting is 12 months.
- **Test Date for Next Test:** Enter a particular day in configured format to automatically run the battery test on that day.
- Test Start at Hour: Enter a particular time in hh format to automatically run the battery test at that time. The setting can be configured from 0 to 23 hours. 00:00 is midnight.
- **Delay Test Hours After BD:** Time interval needed to elapse since the last Battery on Discharge alarm before a battery test can be performed. This can be set from 0 to 240 hours in 1 hour increments. The factory default setting is 72 hours.

**Recharge Amp Limit:** This section contains the settings for battery recharge current limit.

- **Limit:** Enable or disable battery discharge current limiting.
- **Limit To:** Current limit setting, from 0.5A to 1000A. The factory default setting is 25A.

During this test, the controller lowers the rectifier voltage to the rectifier voltage during test threshold or 1.2V (0.6V for 24V systems) higher than highest configured LVD threshold when LVDs are present. The set-point value of 1.2V plus the highest possible LVD contactor disconnect threshold allows the controller to enact a safe DC bus voltage as not to accidentally open any of the LVD contactors. Lowering the rectifier output voltage to rectifier voltage during test threshold or the LVD safe voltage should create a battery on discharge condition. If the batteries are present and healthy, the plant voltage will remain above 48V/24V and the batteries will support the load. If the batteries are not present or are not able to support the load, the plant voltage will immediately drop to approximately rectifier voltage during test threshold without any consequence to the load. The Battery on Discharge alarm is masked during this test.

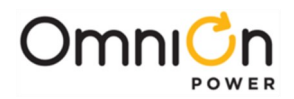

The test is terminated by the occurrence of any of the following conditions:

- Initiating another Plant Battery Test. That is, once the test has been initiated, the test may be stopped by initiating another test either through the controller.
- An alarm condition occurring. Any alarm condition that occurs during this test will result in the test being aborted. The test will be aborted even if there is a contact-closure still present on the PBT inputs.
- The test has continued for over 100 minutes.
- The plant voltage has dropped below 44V or the LVD safe voltage. In this case, the system will abort the test and resume rectifier operation.

After the test has stopped, the plant will revert to the float mode. It may go to boost mode if the auto-boost feature has been enabled.

### Boost Mode

Boost charging is a feature of the Pulsar Edge controller, which allows the user to temporarily raise the plant voltage to a higher predetermined level to reduce the time needed to charge batteries. The system may manually be placed in the boost-mode through the front panel.

Note that the measured boost voltage may not exactly match the value chosen by the user if the thermal compensation feature is enabled. This is because the Pulsar Edge performs thermal compensated boost charging and will adjust the boost value based on the battery temperature per the slope chosen by the user.

The plant will exit the boost mode and enter the float mode if any of the following occurs:

- The current flowing into the battery string(s) is less than the configured current threshold for at least 3 minutes.
- The duration of boost mode charging has reached the configured number of hours
- The controller receives either a Vsense Fail, Communication Fail, High-Voltage, Rectifier Fail alarm, Major Fuse Alarm, or High-Battery Temperature alarms
- User sets the plant state to Float via the Craft port or remote interface.

Once initiated, the boost mode may be exited by placing the Plant State to Float.

### **Auto-Boost Charge**

This feature may be enabled from the Craft port or remote interface. See Appendix B for details. When enabled, the plant enters the boost-charging mode of operation following a battery discharge once the BD alarm has been retired, provided the duration of the discharge was greater than 4 minutes. The controller will not enter the auto-boostcharging mode if the discharge duration was less than 4 minutes. When in auto-boost mode, the controller raises the plant voltage to the value selected by the user. The controller keeps the plant in this mode of operation for a minimum of 5 minutes. The exit conditions for the Auto-Boost Charge are the same as those for Boost Charge.

### **Redundancy Loss Function**

This feature must be enabled from the Craft port or remote interface. The controller determines the number of rectifiers present and compares the actual currents being drawn by the load to that produced by the total number of rectifiers less one or the configured value for the desired redundancy. If the measured load current exceeds the N (or adjusted) rectifier's capacity for over 1 min, the alarm condition is activated. The alarm condition is latched on until the Clear Events command is activated from the front panel.

Page 159

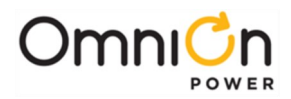

This feature may be used by customers to determine if the load being served is greater than N rectifiers worth, in an N+1 system. That is, the load requirements have changed such that the power system is no longer operating as a redundant power system. An additional rectifier may be required to ensure continuous redundant operation. More rectifiers may be required if more than N+1 redundancy is configured and required.

If enabled, this feature will be disabled during battery discharge and recharge conditions. It will be enabled when the battery charging current falls below 5A.

### **Battery Voltage Imbalance Detection**

This feature requires the use of the ES771A Remote Voltage Monitoring Module. Note that this feature is automatically enabled if the controller detects the presence of the ES771A module. This module is to be placed in the electronics cabinet and utilizes the QS873A VT-Probes to measure the mid-string voltage of the particular battery string being monitored. The VT-Probe is to be placed on the negative battery terminal of the battery located in the middle of the battery string. The Pulsar Edge controller has data on the system DC bus voltage. The half-string voltage measurement obtained from the ES771 monitoring the battery string is compared to the system DC bus voltage minus the value of the half-string voltage measurement. If the comparison results in a difference of greater than 1.7V or the value configured for this threshold for longer than 12 hours, the alarm is asserted. The alarm may be retired by initiating the Clear Events command.

After this feature has been enabled, the system waits for 12 hours to ensure the battery strings are stable. A battery string is considered to be stable if the charging current is less than 3A. If a stable battery string yields a difference measurement greater than 1.7V or the value configured for this threshold for over 12 continuous hours, a Battery Voltage Imbalance alarm is generated.

When the alarm is issued, the Float Set-Point (fsp) and the Battery On Discharge (BD) threshold values are reduced by fsp/Number of Cells per string. Thus, for an fsp=54.5 the system DC bus voltage would be reduced by 54.5/24 or approximately 2.27V. Once the alarm has been cleared by the Clear Events (CLE) command, the plant reverts to its normal fsp; however, the BD threshold is maintained at the new threshold for up to four minutes before reverting back to the old threshold. This is done to ensure the batteries have had enough time to charge up to the nominal fsp and to prevent any spurious BD alarm conditions.

This feature may be used by customers as part of their overall battery maintenance program in determining the health of battery strings. A voltage imbalance of 1.7V or the value configured for this threshold between half-string voltages may mean a shorted-cell exists somewhere in the string. A service person can be sent out to the site and determine if the string is bad and should be replaced.

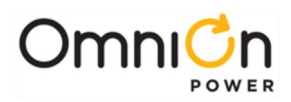

### **Battery Recharge Current Limit**

The battery recharge current limit feature enables the Pulsar Edge controller to limit the recharge current flowing into a battery section during the charge cycle. The recharge current flowing into the battery section can be limited to any value between 5A and 1000A.

Note that this feature will not have any impact on the current being delivered to the load. Further, there will be no effect on the discharge current flowing from the battery strings to the load during an ac fail condition. The controller will try and maintain the recharge current to within 10% of the set level.

### **Battery Parameter Defaults**

The Pulsar Edge controller has been configured with battery specific defaults. These battery types are shown in the top portion of Table 5. The generic Valve-Regulated Lead Acid battery is the default battery type for this controller configuration. Battery models and their parameters can be added or adjusted in the field.

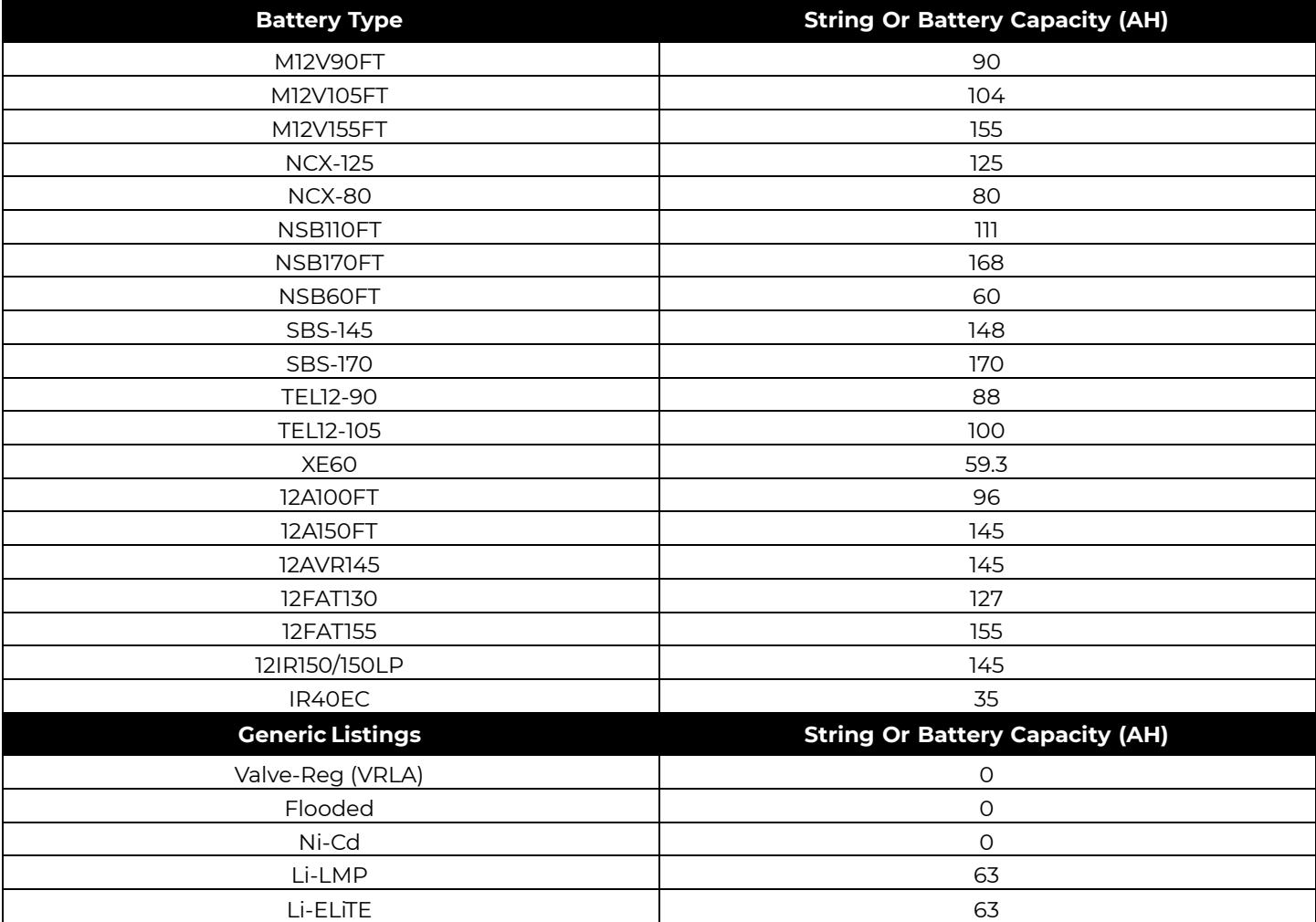

**Table 5 Supported Battery Types** 

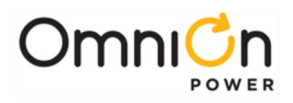

This page intentionally left blank

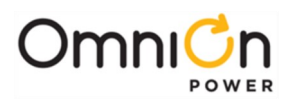

# Appendix D: Default Configurations

Table 6 through Table 9 provide the default settings for the configurable parameters and features that are associated in the Pulsar Edge. Also listed are the battery technologies and specific battery models included in the configuration file previously shown in Appendix C. Specific battery models assume the configuration defaults for their generic technology class except for a specific capacity and model name. The generic Valve Regulated Lead Acid battery type will be the factory default Battery Type selected and configured for the Pulsar Edge configuration. Changes to individual features, parameters, and thresholds for each battery type will be allowed in the field. These changes will be stored in non-volatile memory. However, if the Load Factory Defaults control/operation command is initiated, all assigned values shown in Table 5 and Table 6 through Table 9 will be restored. The configurations made in the field will be lost unless they were backed-up.

There are five sections for determining the defaults for the standard configuration program file. These sections are **Standard, 48V Battery, 24V Battery, Converters,** and **Alarms.** This document will show four separate tables for these categories. In addition, the Excel spreadsheet is also attached.

The **Standard** section includes settings and thresholds independent of the primary output voltage of the system. Generally, these items are set using information that does not depend on the battery reserve system.

The **48V Battery** section includes settings and thresholds that are generally dependent of the primary 48V output voltage of the system. Generally, these items are set using information that depends on the battery reserve system configured.

The **24V Battery** section includes settings and thresholds that are generally dependent of the primary 24V output voltage of the system. Generally, these items are set using information that depends on the battery reserve system configured.

The **Converters** section contains the settings and thresholds associated with DC/DC converters and converter systems.

The **Alarms** section provides the assigned severities, alarm output relays (if present), and LED assignments for the standard configuration.

This document will continue to be revised and updated as feedback and additional requirements come in from the field or as new configurable features and thresholds are added to the standard Pulsar Edge.

Features, thresholds, and other configurable items not addressed in the list will remain at the factory default set for each respective item as defined in the standard product offering. Note: Custom configurations can be made available through configuration of application or customer preferred defaults for the information in the following tables for certain application.

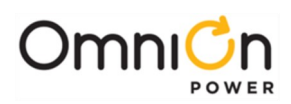

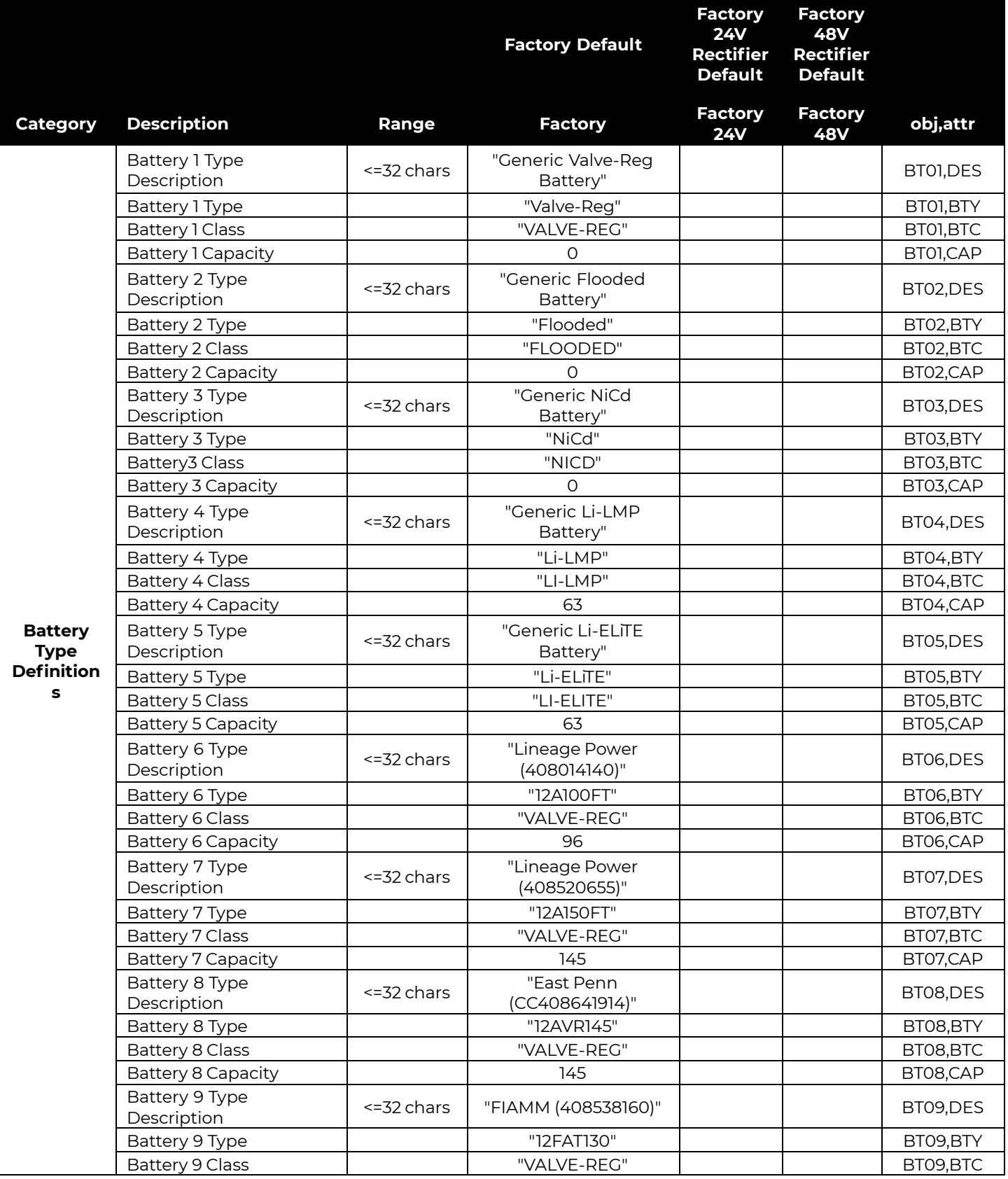

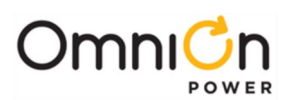

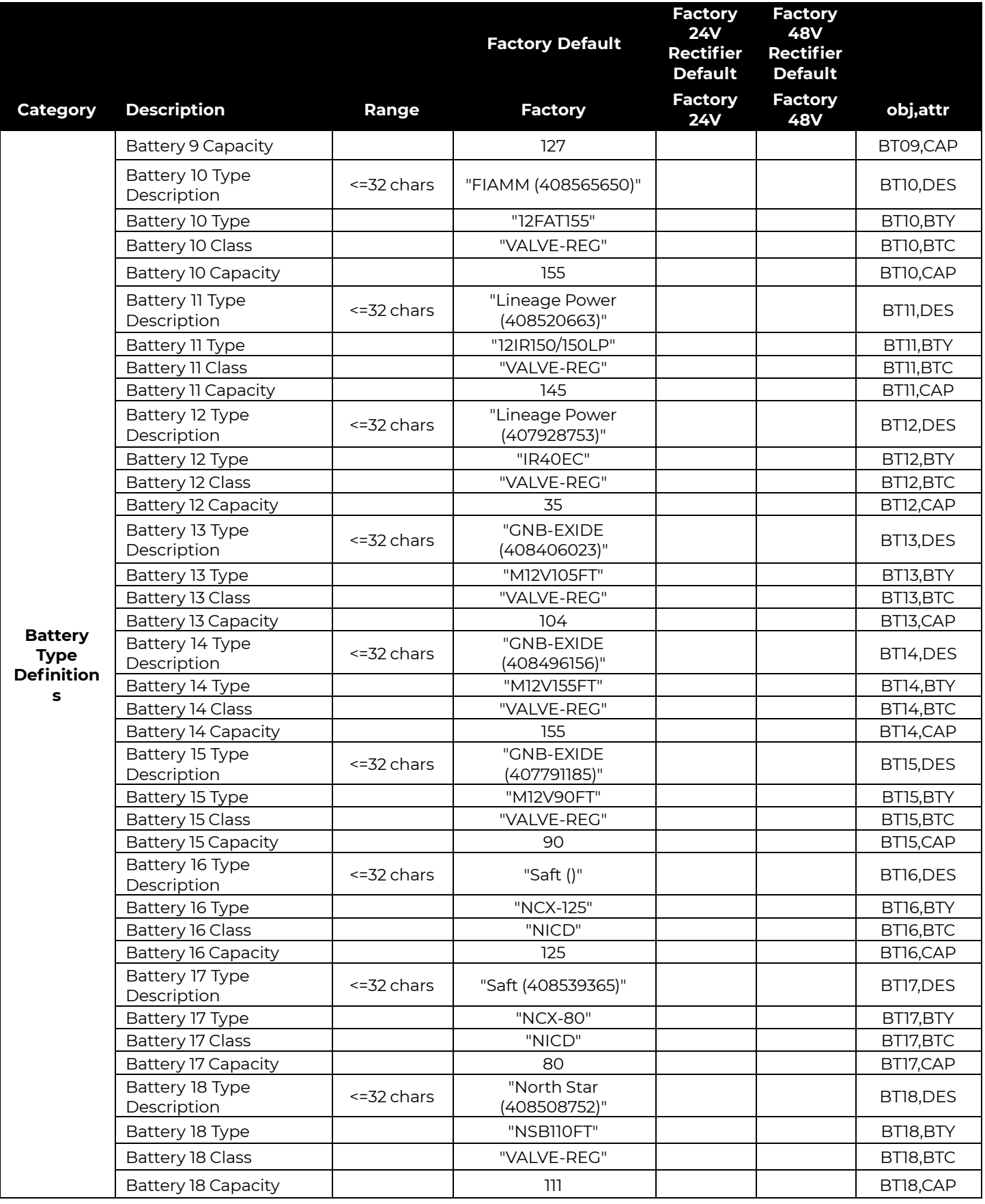

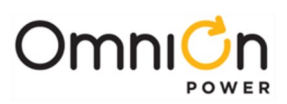

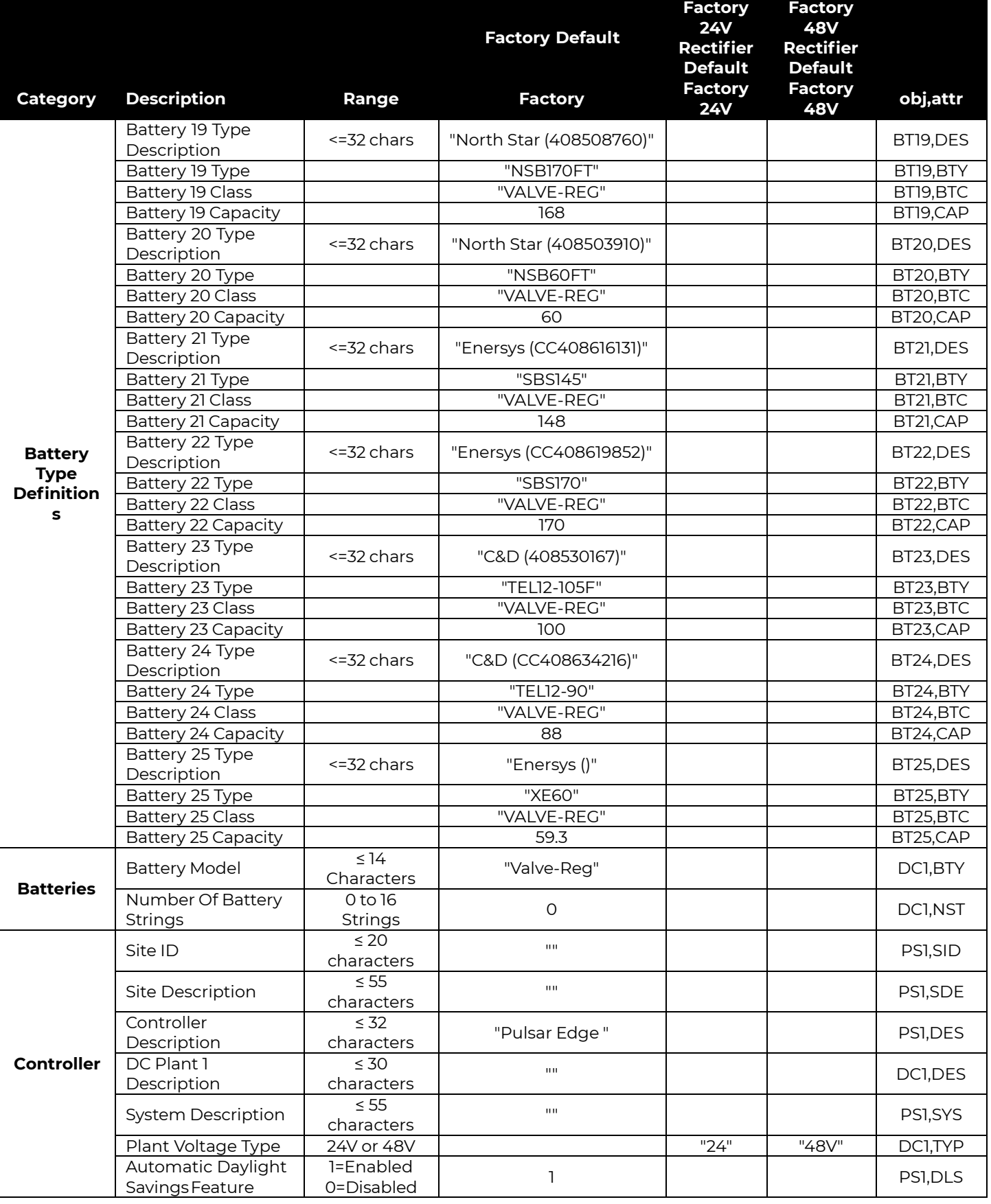

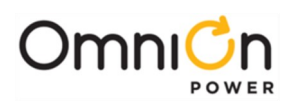

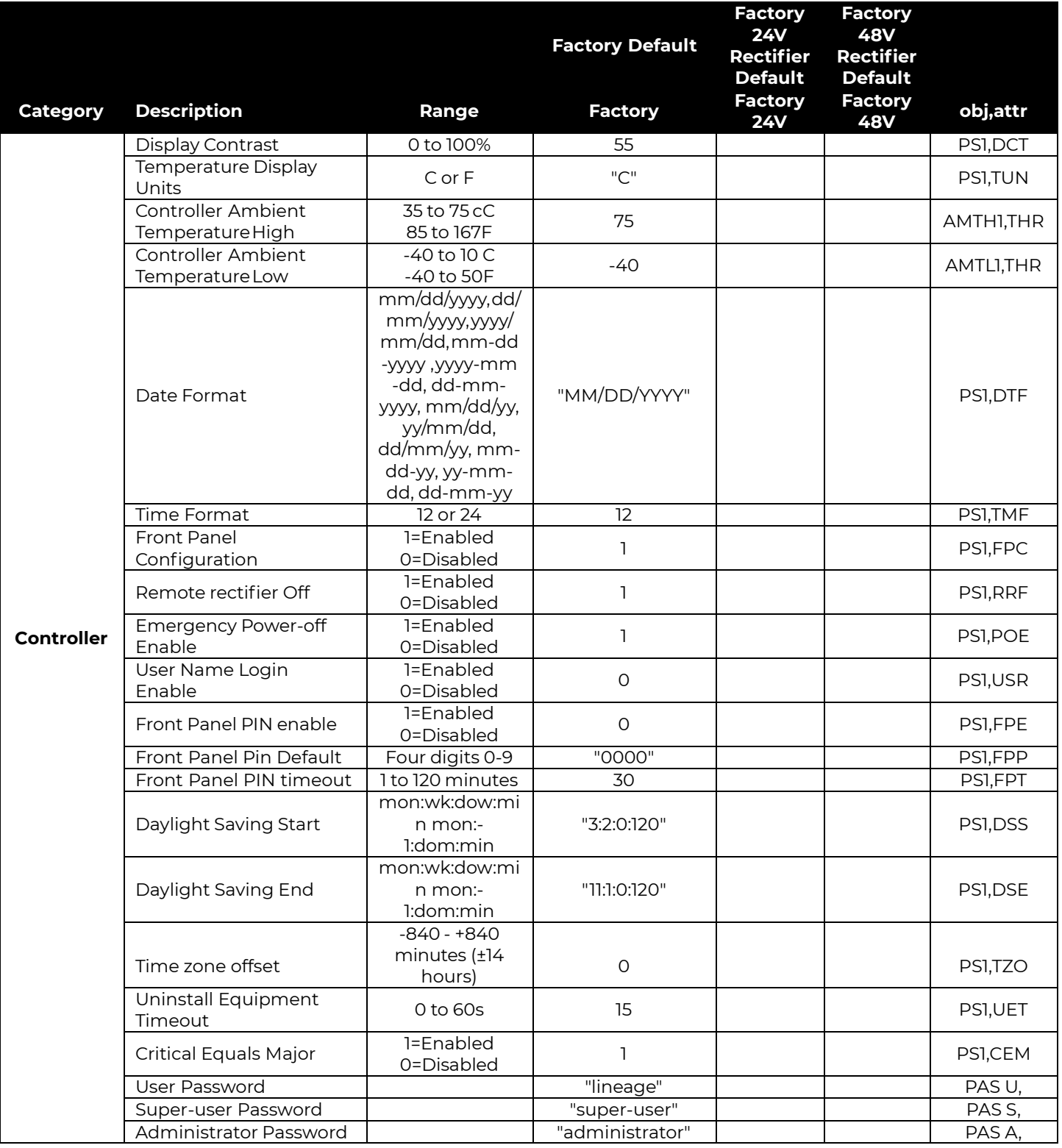

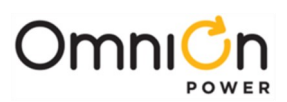

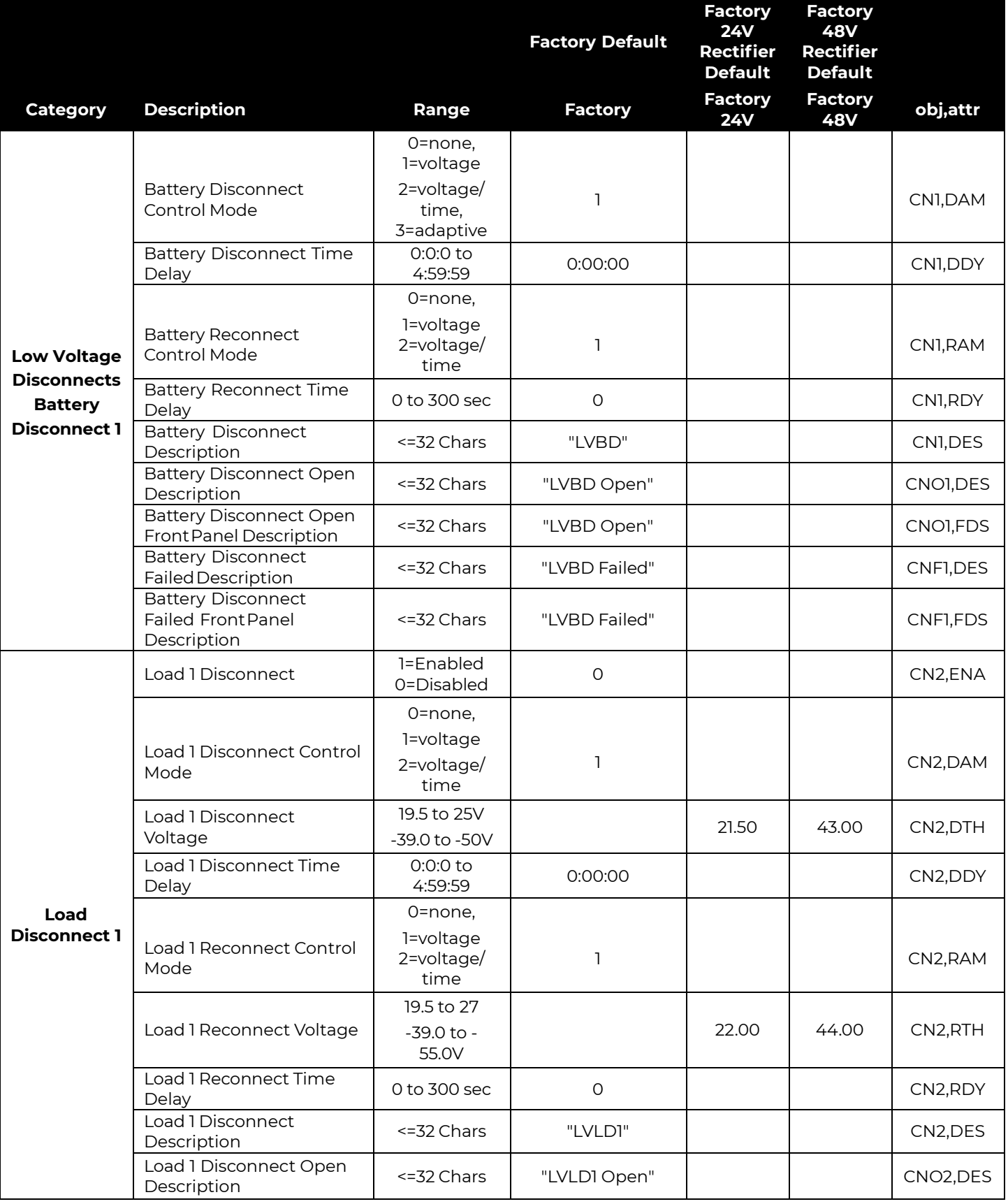

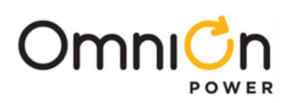

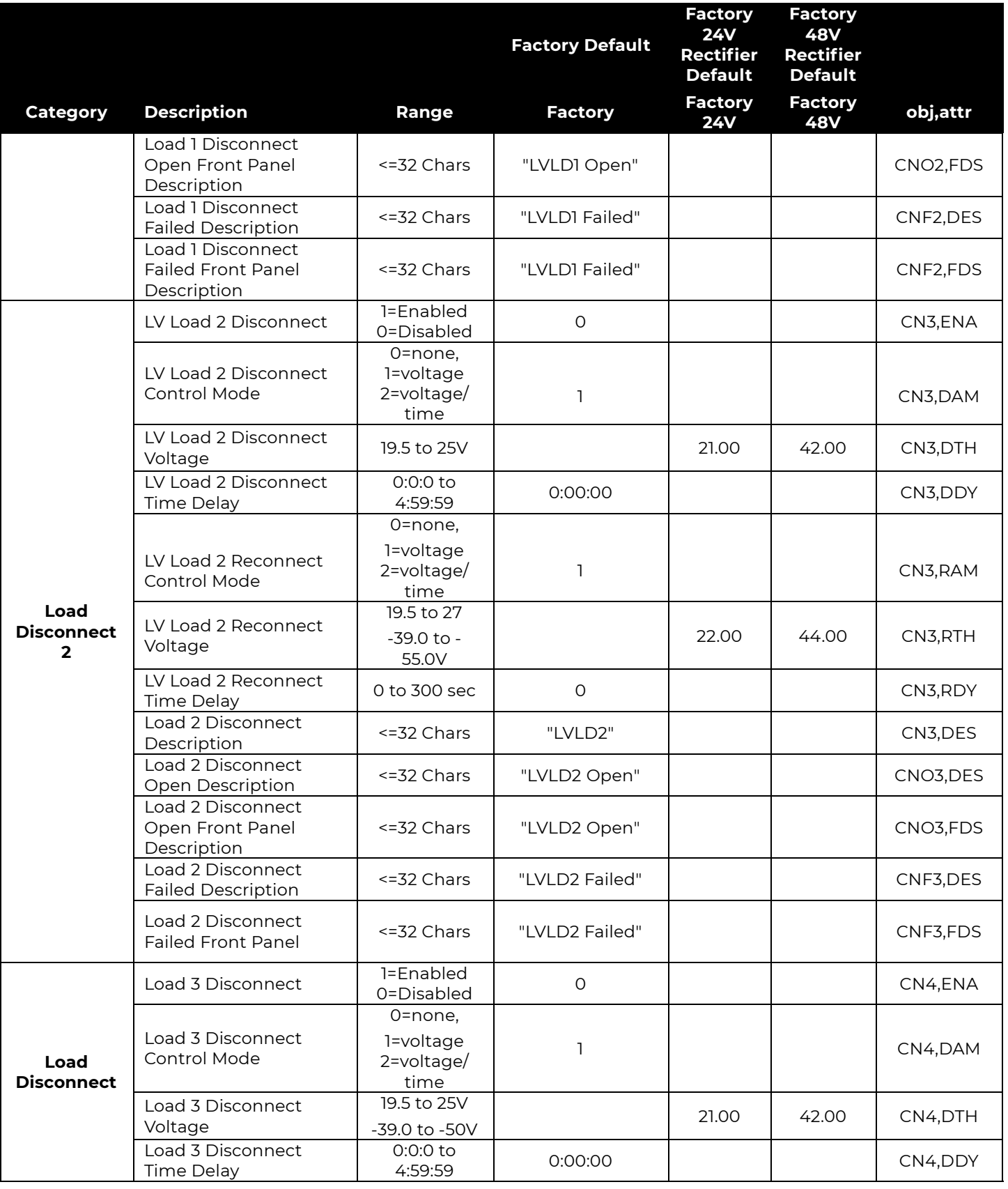

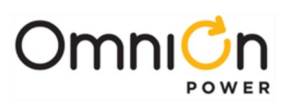

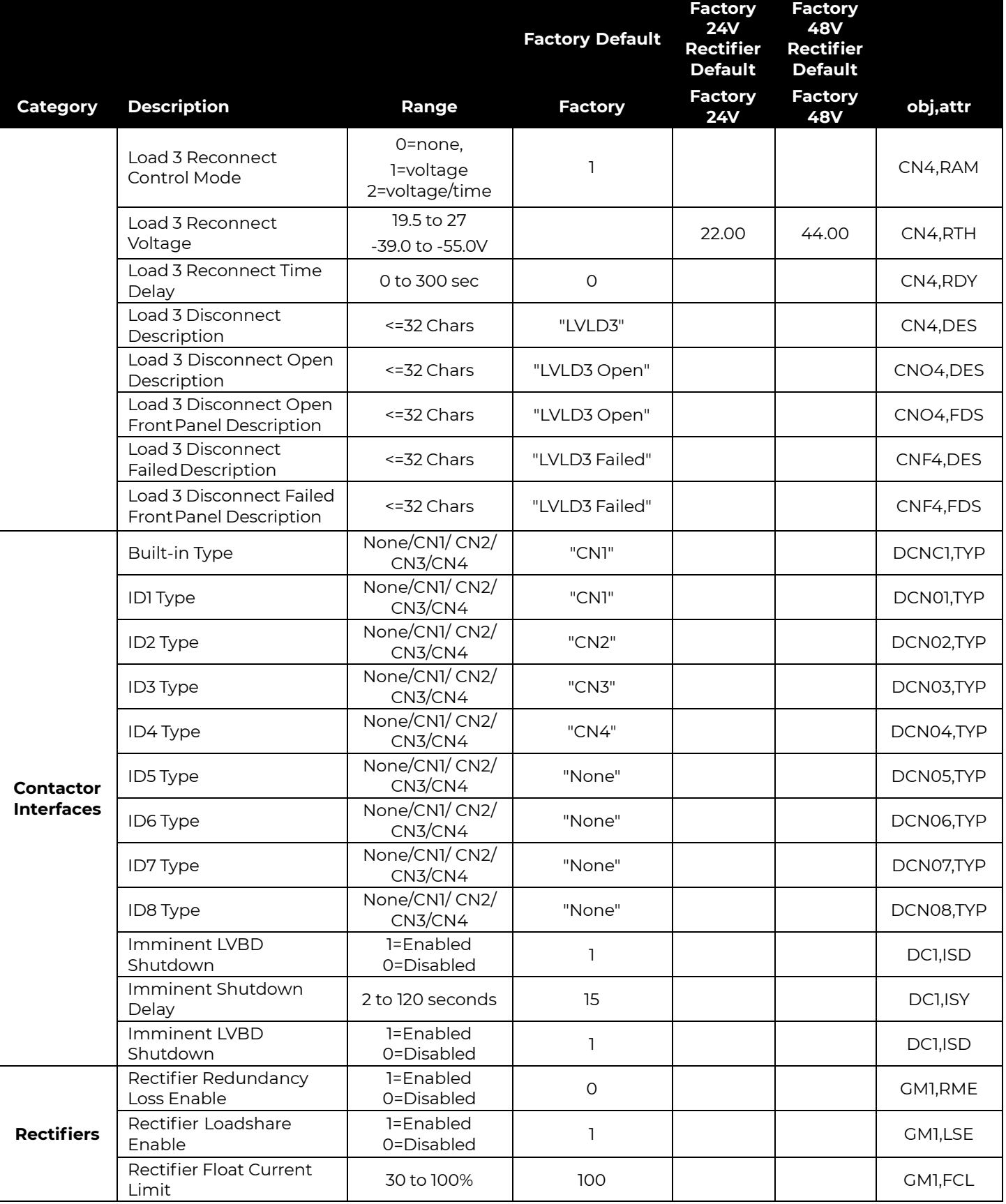

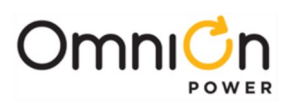

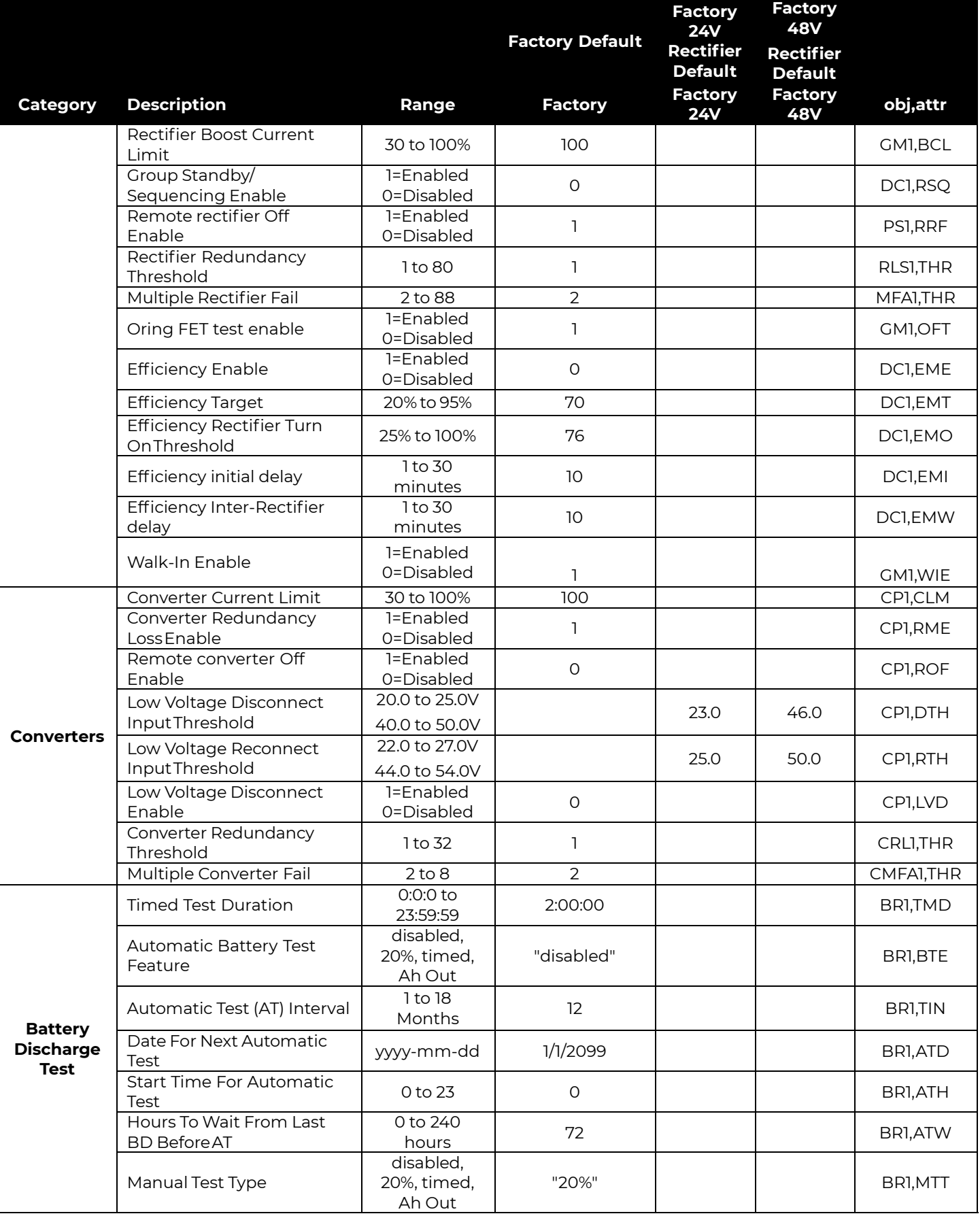

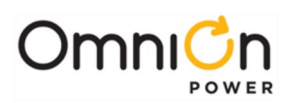

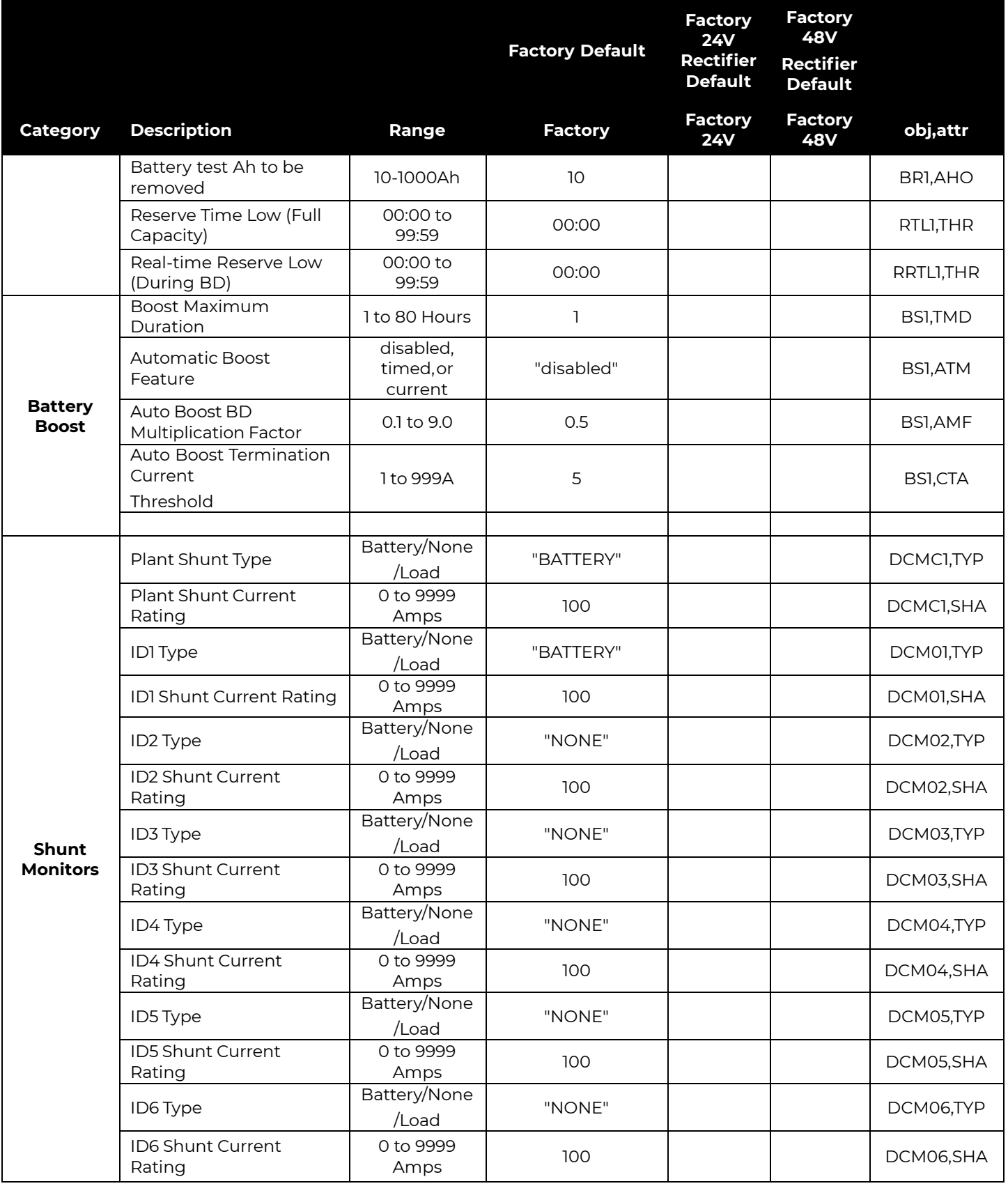

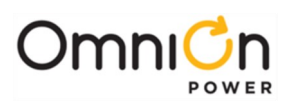

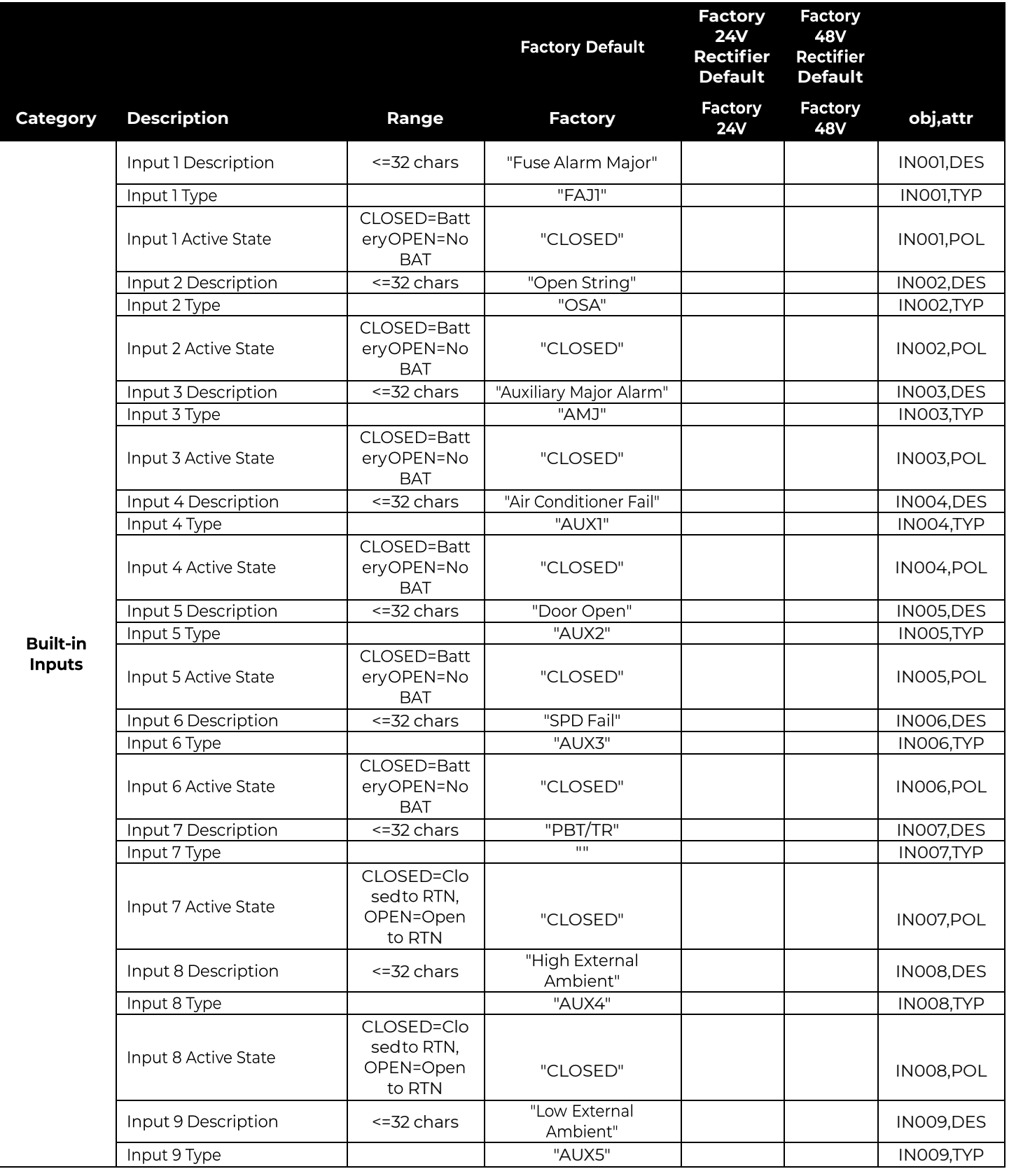

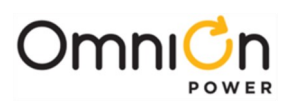

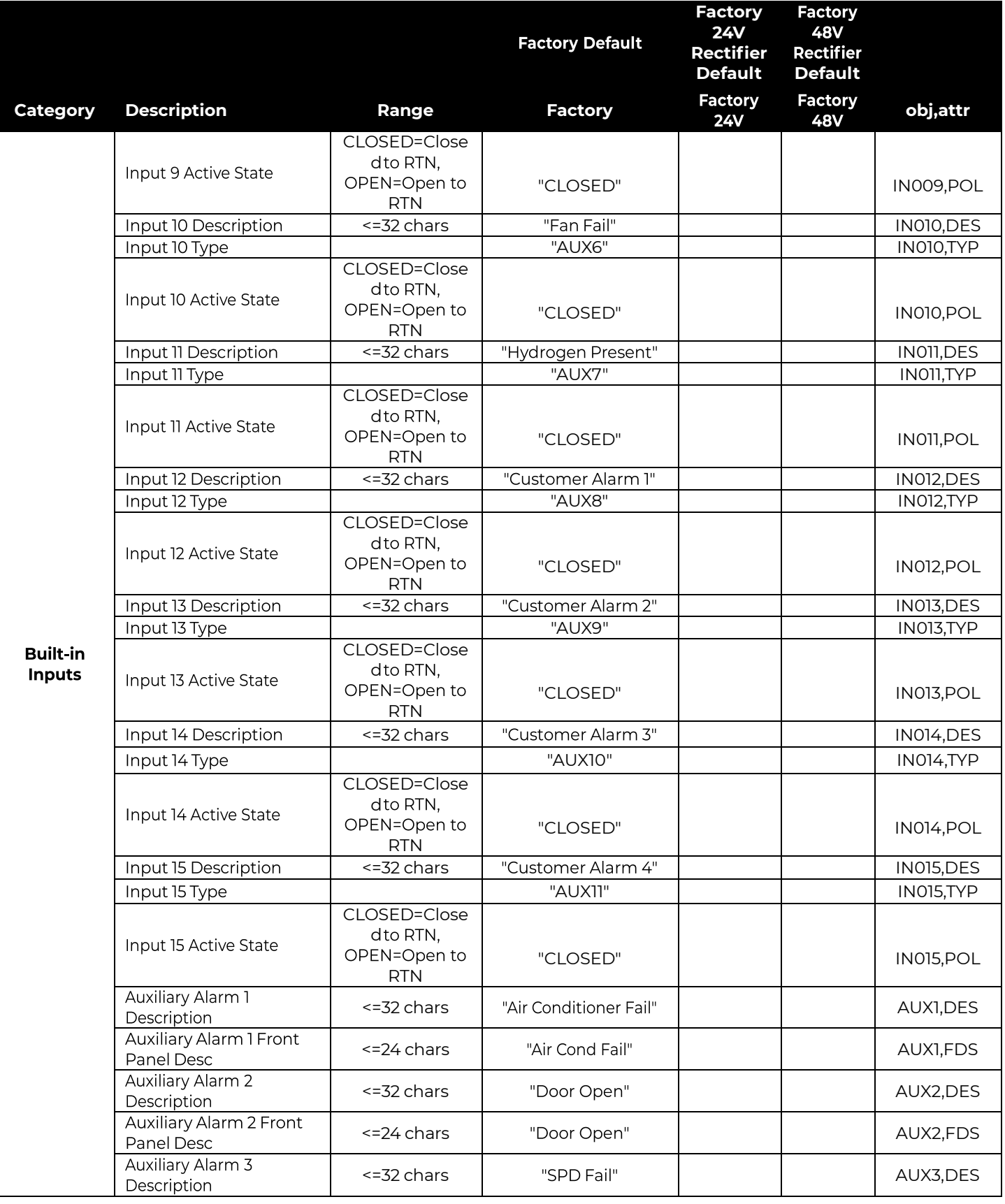

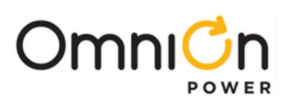

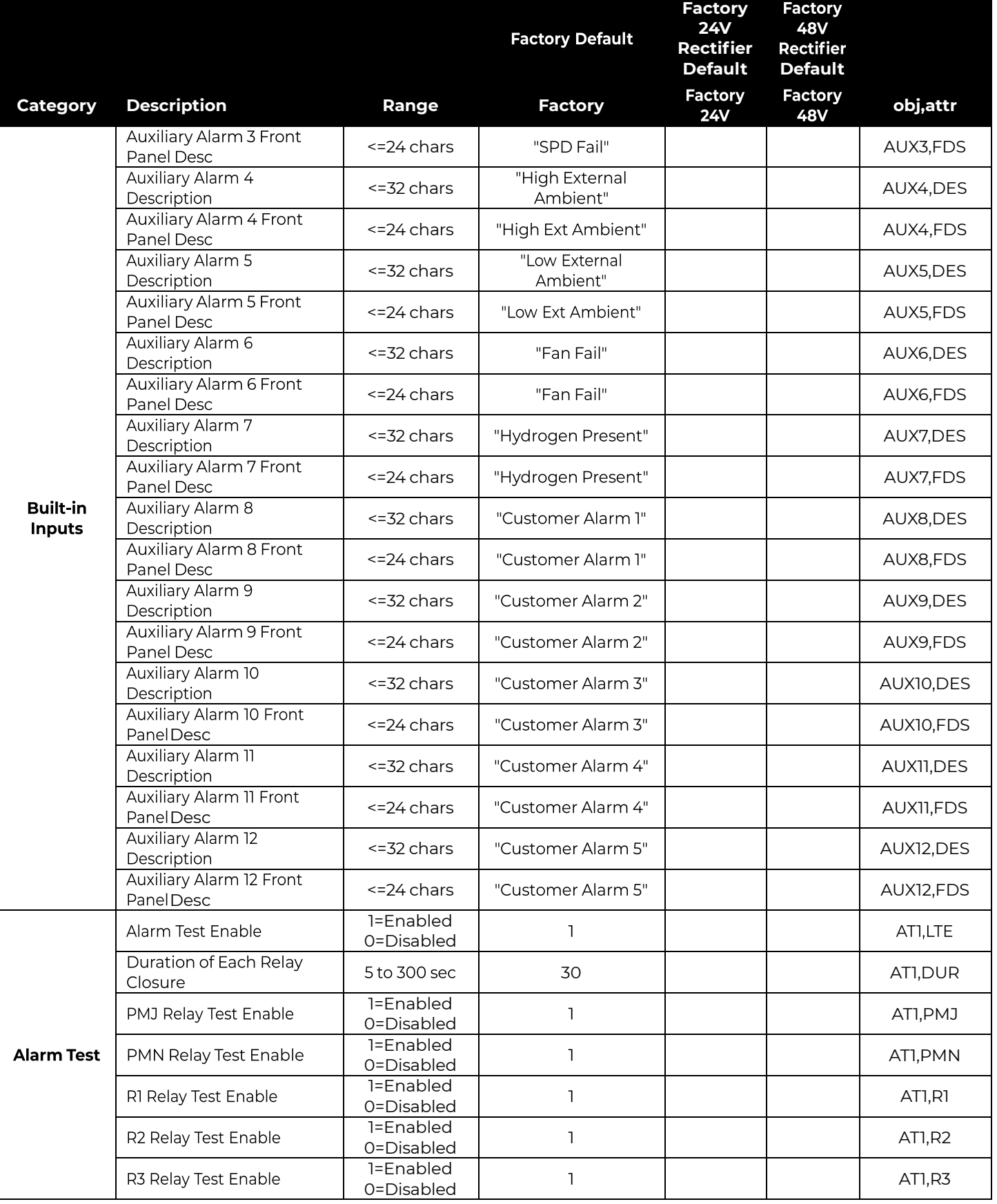

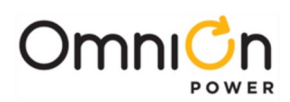

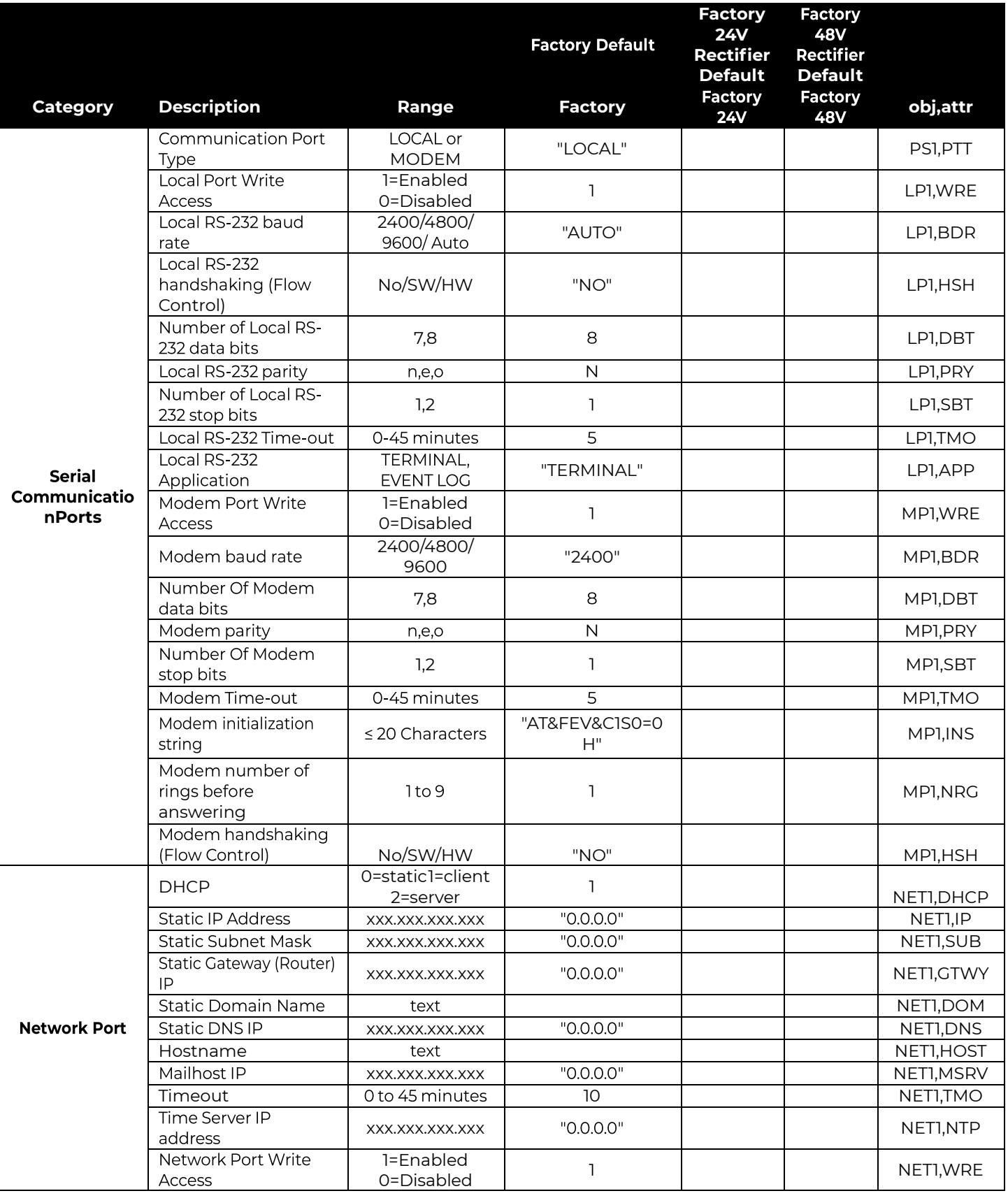

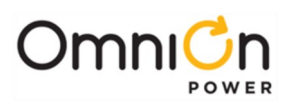

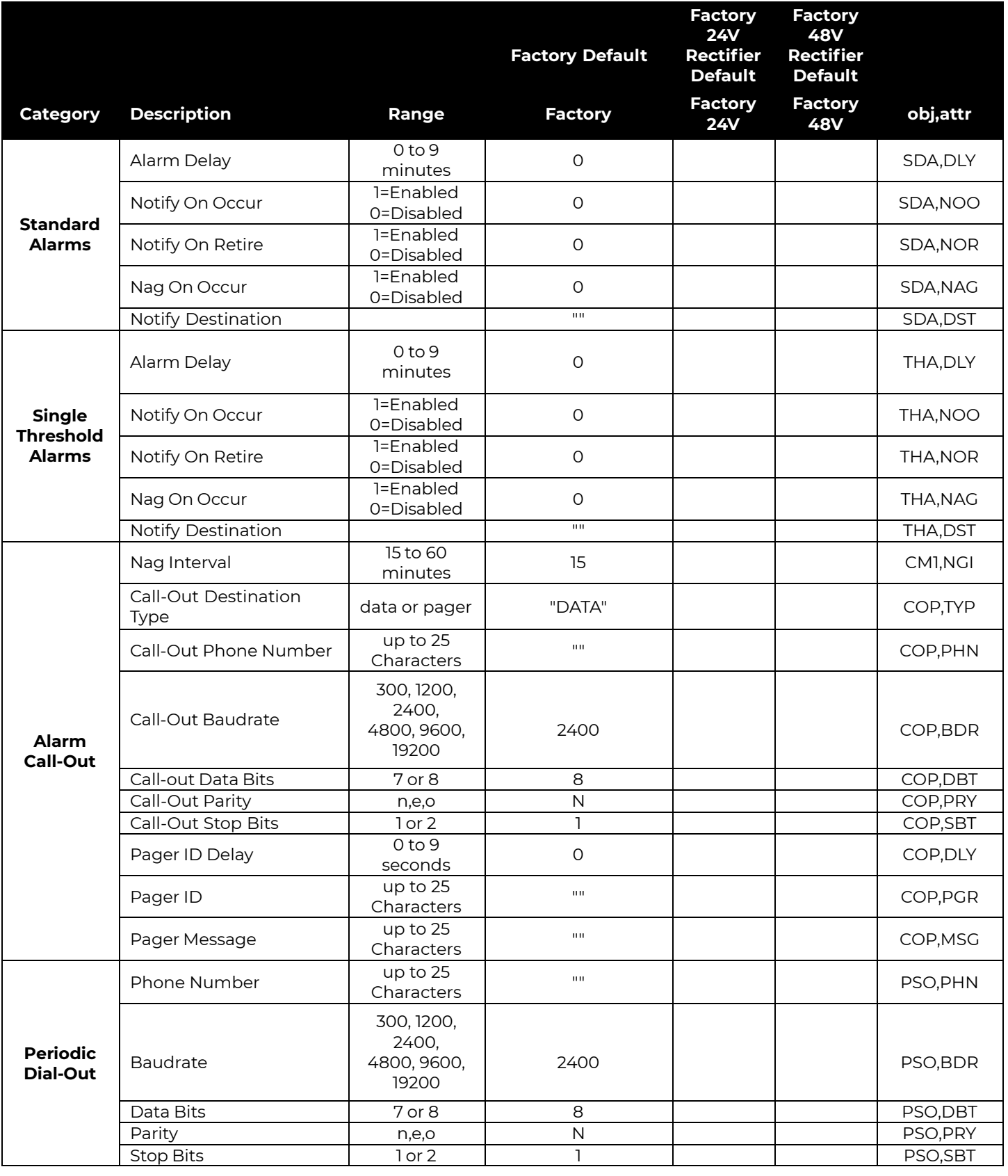

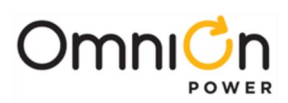

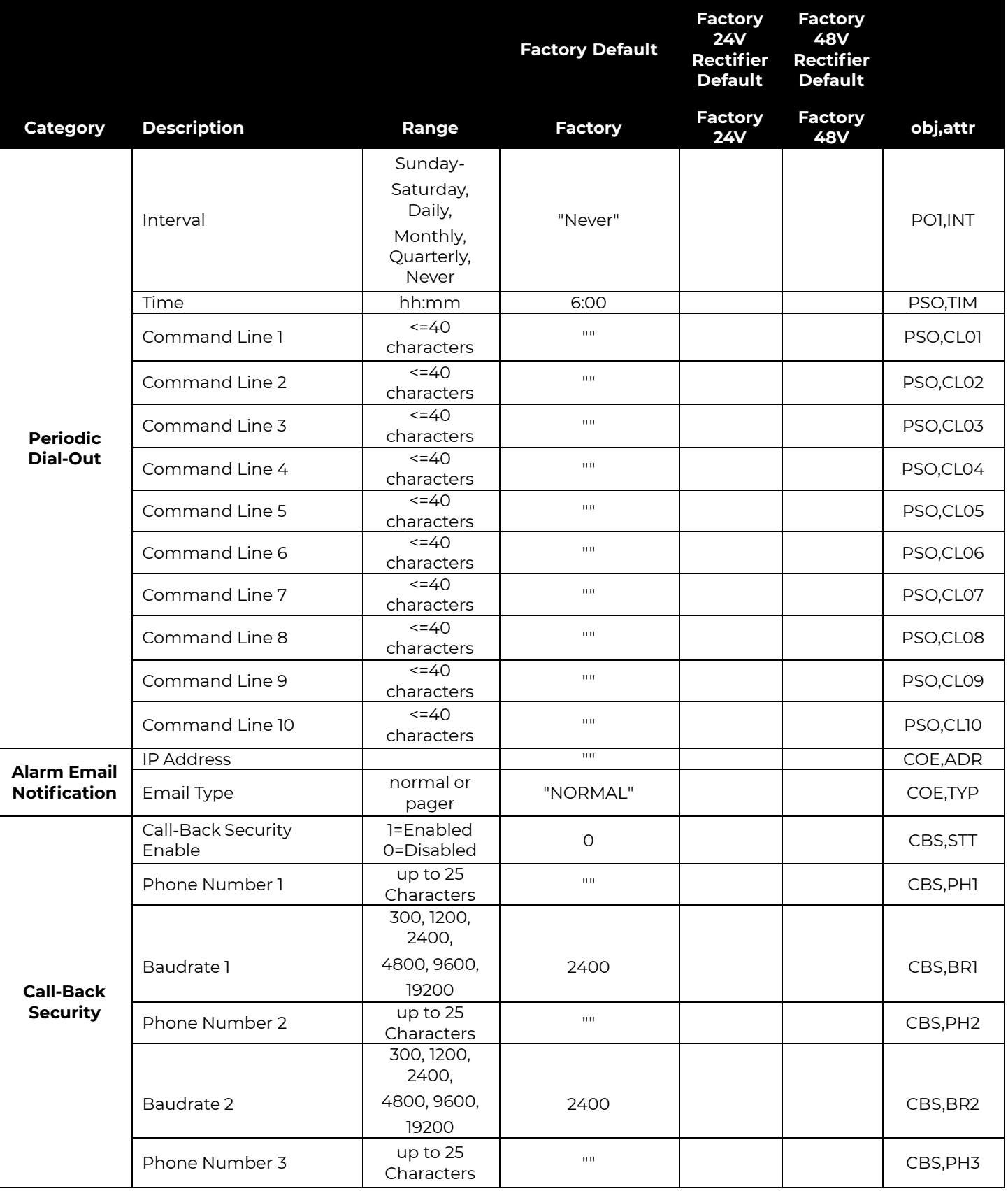

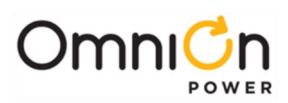

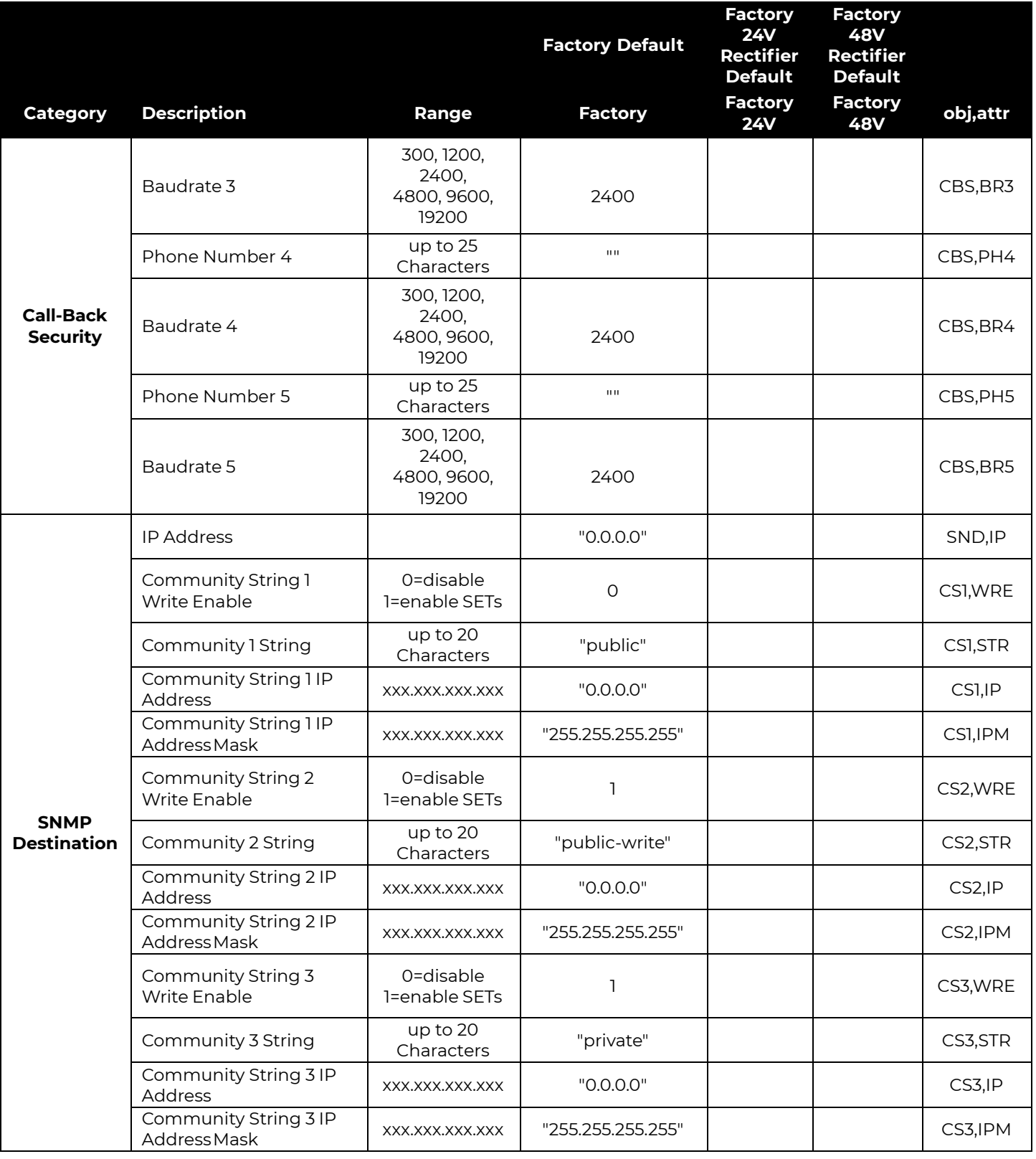

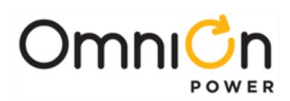

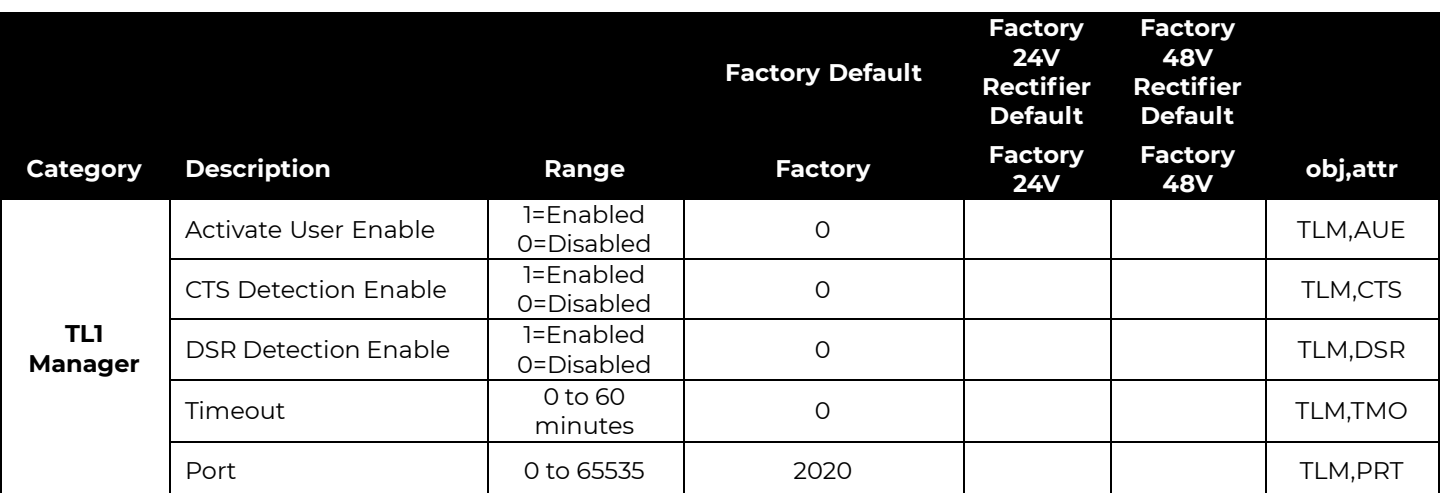
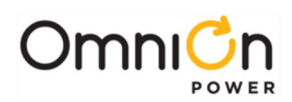

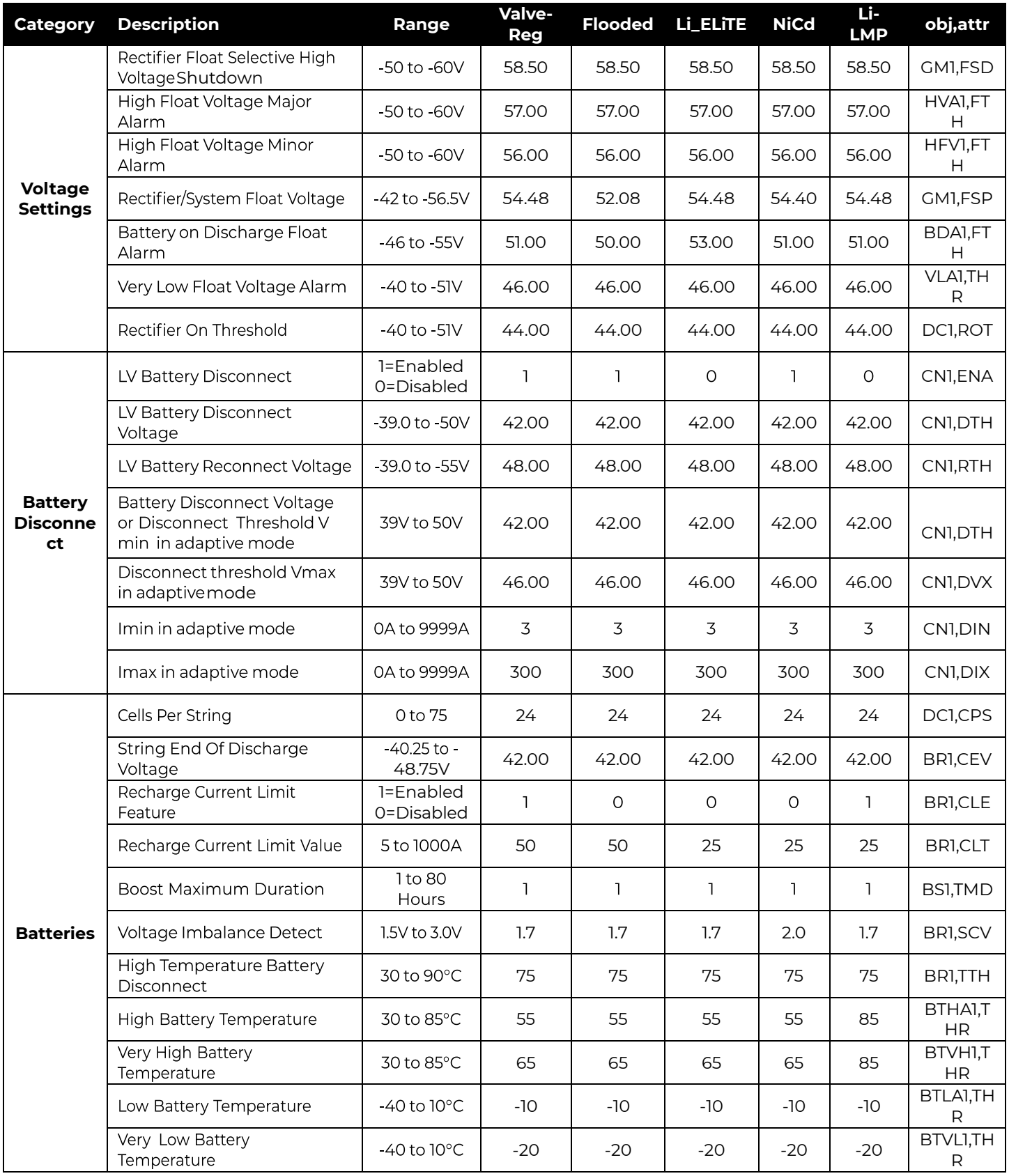

#### **Table 7 48V Battery Related Items**

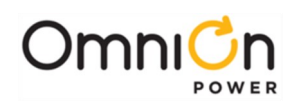

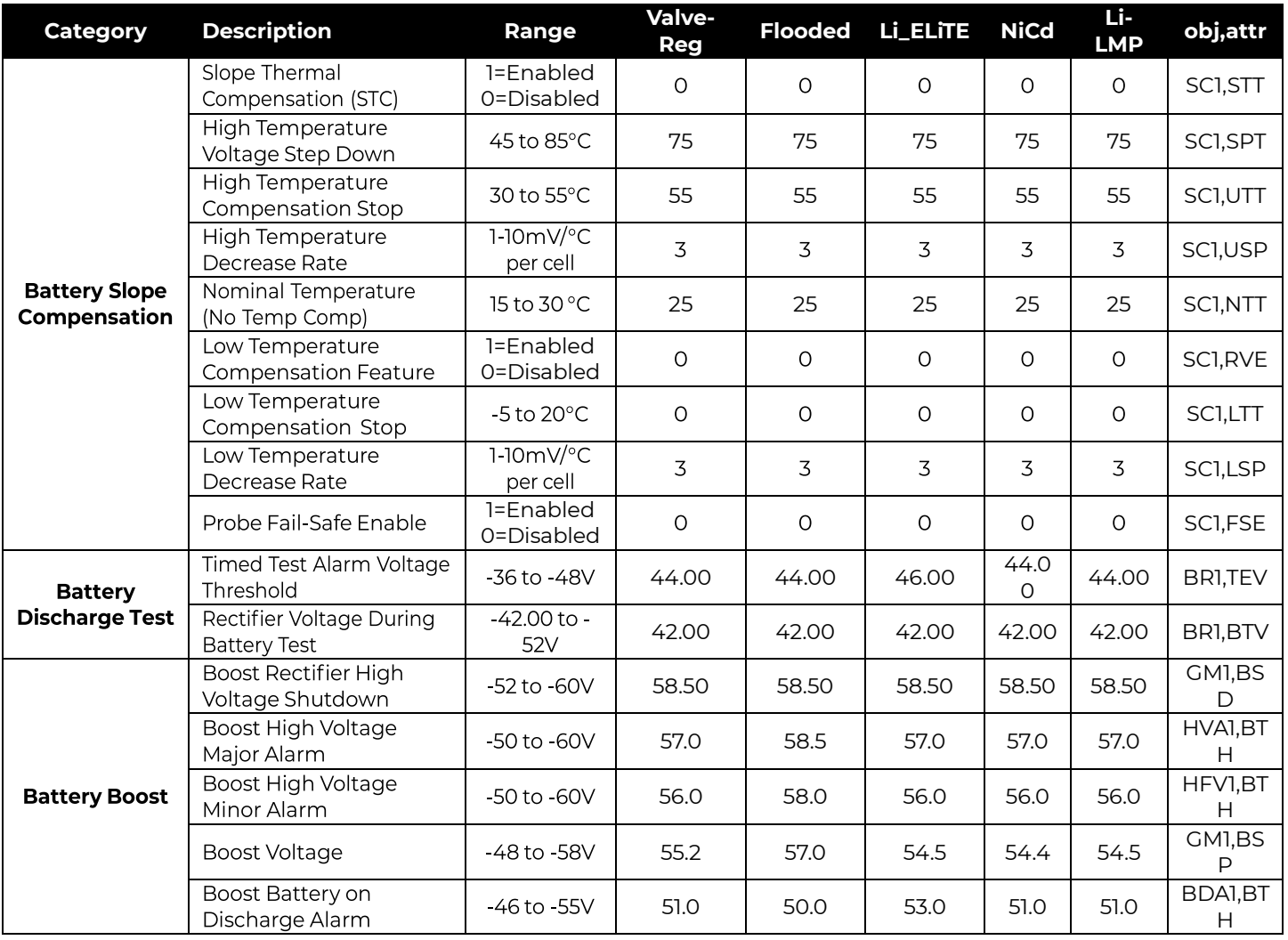

**Table 7 48V Battery Related Items**

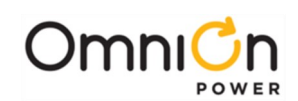

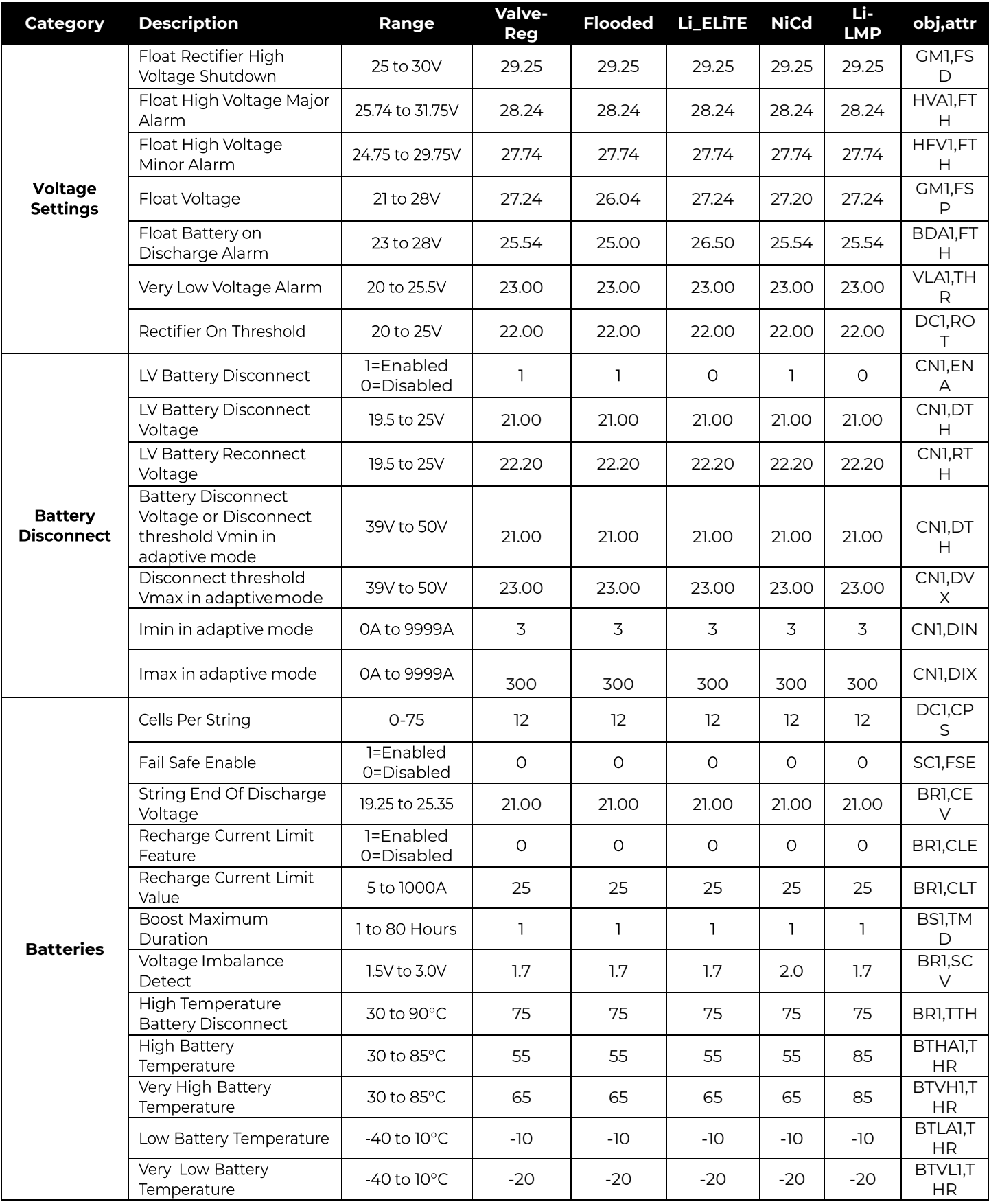

**Table 8 24V Battery Related Items**

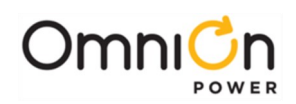

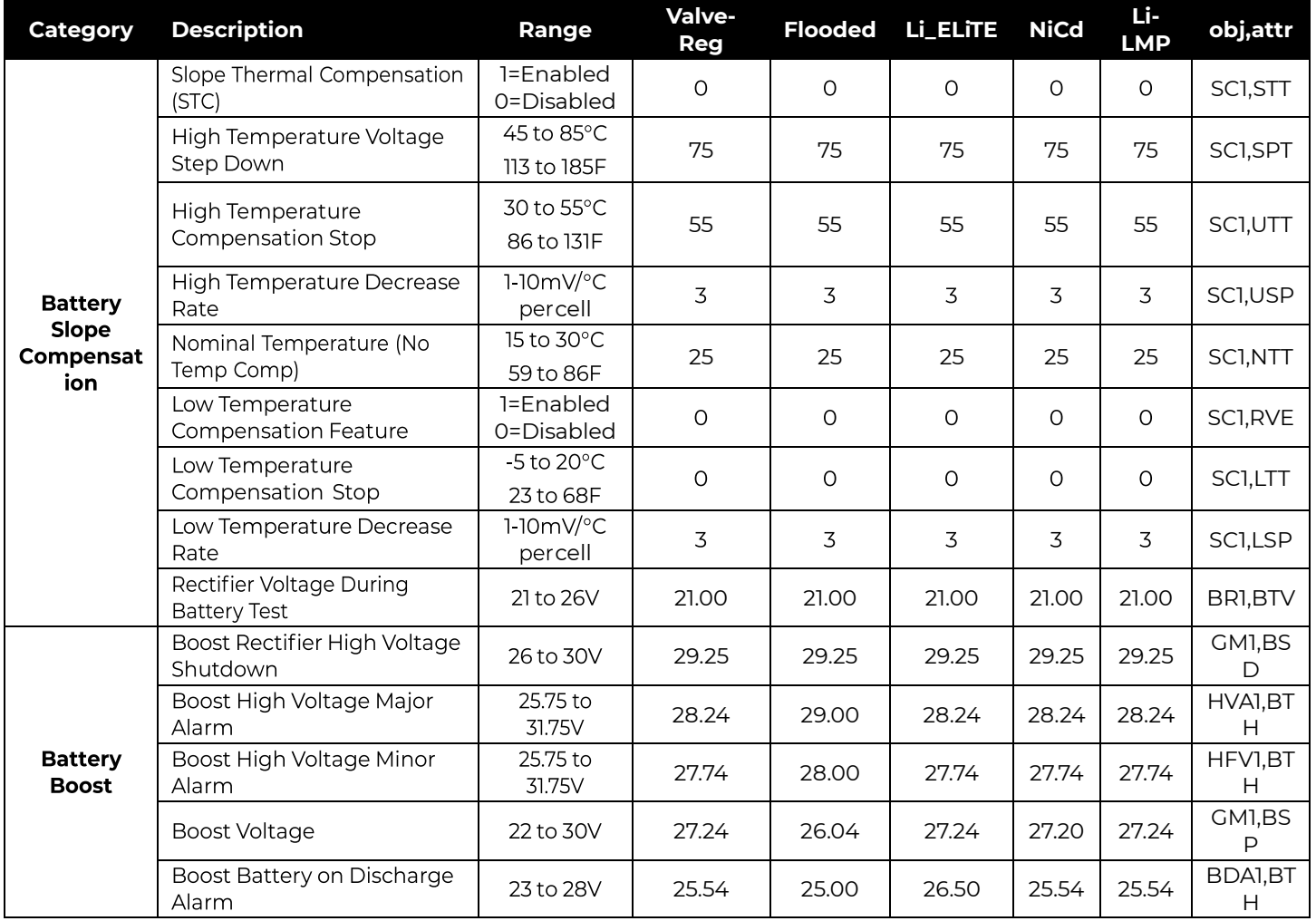

#### **Table 8 24V Battery Related Items**

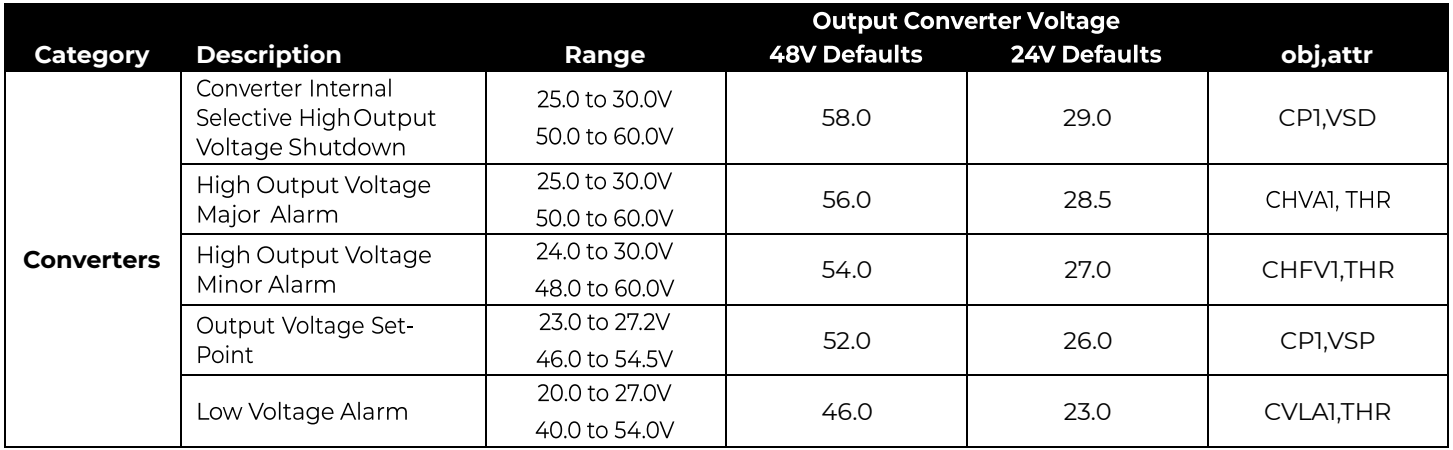

**Table 9 Converter Related Items**

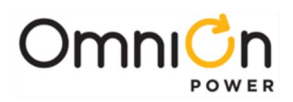

# Appendix E: Alarms and Relays

## Alarm Relays

The Pulsar Edge can be configured to provide up to six alarm relays depending on the controller configuration. Four alarm relays provide the alarm condition and two provide the overall system severity associated with the alarm.

Presently, the maximum number of relays available in the Infinity NE841A and QS841E is six. The maximum number of relays in the CP841A and SPS841A controllers is five. The severity relays transmit Power Major (PMJ) or Power Minor (PMN). Each alarm is factory assigned a severity based on industry practices, however, they may be reassigned to MAJ, MIN, Warning, or RO (Record Only). An alarm condition with the RO severity results in the system controller not transmitting the alarm but is stored in the history log. PCR, PMJ nor PMN severities are transmitted along with the alarm.

The four selectable alarm relays are called User Alarm Relay 1 (R1) through User Alarm Relay 4 (R4). Relays are user definable in that the user may assign any combination of alarms from a given set of alarms. The following table shows which alarms may be assigned along with their factory default settings.

## Alarms

Table 10 shows a list of all alarms along with their descriptions, default settings, ranges and/or severity, and affected alarm relays and LEDs. Controllers with less relays than six will lose user relays starting with R4, then R3, etc.

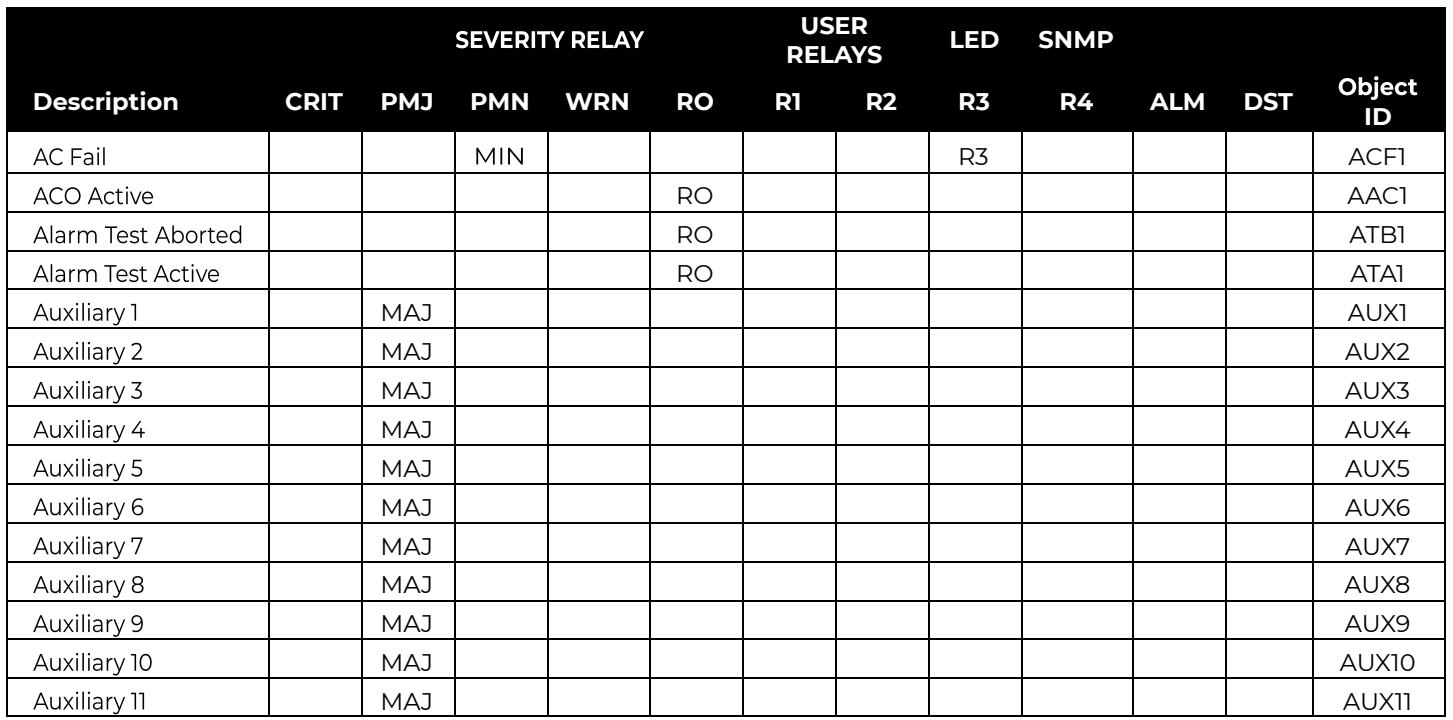

**Table 10 Alarms, Alarm Relays and LEDs Assignments**

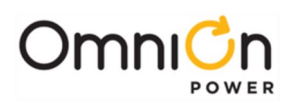

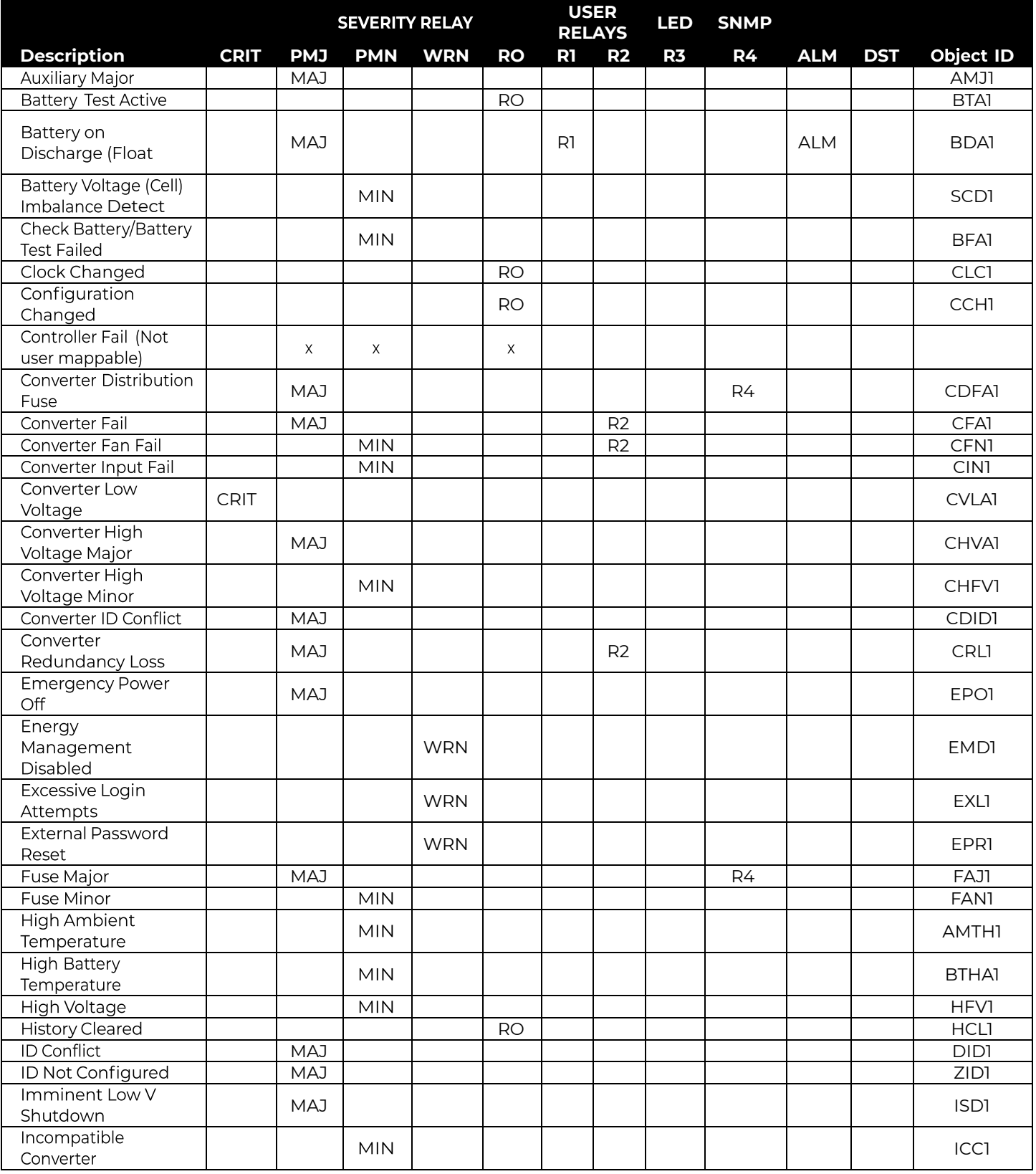

**Table 10 Alarms, Alarm Relays and LEDs Assignments**

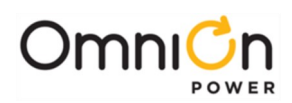

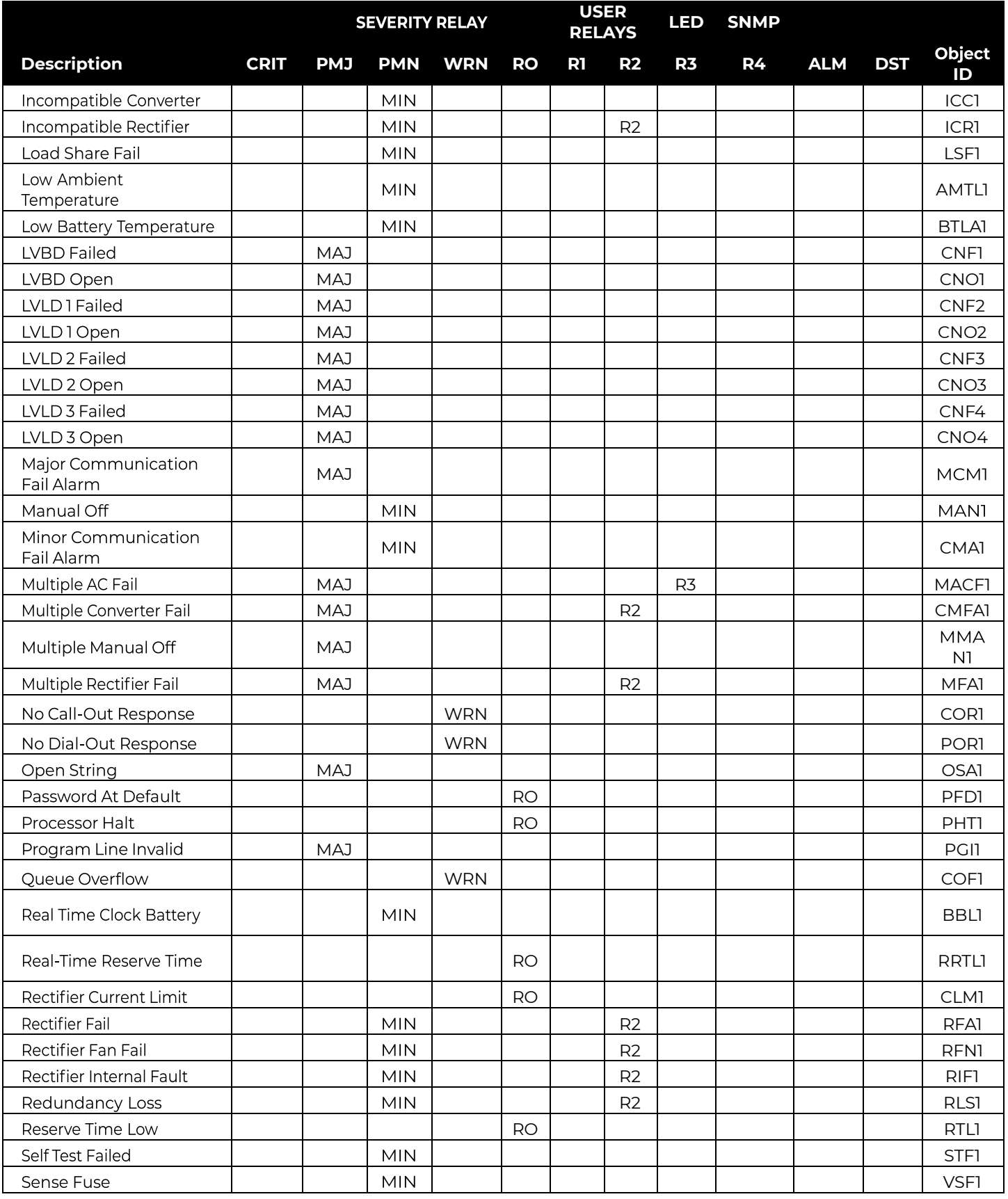

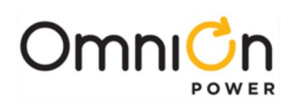

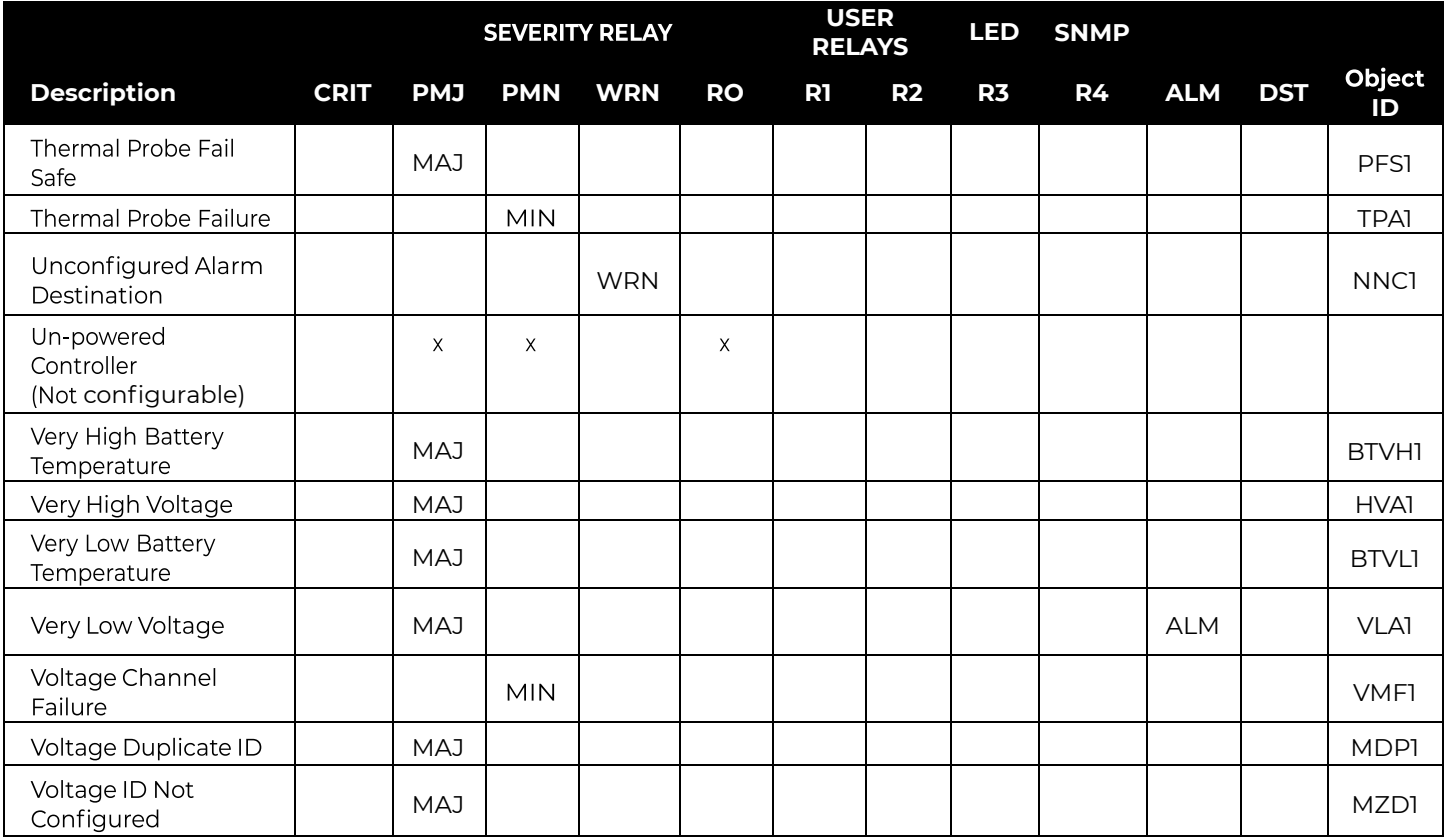

**Table 10 Alarms, Alarm Relays and LEDs Assignments**

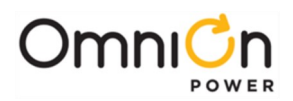

# Appendix F: SNMP

## SNMP Overview

In addition to supporting the basic protocols (Telnet, HTTP, FTP, and SMTP) on TCP/IP, the Pulsar Edge supports conveying system alarm and control information to a Network Operation Center (NOC) using the Simple Network Management Protocol (SNMP). SNMP is the most popular protocol for managing diverse networks. Using SNMP to access management information data and retrieve alarm information can allow company personnel to more easily manage system performance and remotely find and solve system problems. A Pulsar Edge serves as an SNMP Agent. A SNMP Host system is used to communicate to a multitude of SNMP Agents. A number of SNMP Host packages are available such as HP OpenView, Castle Rock Computing SNMPc, IBM NetView, Lucent OneVision, and Sun Micro's Net Manager. OmniOn also provides a SNMP Host focused on the needs of the power engineer with its Manager product.

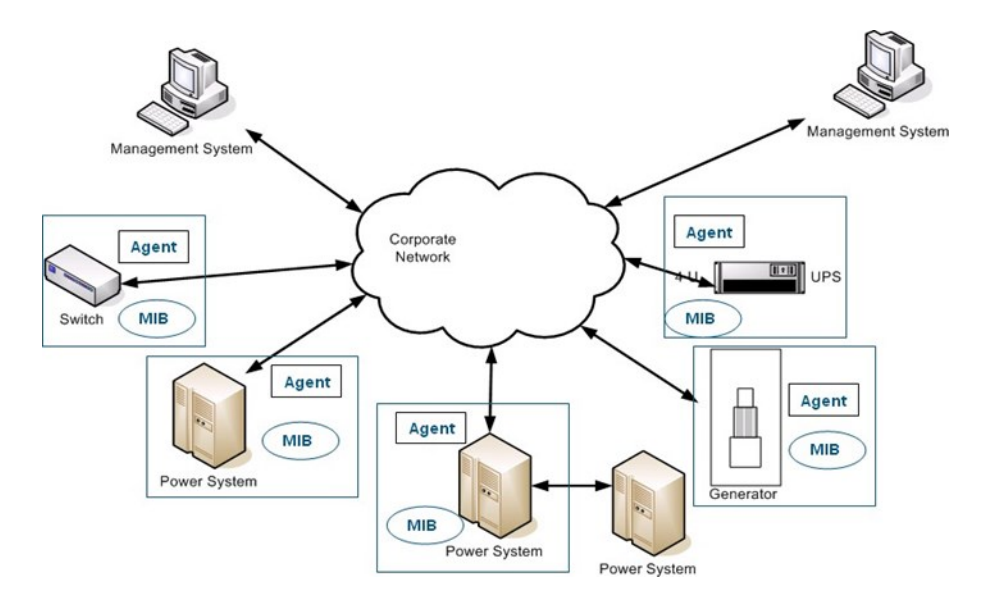

Simple Network Management Protocol is an application-layer protocol designed to facilitate the exchange of management information between network devices. There have been several releases of SNMP in its history and the Pulsar Edge implements a SNMPv2C Agent. SNMPv2C is backwards compatible with SNMPv1.

A key part of the SNMP protocol is the detailed Management Information Base (MIB) that describes all Agent variables that can be accessed. For the Pulsar Edge, this includes all the objects controlled or monitored in the system such as: rectifiers, converters, distribution monitoring cards, alarms, etc. Essentially, all elements described in the T1.317 protocol (see Appendix B) are available in SNMP. The MIB will be needed by any SNMP Host that wishes to communicate with the Pulsar Edge and can be retrieved at the "Design Tools and Download" link located at **www.omnionpower.com**

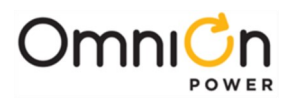

## SNMP Operations

Interactions between the SNMP Host and the SNMP Agent can be any of four different types of commands: Reads, Writes, Traversal operations, and Traps. SNMP utilizes six operations to respond to the various SNMP Hosts: Get, GetNext, GetBulk, Set, Trap, and Inform. The Pulsar Edge implements the Get, GetNext, Set, and Trap operations.

**Get** - Allows the SNMP Host to retrieve a value from the SNMP Agent.

**GetNext** - Allows the SNMP Host to retrieve the next value in sequence from a table or list of variables in the SNMP Agent.

**Set** - Allows the SNMP Host to set a value within the SNMP Agent.

**Trap** - Used by the SNMP Agent (the power system controller) to asynchronously inform the SNMP Host of an event such as an alarm notification. Unlike the other operations, the trap does not require a response from the host. The SNMP Agent must be configured with appropriate addresses of the SNMP Host.

## SNMP Configuration

SNMP functionality is always available. No enabling or disabling of the feature is required. Appropriate trap destinations and assignments of specific alarms must be configured for SNMP to properly send out Traps. Users can configure these SNMP parameters from the browser interface. They may also be configured from a Telnet command line interface.

Configuration of the IP addresses for Trap destinations is performed under the "Network" link under the main configuration "Settings" tab. The Pulsar Edge supports up to four different destinations for SNMP messages. Each destination (1 through 4) is configured with an IP address. The sample screen for this configuration follows.

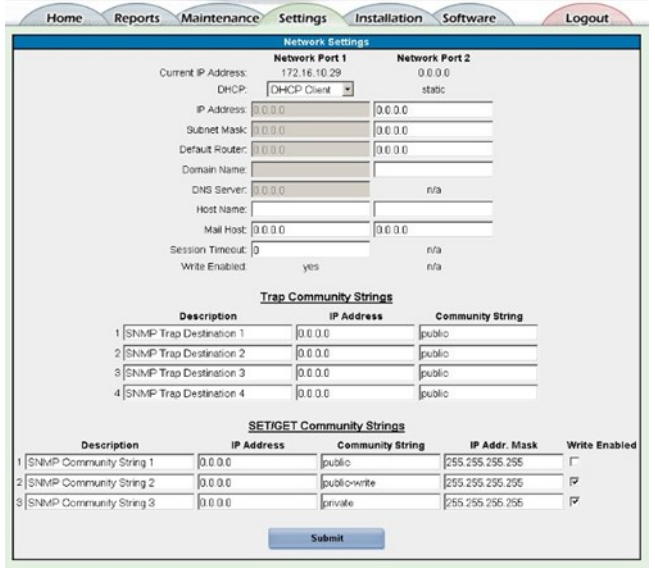

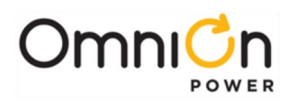

Individual alarms or events are assigned as Traps to one of the four specific SNMP destinations. Assignment of the alarm and events is performed under the "Alarm Notification" link under the main configuration "Settings" tab. The sample screen for this configuration follows.

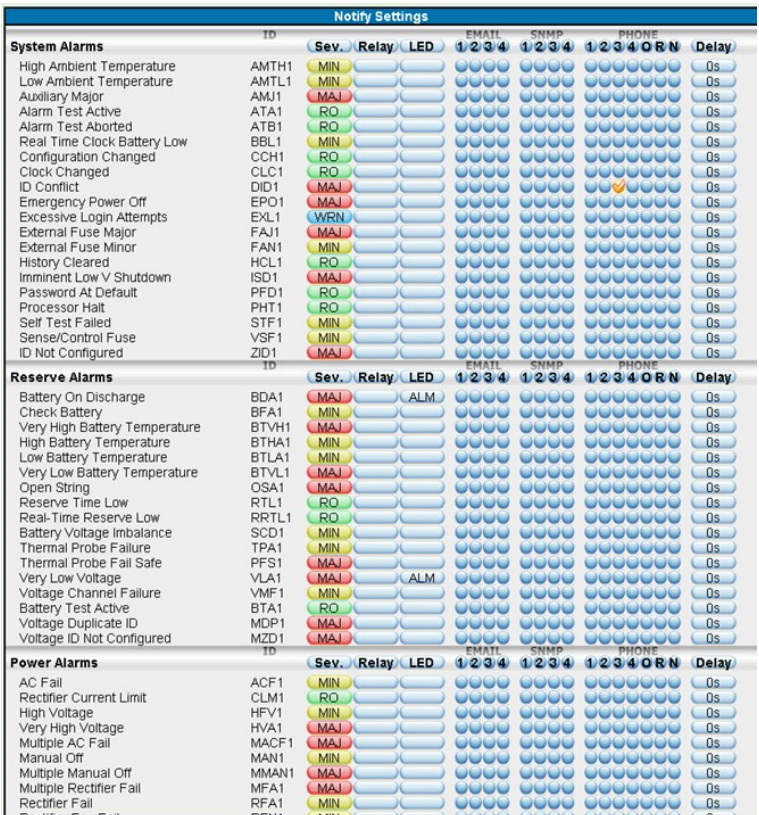

## Community Strings

SNMP Community Strings can serve as trap destinations as well as passwords or user IDs for network elements. The community name assigns an access environment for a set of SNMP Hosts or Agents using that community name. An SNMP Host or Agent within the community can be said to exist within the same administrative domain. Because devices that do not know the proper community name are precluded from SNMP operations, network management personnel can use the community name as a weak form of authentication. Community strings can be either read only or read/write. Having this capability provides further security by restricting the ability to alter the configuration of the managed device.

The Pulsar Edge defaults the value of the trap community string to "public" with read/write access. There are also up to three Set/Get community strings that can be used. These are defaulted as "public", "public-write", and "private" with the last two having read/write access.

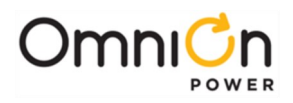

This page intentionally left blank

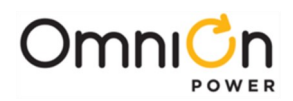

# Appendix G: Secure Protocols

### **Overview**

Secured protocols are only supported by controllers identified with the Secured Protocols "S" in their model number see Table 1.

Secured protocols include support for the SNMPv3, IPv6, HTTPS/SSL, SSH, and SFTP protocols.

### Configuration

### **Reboot Required**

Configuration changes involving IP addresses and protocol operational mode variable items require a reboot. Allow the controller to run for at least a minute and a half following a saved change to ensure the change has been saved to non- volatile memory before powering the unit down or any rebooting operation.

### **Security**

Security related settings are found in Settings Communication > Security. Administrative level log-in is required to edit these settings. The network related items are:

- Port behavior on failed login attempts (number of failed attempts allowed value of 3-10 attempts, time to lock the port value 0 to 5 minutes 1 minute increments).
- Password rules to encourage the use of strong passwords. These include minimum password length (3 to 15 characters) and requirements for the inclusion of different types of characters (≥ one upper case, ≥ one lower case, ≥ one number, and ≥ one special character).
- Individual protocol (network ports) enables to allow the blocking of non-secure protocols

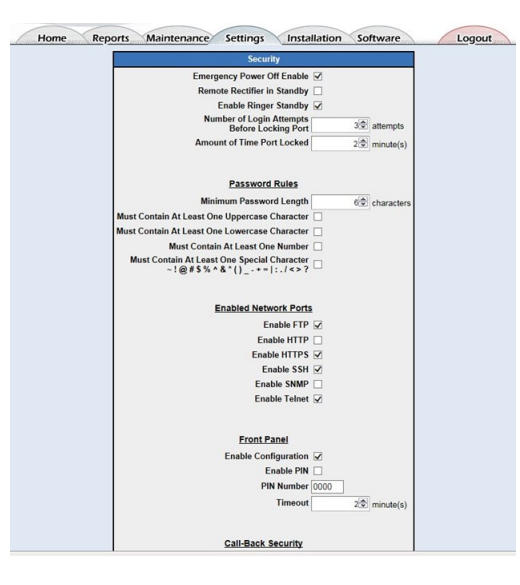

**Figure 27: Security Configuration**

NOTE: Depending on the factory default settings for the controller, unsecured network ports may be disabled.

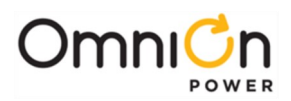

### **Internet Protocols (IPv4 And IPv6)**

Configuration settings for IPv4 and IPv6 are found on Network Settings: Settings >Network Settings. The screen provides for IPv6 and IPv4 related settings.

Figure 28 shows Static DHCP selected in the IPv4 section of the given example and the basic required parameter settings for IPv4 (Static IP address, Subnet Mask, and Default Gateway Router IP address) are configured.

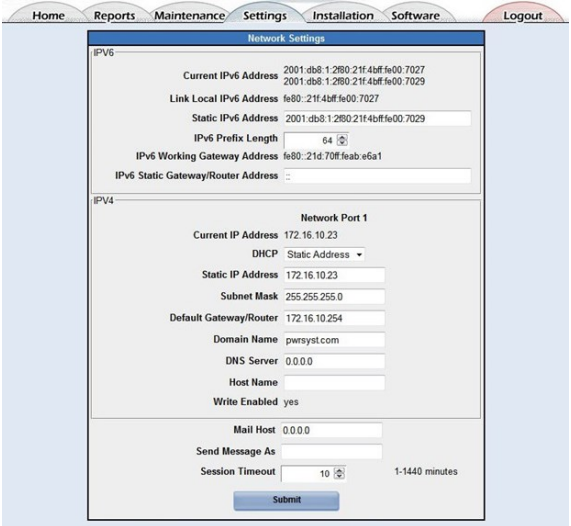

**Figure 28: Network Settings for IPv4 and IPv6**

#### **IPv4**

The controller is capable of simultaneous operation using IPv4 and IPv6 protocols. Using IPv4, the controller will utilize a single IPv4 address. This address will be assigned in one of 3 ways depending on the DHCP mode:

- 1. **DHCP mode Static:** In this configured mode, the controller uses a static IPv4 address assigned by the user. The user must supply a subnet mask and a router address.
- 2. **DHCP mode Client:** In this configured mode, the controller uses a dynamic IPv4 address assigned by a DHCP server on the network.
- 3. **DHCP mode Server:** In this configured mode, the controller will automatically assign a predefined IPv4 address of 192.168.2.11 to a PC plugged directly into its network port connection. For this reason, the controller MUST NOT be connected to a network while operating in this mode.

#### **IPv6**

The controller supports IPv6. Operating with IPv6, the controller can have multiple IPv6 addresses. It can have Link Local Address and multiple Global Unicast Addresses. These items are shown in the top section of the Network Settings screen.

The controller will have a single Link Local address. This Link Local address is automatically generated by the controller based on its MAC address. It is displayed in the Network Settings screen. The link local address can only be used on the local link (subnet) and will not be routed through the network. Browsers will not accept a link local address in a URL.

Page 194

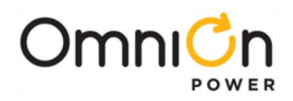

The controller may also have one or more Global Unicast Address. One of these addresses can be manually entered by the user. Entry of this IPv6 address is in the "Static IPv6 Address" field shown.Another Global address can be automatically generated by the controller using the SLAAC protocol. The SLAAC protocol allows routers to send a router advertisement messages. These messages will supply the router address, the link prefix (subnet) and network options. One of these network options, the autonomous address-configuration flag, will instruct the controller to generate a Global Unicast Address based on the router prefix and the controller's MAC address. This IPv6 address is displayed as the "Current IPv6 Address".

## **HTTPS (SSL)**

The controller supports the Hyper-Text Transfer Protocol with SSL Encryption. It is capable of supporting browser access using HTTP and HTTPS. The standard controller is shipped with HTTP enabled and HTTPS disabled. However, specific customer configurations requiring only secured protocols will have HTTP access disabled and HTTPS access enabled.

The desired HTTP protocol access is selected by prepending the URL address with the respective "http://" or "https://" to in the browser. If the controller is accessed using its IPv4 address with HTTPS, the browser will issue a screen indicating a problem with the website's security certificate as shown below.

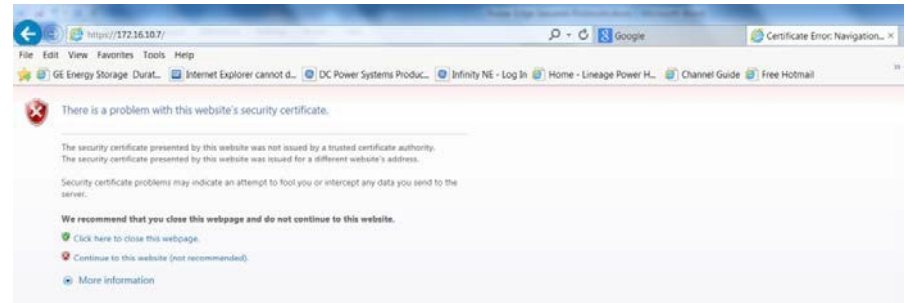

**Figure 29: Security Problem Screen Using Explorer**

In this case, select "Continue to this website (not recommended)" and the controller login screen will be presented. Continue to Login into the controller using the appropriate passwords (lineage, super-user, and administrator by default). The browser will complain about a mismatched address in the certificate if the controller is accessed using its IPv4 address for HTTPS. Clicking on the Certificate error screen shows the error as seen below. The controller will be fully accessible using IPv4 and HTTPS with this mismatched address.

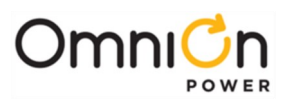

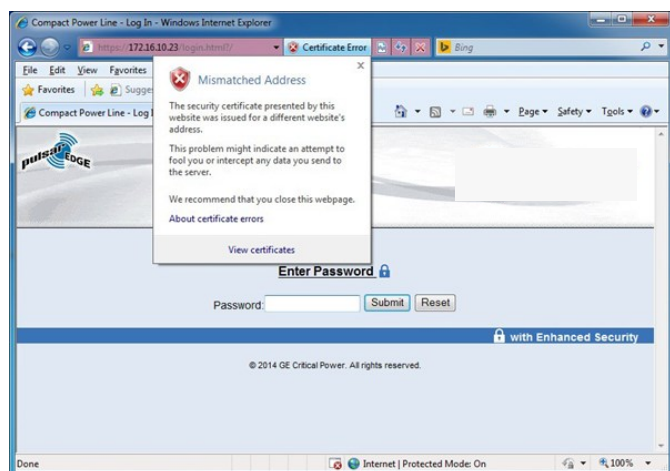

**Figure 30: Mismatched Address Certificate Error Screen**

To enable HTTPS connectivity to the controller without browser warnings in IPv6 the following procedures must be followed:

- 1. Contact OmniOn Critical Power at the 24/7 technical support contacts at either techsupoort@omnionpower.com or 1-877-546-3243 or 1-972-244-9288 (DC Systems Option 2) for the certificate file.
- 2. Change the file extension to ".crt"
- 3. Right click on the certificate file ASDC\_2048.crt and select: "Install Certificate"
- 4. When prompted select: "Place all certificates in the following store"
- 5. Browse to select: "Trusted root certification authorities"

The device certificate created by the controller identifies the controller by its IPv6 address. Whenever the IP address of a controller is changed, it is necessary to reboot the controller. Allow about a minute and a half for all the changes to be stored prior to rebooting. Upon reboot, the controller will create a device certificate for the new IP address. This process may take several minutes. Now the "https:" prepended URL can be used to access error free connection. Note: an IPv6 address must be enclosed in [ ] when in a URL. Sample web screen follows.

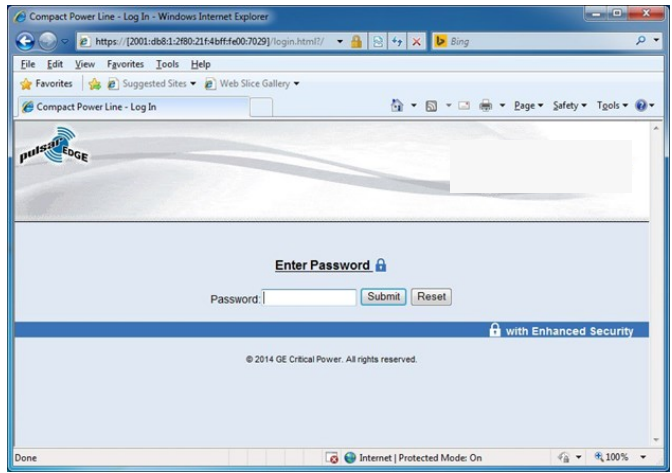

**Figure 31: HTTPS Connectivity Over IPv6 Controller Login Screen**

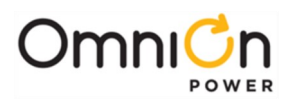

### **SNMP**

In addition to supporting the basic protocols on TCP/IP, the controller supports conveying system alarm and control information to a Network Operation Center (NOC) using the Simple Network Management Protocol (SNMP). The controller implements the secured SNMPv3 as well as the SNMPv2C agent that is backwards compatible with SNMPv1. The various configuration items for the protocols can be found in the Settings  $\blacktriangleright$  Communication  $\blacktriangleright$  SNMP web screen depicted below.

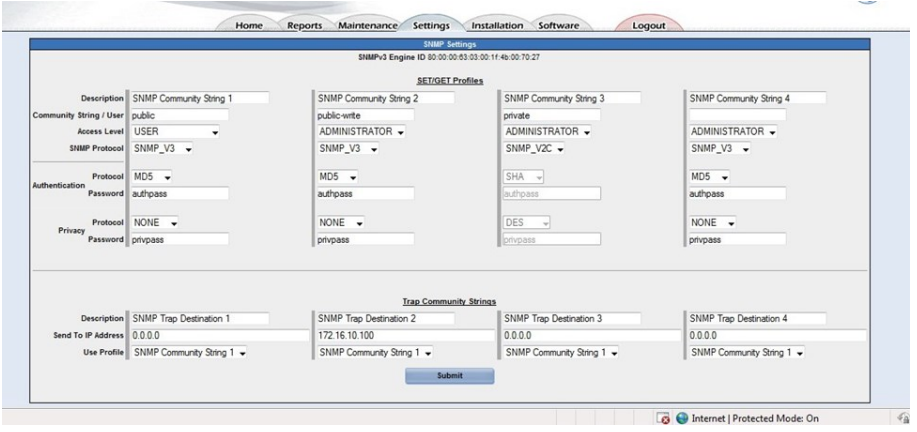

**Figure 32: SNMP Settings Screen**

For security reasons the SNMPv1/v2c community string and SNMPv3 user information can only be modified when logged in as administrator.

The controller has four SET/GET profiles that can be used as either SNMPv1/v2c community strings or SNMPv3 users. The Community String/User field is the value of community string or username that will be accepted by the controller. Each one of these values must be unique (or blank). The SNMP Protocol field determines how each is used. The Access Level (User, Super-User, and Administrator) field determines which SNMP operations are valid and the scope for each. The choices are:

- USER has read-only access (SNMP GET operation) to data (OIDs) within the controller MIB
- SUPER-USER has read and write access (SNMP SET and GET operations) to OIDs within the controller MIB
- ADMINISTRATOR has read and write access to all OIDs supported by the controller

SNMPv3 users have additional protocol and password fields to support authentication and privacy. (These fields are only accessible if the SNMPv3 protocol is selected).

Authentication protocols are NONE, MD5 and SHA. Privacy protocols are NONE, DES and AES 128-bit.

Whenever the SET/GET profiles are modified the controller will require about 15 seconds before the changes take effect. This allows the controller type to perform the calculations necessary to create new crypto keys.

Four Trap Community String entries allow the user to specify a target IP address (IPv4 or IPv6) for alarm notifications (Traps) and one of the SET/GET Profiles to be used with the trap.

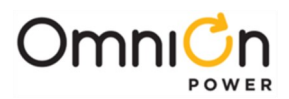

#### **SFTP**

The controller implements the SSH File Transfer Protocol (also Secure File Transfer Protocol, or SFTP) to provide file access, file transfer, and file management functionalities over any reliable data stream. WinSCP, an open source free SFTP client, FTP client, WebDAV client and SCP client for Windows, was used to test the file transfer capability between the controller and a remote computer. This software can be downloaded at http://winscp.net/eng/ download.php.

By default WinSCP attempts to use a temporary file to allow file transfers to be interrupted and resumed. The controller's file system does not allow the creation of temporary files, so the feature must be disabled in WinSCP. Disable this feature by going to Options ▶ Preferences ▶ Endurance in WinSCP and check the disable for the "transfer resume/transfer to temporary file". Sample WinSCP screen shots follow.

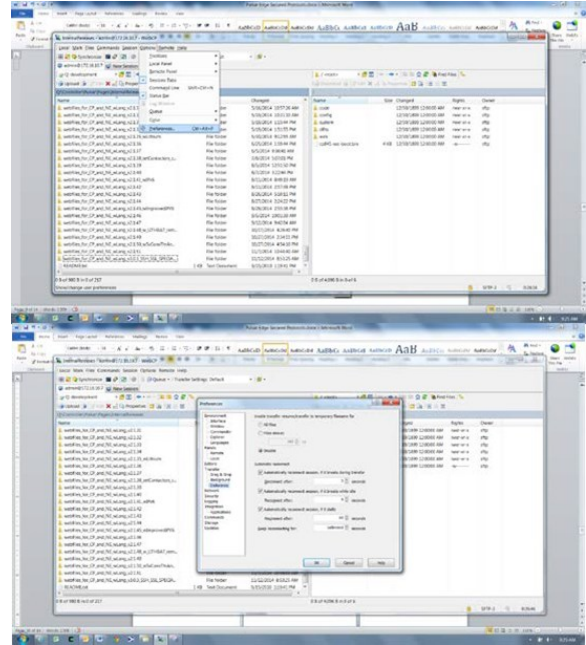

**Figure 33: Sample WinSCP Configuration Screen For Disable** 

When logging into the controller using WinSCP, as with FTP, the username is not validated unless the controller has the "User Name and Password" login method enabled (Settings ►Passwords).

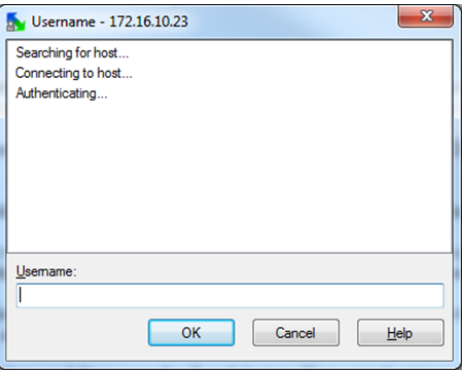

**Figure 9 Pulsar Edge Status Menu**

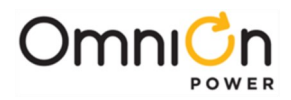

When connecting to a controller for the first time WinSCP will alert the user to store the controller's security key in the key cache. Press Yes. This key will remain valid until the controller's IP address is modified.

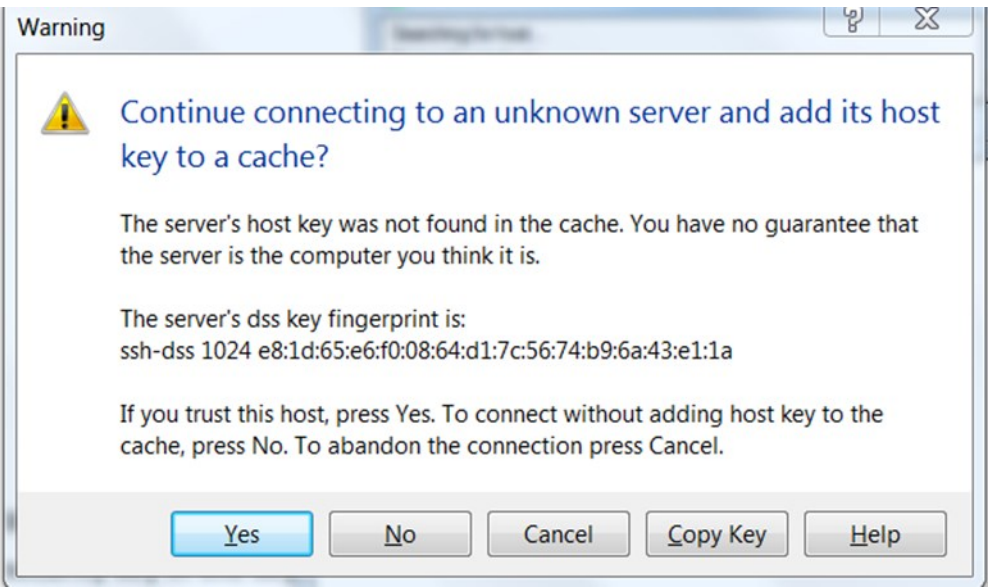

**Figure 35: WInSCP Security Key Warning Screen**

Following is a sample screen of using a WinSCP SFTP connection to a Galaxy Pulsar Edge controller.

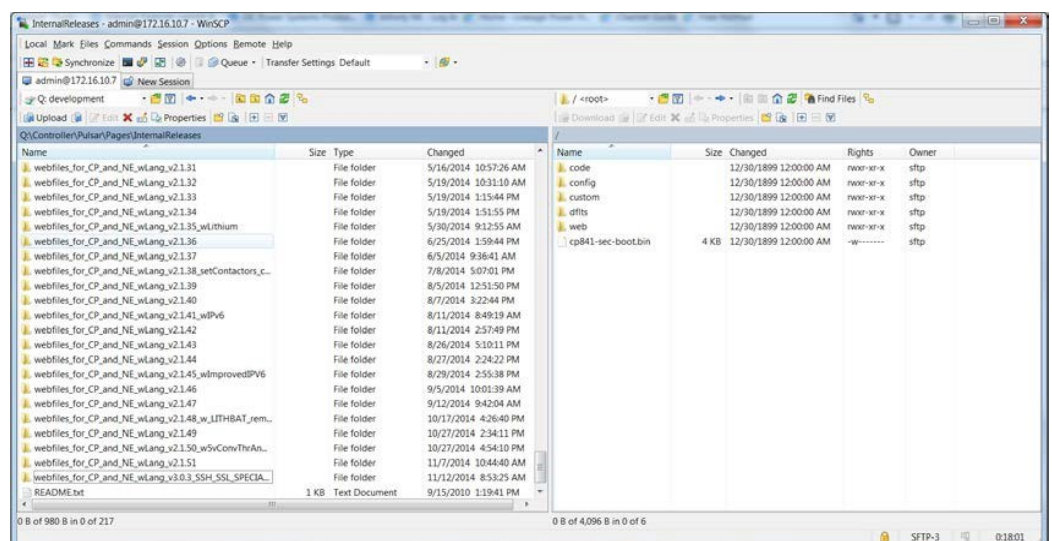

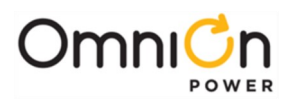

### **SSH**

The controller supports the Secure Shell (SSH) cryptographic network protocol for secure data communication, remote command-line login, remote command execution, and other secure network services between itself and a networked computer. It is a replacement for Telnet that offers encryption. The controller's SSH implementation has been tested using PuTTY. PuTTY is an SSH and telnet client, developed originally by Simon Tatham for the Windows platform. It is open source software that is available with source code and is developed and supported by a group of volunteers. Putty can be downloaded at http://www.putty.org/ . A typical download is the "putty.exe" executable that covers the Telnet and SSH client.

When connecting to the controller for the first time, PuTTY will alert the user to store the controller's security key in the key cache (sample screen below). Select "Yes", enter a login, and the controller password, to access the SSH server (the controller). This key will remain valid until the controller's IP address is modified.

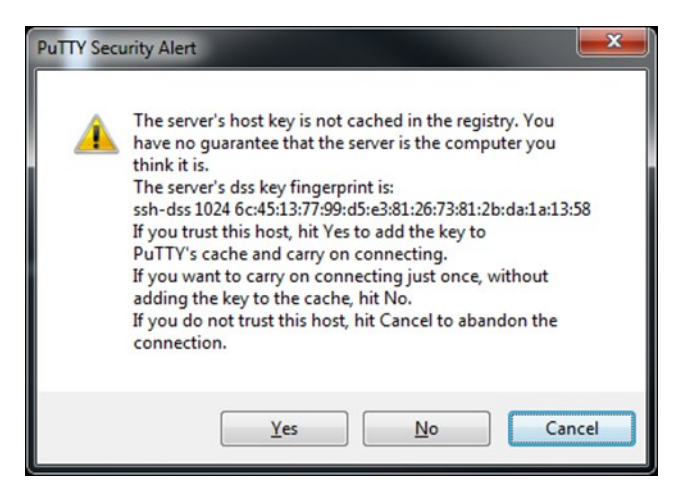

**Figure 36: PuTTY Security Key Warning Screen**

Below is a sample controller's screen once the controller's SSH Server has been accessed. Standard T1.317 commands can be used.

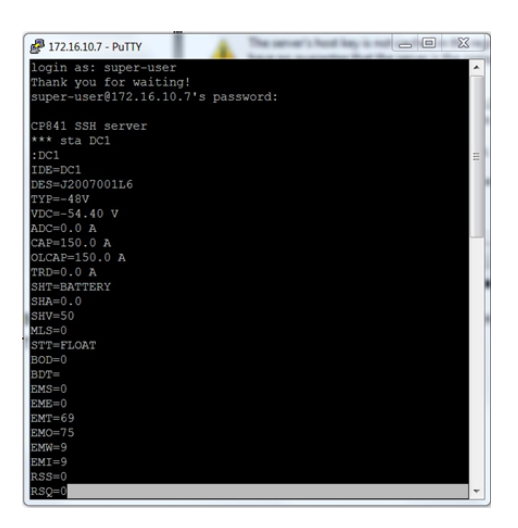

**Figure 37: PuTTY SSH Login Example Screen**

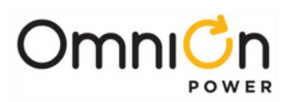

# Revision

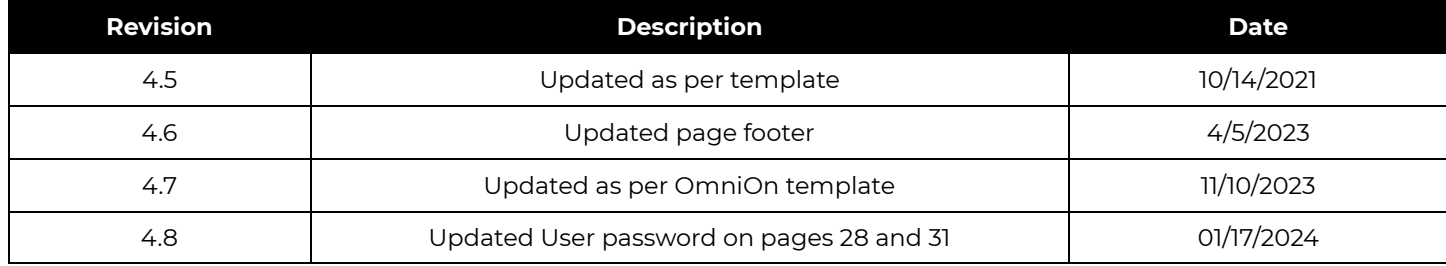

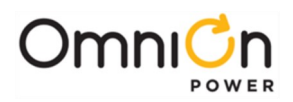

### **OmniOn Power Inc.**

601 Shiloh Rd. Plano, TX USA

#### **[omnionpower.com](https://abbpowerconversion.com/)**

We reserve the right to make technical changes or modify the contents of this document without prior notice. OmniOn Power does not accept any responsibility for errors or lack of information in this document and makes no warranty with respect to and assumes no liability as a result of any use of information in this document.

We reserve all rights in this document and in the subject matter and illustrations contained therein. Any reproduction, disclosure to third parties or utilization of its contents – in whole or in parts – is forbidden without prior written consent of OmniOn Power. This document does not convey license to any patent or any intellectual property right. Copyright© 2023 OmniOn Power Inc. All rights reserved.